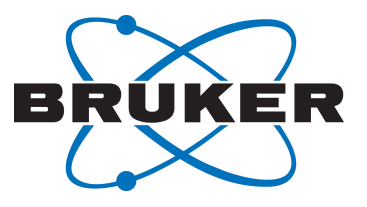

# **TopSpin Guide Book**

● Basic NMR Experiments User Manual Version 003

Innovation with Integrity

NMR

#### Copyright © by Bruker Corporation

All rights reserved. No part of this publication may be reproduced, stored in a retrieval system, or transmitted, in any form, or by any means without the prior consent of the publisher. Product names used are trademarks or registered trademarks of their respective holders.

© February 27, 2018 Bruker Corporation

Document Number: 10000036683

P/N: H147755

## **Contents**

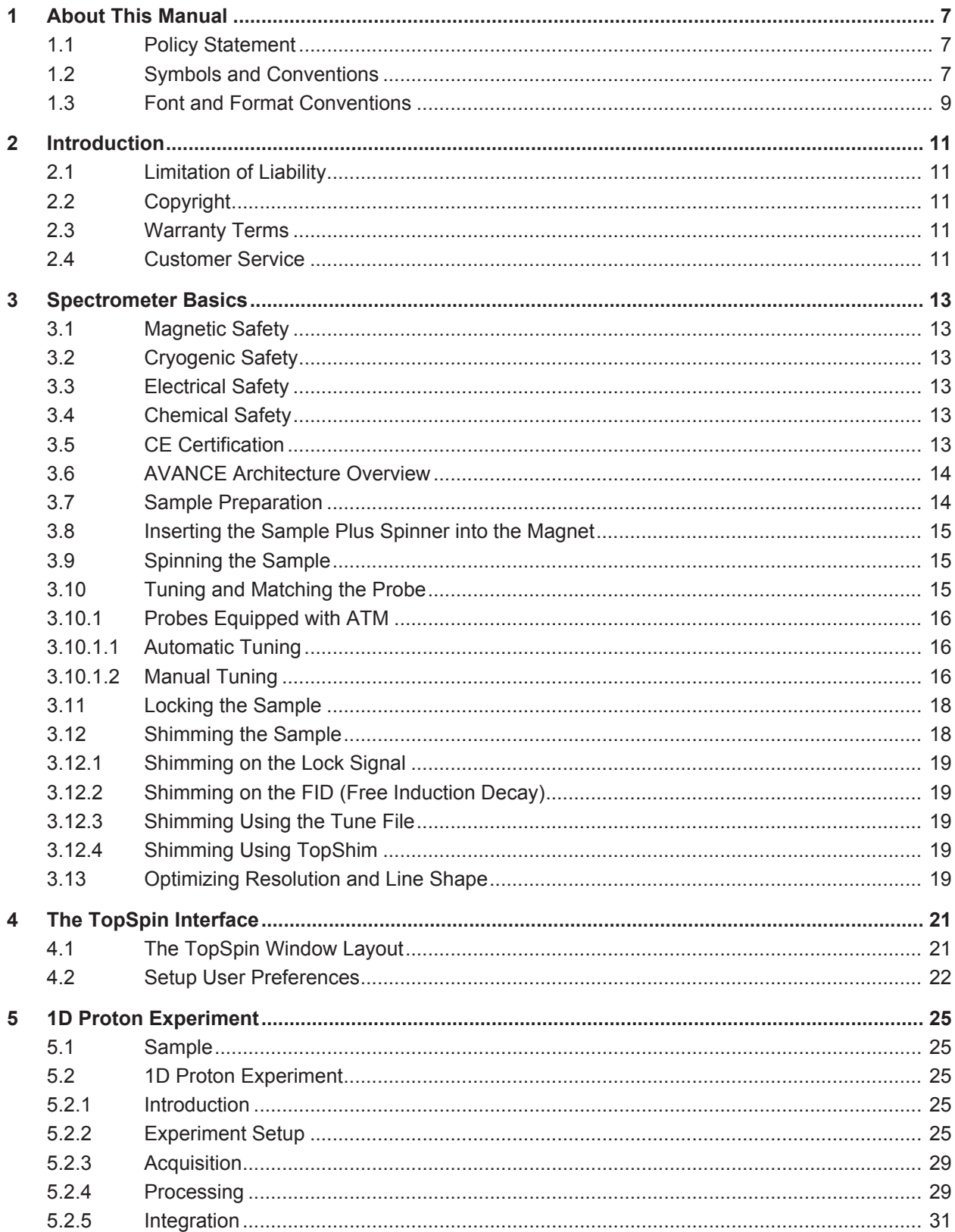

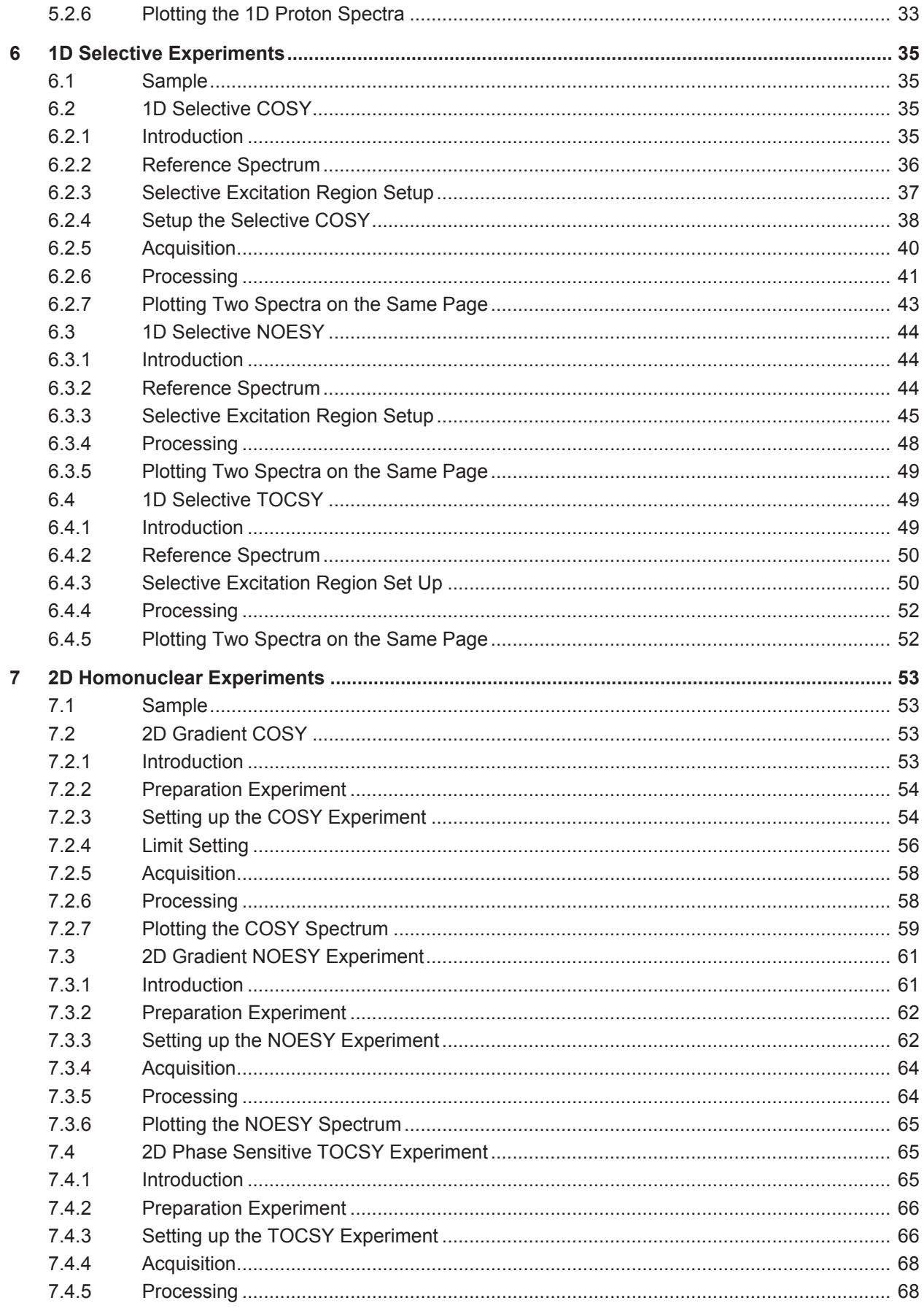

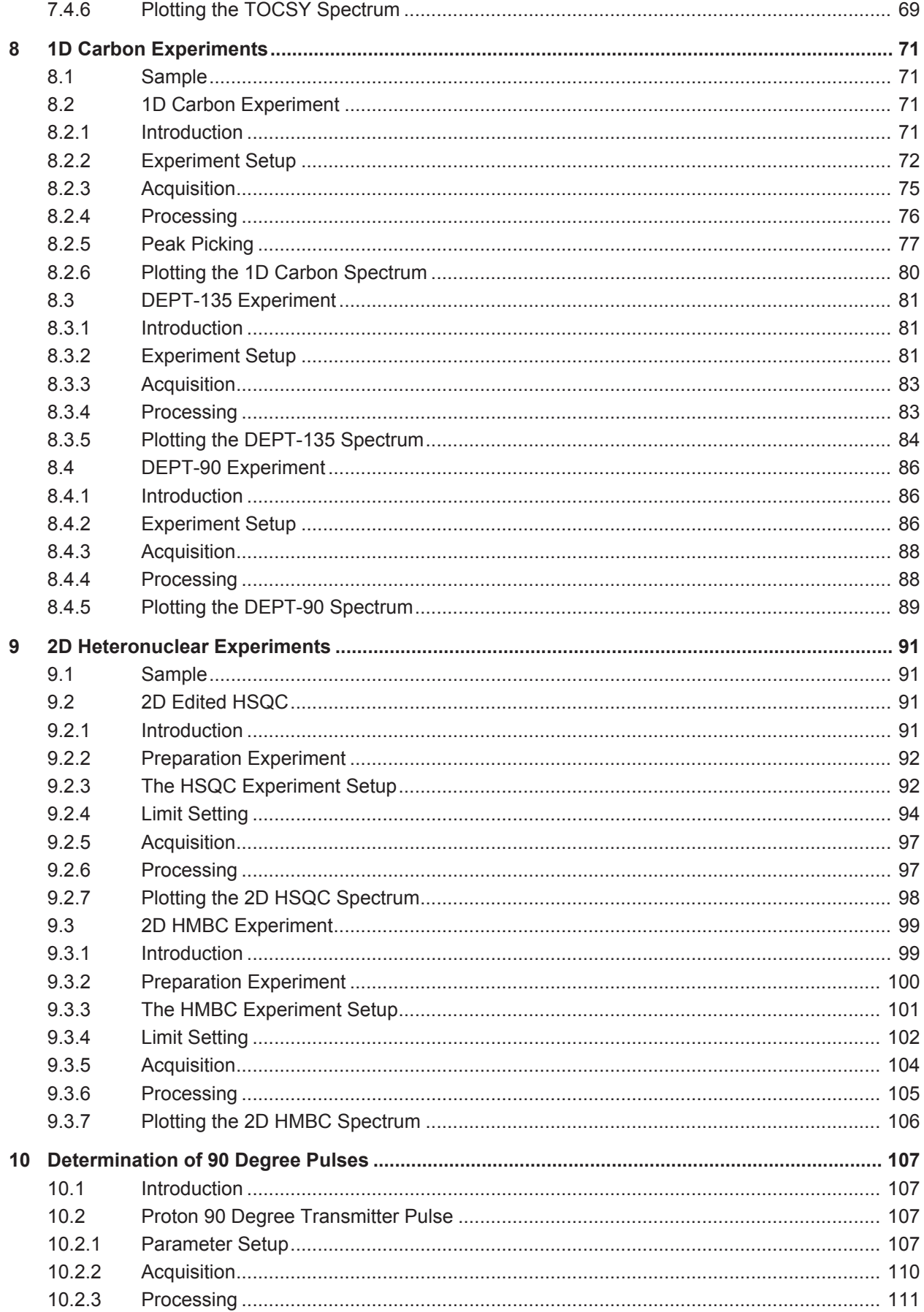

## **Contents**

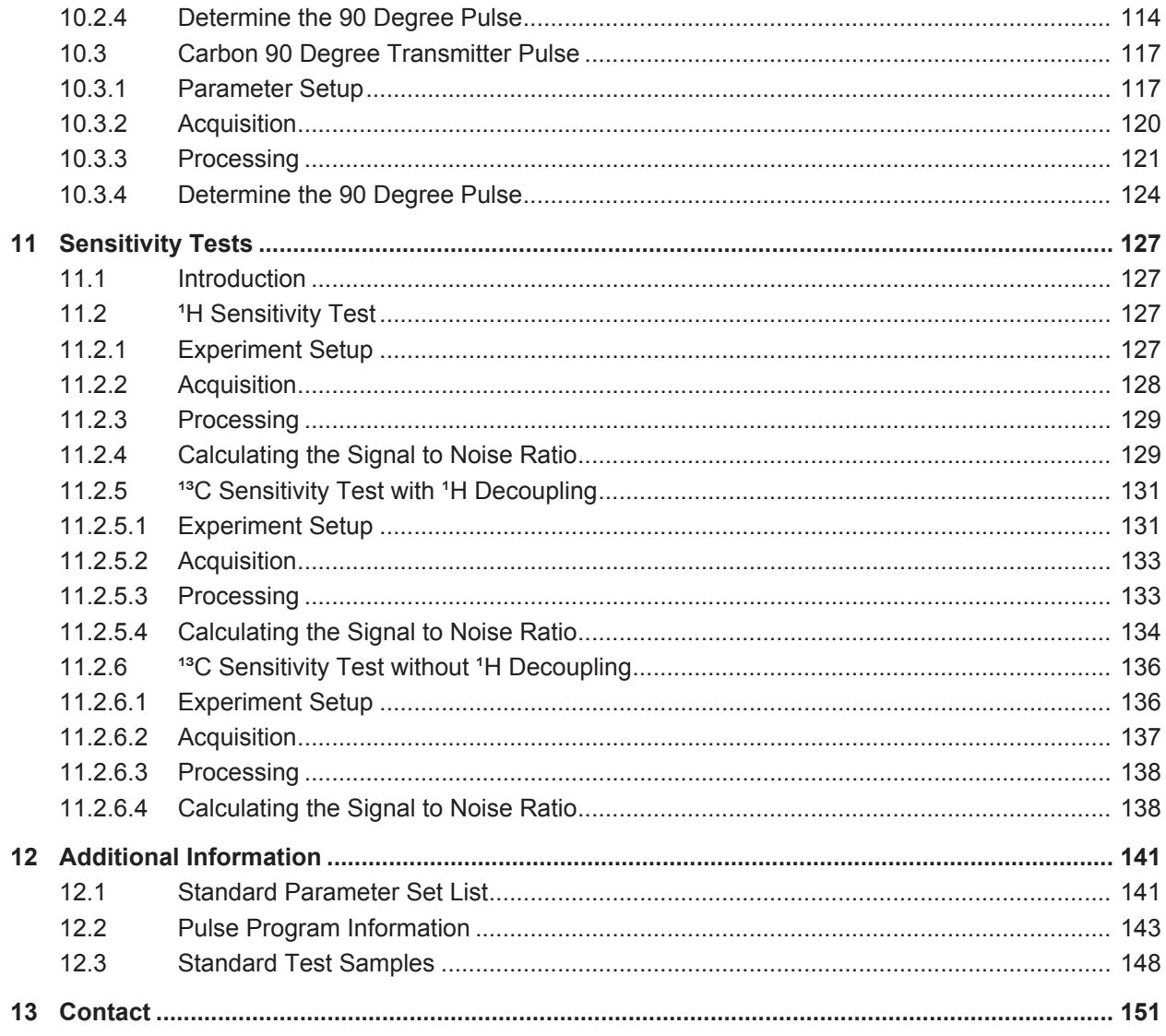

## **1 About This Manual**

This manual enables safe and efficient handling of the device.

This manual is an integral part of the device, and must be kept in close proximity to the device where it is permanently accessible to personnel. In addition, instructions concerning labor protection laws, operator regulations tools and supplies must be available and adhered to.

**Before starting any work, personnel must read the manual thoroughly and understand its contents.** Compliance with all specified safety and operating instructions, as well as local work safety regulations, are vital to ensure safe operation.

The figures shown in this manual are designed to be general and informative and may not represent the specific Bruker model, component or software/firmware version you are working with. Options and accessories may or may not be illustrated in each figure.

## **1.1 Policy Statement**

It is Bruker's policy to improve products as new techniques and components become available. Bruker reserves the right to change specifications at any time.

Every effort has been made to avoid errors in text and Figure presentation in this publication. In order to produce useful and appropriate documentation, we welcome your comments on this publication. Field Service Engineers are advised to check regularly with Bruker for updated information.

Bruker is committed to providing customers with inventive, high-quality, environmentallysound products and services.

## **1.2 Symbols and Conventions**

Safety instructions in this manual and labels of devices are marked with symbols. .

The safety instructions are introduced using indicative words which express the extent of the hazard.

In order to avoid accidents, personal injury or damage to property, always observe safety instructions and proceed with care.

## **DANGER**

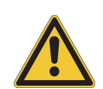

**DANGER indicates a hazardous situation which, if not avoided, will result in death or serious injury.**

This is the consequence of not following the warning.

- 1. This is the safety condition.
- $\blacktriangleright$  This is the safety instruction.

## **WARNING**

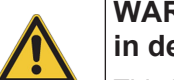

**WARNING indicates a hazardous situation, which, if not avoided, could result in death or serious injury.**

This is the consequence of not following the warning.

- 1. This is the safety condition.
- $\blacktriangleright$  This is the safety instruction.

## **ACAUTION**

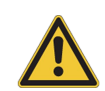

**CAUTION indicates a hazardous situation, which, if not avoided, may result in minor or moderate injury or severe material or property damage.**

This is the consequence of not following the warning.

- 1. This is the safety condition.
- $\blacktriangleright$  This is the safety instruction.

## *NOTICE*

#### **NOTICE indicates a property damage message.**

This is the consequence of not following the notice.

- 1. This is a safety condition.
- $\blacktriangleright$  This is a safety instruction.

## *SAFETY INSTRUCTIONS*

**SAFETY INSTRUCTIONS are used for control flow and shutdowns in the event of an error or emergency.**

This is the consequence of not following the safety instructions.

- 1. This is a safety condition.
- $\blacktriangleright$  This is a safety instruction.

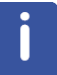

**This symbol highlights useful tips and recommendations as well as information designed to ensure efficient and smooth operation.**

## **1.3 Font and Format Conventions**

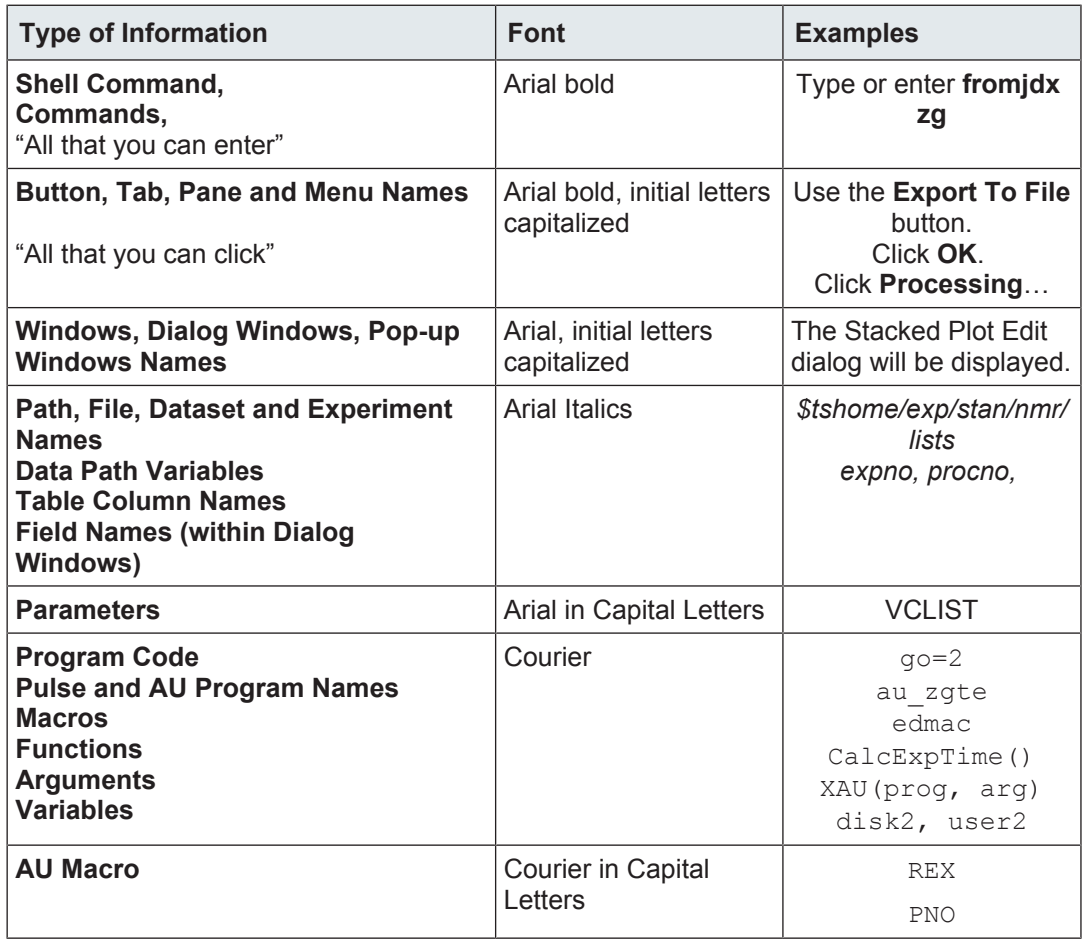

*Table 1.1:* Font and Format Conventions

## **2 Introduction**

## **2.1 Limitation of Liability**

All specifications and instructions in this manual have been compiled taking account of applicable standards and regulations, the current state of technology and the experience and insights we have gained over the years.

The manufacturer accepts no liability for damage due to:

- Failure to observe this manual.
- Improper use.
- Deployment of untrained personnel.
- Unauthorized modifications.
- Technical modifications.
- Use of unauthorized spare parts.

The actual scope of supply may differ from the explanations and depictions in this manual in the case of special designs, take-up of additional ordering options, or as a result of the latest technical modifications.

The undertakings agreed in the supply contract, as well as the manufacturer's Terms and Conditions and Terms of Delivery, and the legal regulations applicable at the time of the conclusion of the contract shall apply.

## **2.2 Copyright**

All rights reserved. This manual is protected by copyright and intended solely for internal use by customers.

This manual must not be made available to third parties, duplicated in any manner or form – whether in whole or in part – and the content must not be used and/or communicated, except for internal purposes, without the written consent of the manufacturer.

Product names used are trademarks™ or registered trademarks® of their respective holders.

Violation of the copyright will result in legal action for damages. We reserve the right to assert further claims.

### **2.3 Warranty Terms**

The warranty terms are included in the manufacturer's Terms and Conditions.

### **2.4 Customer Service**

Our customer service division is available to provide technical information. See the chapter *Contact [*} *151]* for contact information.

In addition, our employees are always interested in acquiring new information and experience gained from practical application; such information and experience may help improve our products.

## **3 Spectrometer Basics**

## **3.1 Magnetic Safety**

A Magnetic Field surrounds the magnet in all directions. This field (known as the stray field) is invisible, hence the need to post warning signs at appropriate locations. Objects made of ferromagnetic materials, e.g. iron, steel etc. will be attracted to the magnet. If a ferromagnetic object is brought too close, it may suddenly be drawn into the magnet with surprising force. This may damage the magnet, or cause personal injury to anybody in the way! Of critical importance is that people fitted with cardiac pacemakers or metallic implants should never be allowed near the magnet.

Because the strength of the stray field drops significantly as one moves away from the magnet, it is still useful to discuss safety to work around magnets. Details of stray fields for various magnets can be found in the Site Planning Guides delivered with the BASH CD.

## **3.2 Cryogenic Safety**

The magnet contains relatively large quantities of liquid Helium and Nitrogen. These liquids, referred to as cryogens, serve to keep the magnet core at a very low temperature.

Because of the very low temperatures involved, **gloves, a long sleeved shirt or lab coat and safety goggles** should always be worn when handling cryogens. Direct contact with these liquids can cause frostbite. The system manager should regularly check and make sure that evaporating gases are free to escape from the magnet, i.e. the release valves must not be blocked. Do not attempt to refill the magnet with Helium or Nitrogen unless you have been trained in the correct procedure.

Helium and Nitrogen are non-toxic gases. However, because of a possible **magnet quench**, whereupon the room may suddenly fill with evaporated gases, adequate ventilation must always be provided.

## **3.3 Electrical Safety**

The spectrometer hardware is no more or less hazardous than any typical electronic or pneumatic hardware and should be treated accordingly. Do not remove any of the protective panels from the various units. They are fitted to protect you and should be opened by qualified service personnel only. The main panel at the rear of the console is designed to be removed using two quick release screws, but again, this should only be done by trained personnel.

## **3.4 Chemical Safety**

Users should be fully aware of any hazards associated with the samples they are working with. Organic compounds may be highly flammable, corrosive, carcinogenic etc.

## **3.5 CE Certification**

All major hardware units housed in the AVANCE with SGU consoles as well as peripheral units such as the HPPR, shim systems, probe and BSMS keyboards comply with the CE Declaration of Conformity. This includes the level of any stray electromagnetic radiation that might be emitted as well as standard electrical hazards.

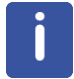

To minimize electromagnetic radiation leakage, the doors of the console should be closed and the rear paneling mounted.

## **3.6 AVANCE Architecture Overview**

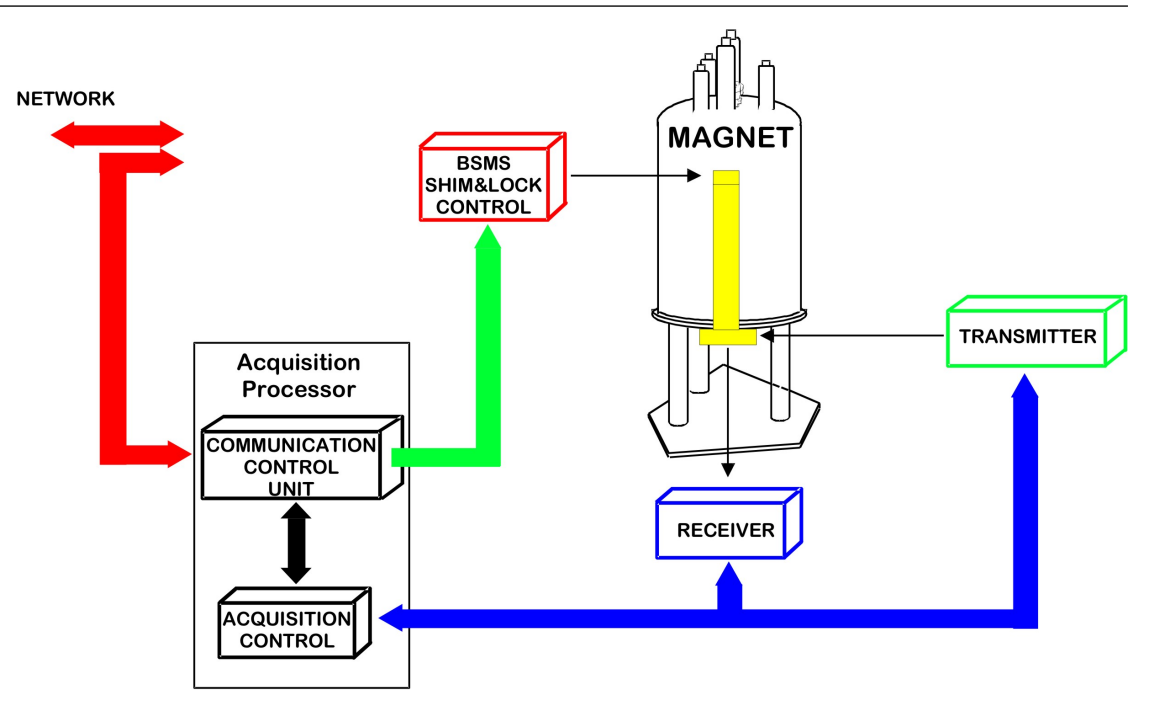

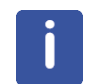

Please use the BASH (**B**ruker **A**dvanced **S**ervice **H**andbook) for further information about the AVANCE system and hardware.

## **3.7 Sample Preparation**

- Use clean and dry sample tubes.
- Use medium to high quality sample tubes.
- Always filter the sample solution.
- Always use the same sample volume or solution height.
- Filling volume of a 5 mm tubes is 0.6 ml or 5 cm.
- Filling volume of a 10 mm tubes is 4 ml or 5 cm.
- Use the sample depth gauge to adjust the sample depth (1.8 cm for older style probes, 2.0 cm for newer style probes).

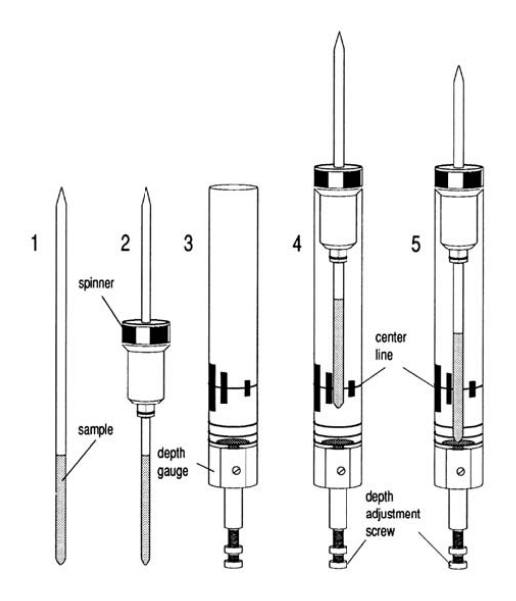

- The sample tube should sit tightly inside the spinner.
- Wipe the sample tube clean before inserting into magnet.
- Turn on lift air to insert the sample into the magnet.

### **3.8 Inserting the Sample Plus Spinner into the Magnet**

The raising and lowering of the sample is controlled by a stream of pressurized air. Make sure that the air flow is present (it is quite audible) before placing a sample onto the top of the bore.

### **3.9 Spinning the Sample**

A second function of pressurized air is to enable the sample to rotate. The spinning of the sample serves to *even-out* some of the inhomogeneities that may exist in the magnetic field at the center of the magnet.

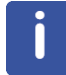

Sample tubes with a diameter of less then 5mm and samples to be investigated using inverse probes are normally not rotated.

#### **Suggested spin rates are:**

- 20 Hz for a 5 mm probe
- 12 Hz for a 10 mm probe

### **3.10 Tuning and Matching the Probe**

The sensitivity of any probe will vary with the frequency of the signal transmitted to it and there exists a frequency at which the probe is most sensitive. Furthermore this frequency may be adjusted over a certain range using tuning capacitors built into the probe circuitry. **Tuning** involves adjusting the probe circuitry so that the frequency at which it is most sensitive is the relevant transmission frequency (SFO1, SFO2 etc.) Each coil in the probe will be tuned (and matched) separately.

If the probe has been changed or the transmission frequency altered significantly, it may be necessary to retune the probe. For routine work in organic solvents with selective probes, the value of the transmitted frequencies are unlikely to vary greatly. Hence, once the probe has been initially tuned, slight variations in frequency will not warrant retuning. Typically the transmitted frequency would need to be altered by at least 100kHz to warrant retuning. However for broadband probes the frequencies transmitted will vary greatly from nucleus to nucleus and so the probe will need to be tuned each time the selected nucleus is altered.

Whenever a probe is tuned it should also be matched. **Matching** involves ensuring that the maximum amount of the power arriving at the probe base is transmitted up to the coil which lies towards the top of the probe. This ensures that the minimum amount of the power arriving at the probe base is reflected back towards the amplifiers (and consequently wasted).

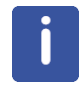

Bruker offers two different types of Tuning and Matching adjustments. In addition to the manual adjustments of the tuning and matching capacitors, the probes can be equipped with an Automatic Tuning Module (ATM). Follow the steps below for either option.

#### **3.10.1 Probes Equipped with ATM**

#### **3.10.1.1 Automatic Tuning**

- Create a new data set, see also Experiment Setup.
- On the menu bar, click **Acquire**.

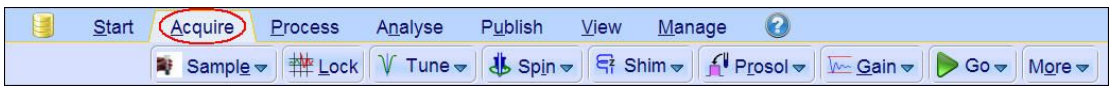

• On the Workflow button bar, click **Tune**.

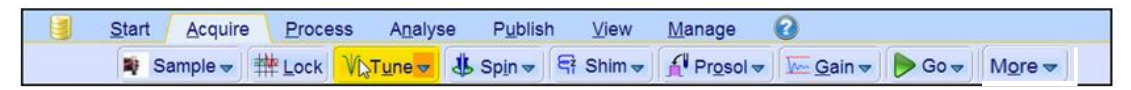

or

• At the command prompt, type **atma**.

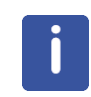

The display will switch automatically to the acquisition window and displays the wobble curve. The tuning and matching is performed automatically. If multiple frequencies are used in a parameter set such as C13CPD, HNCACOGP3D etc., ATMA will start adjusting the lowest frequency first and will switch in the order of increasing frequency automatically.

#### **3.10.1.2 Manual Tuning**

- Create a new data set, see also Experiment Setup.
- On the menu bar, click **Acquire**.

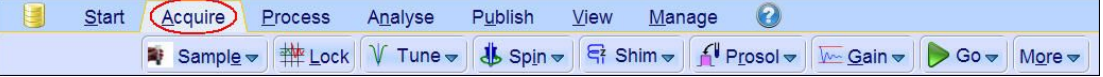

• At the command prompt, type **atmm**.

or

• On the **Tune** button, click the **drop-down** arrow to see more options.

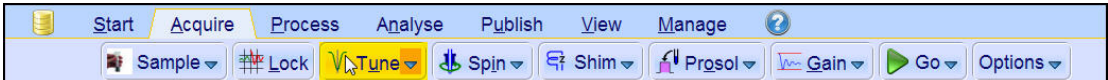

In the list, select **Tune/match ATM probe manually**.

Tune/match ATM probe manually (atmm) Display wobble curve (wobb)

The Atmacontrol window appears and the display will switch automatically to the acquisition window and displays the wobble curve, see the next figure.

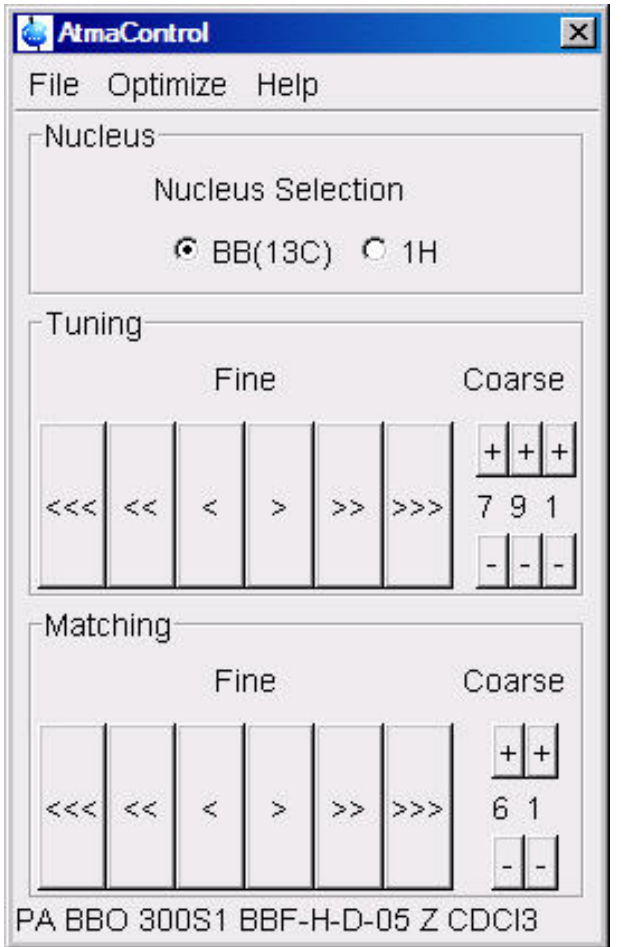

- In the Atmacontrol window, click the **Tuning** buttons to move and display the wobble curve centered.
- In the Atmacontrol window, click the **Matching** buttons to adjust the dip of the wobble curve to the lowest position.

Since the Tuning and Matching adjustment interact with each other, a repeat of all steps are necessary for a perfect tune and match, see the next figure. If multiple frequencies are used in a parameter set such as C<sup>13</sup>CPD, use the **Nucleus Selection** radio buttons in the Atmacontrol window to switch to another nucleus and repeat the tuning and matching.

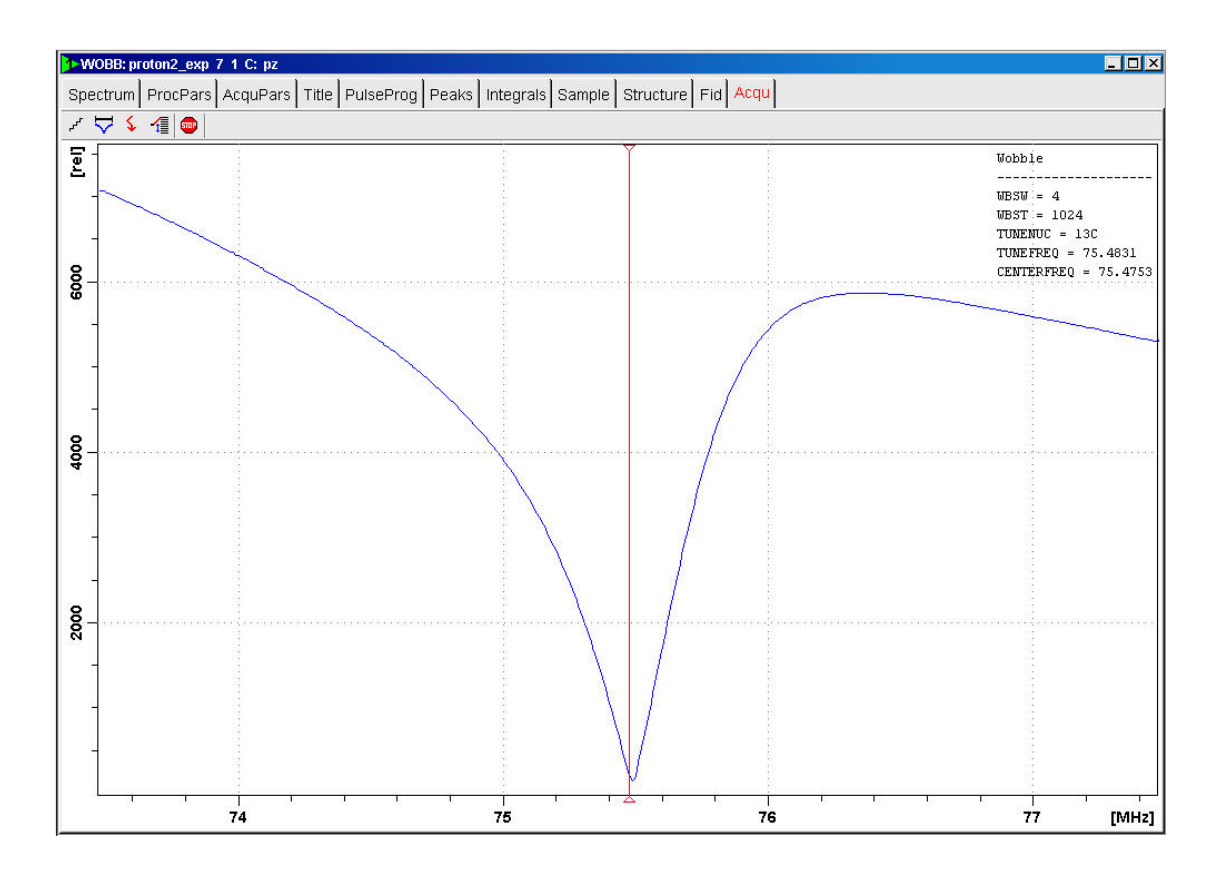

## **3.11 Locking the Sample**

Deuterated solvents are used to generate the signal to be detected and monitored by the lock system. The frequency and strength of this signal will depend on the solvent used. The main feature of the Topspin lock routine is that it sets parameters such as the lock power, gain and frequency to a value appropriate to the solvent. With these default values set close to that which would be expected for that solvent, the BSMS can quickly locate and lock onto the solvent signal by sweeping through a range of frequencies or magnetic field values. The solvent dependent parameters are taken from the **edlock** table.

## **3.12 Shimming the Sample**

Shimming is a process in which minor adjustments are made to the magnetic field until the field homogeneity (uniformity) is optimized. Improving the homogeneity will result in better spectral resolution. It will be necessary to re-shim each time a probe or sample is changed. The system manager has stored appropriate shim values (in so called shim files) for each probe that will greatly reduce the shimming time required whenever a probe is changed.

#### **3.12.1 Shimming on the Lock Signal**

When the spectrometer is locked, the vertical offset of the lock trace on the graphics display corresponds to the amplitude of the lock substance signal, assuming constant lock DC, gain, and power levels. The lock level, then, serves as useful guide for basic shim adjustment. The goal in shimming on the lock signal is to adjust the shims so that the lock trace appears as high on the graphics display as possible. This lock level corresponds to the highest possible lock substance signal amplitude.

#### **3.12.2 Shimming on the FID (Free Induction Decay)**

The shape of the FID, and especially the beginning of the FID, indicates the shape of the transformed signal line, while the length of the FID tail is important to the overall resolution. For good line shape and high resolution, the shim controls must be adjusted so that the FID envelope is truly exponential with the longest possible decay time.

#### **3.12.3 Shimming Using the Tune File**

This method of shimming is useful when gradients are not available. A simple text file is edited to give the BSMS the instructions to shim the sample automatically. A default shim file *example\_bsms* can be edited using the **edtune** command and then stored with a new name in

*<TopSpin-home>/exp/stan/nmr/lists/group*.

The file can be executed with the command **tune**. The figure shows an example of a tune file.

# SHIMMIT spin DELAY 3<br>MAXLOCK  $0<sub>4</sub>$ **TIMEOUT** 1800 **LOCKDWELL** ्व # Shim\_name Maximum\_Step\_Size Number\_of\_Iterations z 30 3  $Z<sub>2</sub>$  $30$ 3 Z 5 5  $Z<sub>2</sub>$ 5  $\frac{5}{5}$  $73$ Ĭ,

#### **3.12.4 Shimming Using TopShim**

This is routine shimming and should be carried out at the beginning of every NMR session, and whenever the sample in the magnet is changed. Routine shimming involves making fine adjustments to the Z, Z2, Z3, Z4 and Z5 shims. Some higher field magnets may require higher order Z shims. The system administrator has programed TopShim to achieve the best homogeneity on each sample and it is fully automatically.

The core method of TopShim is gradient shimming. A quality criterion for the final line-shape ensures best results for all situations.

TopShim is using for all deuterated solvents the  ${}^{2}H$  gradient shimming method and for other solvents especially  $H_2O$ , the  ${}^{1}H$  gradient shimming method.

### **3.13 Optimizing Resolution and Line Shape**

The standard sample for measuring the proton line shape and resolution specifications is  $CHCl<sub>3</sub>$  in Acetone-d6. The concentration of  $CHCl<sub>3</sub>$  depends on the field strength of the magnet and the probe and can vary from 3% down to 0.1%.

For measuring the <sup>13</sup>C resolution and line shape test the standard sample ASTM (60% Dioxane in 40% C6D6) sample may be used.

For both tests the line shape is measured at 50%, 0.55% and 0.11% of the peak. The Bruker standard parameter sets to use for this tests are PRORESOL and C13RESOL.

The figure below illustrates the influence of the On-axis shims on the line shape.

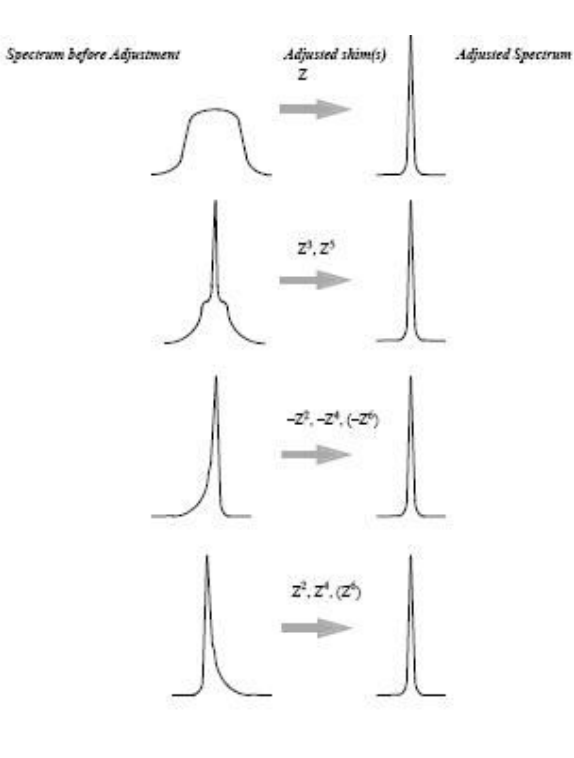

## **4 The TopSpin Interface**

## **4.1 The TopSpin Window Layout**

Per default the workflow user interface is activated, but the old user interface can be enabled in the User Preferences.

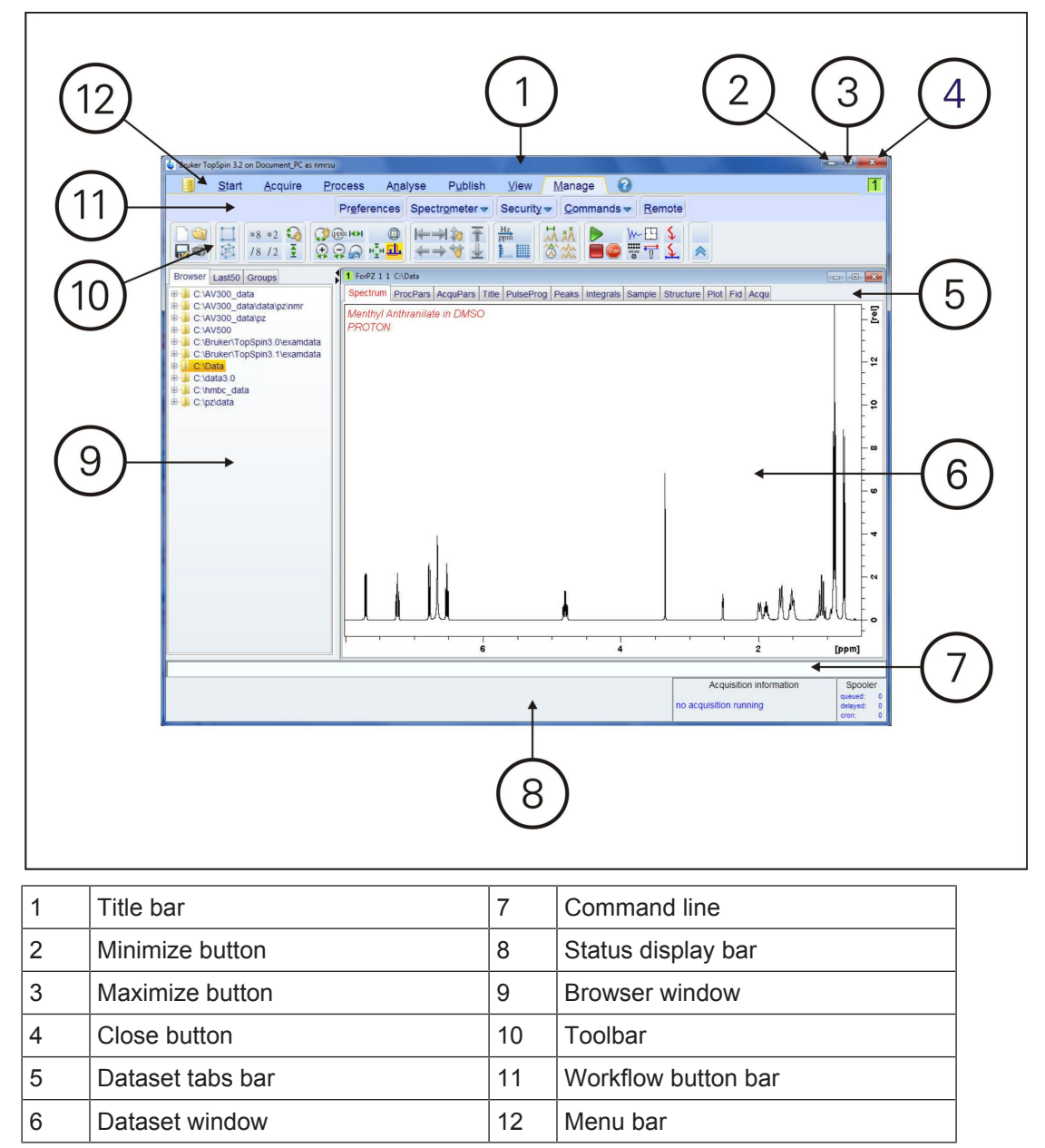

Depending on which Dataset tab is selected, some Dataset window tabs provide a Dataset toolbar:

Spectrum | ProcPars | AcquPars | Title | PulseProg | Peaks | Integrals | Sample | Structure | Plot | Fid | Acqu FINITE

The workflow-based interface with its arrangement of all working processes allows the user to control the work flow intuitively.

Clicking one of the menu buttons opens the corresponding workflow. It contains an horizontal feature list which stays open and provides all functionality for this workflow with one mouseclick.

Pointing to a button with the mouse in the various menus opens a tooltip that describes the button functionality (see the next example figures).

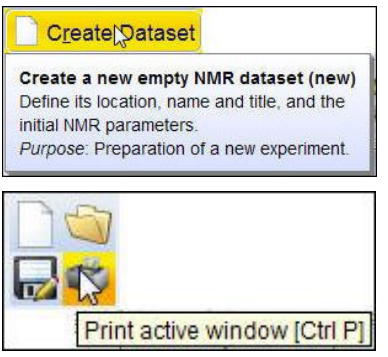

Furthermore, some of the buttons on the Workflow button bar include a **drop-down** arrow. Click the **drop-down** arrow to see more options.

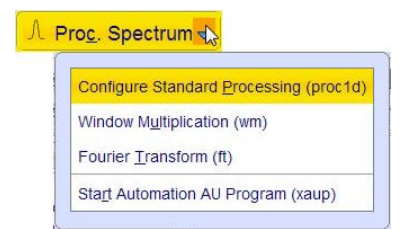

### **4.2 Setup User Preferences**

TopSpin can be tailored to your preference in many respects. This ranges from startup options to spectrum objects, menu settings, remote connections etc. Every standard user can create their own set of preferences.

#### **Setting user preferences**

- On the menu bar, click **Manage**.
- On the Workflow button bar, click **Preferences**.

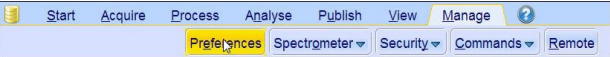

A dialog box will appear with, at the left side, the categories that can be tailored. Click the category of which you want to view/change certain objects. It will become high-lighted and the corresponding objects will be displayed at the right part of the dialog box.

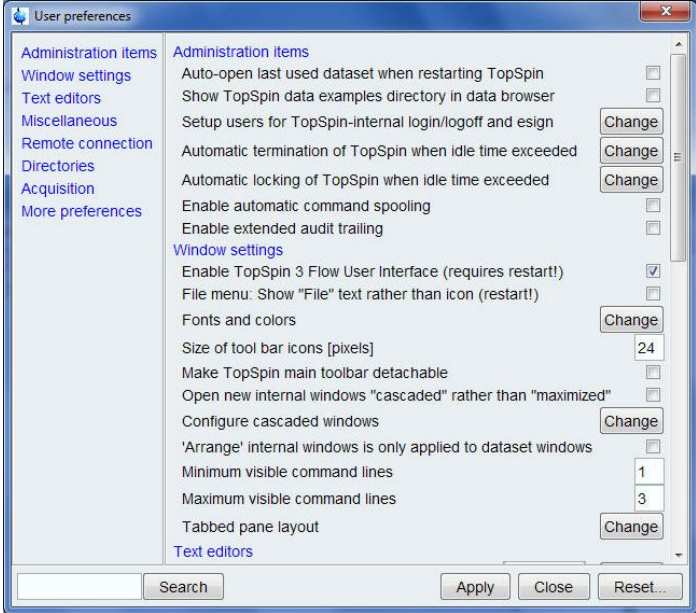

## **5 1D Proton Experiment**

### **5.1 Sample**

30 mg Menthyl Anthranilate in DMSO-d6

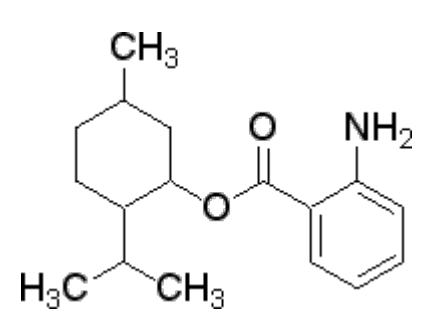

## **5.2 1D Proton Experiment**

#### **5.2.1 Introduction**

This chapter describes the acquisition and processing of a one-dimensional <sup>1</sup> H NMR spectrum using the standard Bruker parameter set **PROTON**. The pulse sequence **zg30** consists of the recycling delay, the radio-frequency (RF) pulse, and the acquisition time during which the signal is recorded. The pulse angle is shown to be  $30^{\circ}$ . The two parameters, D1 and P1, correspond to the length of the recycle delay and the length of the  $90^{\circ}$  RF pulse, respectively.

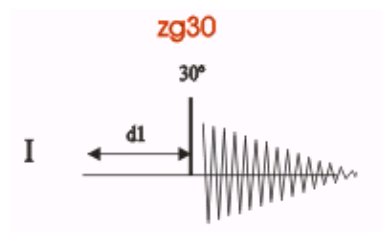

The time intervals depicted in the pulse sequence diagrams are not drawn to scale. For example, d1 is typically a few seconds while p1 is typically a few microseconds in length.

#### **5.2.2 Experiment Setup**

- On the menu bar, click **Create Dataset**.
- In the Create New Dataset window, enter or select:

NAME = **proton\_exp**  $EXPNO = 1$ PROCNO = **1** Experiment: select **PROTON** Set Solvent: select **DMSO**

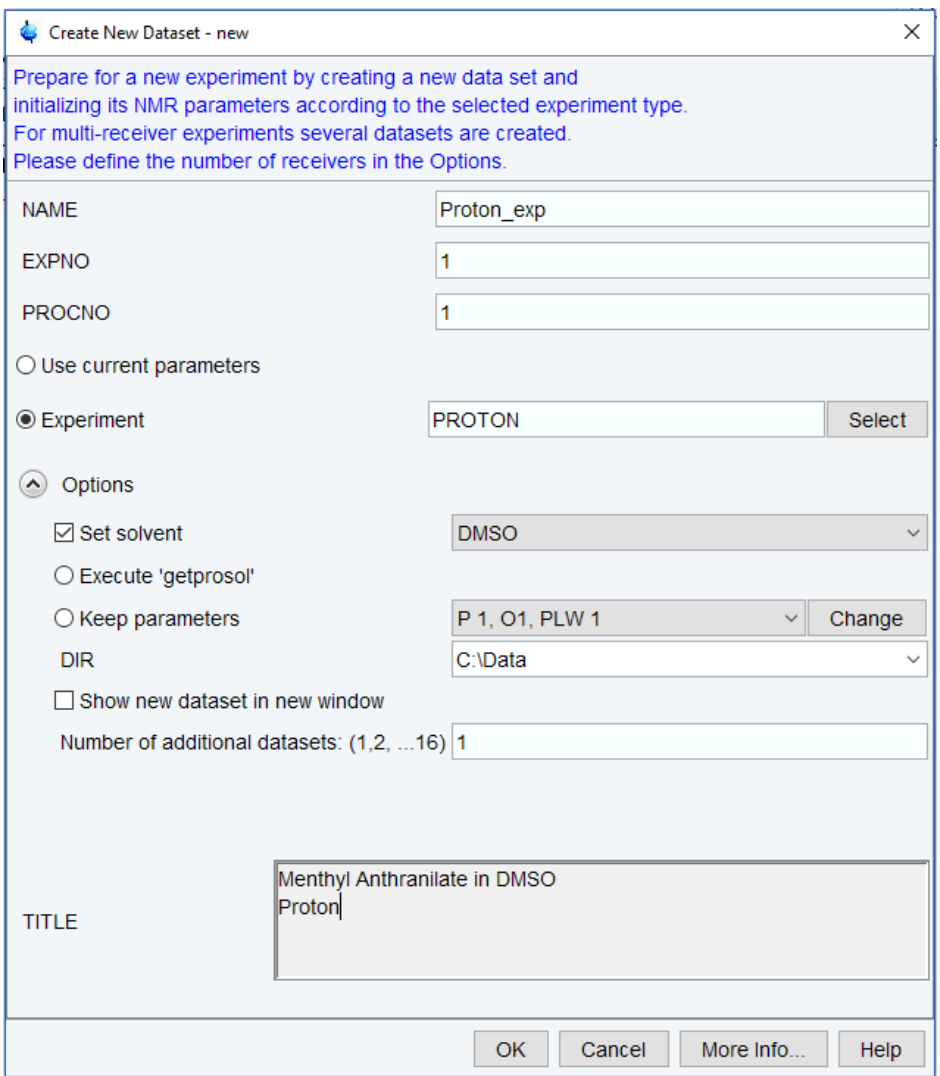

#### **DIR**

The directory (DIR) is specific to how the data are stored and therefore may show different entries as the one in the figure above. Click the drop-down arrow to browse for a specific directory.

#### **Title**

In the TITLE window enter a text stating the experiment, sample, the solvent and any other useful information. The title information can be used to search for a dataset.

- In the New Dataset window, click **OK**.
- On the menu bar, click **Acquire**.

To aquire a spectrum, use the Workflow buttons in the Workflow button bar from left to right (see steps below). Alternatively commands which are displayed in brackets of the various popup windows, can also be typed at the TopSpin command prompt (e.g. **ej**, **ij**, **edte** etc.).

• On the **Sample** button, click the **drop-down** arrow to see more options.

• In the list, select **Eject sample manually (ej)**.

Eject sample with sample changer (sx ej) Insert sample with sample changer (sx)

Eject sample manually (ej)  $\triangleright$ 

Insert sample manually (ij)

Control sample temperature (vtudisp)

ProdigyDisplay (cppdisp)

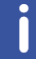

Wait until the sample lift air is turned on and remove the sample which may be in the magnet.

• Place the sample with the spinner onto the top of the magnet.

• On the **Sample** button, click the **drop-down** arrow to see more options.

 $\underline{\text{Start}}$ Acquire Process Publish  $\bullet$ Analyse  $View$ </u> Manage Sample v # Lock V Tune v | \$ Spin v | & Shim v | { Prosol v | \ Gain v | \ Go v | Options v

• In the list, select **Insert sample manually (ij)**.

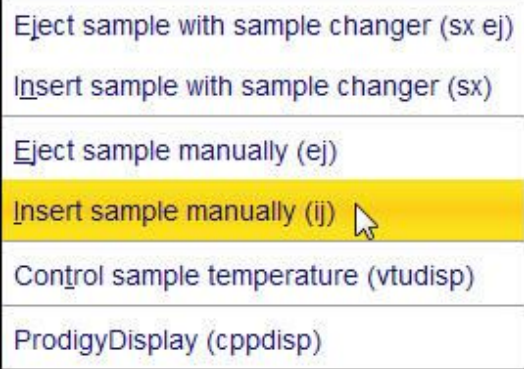

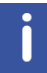

Wait until the sample is lowered down into the probe and the lift air is turned off. A clicking sound may be heard.

- On the Workflow button bar, click **Lock**.
- In the Solvents table window, select the solvent, e.g**. DMSO**. Click **OK**.

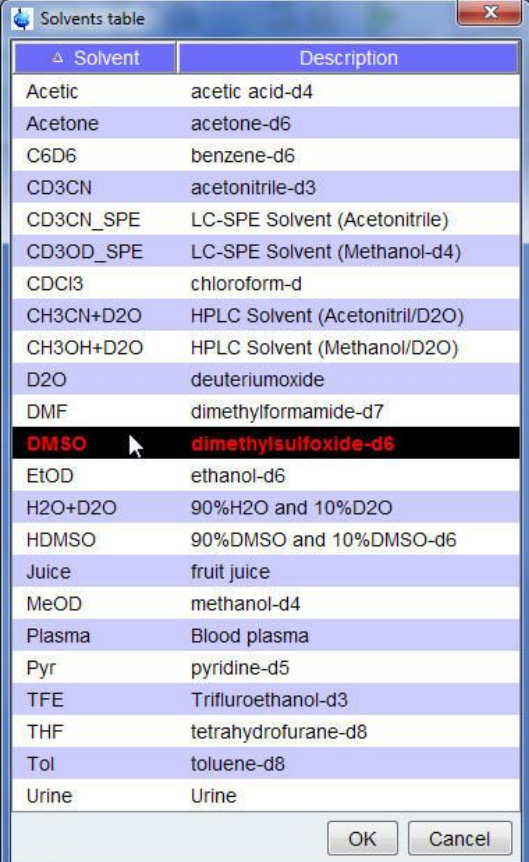

• On the Workflow button bar, click **Tune**.

This performs an **atma (automatic tuning)** and requires a probe equipped with an automatic tuning module. For more options, click the **drop-down** arrow on the **Tune** button**.**

• On the **Spin** button, click the **drop-down** arrow to see more options.

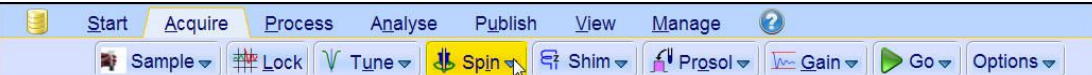

• In the list, select **Turn sample rotation on (ro on)**.

Turn sample rotation on (ro on) Turn sample rotation off (ro off) Change sample rotation rate (ro) MAS Pneumatic Unit (masdisp) Start MAS Spinning (masg) Stop MAS Spinning (mash) Get MAS Spinning Rate (masrget) Set MAS Spinning Rate (masrset)

Rotation may be turned off for probes such as **BBI**, **TXI**, **TBI** and for small sample probes.

• On the Workflow button bar, click **Shim**.

This executes the command **topshim**. The shimming starts momentarily and should take less then a minute. On the **Shim** button, click the **drop-down** arrow to see more options**.**

• On the Workflow button bar, click **Prosol**.

This will load the pulse width and power levels into the parameter set.

#### **5.2.3 Acquisition**

• On the Workflow button bar, click **Gain**.

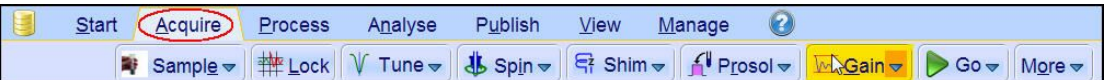

or

- On the Gain button, click the drop-down arrow to adjust the receiver gain manually.
- On the Workflow button bar, click **Go**.

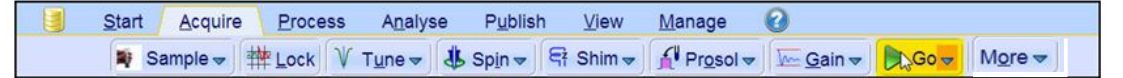

#### or

• On the **Go** button, click the **drop-down** arrow to see more options.

#### **5.2.4 Processing**

- When the acquisition has finished, click **Process** on the menu bar.
- On the **Proc Spectrum** button, click the **drop-down** arrow to see more options.

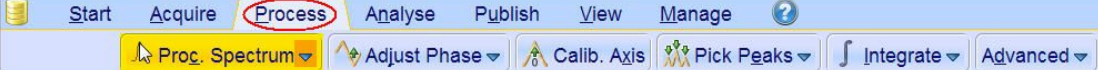

• In the list, select **Configure Standard Processing (proc1d)**.

Configure Standard Processing (proc1d) Window Multiplication (wm) Fourier Transform (ft) **Fourier Transform Options ... (ftf)** Start Automation AU Program (xaup)

- In the proc1d window, enable the following options:
	- Exponential Multiply (em)
	- Auto Phasing (apk)
	- Auto Baseline Correction (absn)

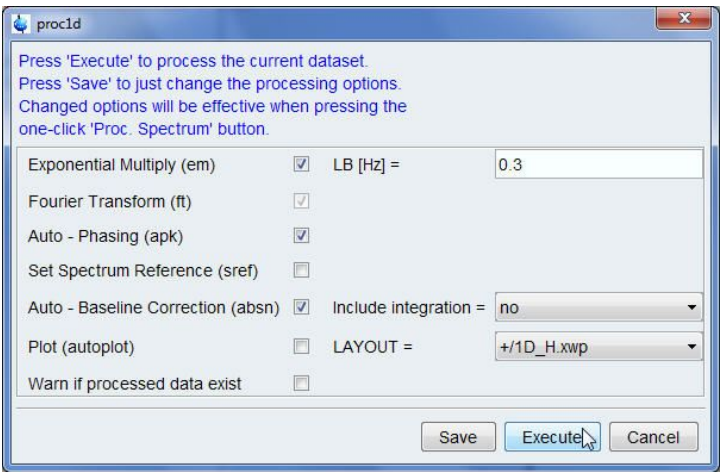

- If TMS is added to the sample for referencing, enable **Set Spectrum Reference (sref)**.
- In the proc1d window, click **Execute** and then click **Save** to save the selected processing settings.

Now all future datasets can be processed with the defined actions with a click on **Proc Spectrum.**

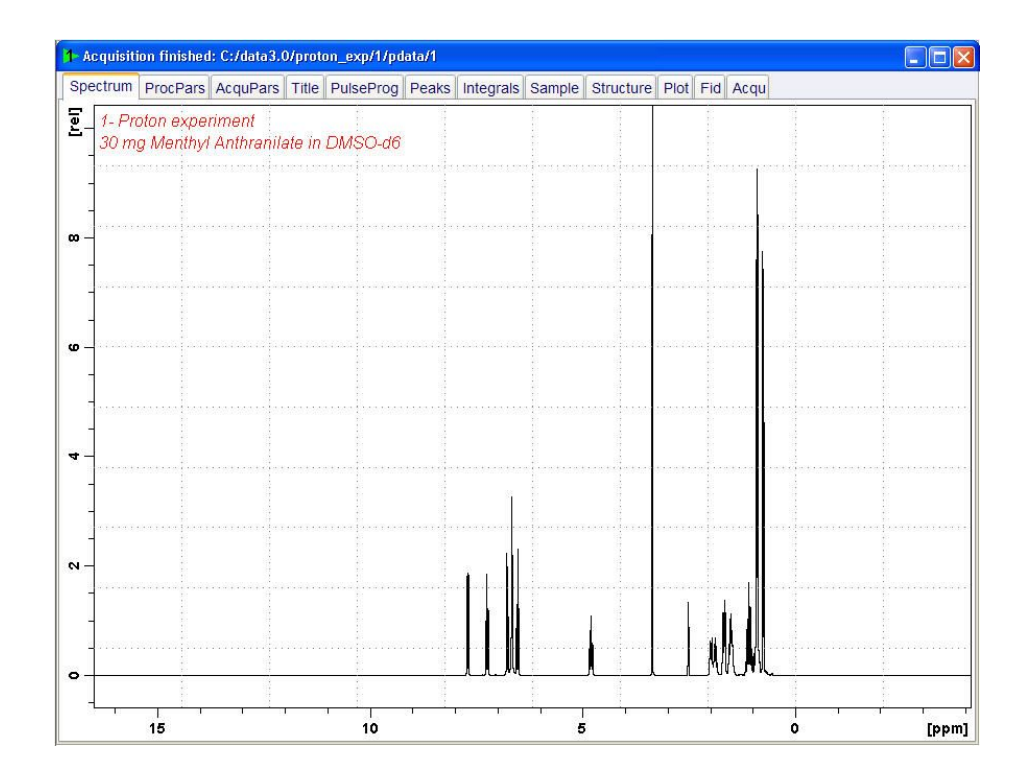

#### **5.2.5 Integration**

To quantitatively analyze an observed Proton signal, the integrated intensity of the peaks is compared within each other. It is common to integrate a Proton spectrum to account for the number of protons in the analyzed molecule.

To get more precise quantitative integration results, please refer to the **Quantitative analysis of 1D spectra (nmrq)** manual**.**

• Expand the spectrum to include all peaks.

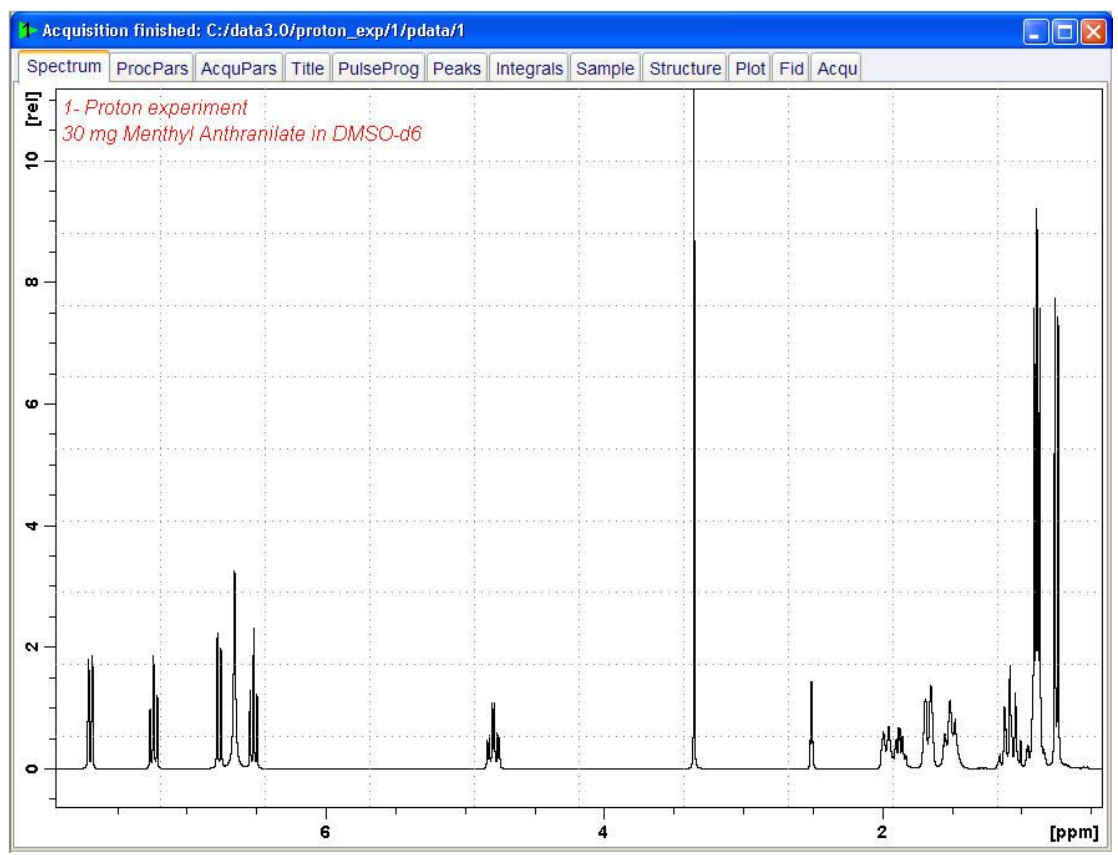

• On the Workflow button bar, click **Integrate**.

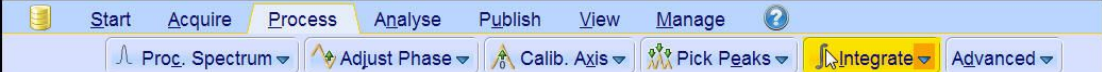

This enters the manual Integration mode. **The Dataset** tabs bar is replaced by the **Integration Tool** bar.

<u>**b**</u> G # 15 - - 4 N H X 2 2 + X = + T 1 X OU  $\vdash$   $\vdash$ ы

- Select the **Define new region using cursor** button. It should be highlighted in yellow. d
- Set the cursor line to the left of the first peak to be integrated. Click the left mouse button and drag the cursor line to the right of the peak and then release the mouse button.

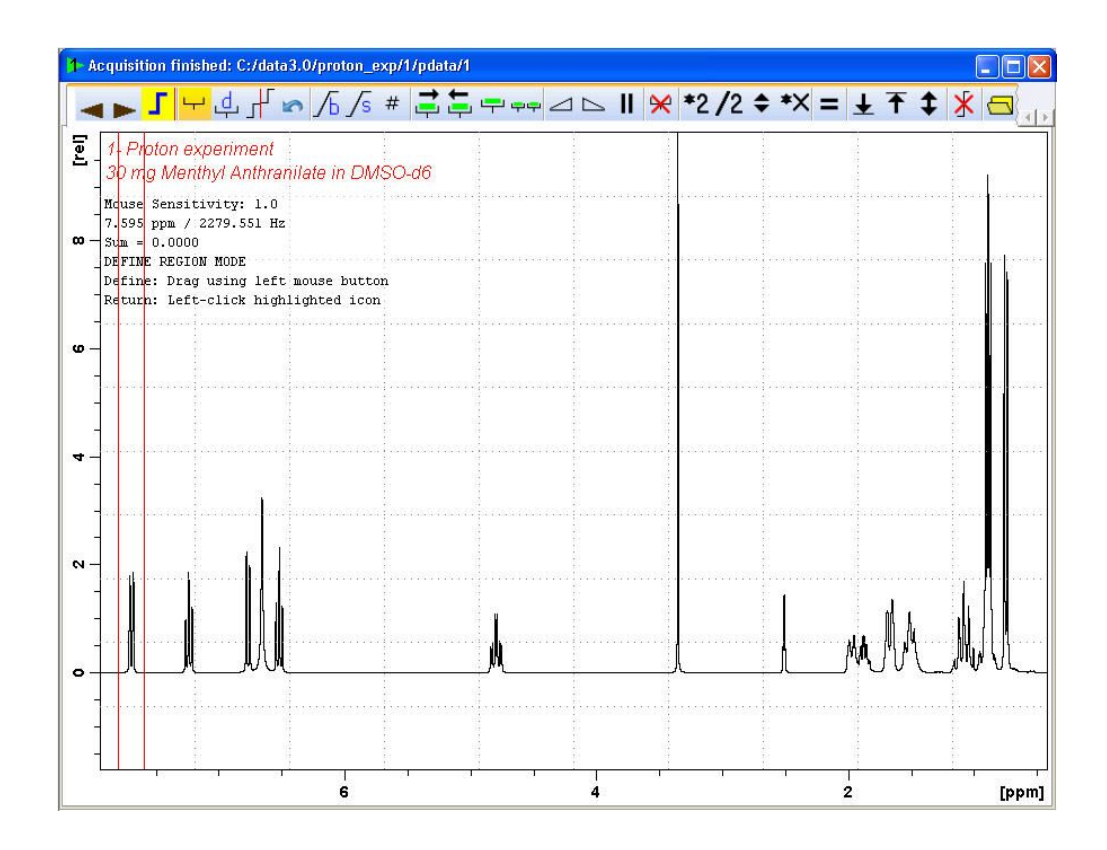

• Repeat the last step for all peaks of interest.

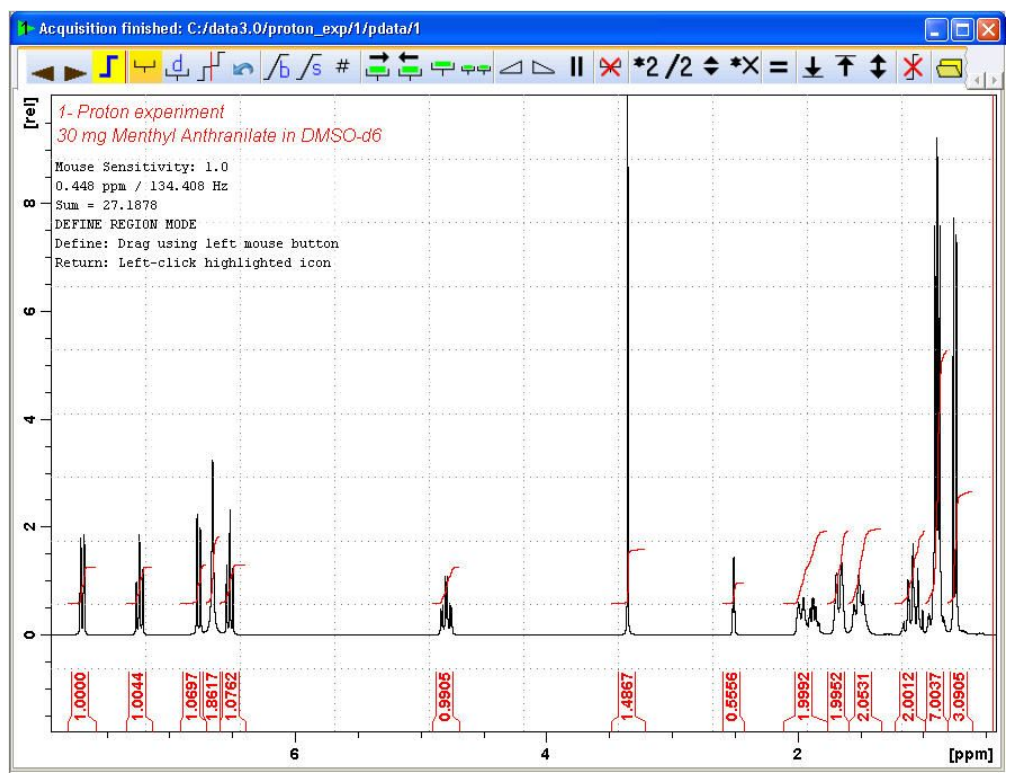

• On the Integration Tool bar, click **Return, save region** to save the integration regions.日日图 1

 $\circledR$ 

#### **5.2.6 Plotting the 1D Proton Spectra**

- Expand the spectrum to include all peaks.
- On the toolbar, click **Retain expansion and scale**. **【表**
- On the menu bar, click **Publish**.
- On the Workflow button bar, click **Plot Layout**.

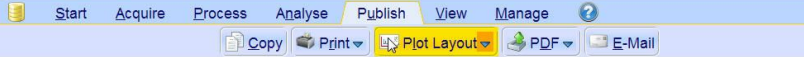

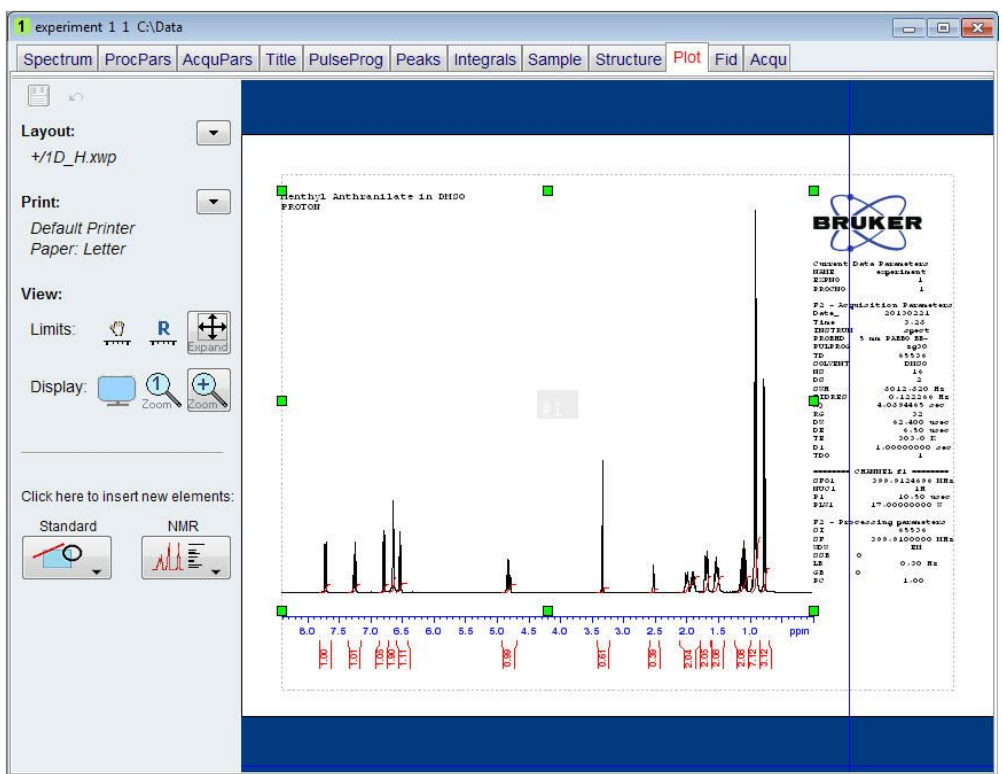

If desired, any changes can be administered by using the tools on the left side of the Plot Layout window.

- In the Print section left of the Plot Layout window, click the **Print drop-down arrow**.
- In the list, select **Print**.

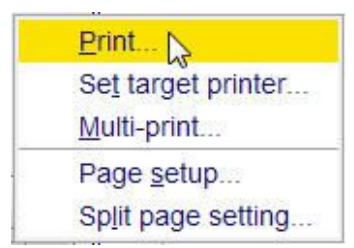

## **6 1D Selective Experiments**

### **6.1 Sample**

The sample of 30 mg Menthyl Anthranilate in DMSO- $d<sub>6</sub>$  is used for all experiments in this chapter.

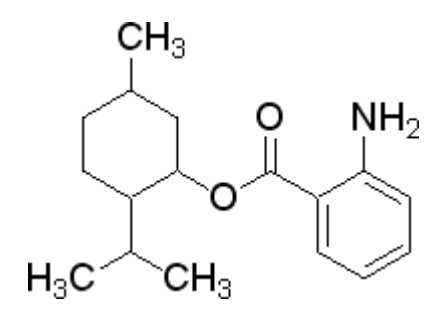

## **6.2 1D Selective COSY**

#### **6.2.1 Introduction**

The hard pulses used in all the experiments from the previous chapters are used to uniformly excite the entire spectral width. This chapter introduces soft pulses which selectively excite only one multiplet of a <sup>1</sup> H spectrum. Important characteristics of a soft pulse include the shape, the amplitude, and the length. The selectivity of a pulse is measured by its ability to excite a certain resonance (or group of resonances) without affecting near neighbors. Since the length of the selective pulse affects its selectivity, the length is selected based on the selectivity desired and then the pulse amplitude (i.e., power level) is adjusted to give a 90° (or 270°) flip angle.

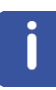

The transmitter offset frequency of the selective pulse must be set to the frequency of the desired resonance. This transmitter frequency does not have to be the same as **o1p** (the offset frequency of the hard pulse), but for reasons of simplicity, they are often chosen to be identical.

Most selective excitation experiments rely on phase cycling, and thus subtraction of spectra, to eliminate large unwanted signals. It is important to minimize possible sources of subtraction artifacts, and for this reason it is generally suggested to run selective experiments using pulse field gradients and non-spinning.

This chapter describes the acquisition and processing of a one-dimensional <sup>1</sup> H selective gradient COSY experiment. The standard Bruker parameter set is SELCOGP and includes the pulse sequence **selcogp** shown in the next figure. It consists of the recycling delay, four radio-frequency (RF) pulses and the acquisition time during which the signal is recorded. The first RF pulse is a 90° pulse, followed by a 180° shaped pulse, a 180° hard pulse and finally a 90°. The delay between the 180° and 90° pulse is 1/4\*J(H,H). The gradient pulses are applied before and after the shape pulse.

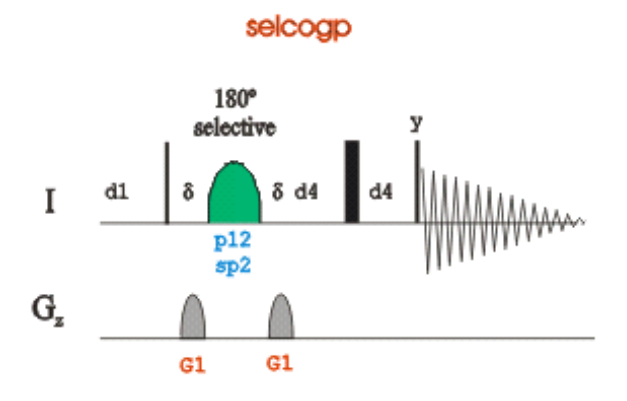

#### **6.2.2 Reference Spectrum**

• Run a **1D Proton** spectrum, following the instructions in Chapter 1D Proton Experiment, Experiment Setup through Processing.

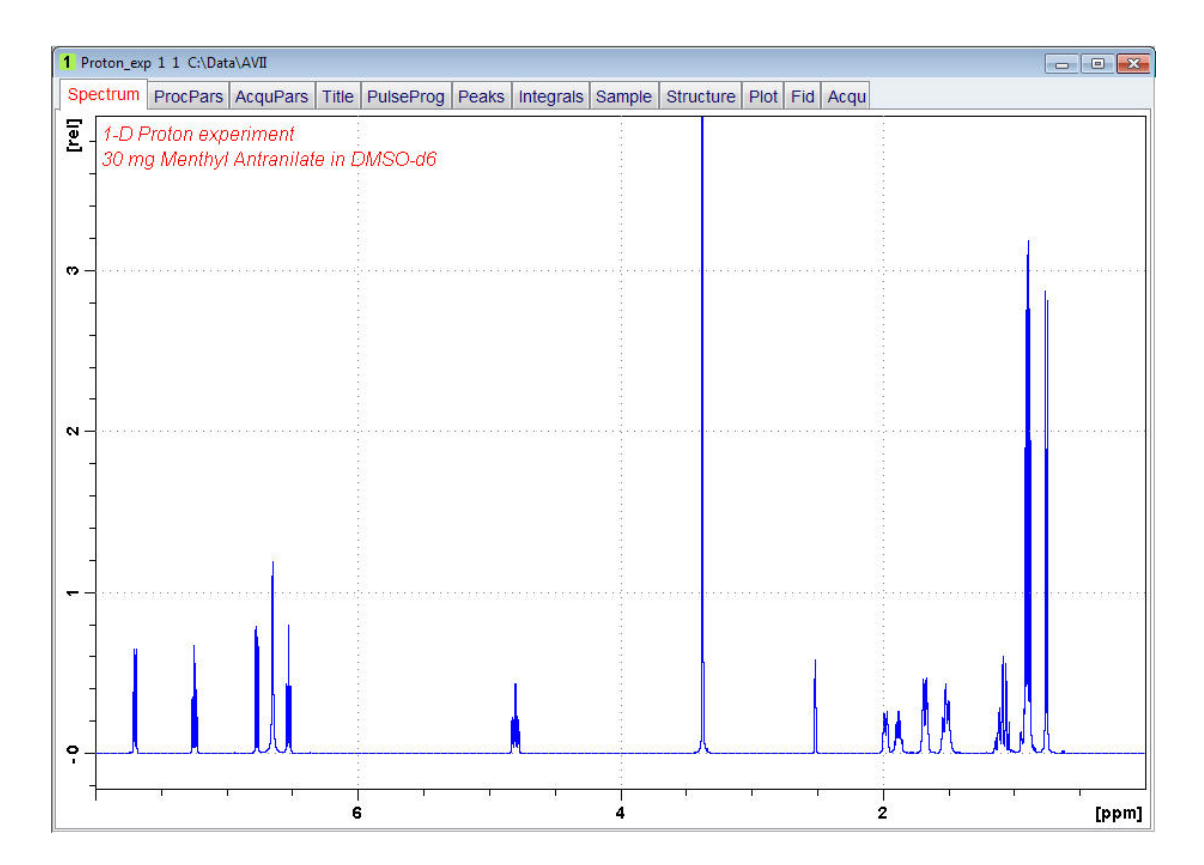
#### **6.2.3 Selective Excitation Region Setup**

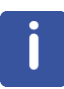

In this example, the power and duration of the shape pulse are not calculated and rather being taken from the stored values in the prosol table. To calculate the power and duration of the shape pulse for the selective COSY you can use the same procedures as for the selective NOESY and TOCSY experiments in this chapter. Make sure that the SW is large enough to cover the entire Spectrum accounting for the position of O1. The shaped pulse is applied on resonance (at the O1 position) The power level and width of the excitation pulse will be taken from the Prosol parameter table.

• At the command prompt, type

#### **wrpa**

- In the wrpa window, change NAME = **sel\_cosy**
- Click **OK**.

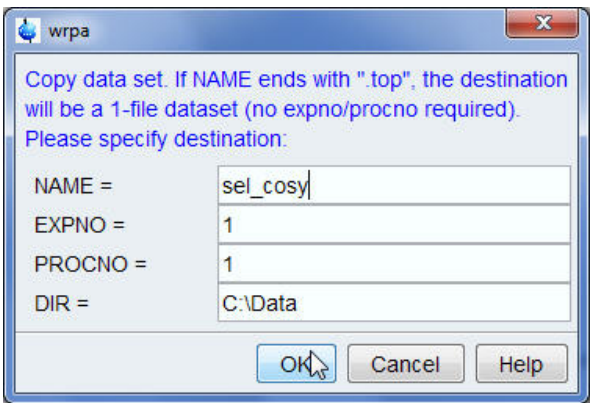

• At the command prompt, type

#### **re**

- In the re window, change NAME = **sel\_cosy**
- Click **OK**.

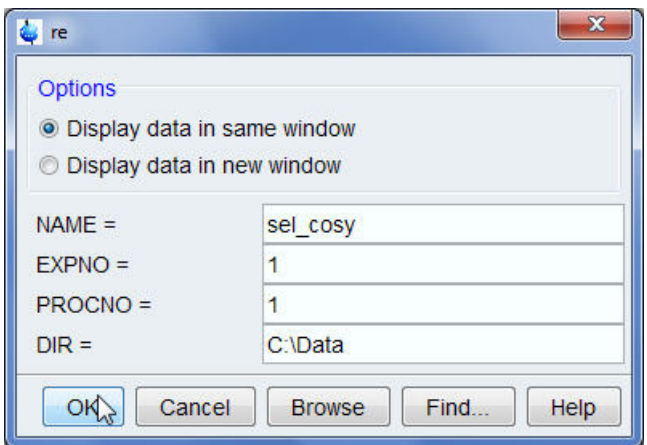

- Expand the peak at **7.7 ppm**.
- On the toolbar, click **Set RF from cursor**.

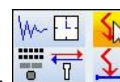

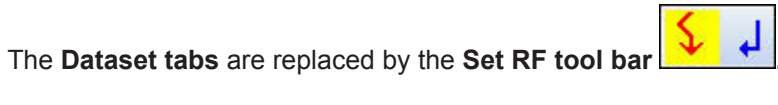

5 selective\_exp 2 1 C:\data3.0  $\Box$ o $\times$  $\sqrt{2}$ [rel] 1-D Selective experiment (Reference spectrum) 30 mg Menthyl Anthranilate in DMSO-d6  $\bullet$ 7.6878 ppm / 2307.32 Hz / 300.132307 MHz SET SF01/01 FREQUENCIES FROM CURSOR POSITION Define: Left-click inside data window  $\mathbf{N}$  $\circ$  $\overline{1}$  $7.75$  $7.70$ 7.65 7.60  $[ppm]$ 

- Move the cursor line into the center of the multiplet.
- Click to set the frequency.
- In the O1/O2/O3 window, click **O1**.

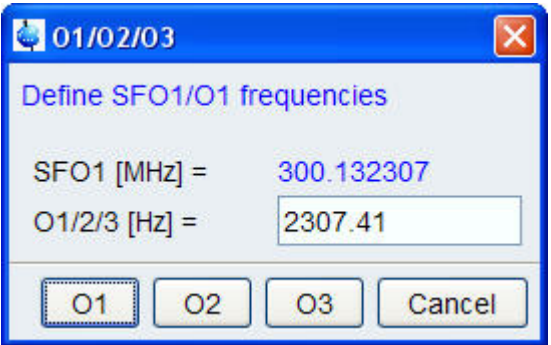

## **6.2.4 Setup the Selective COSY**

#### • On the menu bar, click **Start**.

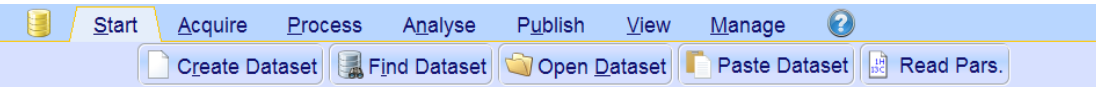

- On the Workflow button bar, click **Read Pars**.
- In the *Parameter Sets:rpar* window, select the Bruker parameter directory.

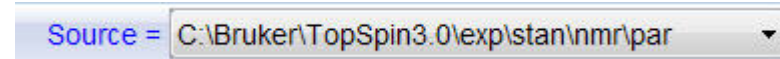

- In the *Find file names* field, enter **SEL\*** and click **Return** to display all selective parameter sets.
- Select **SELCOGP**.

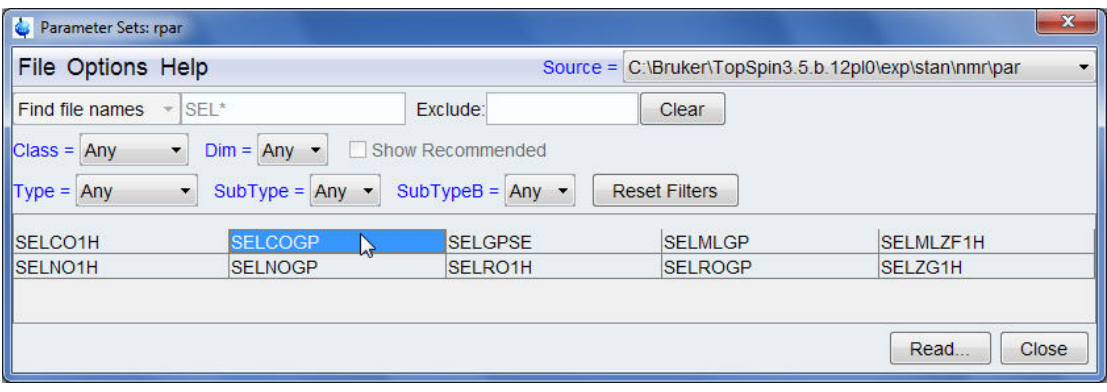

- In the *Parameter Sets:rpar* window, click **Read**.
- In the rpar window, select the **acqu**, **proc** and **outd** parameter options only.
- Enable **Keep parameters** and in the next field, click the **drop-down** arrow to see more options.
- In the list, select **P1, O1, PLW1**.
- In the rpar window, click **OK**.

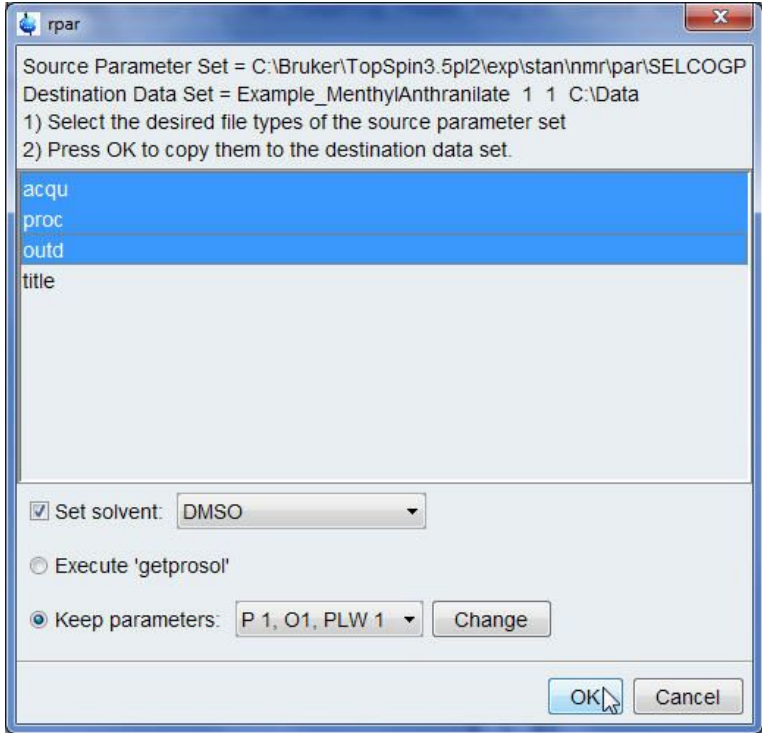

- In the Dataset window, select the **Title** tab.
- Change the title to:
	- 1D Selective gradient COSY experiment
	- 30 mg Menthyl Anthranilate in DMSO-d6

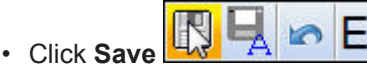

• In the Dataset window, select the **Spectrum** tab.

• On the menu bar, click **Acquire**.

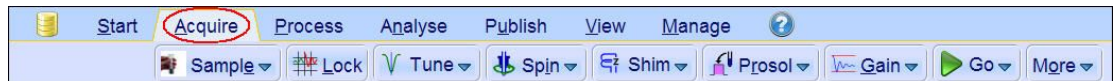

- On the **Spin** button, click the **drop-down** arrow to see more options.
- In the list, select **Turn sample rotation off**.

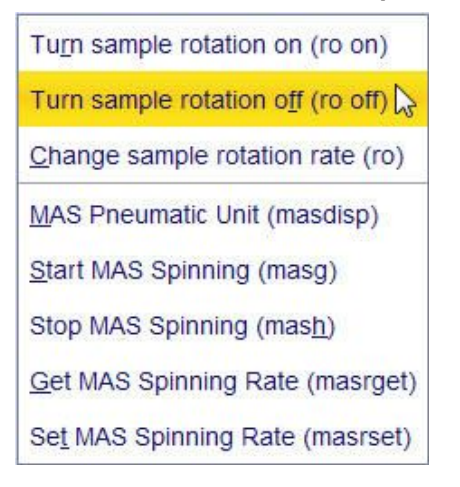

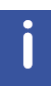

1D selective experiments should be run non-spinning.

• On the Workflow button bar, click **Prosol**.

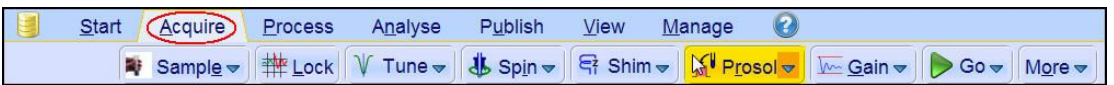

This will load the pulse width and power levels in to the parameter set.

#### **6.2.5 Acquisition**

• On the Workflow button bar, click **Gain**.

or

• On the **Gain** button, click the **drop-down** arrow to adjust **rg** manually.

• On the Workflow button bar, click **Run**.

or

• On the **Go** button, click the **drop-down** arrow to see more options.

#### **6.2.6 Processing**

When the acquisition is finished:

• On the menu bar, click **Process**.

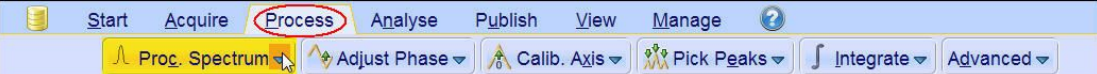

- On the **Proc Spectrum** button, click the **drop-down** arrow to see more options.
- In the list, select **Configure Standard Processing (proc1d).**

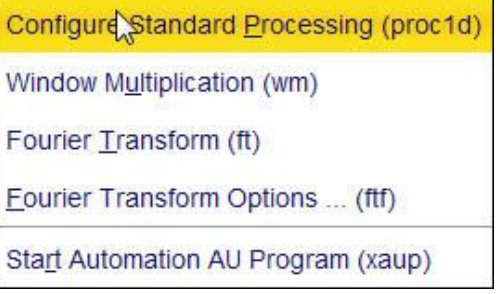

- In the proc1d window, deselect the following options:
	- Auto-Phasing (apk)
	- Set Spectrum Reference (sref)
	- Auto-Baseline correction (abs)
	- Warn if Processed data exist

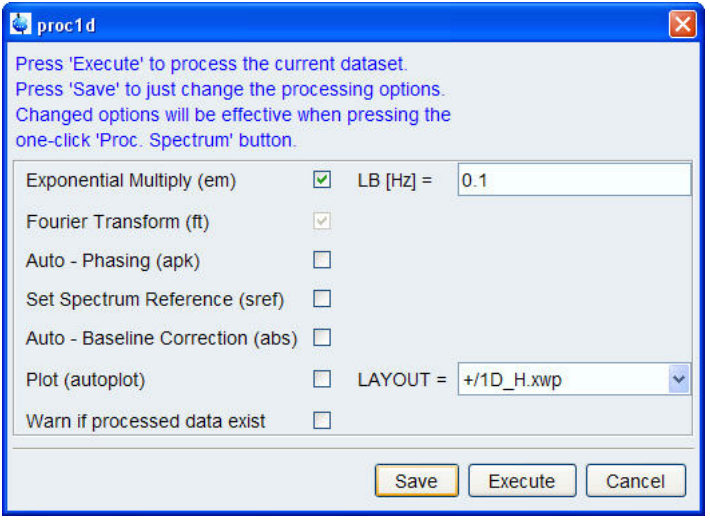

• In the proc1d window, click **Execute**.

- **5** Acquisition finished: C:/data3.0/selective\_exp/2/pdata/1 **DOX** Spectrum ProcPars AcquPars Title PulseProg Peaks Integrals Sample Structure Plot Fid Acqu  $\overline{2}$ . 1-D Selective gradient COSY experiment 30 mg Menthyl Anthranilate in DMSO-d6  $\mathbf{S}$  $\tilde{e}$ ₩  $\circ$  $\ddot{\phantom{0}}$  $7.5$  $7.0$  $6.5$ [ppm]
- Expand the spectrum from **8 ppm** to **6 ppm**.

• On the Workflow button bar, click **Adjust Phase**.

The **Dataset tabs** are replaced by the **Adjust Phase** tool bar.

#### 0 1 R 90 -90180  $\triangle$   $\cong$  II  $\Box$  $\downarrow$  $\Lambda_{\rm c}$

• Adjust the **0** order correction on the peak at **6.5 ppm** to display an antiphase pattern.

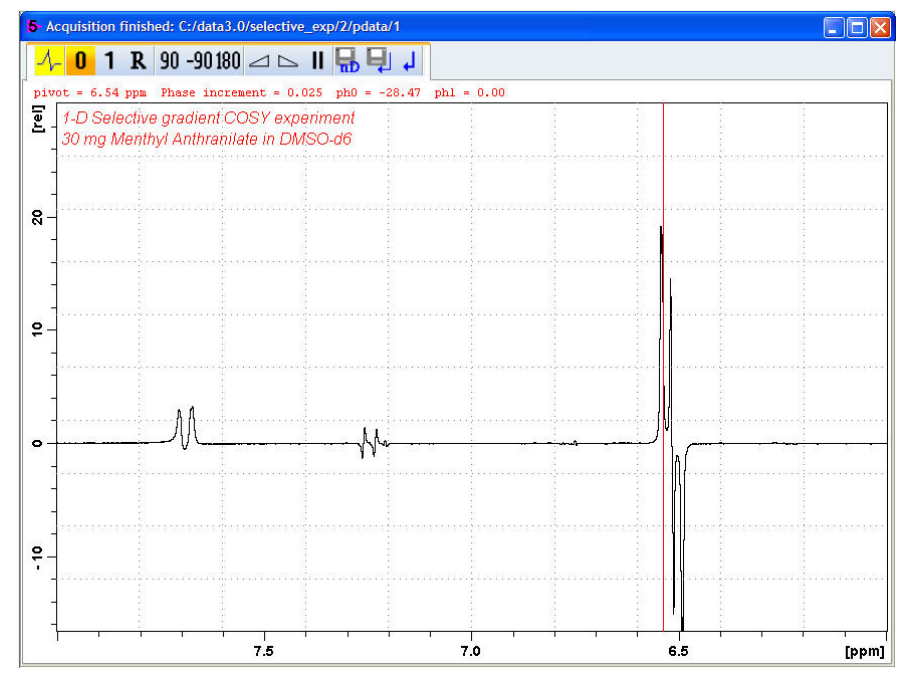

• On the toolbar, click **Return & save phased spectrum**.

## **6.2.7 Plotting Two Spectra on the Same Page**

• Display the selective COSY spectrum.

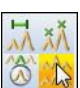

- 
- On the toolbar, click **Multiple display.**<br>• Drag the **Peference** • Drag the **Reference spectrum** (1D Proton) into the spectral window.

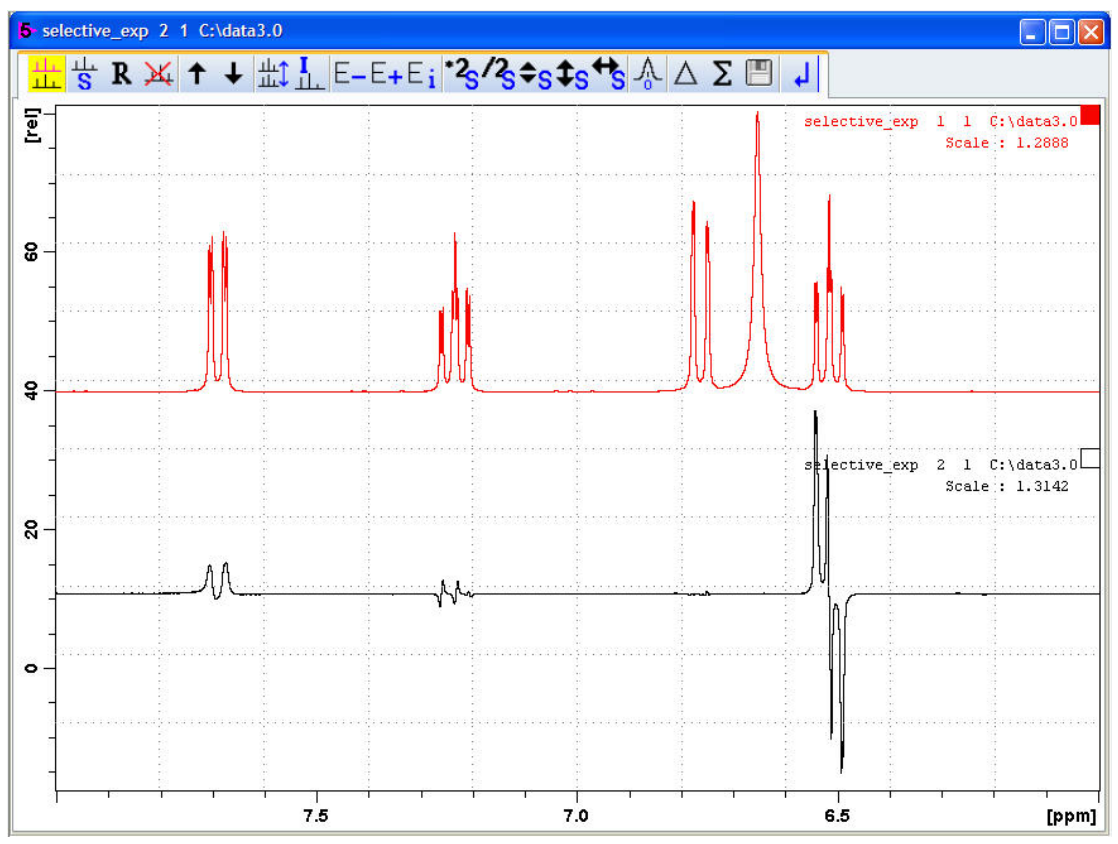

- Click the small box in the upper right corner of the spectrum display to select the reference spectrum.
- Adjust the spectra for best fit with the tools:

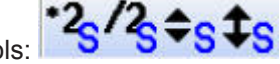

- On the menu bar, click **Publish**.
- On the Workflow button bar, click **Print**.

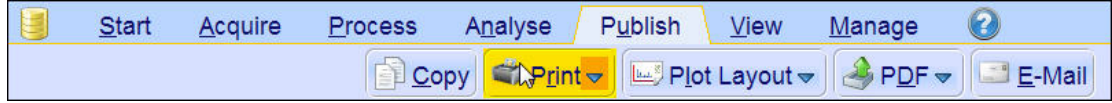

This will print the active window with the colors displayed in the TopSpin window.

## **6.3 1D Selective NOESY**

#### **6.3.1 Introduction**

This chapter describes the acquisition and processing of a one-dimensional <sup>1</sup> H selective gradient NOESY experiment. The standard Bruker parameter set is SELNOGP and includes the pulse sequence **selnogp** shown in the next figure. It consists of the recycling delay, five radio-frequency (RF) pulses and the acquisition time during which the signal is recorded. The first RF pulse is a 90° pulse, followed by a 180° shaped pulse, a 90 degree pulse, a 180 degree pulse and finally a 90 degree pulse. The mixing time **D8** is applied before and after the 180° pulse. There are four gradient pulses applied, one each between the RF pulses.

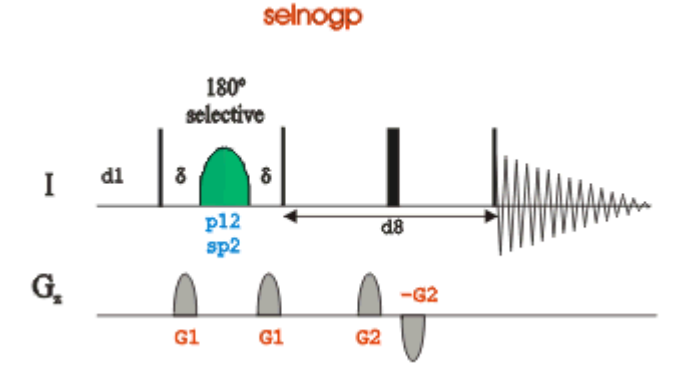

#### **6.3.2 Reference Spectrum**

Run a **1D Proton** spectrum, following the instructions in Chapter 1D Proton Experiment, Experiment Setup through Processing.

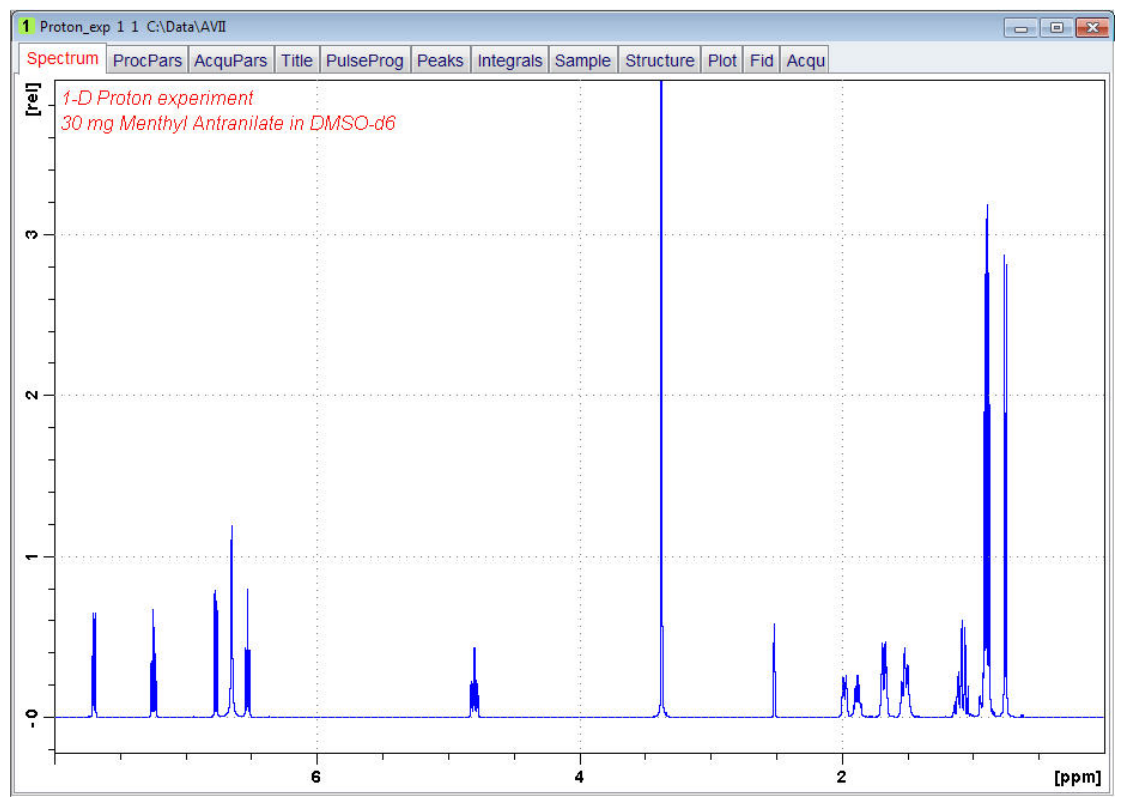

#### **6.3.3 Selective Excitation Region Setup**

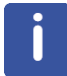

The selective pulse regions are set up using the integration tools. Power and duration of the shape pulses are calculated using the hard 90° pulse in the prosol table.

- On the menu bar, click **Acquire**.
- On the **More** button, click the **drop-down** arrow to see more options.
- In the list, select **Setup Selective 1D Expts**.

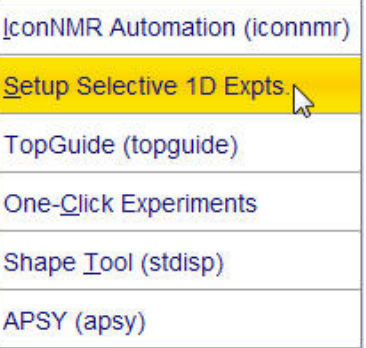

The Workflow button bar changes for setting up the 1D selective experiment.

• On the Workflow button bar, click **1D Selective Experiment Setup.**

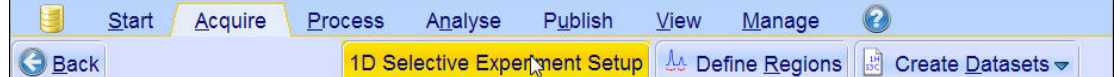

• In the message window, click **Close**.

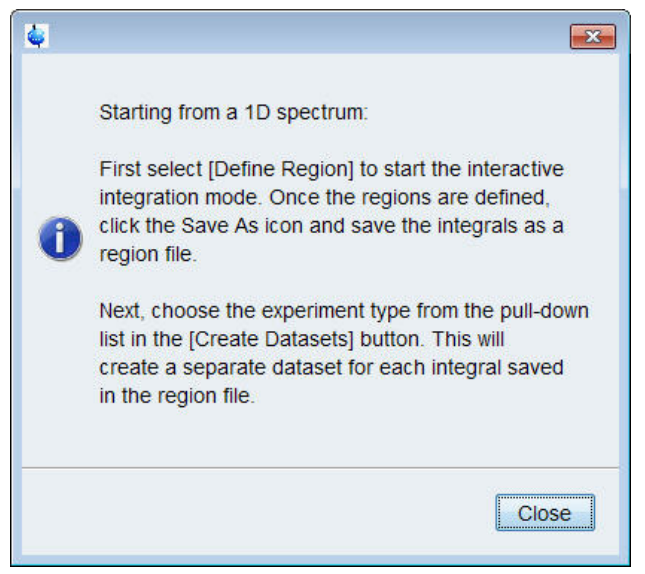

- Expand the peak at **4.8 ppm**.
- On the Workflow button bar, click **Define Regions**.

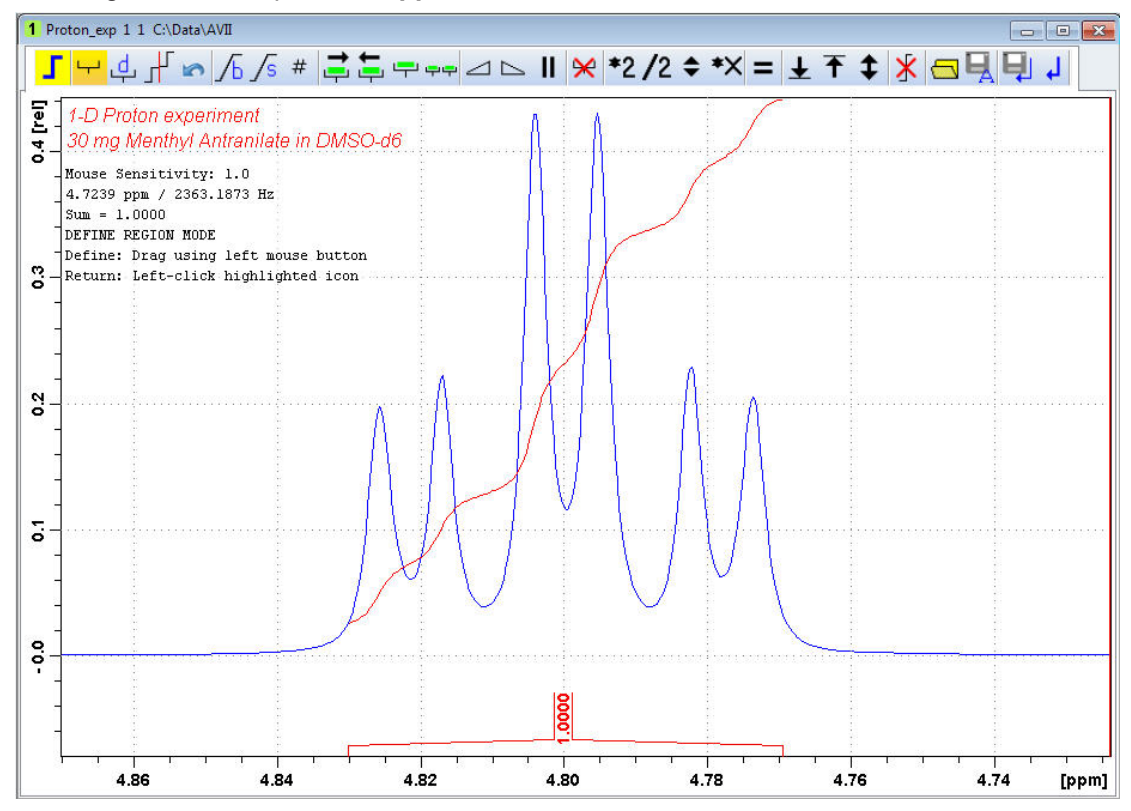

• Integrate the multiplet at **4.8 ppm**.

If desired, other peaks can be integrated and a separate dataset will be created for each saved integral.

• On the toolbar, click **Save Region as**.

In the list, select **Save the Region to 'reg'**.

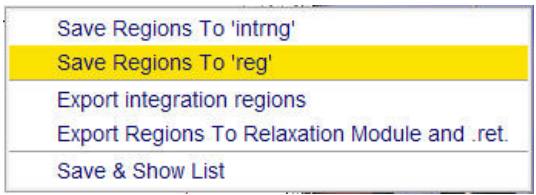

• On the toolbar, click **Return do NOT save regions!** to exit the integration mode.

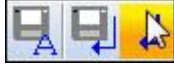

• In the message window, click **No**.

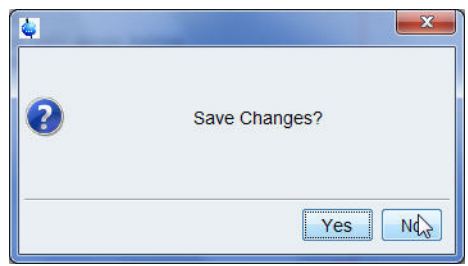

• On the **Create Dataset** button, click the **drop-down** arrow to see more options.

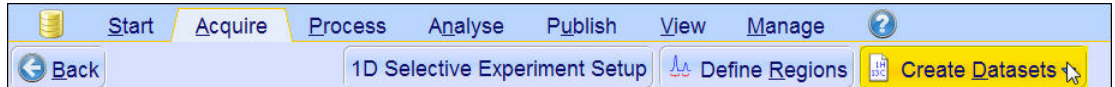

• In the list, select **Selective gradient NOESY**.

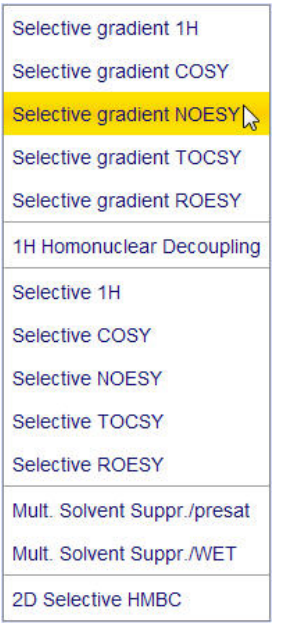

The default parameters are taken from the standard parameter set SELNOGP. The mixing time **D8** is dependent on the size of the Molecule and the magnetic strength. It can vary from a large Molecule to a small one from **100 ms** to **800 ms**.

- To change the **Gaus1\_180r.1000** pulse, in the SELNOGP window click **Change Shape**.
- In the SELNOGP window, enter

D8 = **0.450** NS = **32**

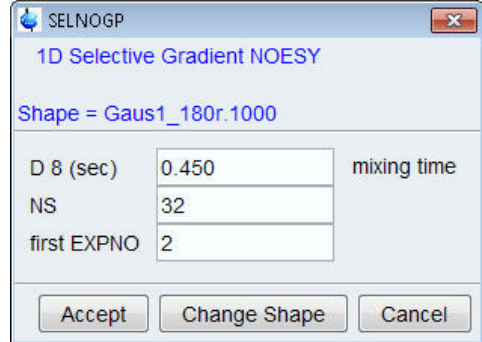

• In the SELNOGP message window, click **Accept**.

The new dataset is created and all parameters are automatically calculated and set.

• In the sel1d message window, click **OK** to start the acquisition.

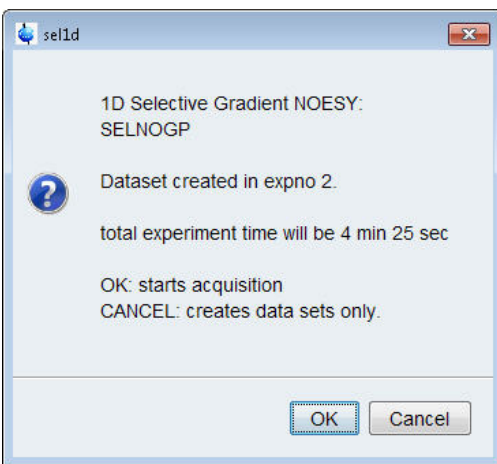

#### **6.3.4 Processing**

- Follow the first processing instructions in the chapter *Processing [*} *41]* up to step – In the proc1d window, click Execute.
- Manually adjust the phase of the irradiation peak at **4.8 ppm** to show negative absorption and phase the peaks between **3 ppm** and **1 ppm** dependent on the field strength, to be either positive or negative.

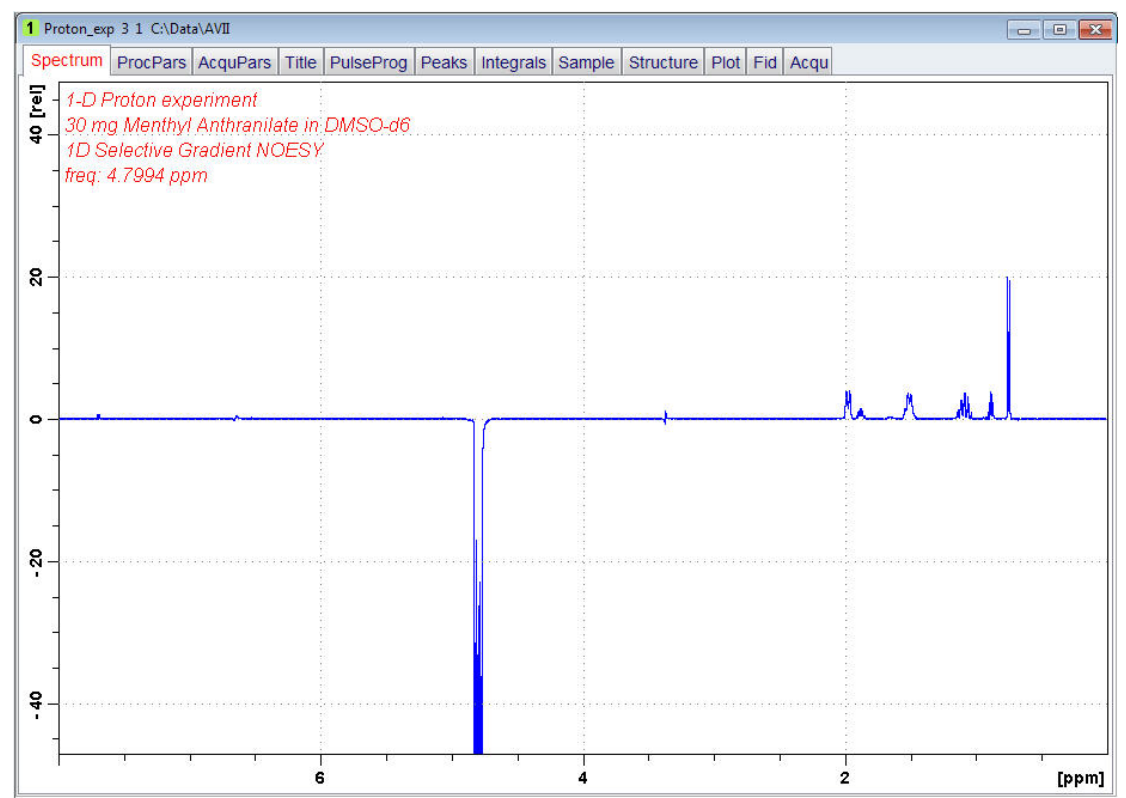

#### **6.3.5 Plotting Two Spectra on the Same Page**

- Display the selective NOESY spectrum.
- Follow the plotting instructions in chapter *Plotting Two Spectra on the Same Page [*} *43]* for the Selective COSY.

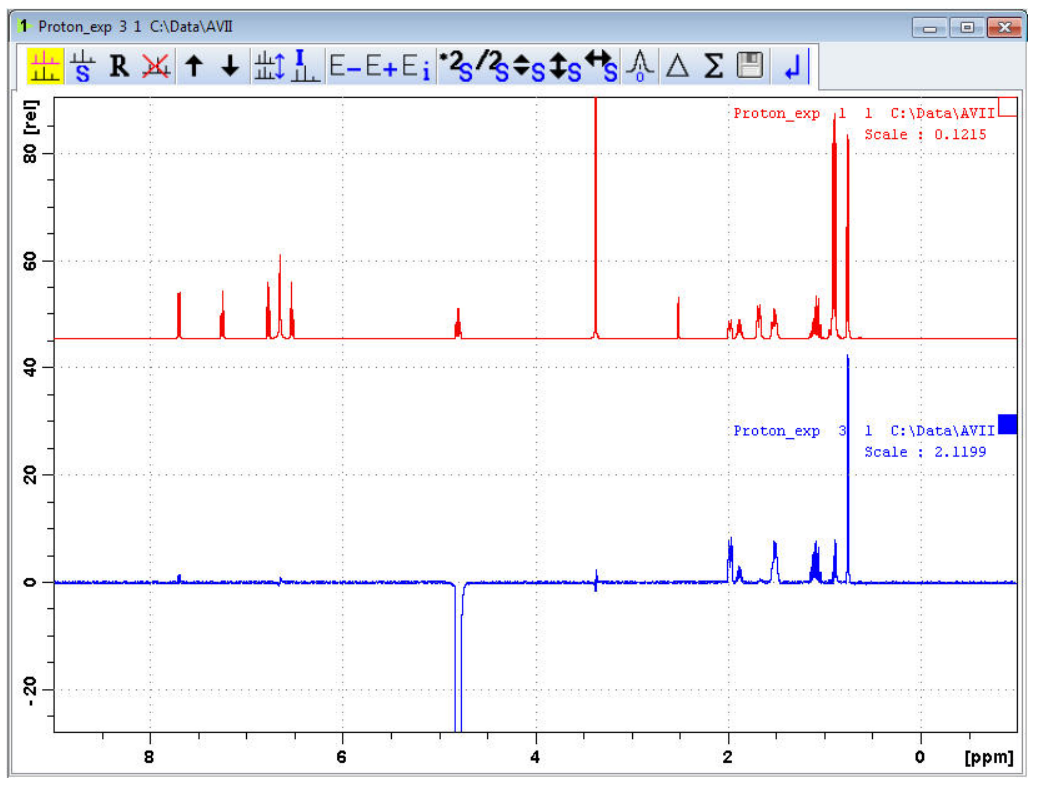

## **6.4 1D Selective TOCSY**

#### **6.4.1 Introduction**

This section describes the acquisition and processing of a one-dimensional <sup>1</sup> H selective gradient TOCSY experiment. The standard Bruker parameter set is SELMLGP and includes the pulse sequence **selmlgp** shown in the figure below. It consists of the recycling delay, a radio-frequency (RF) pulse, a MLEV17 sequence for mixing and the acquisition time during which the signal is recorded.

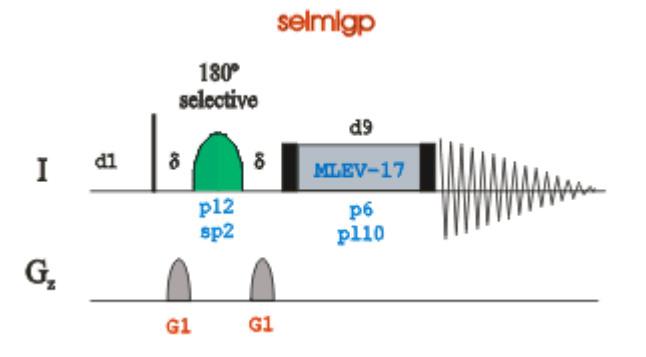

#### **6.4.2 Reference Spectrum**

Run a **1D Proton** spectrum, following the instructions in Chapter 1D Proton Experiment, Experiment Setup through Processing.

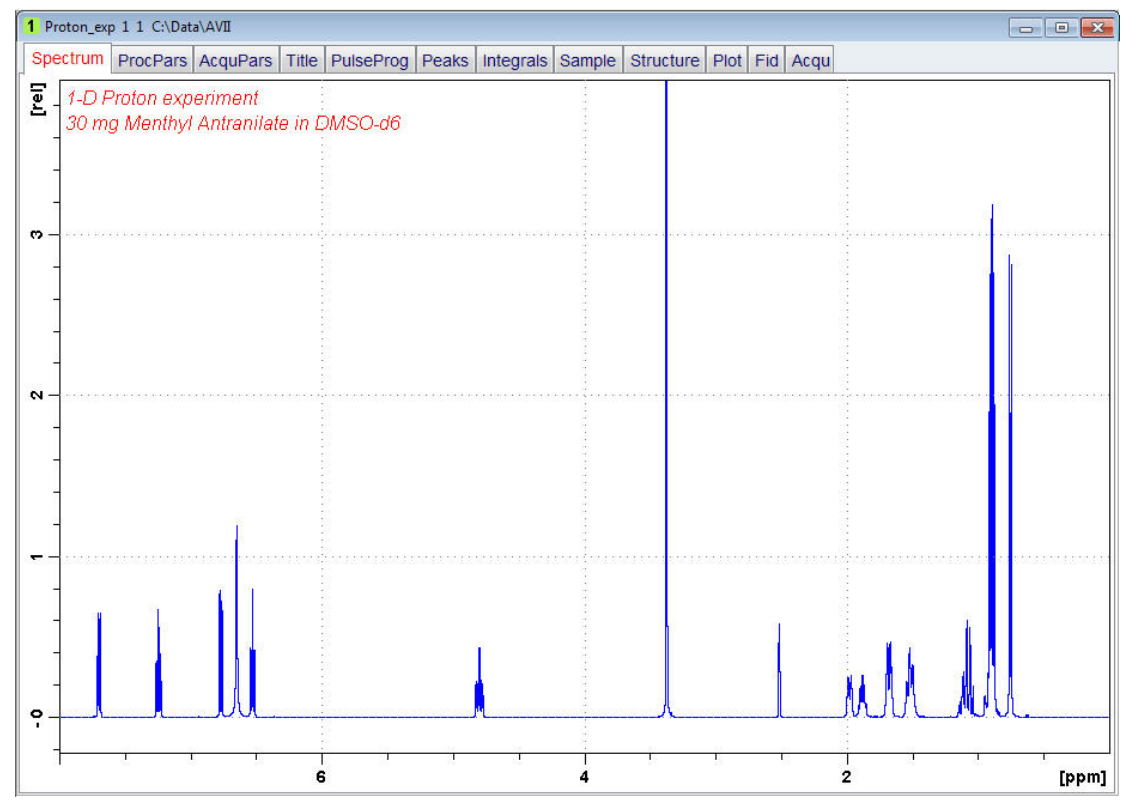

#### **6.4.3 Selective Excitation Region Set Up**

The selective pulse regions are set up using the integration tools. Power and duration of the shape pulses are calculated using the hard 90° pulse in the prosol table.

- On the Workflow button bar, click **Define Regions** to define the excitation region. See detailed instructions in chapter Selective Excitation Region Setup up to step *In the message window, click No*.
- On the **Create Dataset** button, click the **drop-down** arrow to see more options.

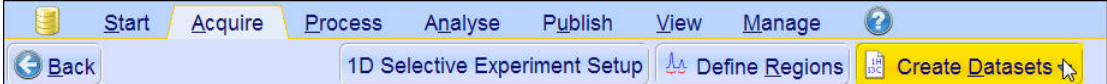

• In the list, select **Selective gradient TOCSY.**

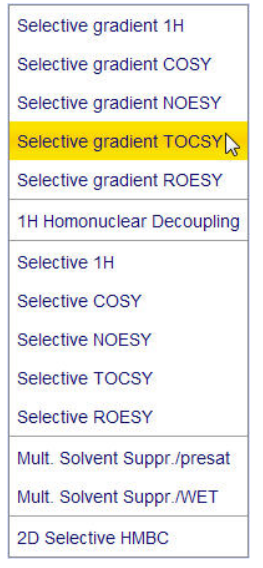

The default parameters are taken from the standard parameter set SELMLGP. If desired, click **Change Shape** to modify the **Gaus1\_180r.1000** pulse. A mixing time of **0.06 s** to **0.08 s** is typical for the TOCSY experiment.

• In the SELMLGP window, enter

D9 = **0.08** NS = **8**

• Click **Accept**.

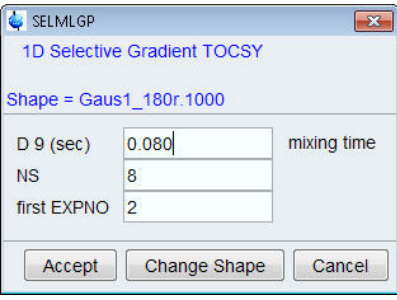

The new dataset is created and all parameters are automatically calculated and set.

• In the sel1d message window, click **OK** to start the acquisition.

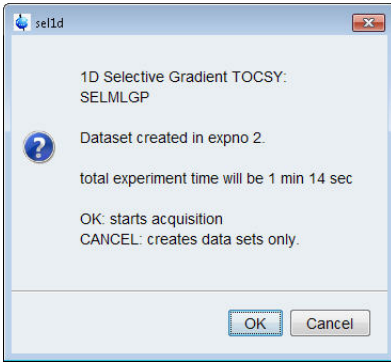

### **6.4.4 Processing**

Follow the first processing instructions in the chapter *Selective Cosy Processing [*} *41]* up to step *In the proc1d window, click Execute*.

Manually adjust the phase on all peaks for positive absorption.

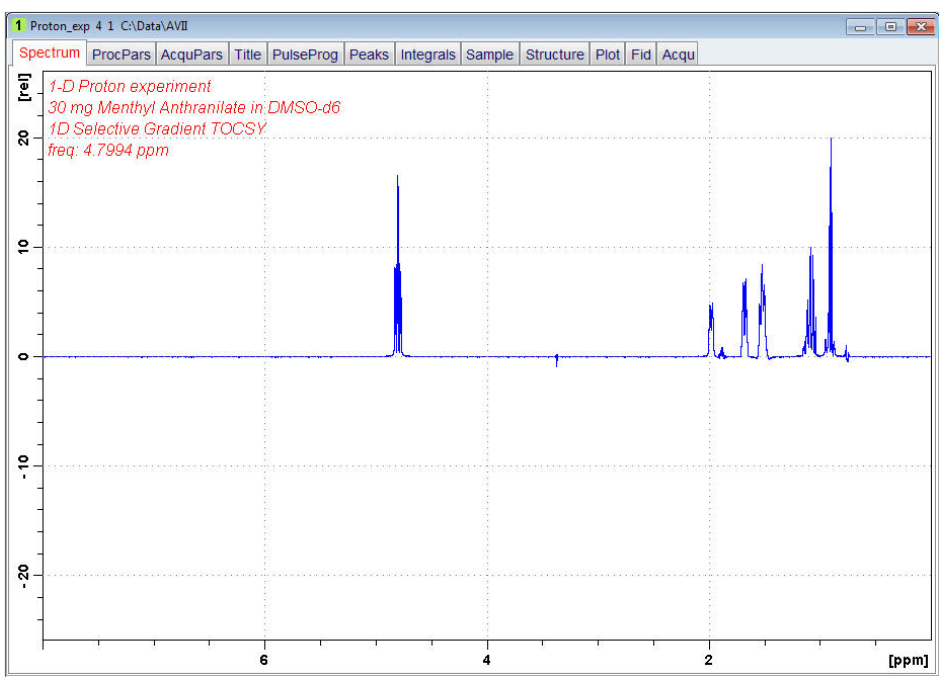

#### **6.4.5 Plotting Two Spectra on the Same Page**

- Display the selective TOCSY spectrum.
- Follow the plotting instructions in chapter *Plotting Two Spectra on the Same Page [*} *43]* for the Selective COSY.

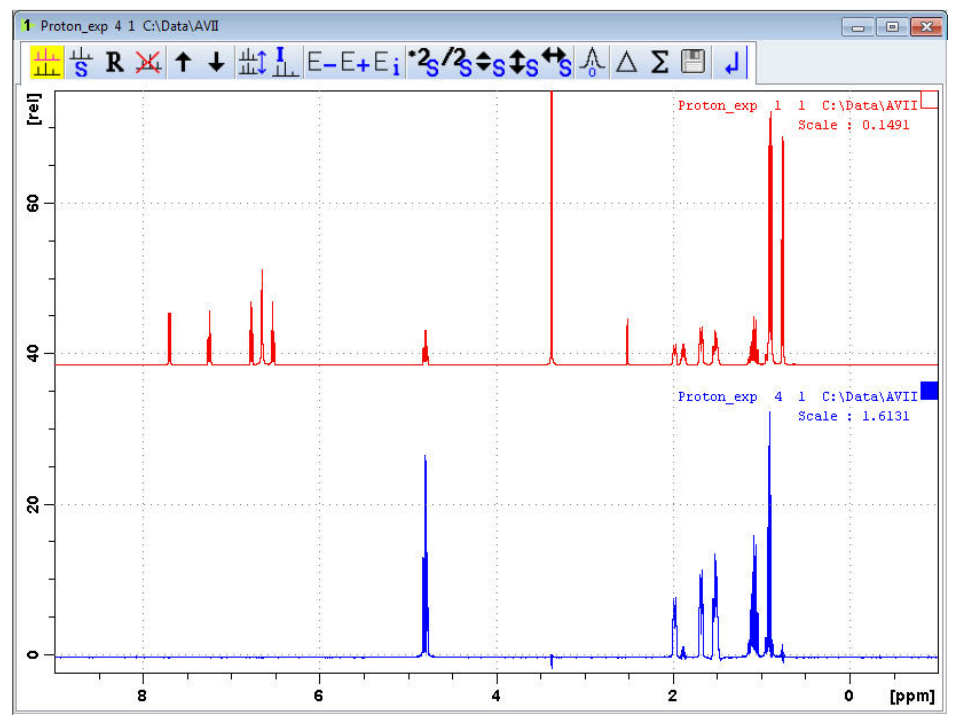

# **7 2D Homonuclear Experiments**

## **7.1 Sample**

The sample of **30 mg Menthyl Anthranilate in DMSO-d6** is used for all experiments in this chapter.

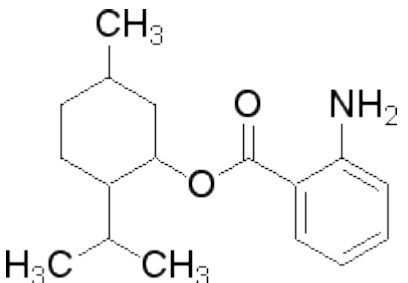

## **7.2 2D Gradient COSY**

#### **7.2.1 Introduction**

The COSY experiment relies on the J-couplings to provide spin-spin correlations, and its cross peaks indicate which 1H atoms are close to other 1H atoms through the bonds of the molecule. Typically, protons that are separated by up to 3 bonds can be observed.

The signals acquired with one of these experiments have absorptive and dispersive line shape contributions in both F1 and F2 dimensions. This means that it is impossible to phase the spectrum with all peaks purely absorptive, and, as a consequence, the spectrum must be displayed in magnitude mode. A typical spectral resolution of 3 Hz/pt is sufficient for resolving large scalar couplings. In order to resolve small J-couplings fine digital resolution is required, which significantly increases the experimental time. In general, the DQF-COSY experiment is recommended if a higher resolution is desired.

Using pulsed field gradients (PFG), the coherence pathway selection and the axial peak suppression can be achieved with only one scan per time increment. Thus, if enough substance is available, a typical gradient COSY experiment with 128 time increments can be recorded in 5 minutes.

This chapter describes the acquisition and processing of a two-dimensional 1H gradient COSY. The standard Bruker parameter set is COSYGPSW and includes the pulse sequence **cosygpppqf** shown in the next figure. It consists of the recycling delay, two radio-frequency (RF) pulses, separated by the increment delay D0 and the acquisition time during which the signal is recorded. Both pulses have a  $90^{\circ}$  angle. Two gradient pulses are applied before and after the second pulse in the sequence. Purge pulses are applied before d1.

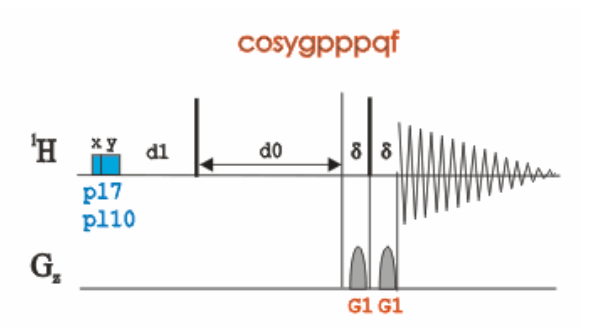

The time intervals depicted in the pulse sequence diagrams are not drawn to scale. For example, d1 is typically a few seconds while p1 is typically a few microseconds in length.

#### **7.2.2 Preparation Experiment**

• Run a **1D Proton** spectrum, following the instructions in Chapter 1D Proton Experiment, Experiment Setup through Processing.

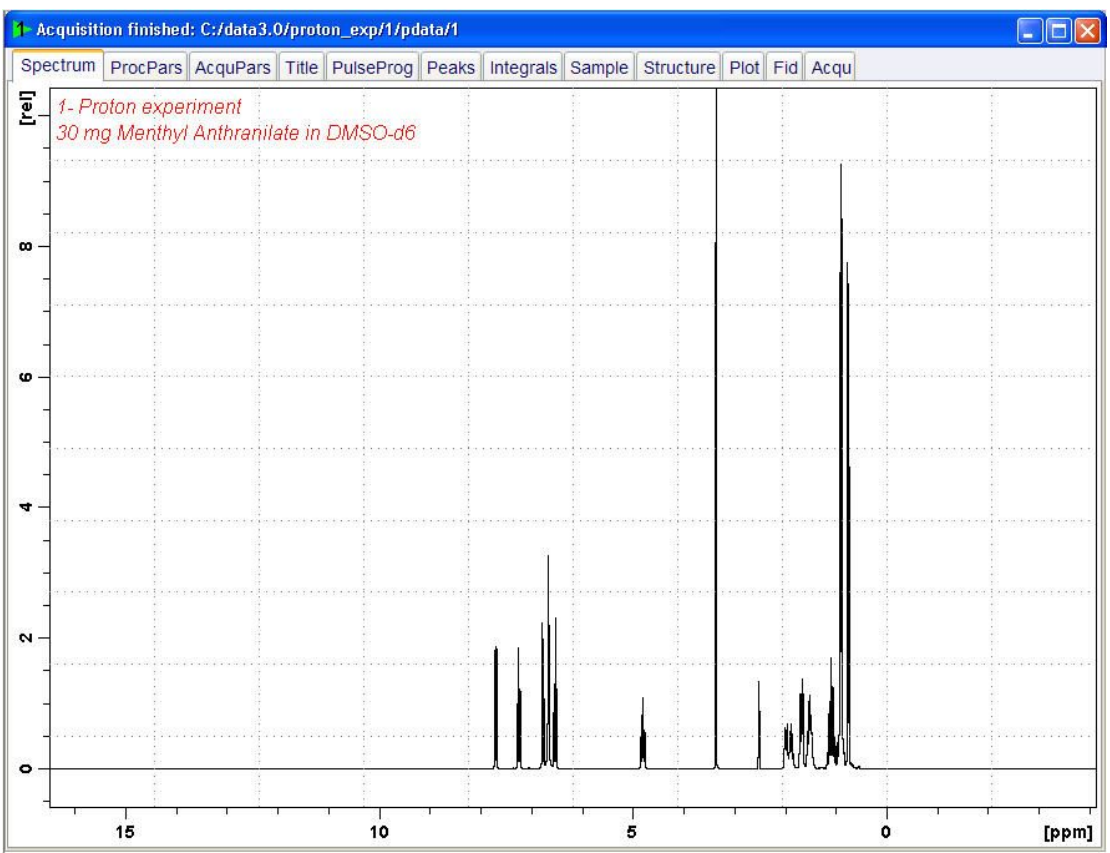

### **7.2.3 Setting up the COSY Experiment**

• On the menu bar, click **Start** and on the Workflow button bar, click **Create Dataset**.

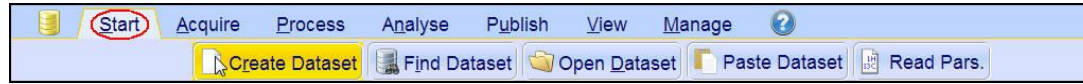

• In the New Dataset window, enter or select:

NAME = **cosy\_exp** EXPNO = **1** PROCNO = **1** Experiment: select **COSYGPSW** Set Solvent: select **DMSO**

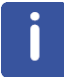

Click the down\up arrow left of **Options** to expand\collapse the Options group.

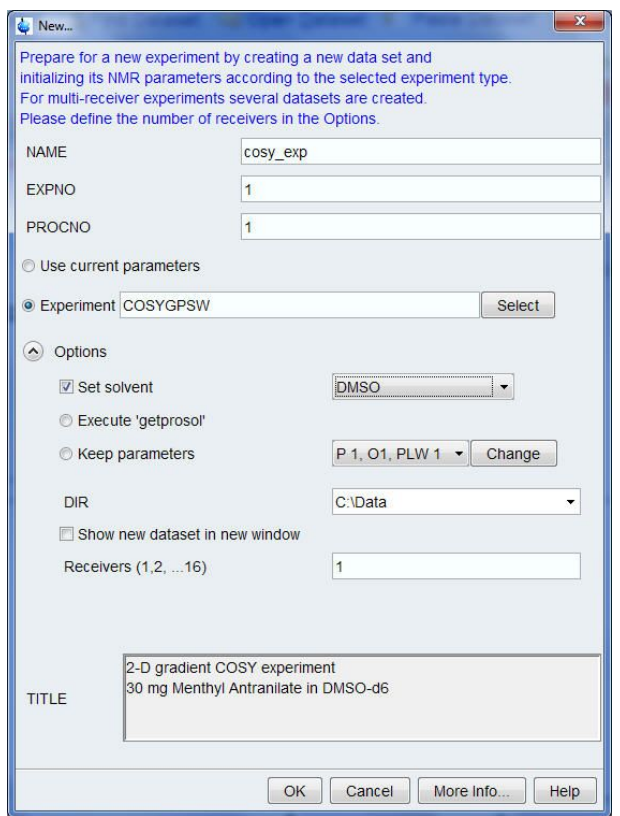

#### **DIR**

The directory (DIR) is specific to how the data are stored and therefore may show different entries as the one in the figure above. Click the drop-down arrow to browse for a specific directory.

#### **Title**

In the TITLE window enter a text stating the experiment, sample, the solvent and any other useful information. The title information can be used to search for a dataset.

- In the New Dataset window, click **OK**.
- On the menu bar, click **Aquire**.

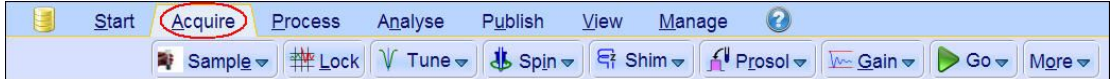

• On the **Spin** button, click the **drop-down** arrow to see more options.

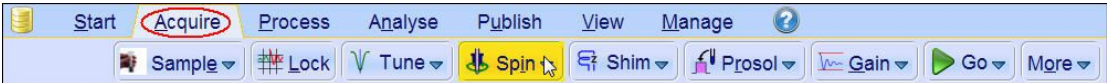

• In the list, select **Turn sample rotation off**.

Turn sample rotation on (ro on) Turn sample rotation off (ro off) Change sample rotation rate (ro) MAS Pneumatic Unit (masdisp) Start MAS Spinning (masg) Stop MAS Spinning (mash) Get MAS Spinning Rate (masrget) Set MAS Spinning Rate (masrset)

2D experiments should be run non-spinning.

• On the Workflow button bar, click **Prosol**.

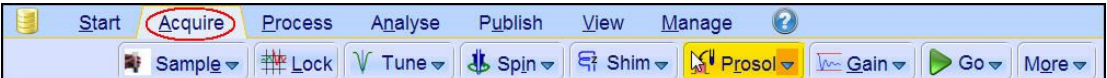

This will load the pulse width and power levels into the parameter set.

#### **7.2.4 Limit Setting**

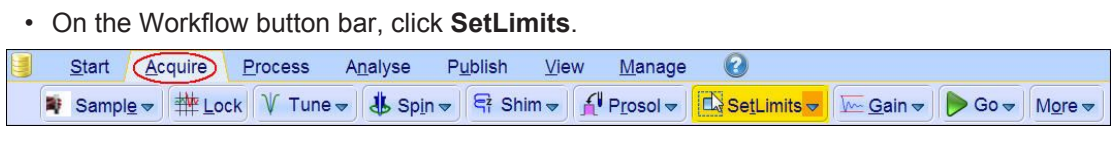

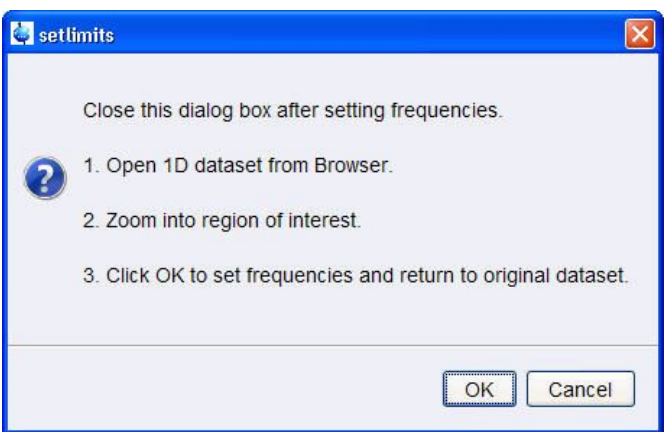

- To open the 1D Proton spectrum, right click on the dataset name in the browser window (e.g. proton\_exp) and select **Display** or drag the 1D Proton dataset to the spectrum window.
- Expand the spectrum to display all peaks, leaving ca. **0.2 ppm** of baseline on either side of the spectrum.

The solvent peak may be excluded if it falls outside of the region of interest. Digital filtering however is only applied in F2 and the solvent peak will be folding in F1.

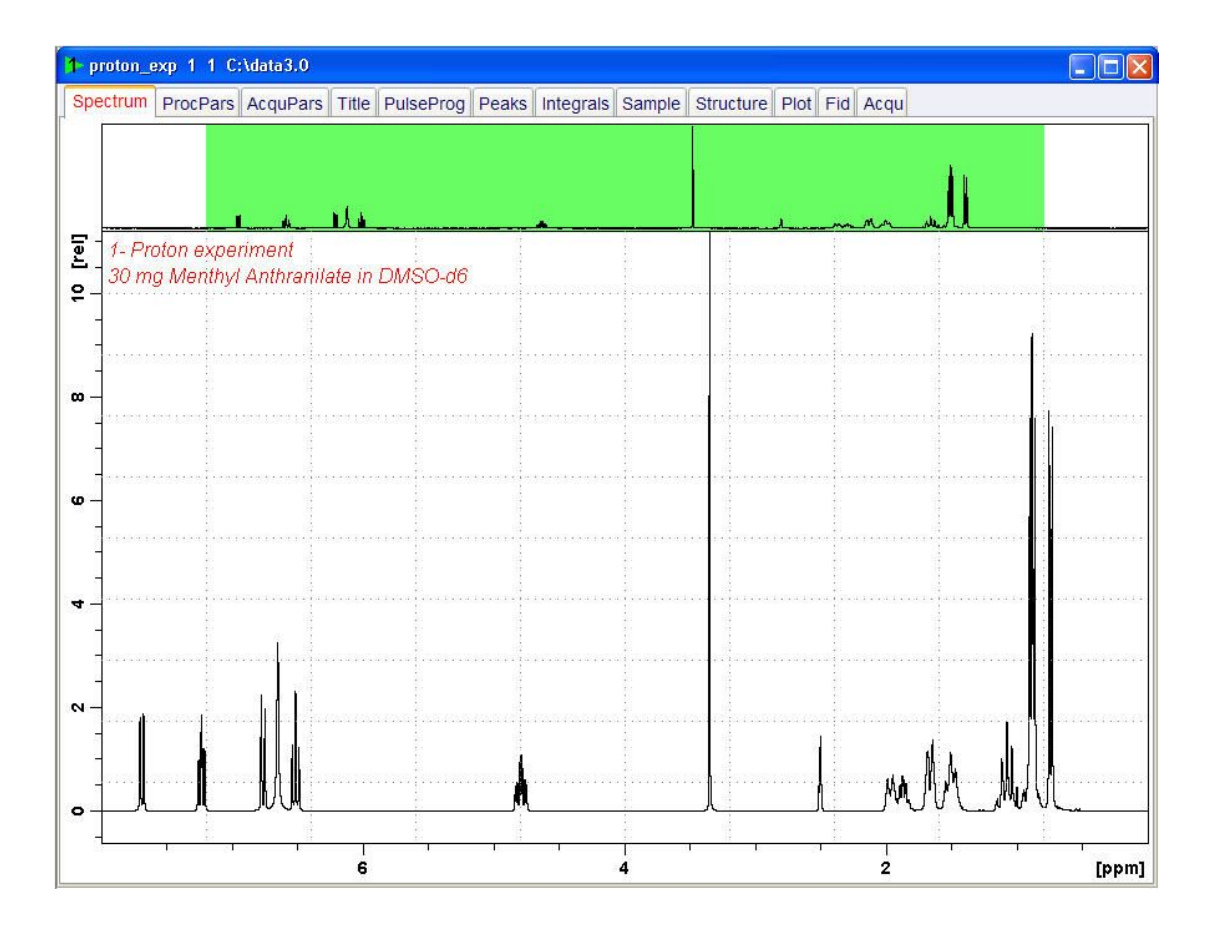

- In the setlimits message window, click **OK** to assign the new limit.
- In the message window, click **Close**.

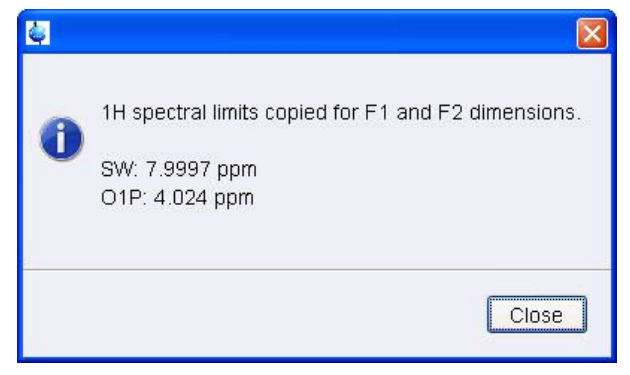

The display changes back to the 2D dataset.

#### **7.2.5 Acquisition**

• On the Workflow button bar, click **Gain**.

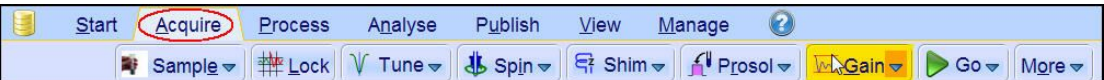

or

• On the **Gain** button, click the **drop-down** arrow to adjust the receiver gain manually.

Set receiver gain manually (rg)

• On the Workflow button bar, click **Go**.

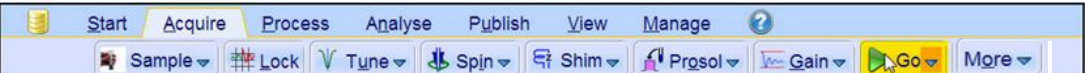

or

• On the **Go** button, click the **drop-down** arrow to see more options.

#### **7.2.6 Processing**

When the acquisition is finished:

• On the menu bar, click **Process**.

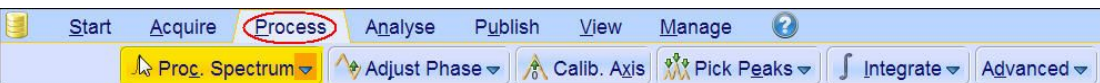

• On the Workflow button bar, click **Proc Spectrum**.

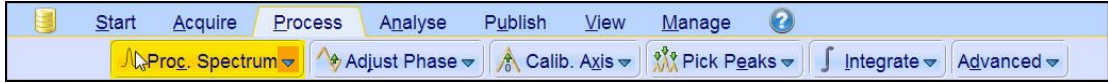

This executes a standard processing program **proc2d**.

The apk2d message window is displayed in case of a magnitude 2D experiment and when the **apk2d** option is enabled and the processing of the magnitude COSY it not affected.

• In the apk2d window, just click **Close**.

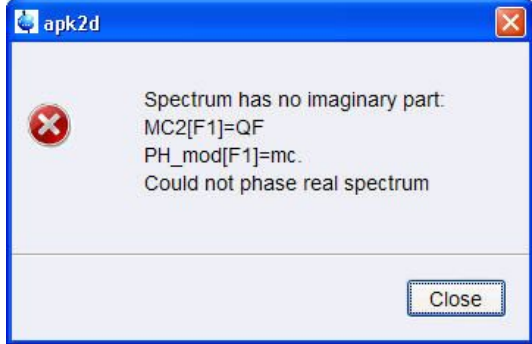

To disable the **apk2d** option, on the **Proc. Spectrum** button click the **drop-down** arrow to configure the Standard Processing (**proc2d**) program.

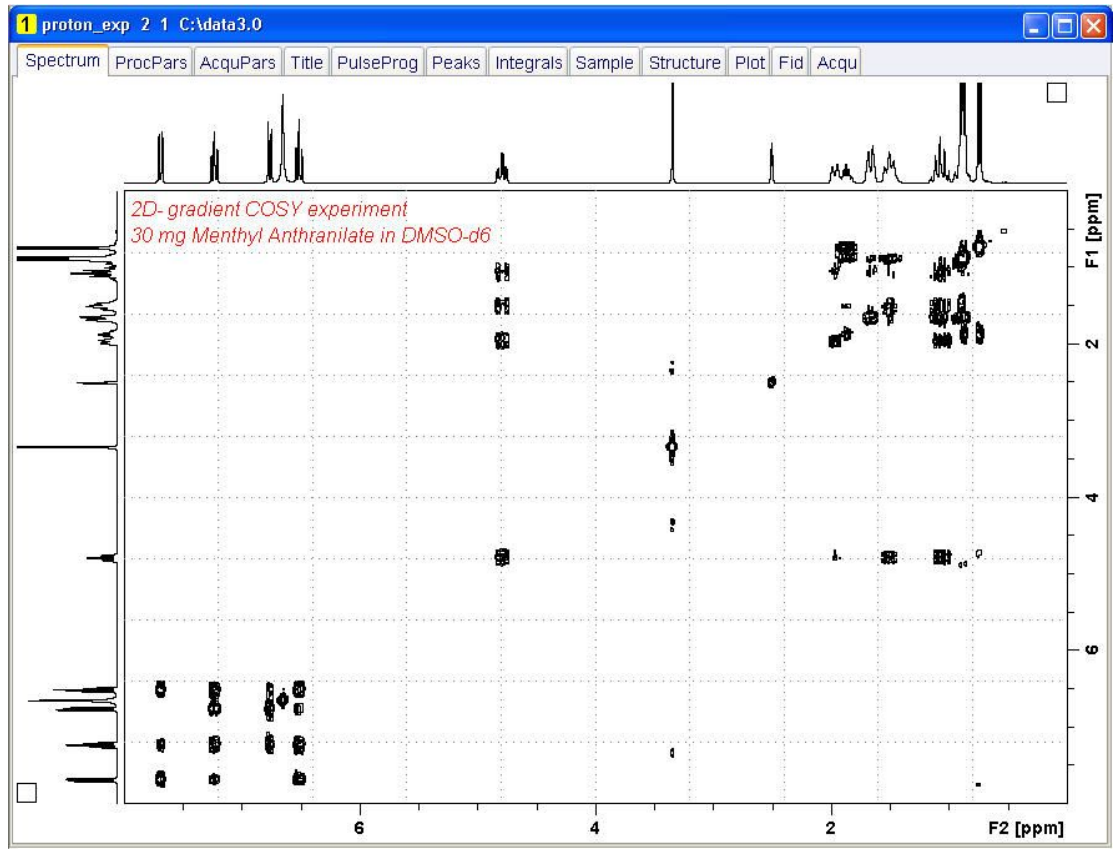

## **7.2.7 Plotting the COSY Spectrum**

• Use the **Smaller/larger** buttons to adjust for a suitable contour level.

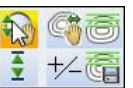

- $\frac{1}{2}$ ★ 園
- Type **.ls** or click **Contour levels to disk**. • On the menu bar, click **Publish**.
- On the Workflow button bar, click **Plot Layout**.

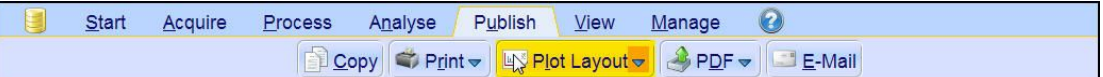

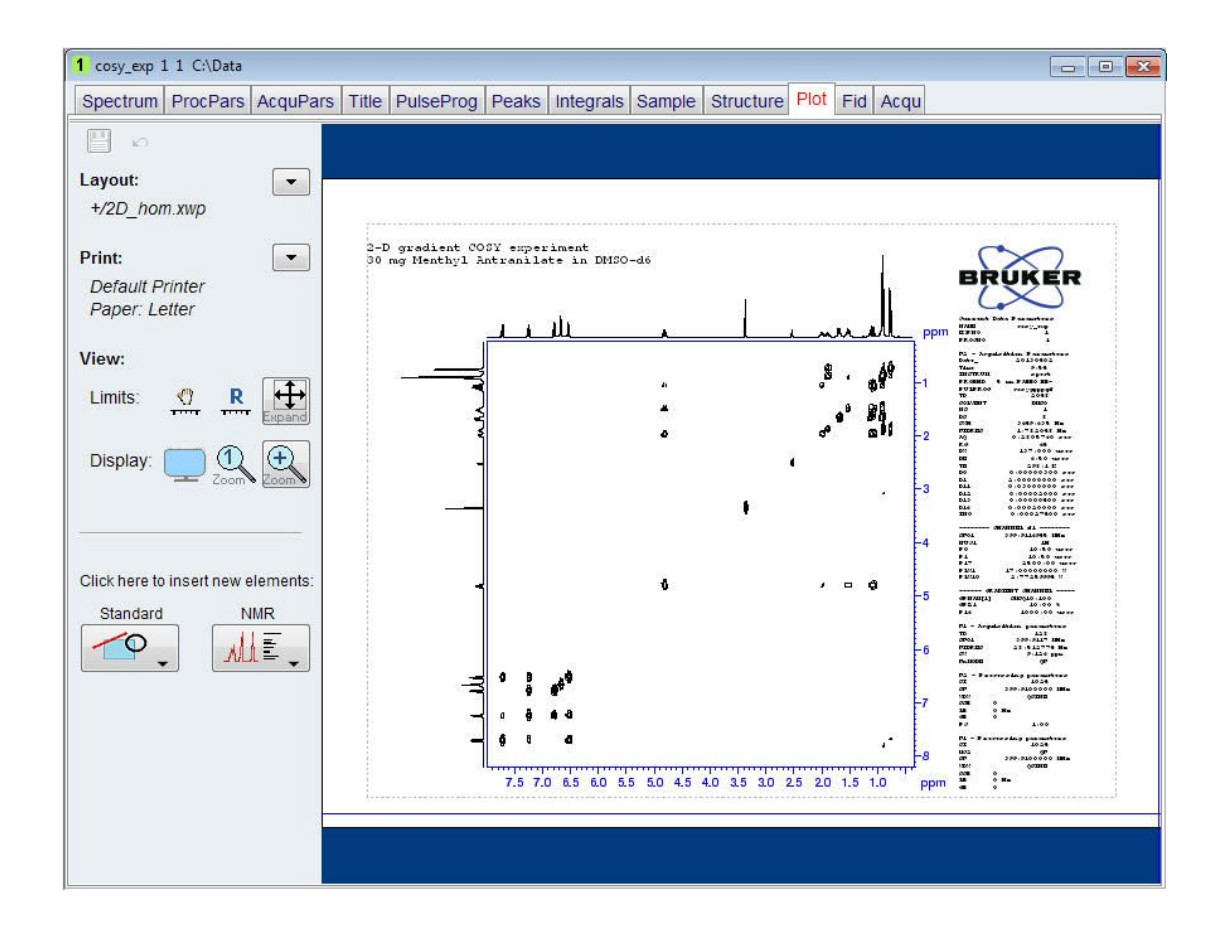

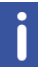

If desired, any changes can be administered by using the tools on the left side of the display.

• Click the **down arrow** button in the left Print section.

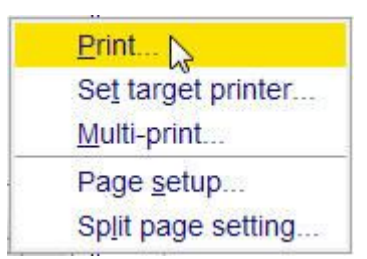

• In the list, select **Print** ...

 $\overline{\phantom{a}}$ 

## **7.3 2D Gradient NOESY Experiment**

#### **7.3.1 Introduction**

NOESY (Nuclear Overhauser Effect SpectroscopY) is a 2D spectroscopy method used to identify spins undergoing cross-relaxation and to measure the cross-relaxation rates. Most commonly, NOESY is used as a homonuclear 1H technique. In NOESY, direct dipolar couplings provide the primary means of cross-relaxation, and so spins undergoing crossrelaxation are those which are close to one another in space. Thus, the cross peaks of a NOESY spectrum indicate which protons are close to each other in space. This can be distinguished from COSY, for example, which relies on J-coupling to provide spin-spin correlation, and its cross peaks indicate which 1H atoms are close to other 1H atoms through the bonds of the molecule.

The basic NOESY sequence consists of three p/2 pulses. The first pulse creates transverse spin magnetization. This precesses during the evolution time t1, which is incremented during the course of the 2D experiment. The second pulse produces longitudinal magnetization equal to the transverse magnetization component orthogonal to the pulse direction. Thus, the basic idea is to produce an initial situation for the mixing period d8. Note that, for the basic NOESY experiment, d8 is kept constant throughout the 2D experiment. The third pulse creates transverse magnetization from the remaining longitudinal magnetization. Acquisition begins immediately following the third pulse, and the transverse magnetization is observed as a function of the time t2. The NOESY spectrum is generated by a 2D Fourier transform with respect to t1 and t2.

Axial peaks, which originate from magnetization that has relaxed during tm, can be removed by the appropriate phase cycling.

NOESY spectra can be obtained in 2D absorption mode. Occasionally, COSY-type artifacts appear in the NOESY spectrum; however, these are easy to identify by their anti-phase multiplet structure.

This section describes the acquisition and processing of a two-dimensional 1H phase sensitive NOESY. The standard Bruker parameter set is NOESYPHSW and includes the pulse sequence **noesygpphpp** shown in the next figure. It consists of the recycling delay, three radio-frequency (RF) pulses, separated by the increment delay D0 between the first and second pulse, a mixing time D8 between the second and third pulse and the acquisition time during which the signal is recorded. All three pulses are of  $90^\circ$ .

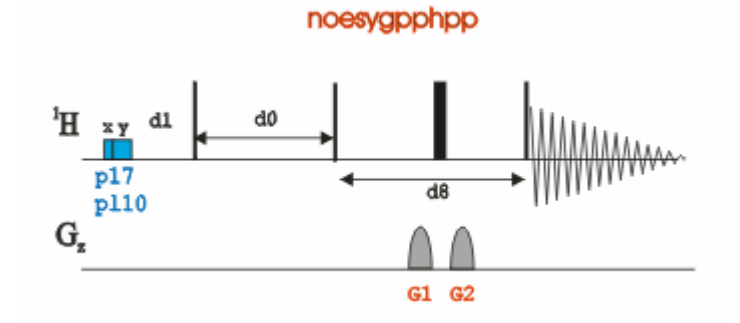

The time intervals depicted in the pulse sequence diagrams are not drawn to scale. For example, d1 is typically a few seconds while p1 is typically a few microseconds in length.

## **7.3.2 Preparation Experiment**

• Run a **1D Proton** spectrum, following the instructions in Chapter 1D Proton Experiment, Experiment Setup through Processing.

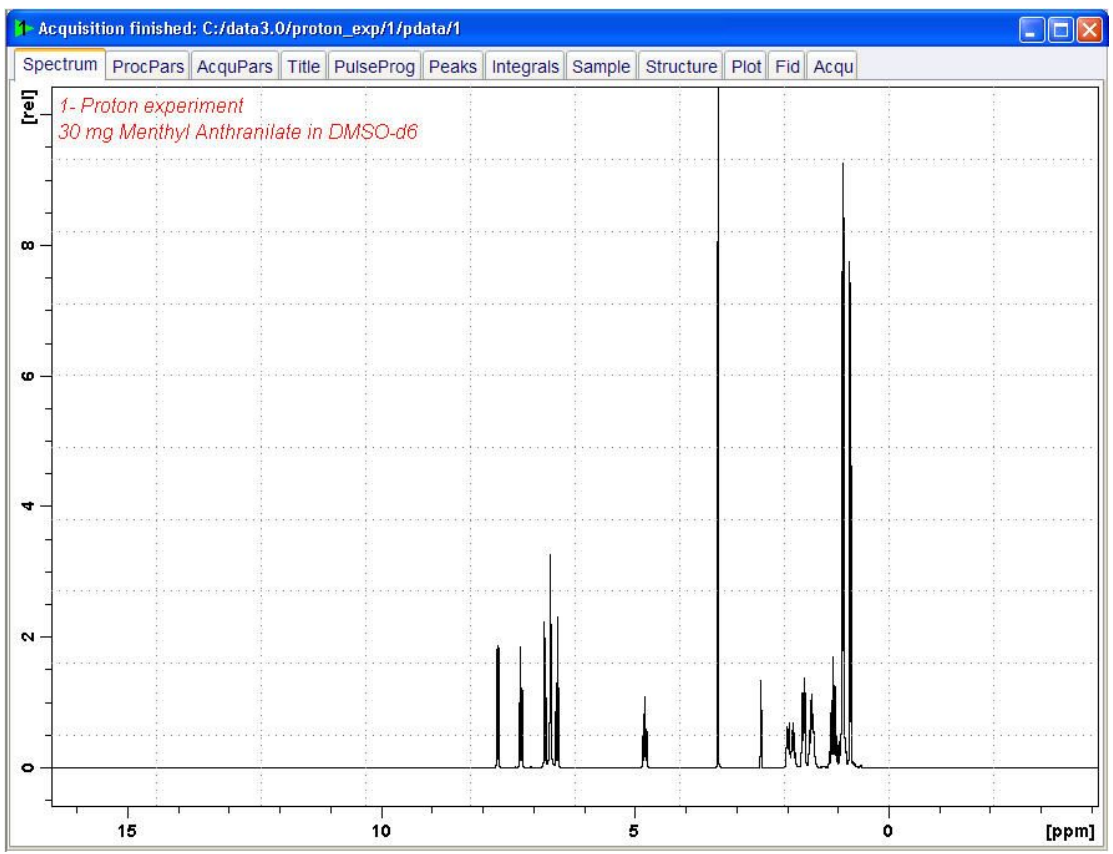

## **7.3.3 Setting up the NOESY Experiment**

- On the menu bar, click **Acquire** | **Create Dataset** to open the Create New Dataset window.
- In the New window, enter or select: NAME = **noesy\_exp** EXPNO = **1** PROCNO = **1** Experiment = **NOESYGPPHSW** Set Solvent = **DMSO**

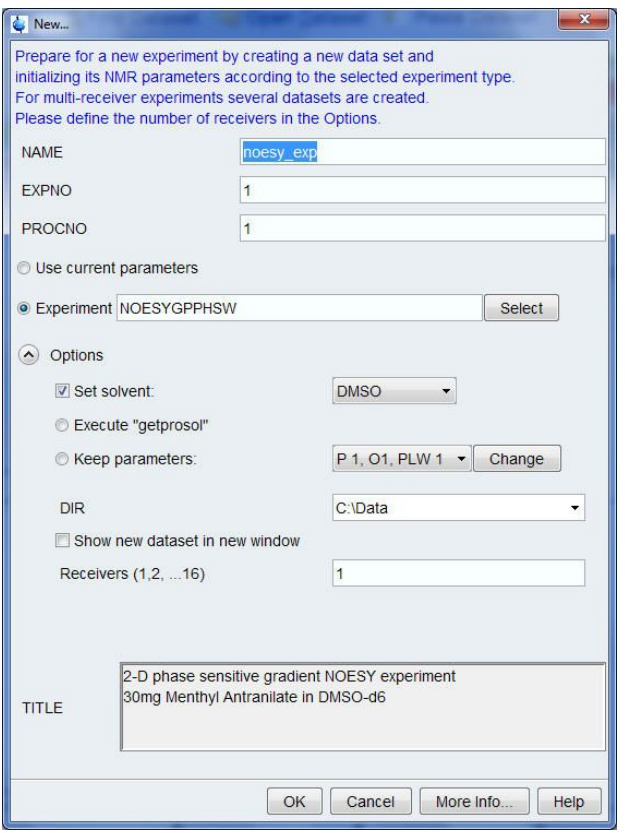

#### **DIR**

The directory (DIR) is specific to how the data are stored and therefore may show different entries as the one in the figure above. Click the drop-down arrow to browse for a specific directory.

#### **Title**

In the TITLE window enter a text stating the experiment, sample, the solvent and any other useful information. The title information can be used to search for a dataset.

• In the New Dataset window, click **OK**.

Follow the instructions in the chapter *Setting up the COSY Experiment [*} *54]* for performing **Prosol** and SetLimits. If you know what you're doing, this should give you all the necessary information. If you need more details, you're referred to those details from the COSY experiment.

- In the Dataset window, select the **AcquPars** tab.
- In the AcquPars tab toolbar click **Show pulse program parameters**.
- In the Field D8[sec] enter **0.450**.

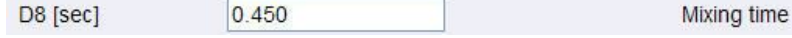

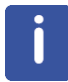

The mixing time depends on the size of the molecule. The range for Bio-molecules is typically from **0.05 s** to **0.2 s**, medium size molecules from **0.1 s** to **0.5 s** and for small molecules **0.5 s** to **0.9 s**.

• In the Dataset window, select the **Spectrum** tab.

### **7.3.4 Acquisition**

• On the Workflow button bar, click **Gain**.

or

- On the **Gain** button, click the **drop-down** arrow to adjust the receiver gain manually.
- On the Workflow button bar, click **Run**.

or

• On the **Run** button, click the **drop-down** arrow to see more options.

#### **7.3.5 Processing**

When the acquisition is finished:

• On the menu bar, click **Process**.

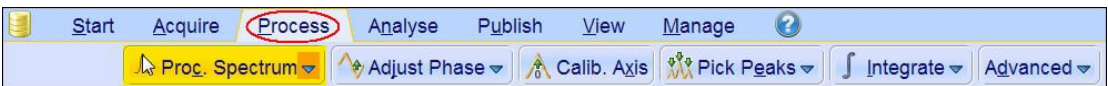

• On the Workflow button bar, click **Proc Spectrum**.

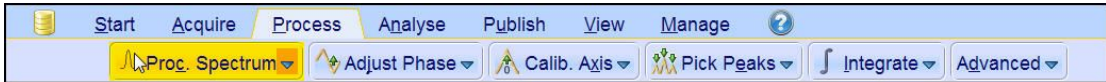

This executes a standard processing program **proc2d**. The **apk2d** option has to be enabled. To enable the **apk2d** option, on the **Proc. Spectrum** button click the **drop-down** arrow and configure the **Standard Processing (proc2d)** program.

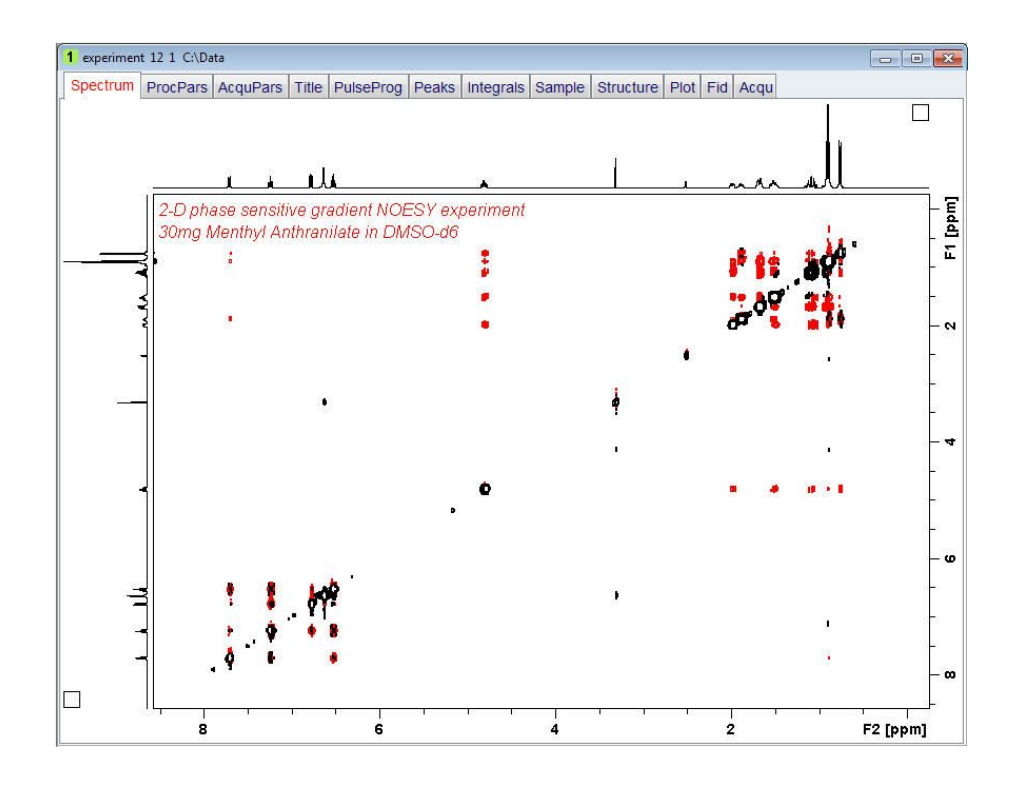

## **7.3.6 Plotting the NOESY Spectrum**

• Follow the plotting instructions in chapter *Plotting the COSY Spectrum [*} *59]* in this chapter.

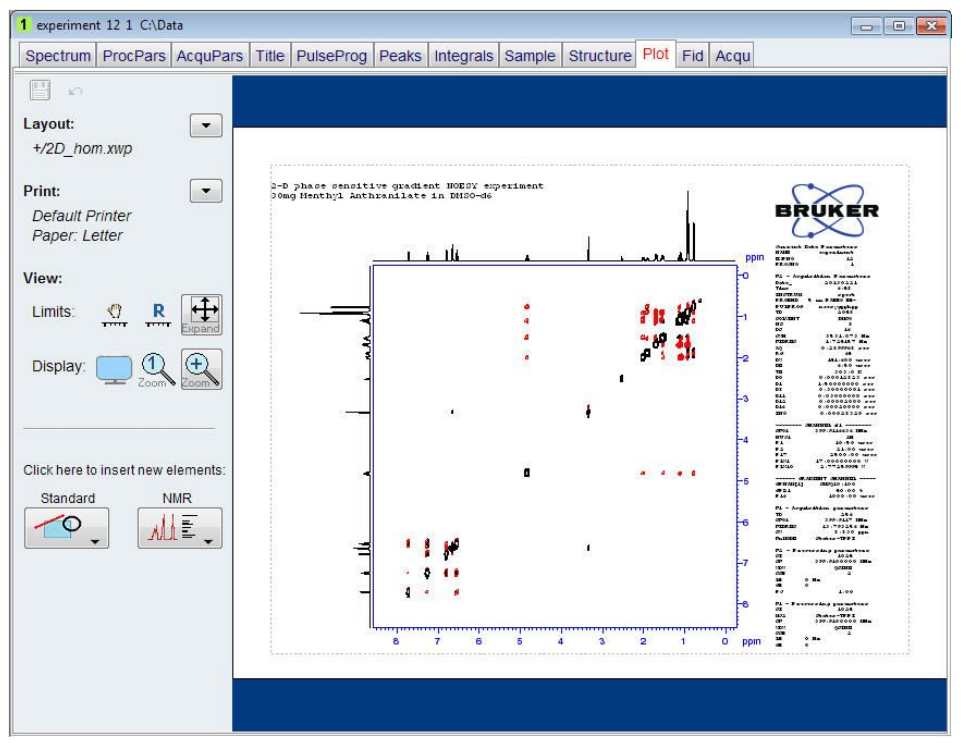

## **7.4 2D Phase Sensitive TOCSY Experiment**

### **7.4.1 Introduction**

TOCSY (TOtal Correlation SpectroscopY) provides a different mechanism of coherence transfer than COSY for 2D correlation spectroscopy in liquids. In TOCSY, cross peaks are generated between all members of a coupled spin network. An advantage is that pure absorption mode spectra with positive intensity peaks are created. In traditional COSY, cross peaks have zero integrated intensity and the coherence transfer is restricted to directly spincoupled nuclei. In TOCSY, oscillatory exchange is established which proceeds through the entire coupling network so that there can be net magnetization transfer from one spin to another even without direct coupling. The isotropic mixing which occurs during the spin-lock period of the TOCSY sequence exchanges all in-phase as well as antiphase coherence.

The coherence transfer period of the TOCSY sequence occurs during a multiple-pulse spinlock period. The multiple-pulse spin-lock sequence most commonly used is MLEV-17. The length of the spin-lock period determines how far the spin coupling network will be probed. A general rule of thumb is that 1/(10 JHH) should be allowed for each transfer step, and five transfer steps are typically desired for the TOCSY spectrum.

This section describes the acquisition and processing of a two-dimensional <sup>1</sup> H phase sensitive TOCSY. The standard Bruker parameter set is MLEVPHSW and includes the pulse sequence **mlevphpp** shown in the next figure. It consists of the recycling delay, two radiofrequency (RF) pulses, separated by the increment delay **D0** and the acquisition time during which the signal is recorded. The first RF pulse is a 90 $^{\circ}$  pulse, the second pulse is the mlev spinlock pulse.

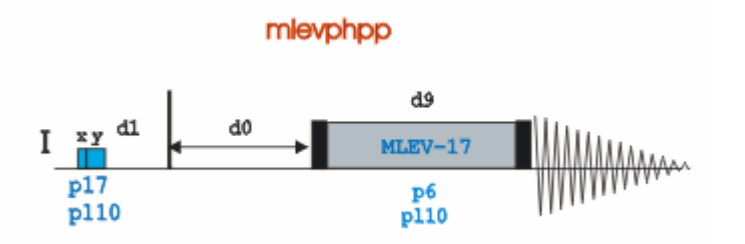

The time intervals depicted in the pulse sequence diagrams are not drawn to scale. For example, **d1** is typically a few seconds while **p1** is typically a few microseconds in length.

#### **7.4.2 Preparation Experiment**

• Run a **1D Proton** spectrum, following the instructions in Chapter 1D Proton Experiment, Experiment Setup through Processing.

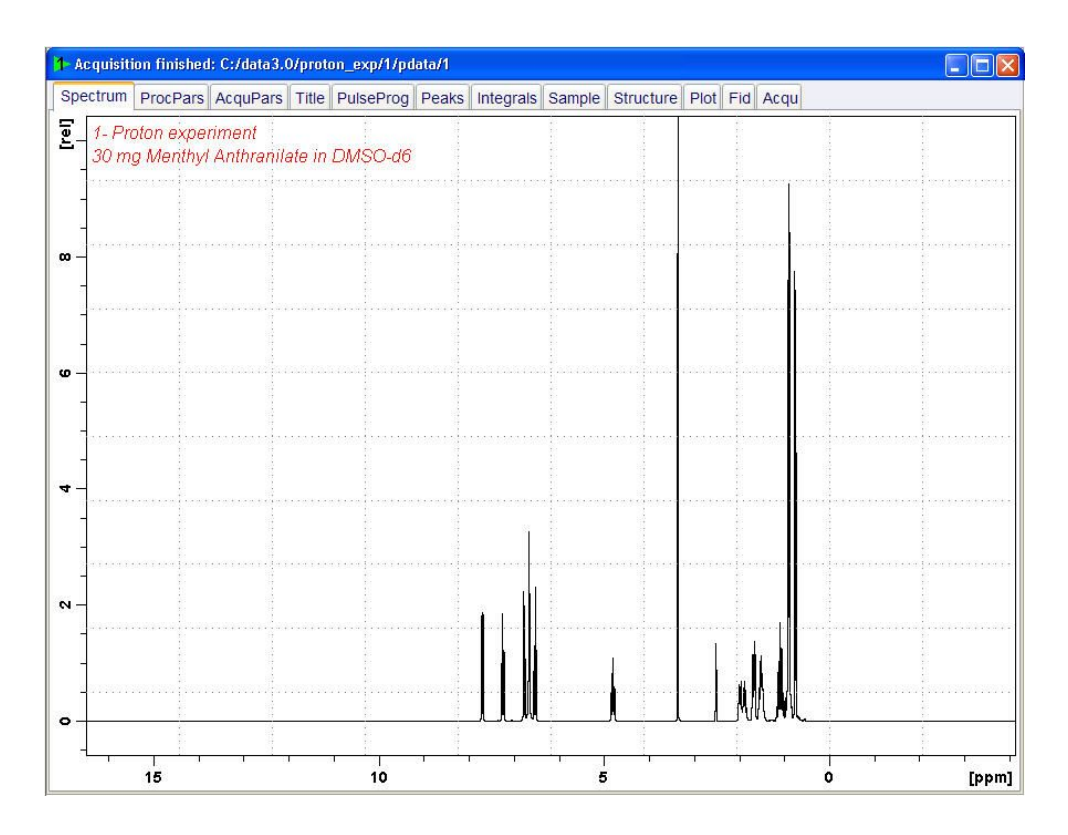

### **7.4.3 Setting up the TOCSY Experiment**

• On the menu bar, click **Start** and on the Workflow button bar, click **Create Dataset**.

Publish  $\boldsymbol{\Theta}$ (Start) Acquire  $Process$ </u> Analyse View Manage Decreate Dataset **See Find Dataset** Copen Dataset **Paste Dataset** B Read Pars.

• In the New window, enter or select: NAME = **tocsy\_experiment** EXPNO = **1** PROCNO = **1**

Experiment = **MLEVPHSW** Set Solvent = **DMSO**

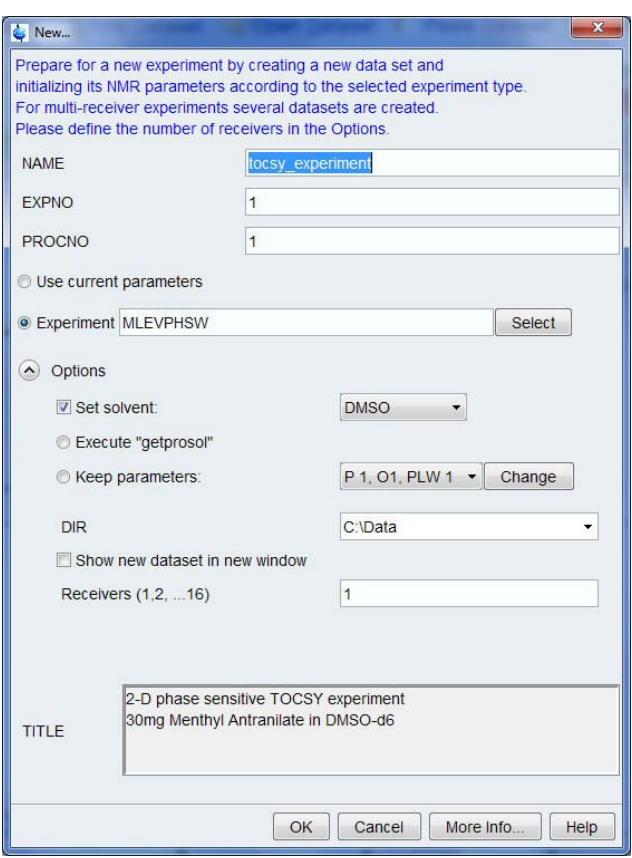

#### **DIR**

The directory (DIR) is specific to how the data are stored and therefore may show different entries as the one in the figure above. Click the drop-down arrow to browse for a specific directory.

#### **Title**

In the TITLE window enter a text stating the experiment, sample, the solvent and any other useful information. The title information can be used to search for a dataset.

• In the New Dataset window, click **OK**.

Follow the instructions in the chapter *Setting up the COSY Experiment [*} *54]* for performing **Prosol** and **SetLimits**. If you know what you're doing, this should give you all the necessary information. If you need more details, you're referred to those details from the COSY experiment.

• In the Dataset window, select the **AcquPars** tab.

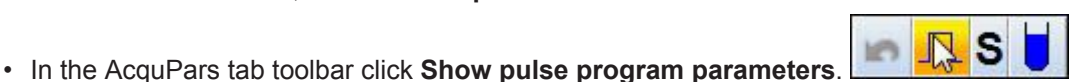

• In the Field D9[sec] enter **0.08000000**.

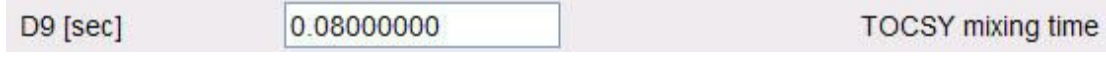

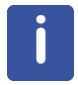

A mixing time of **0.06 s** to **0.08 s** is typical for the TOCSY experiment.

• In the Dataset window, select the **Spectrum** tab.

#### **7.4.4 Acquisition**

• On the Workflow button bar, click **Gain**.

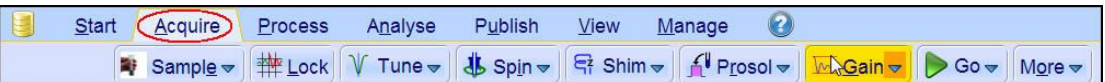

or

• On the **Gain** button, click the **drop-down** arrow to adjust the receiver gain manually.

Set receiver gain manually (rg)

• On the Workflow button bar, click **Go**.

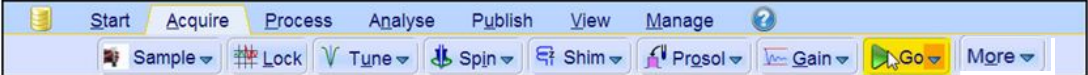

or

• On the **Go** button, click the **drop-down** arrow to see more options.

#### **7.4.5 Processing**

When the acquisition is finished:

• On the menu bar, click **Process**.

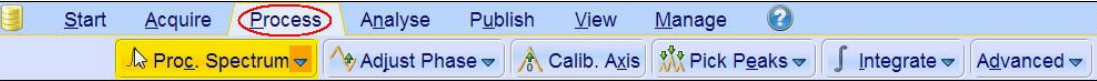

• On the Workflow button bar, click **Proc Spectrum**.

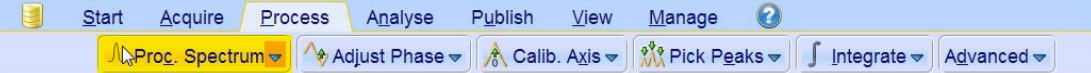

This executes a standard processing program **proc2d**. The **apk2d** option has to be enabled. To enable the **apk2d** option, on the **Proc. Spectrum** button click the **drop-down** arrow and configure the **Standard Processing (proc2d)** program.

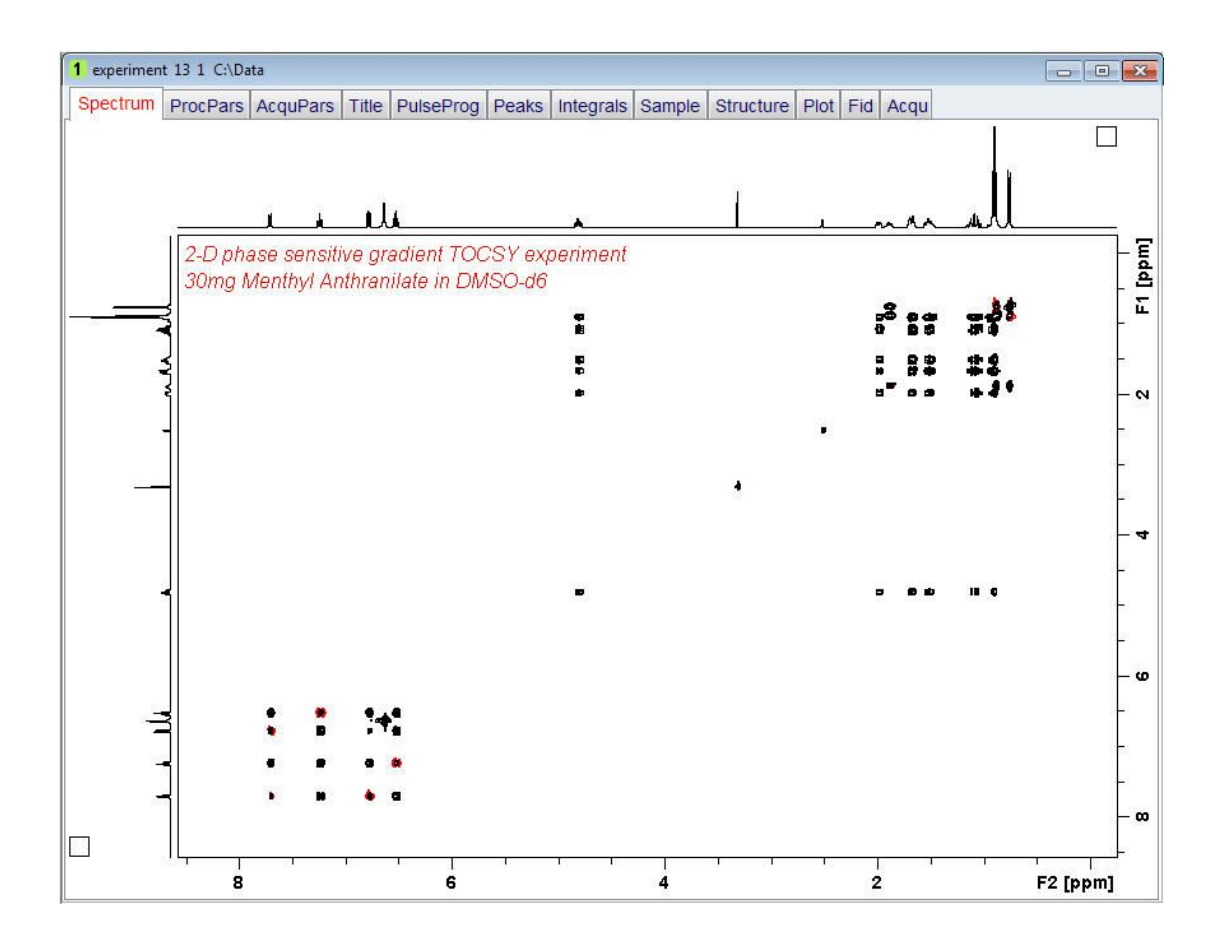

## **7.4.6 Plotting the TOCSY Spectrum**

• Follow the plotting instructions in chapter *Plotting the COSY Spectrum [*} *59]* in this chapter.

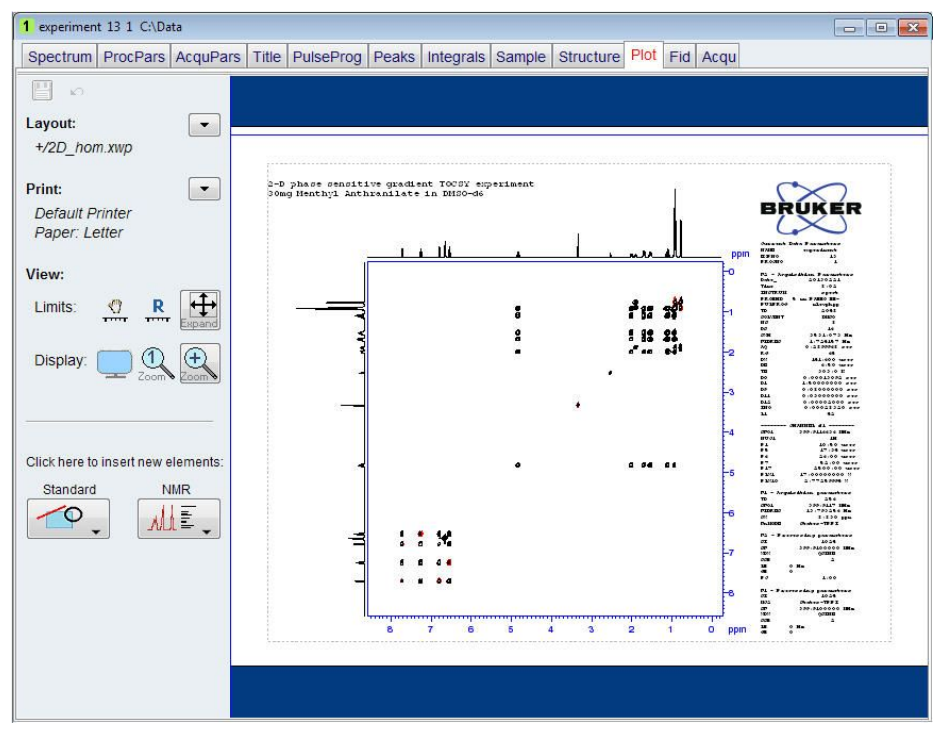

## **8 1D Carbon Experiments**

### **8.1 Sample**

The sample of **30 mg Menthyl Anthranilate in DMSO-d6** is used for all experiments in this chapter.

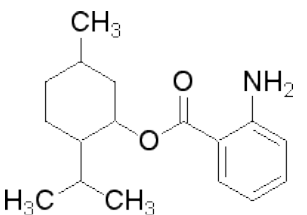

## **8.2 1D Carbon Experiment**

#### **8.2.1 Introduction**

This chapter describes the acquisition and processing of a one-dimensional 13C NMR spectrum. The standard Bruker parameter set C13CPD, includes the pulse sequence **zgpg30**, shown in the figure below. The <sup>13</sup>C channel consists of the recycling delay, a RF pulse, and the acquisition time during which the signal is recorded. The pulse angle is shown to be 30°. The two parameters, D1 and P1, correspond to the length of the recycle delay, and the length of the 90° RF pulse, respectively. The <sup>1</sup>H channel consists of two decoupling pulses which can be power gated. The first pulse, an NOE build up pulse during the recycle delay may be of lower power then the second pulse on during the acquisition which is the true decoupling pulse. This can be useful to avoid RF heating on salty samples or probes where a higher decoupling power can be problematic.

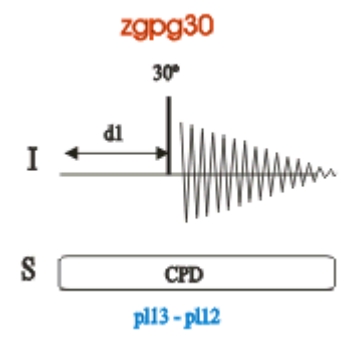

The time intervals depicted in the pulse sequence diagrams are not drawn to scale. For example, d1 is typically a few seconds while p1 is typically a few microseconds in length.

#### **8.2.2 Experiment Setup**

• On the menu bar, click **Start** and on the Workflow button bar, click **Create Dataset**.

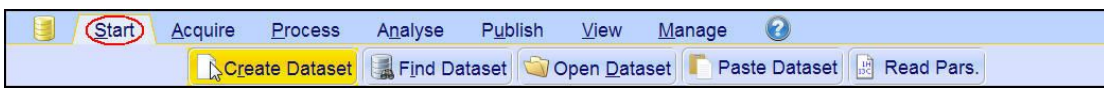

• In the New Dataset window, enter or select:

NAME = **carbon\_exp** EXPNO = **1** PROCNO = **1** Experiment: select **C13CPD** Set Solvent: select **DMSO**

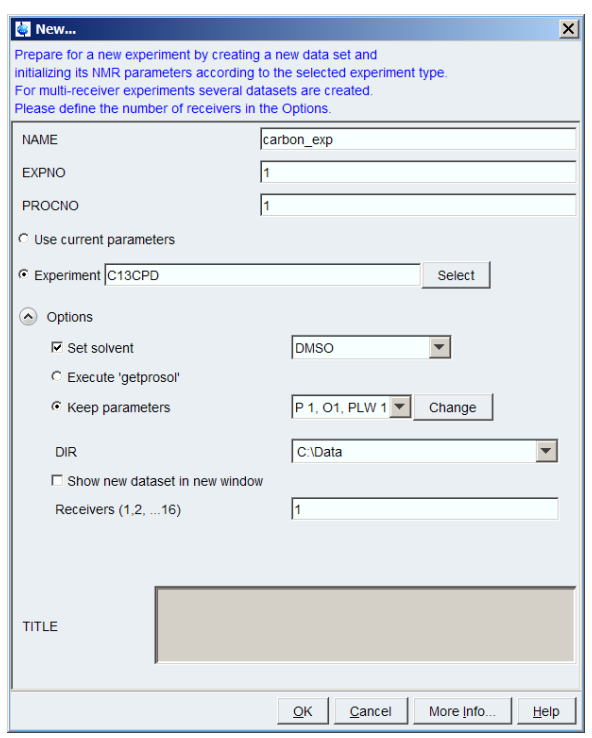

#### **DIR**

The directory (DIR) is specific to how the data are stored and therefore may show different entries as the one in the figure above. Click the drop-down arrow to browse for a specific directory.

#### **Title**

In the TITLE window enter a text stating the experiment, sample, the solvent and any other useful information. The title information can be used to search for a dataset.

- In the New Dataset window, click **OK**.
- In the Dataset window, select the **AcquPars** tab.
- Make the following change:

NS = **128**
• On the menu bar, click **Acquire**.

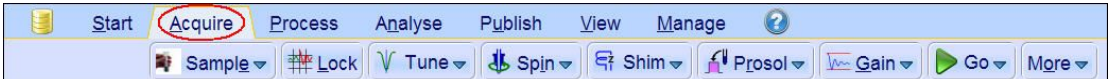

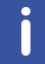

To aquire a spectrum, use the Workflow buttons from left to right.

• On the **Sample** button, click the **drop-down** arrow to see more options.

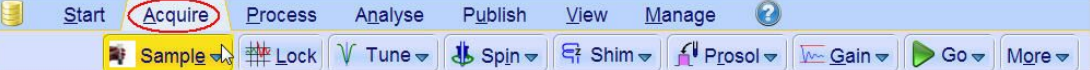

• In the list, select **Eject sample manally (ej)**. The sample lift is turned on.

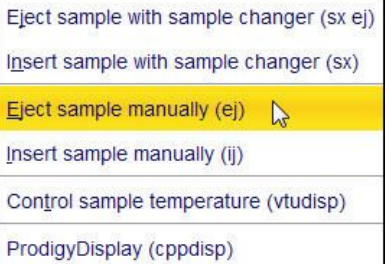

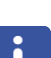

Wait until the sample lift air is turned on and remove any sample which may have been in the magnet.

- Place the sample plus the spinner on top of the magnet bore.
- On the **Sample** button, click the **drop-down** arrow to see more options.

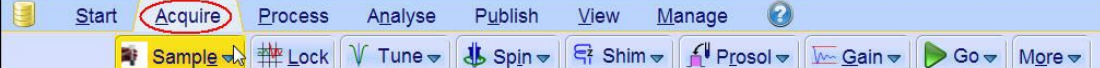

• In the list, select **Insert sample manually (ij)**.

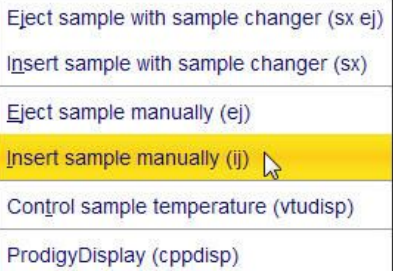

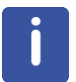

Wait until the sample is lowered down into the probe and the lift air is turned off. A clicking sound may be heard.

• On the Workflow button bar, click **Lock**.

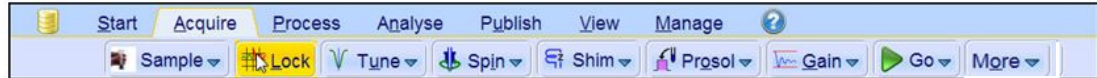

• In the Solvents table list, select **DMSO** and click **OK**.

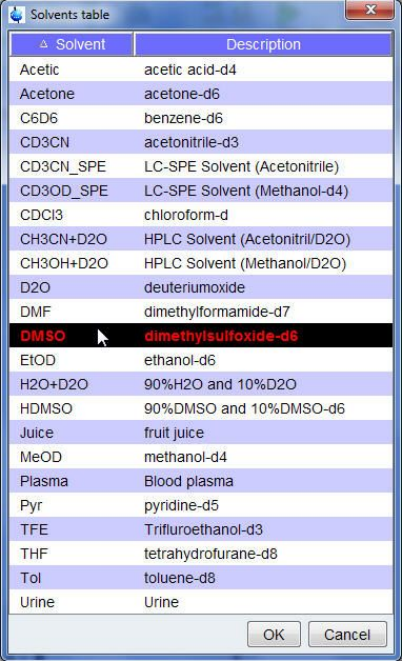

• On the Workflow button bar, click **Tune**.

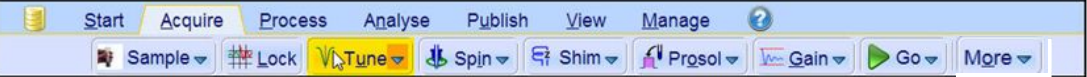

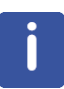

This performs an **atma** (automatic tuning and matching) and requires a probe equipped with an automatic tuning and matching module. The tuning always starts with the lowest frequency, in this case carbon, and then switches over to tune the higher frequencies, in this case proton. On the **Tune** button, click the **drop-down** arrow to see more options.

- On the **Spin** button, click the **drop-down** arrow to see more options.
- In the list, select **Turn sample rotation on (ro on)**.

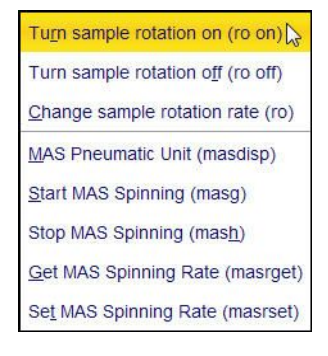

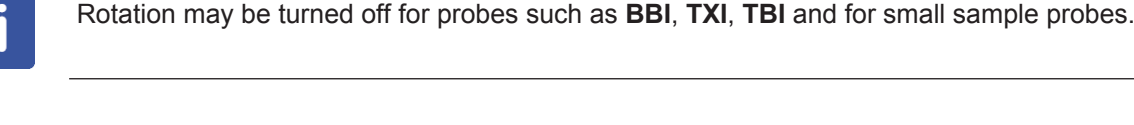

• On the Workflow button bar, click **Shim**.

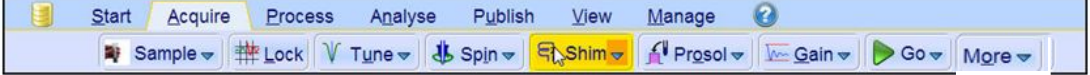

This executes the command **topshim**. On the **Shim** button click the **drop-down** arrow to see more options.

• On the Workflow button bar, click **Prosol**.

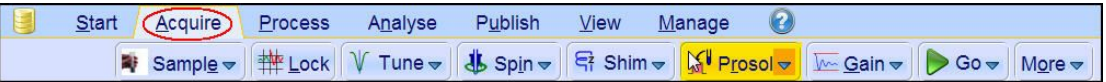

This will load the pulse width and power levels into the parameter set.

## **8.2.3 Acquisition**

• On the Workflow button bar, click **Gain**.

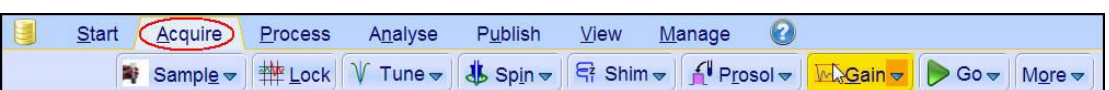

#### or

• On the **Gain** button, click the **drop-down** arrow to adjust the receiver gain manually.

Set receiver gain manually (rg)

#### • On the Workflow button bar, click **Go**.

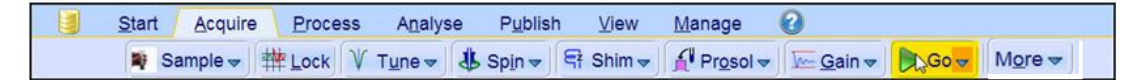

or

• On the **Go** button, click the **drop-down** arrow to see more options.

#### **8.2.4 Processing**

When the acquisition is finished:

- On the menu bar, click **Process**.
- On the **Proc Spectrum** button, click the **drop-down** arrow to see more options.

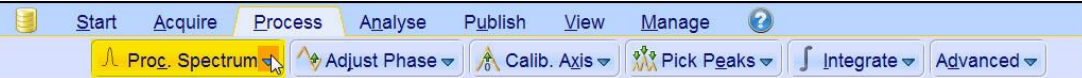

• In the list, select **Configure Standard Processing (proc1d)**.

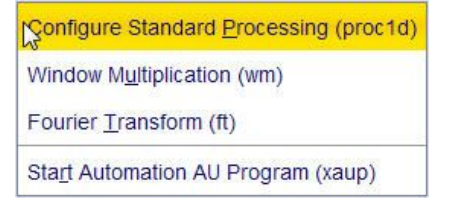

• In the proc1d window, select the options: **Exponential Multiply (em) Auto - Phasing (apk) Set Spectrum Reference (sref)**

**Auto - Baseline Correction (absn)**

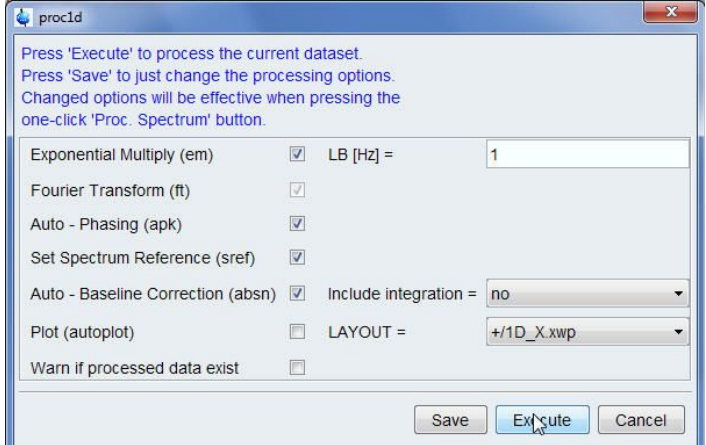

- In the proc1d window, click **Execute**.
- In the proc1d window, click **Save** to save the selected processing settings.

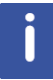

Now all future datasets can be processed with the defined actions with a click on **Proc Spectrum**.

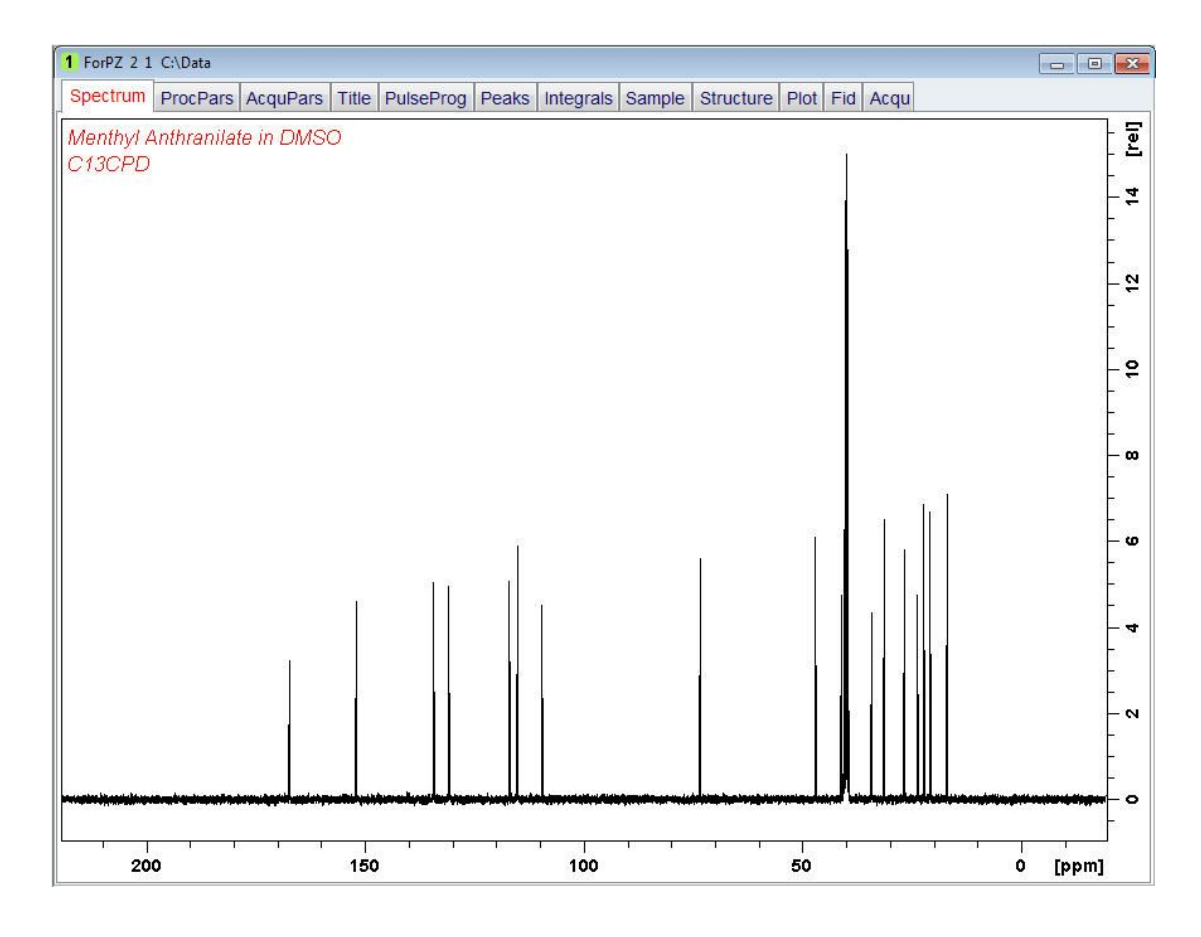

# **8.2.5 Peak Picking**

• Expand the spectrum to include all peaks.

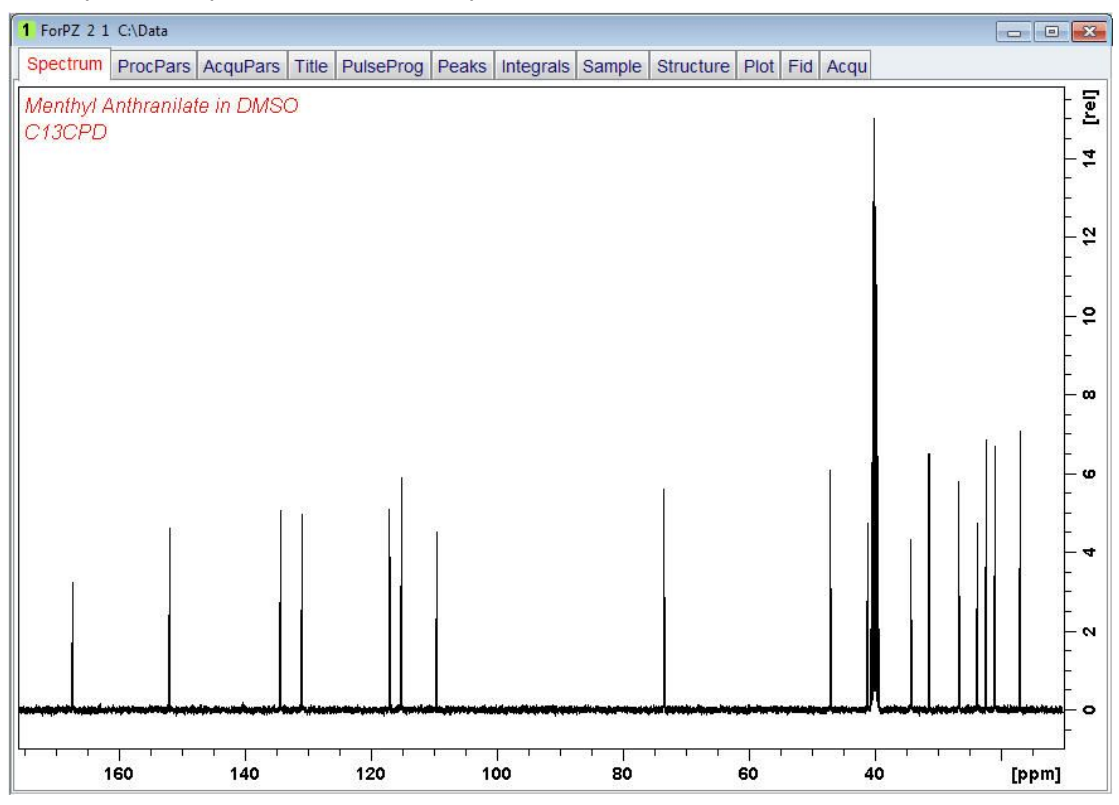

• On the Workflow button bar, click **Pick Peaks**.

or

• On the **Pick Peaks** button, click the **drop-down** arrow to see more options.

This enters the manual peak picking mode.

The **Dataset** tabs are replaced by the **Peak Picking** toolbar.

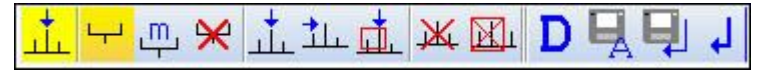

By default the **Define new peak picking range** button is enabled.

• Click left and drag the cursor line from left to the right side of the spectrum, drawing a rectangular box.

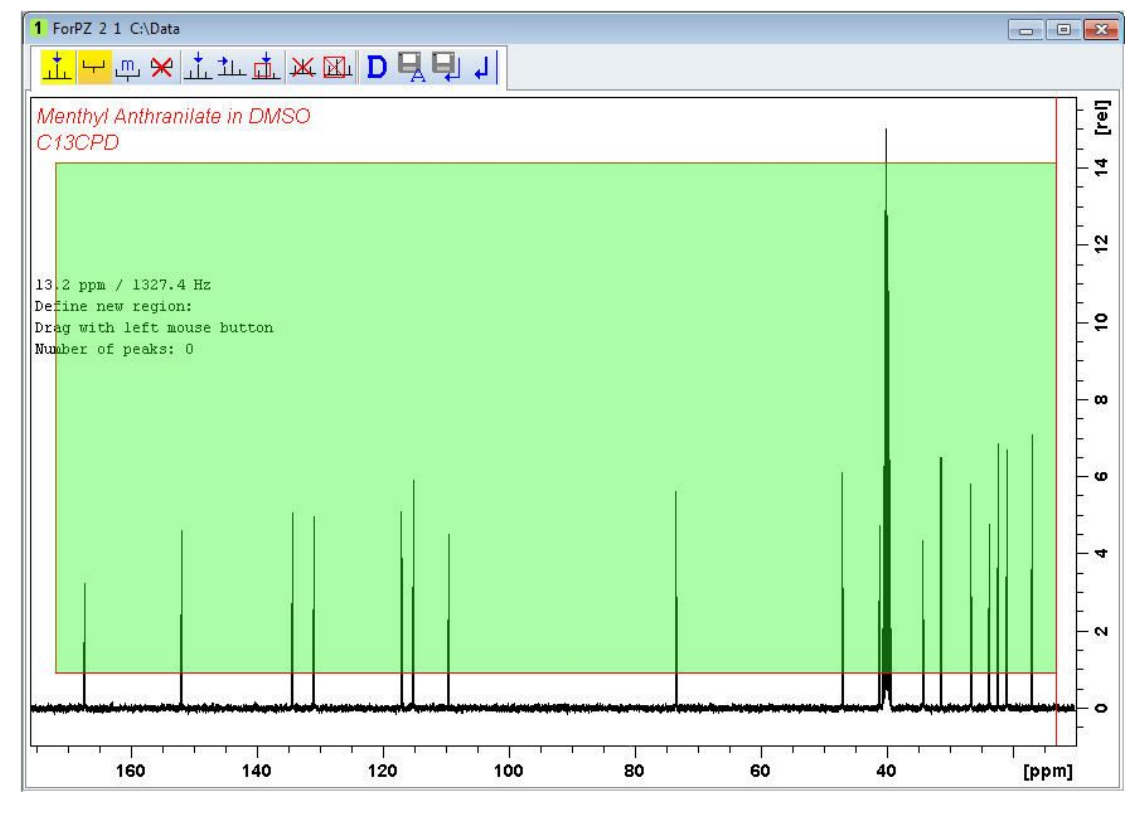

• On the Peak Picking tool bar, click **Modify existing peak picking range** to manually ⋇

adjust the minimum and maximum intensity levels.

- Click left on the bottom line of the region box and drag the line above the noise level to set the minimum peak picking level.
- Click left on the top line of the region box and drag the line below unwanted peaks e.g. solvent peaks to set the maximum peak picking level.

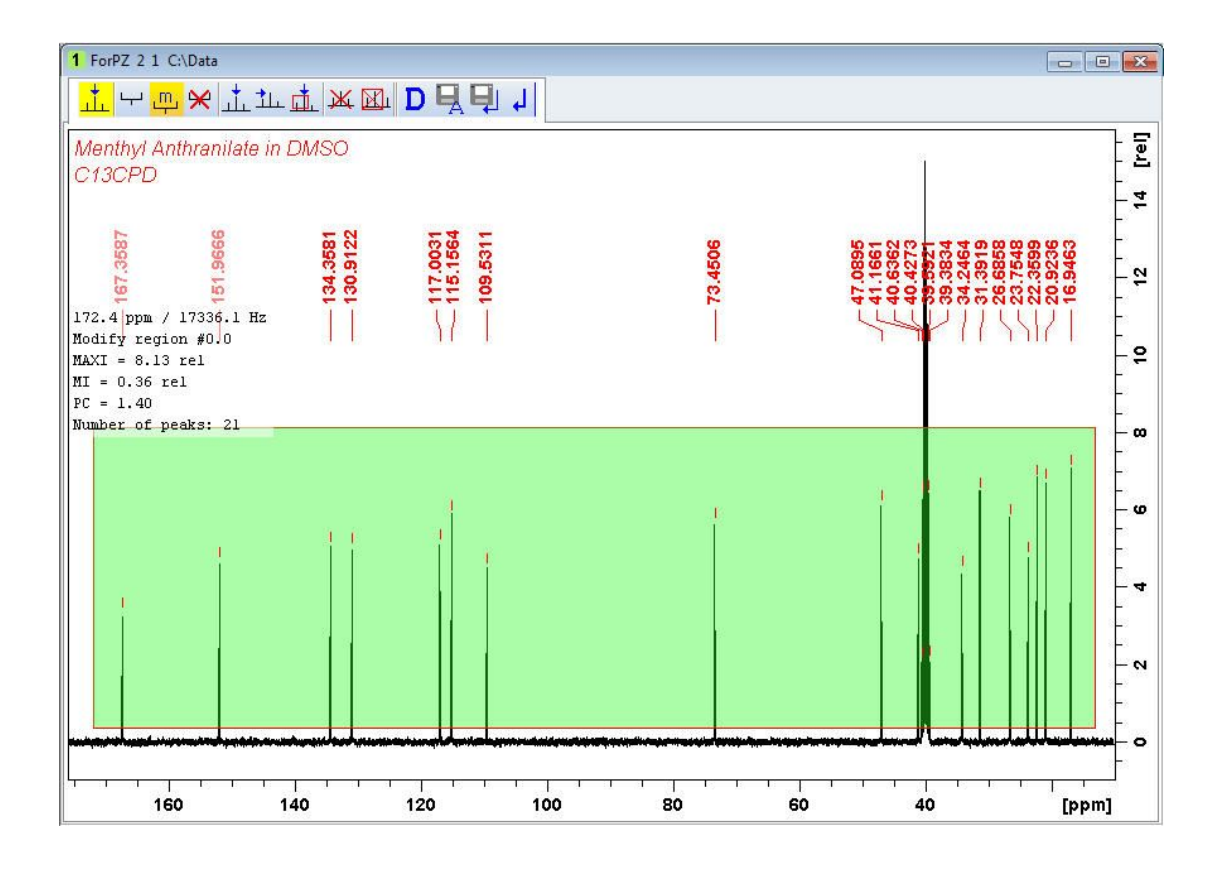

• On the Peak Picking toolbar, click **Return, save region** to store the peak values.D B<sub>/</sub>图

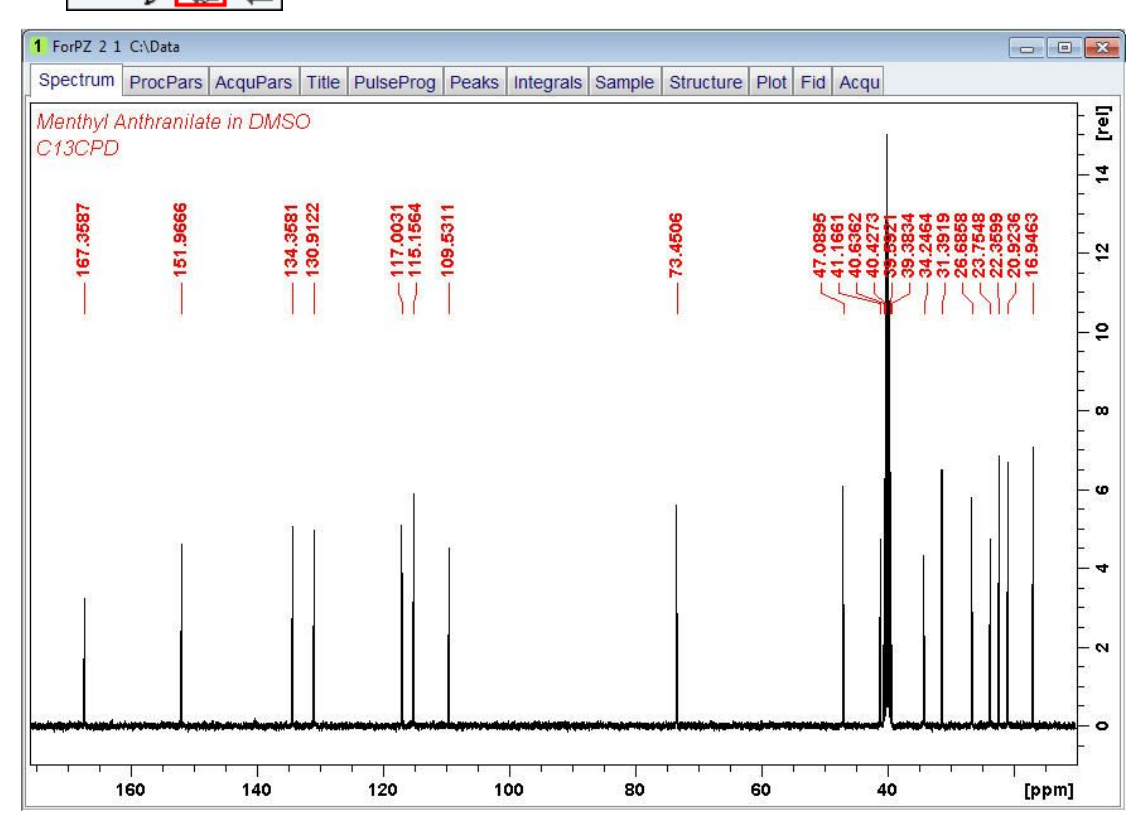

• To display the peak picking labels, right click in the spectrum window and select **Spectra Display Preferences**. In the Spectrum components enable **Peak labels** and **Peak annotations**. Click **Apply** and **Close**.

## **8.2.6 Plotting the 1D Carbon Spectrum**

- Expand the spectrum to include all peaks.
- On the toolbar, click **Retain expansion and scale**.
- On the menu bar, click **Publish**.
- On the Workflow button bar, click **Plot Layout**.

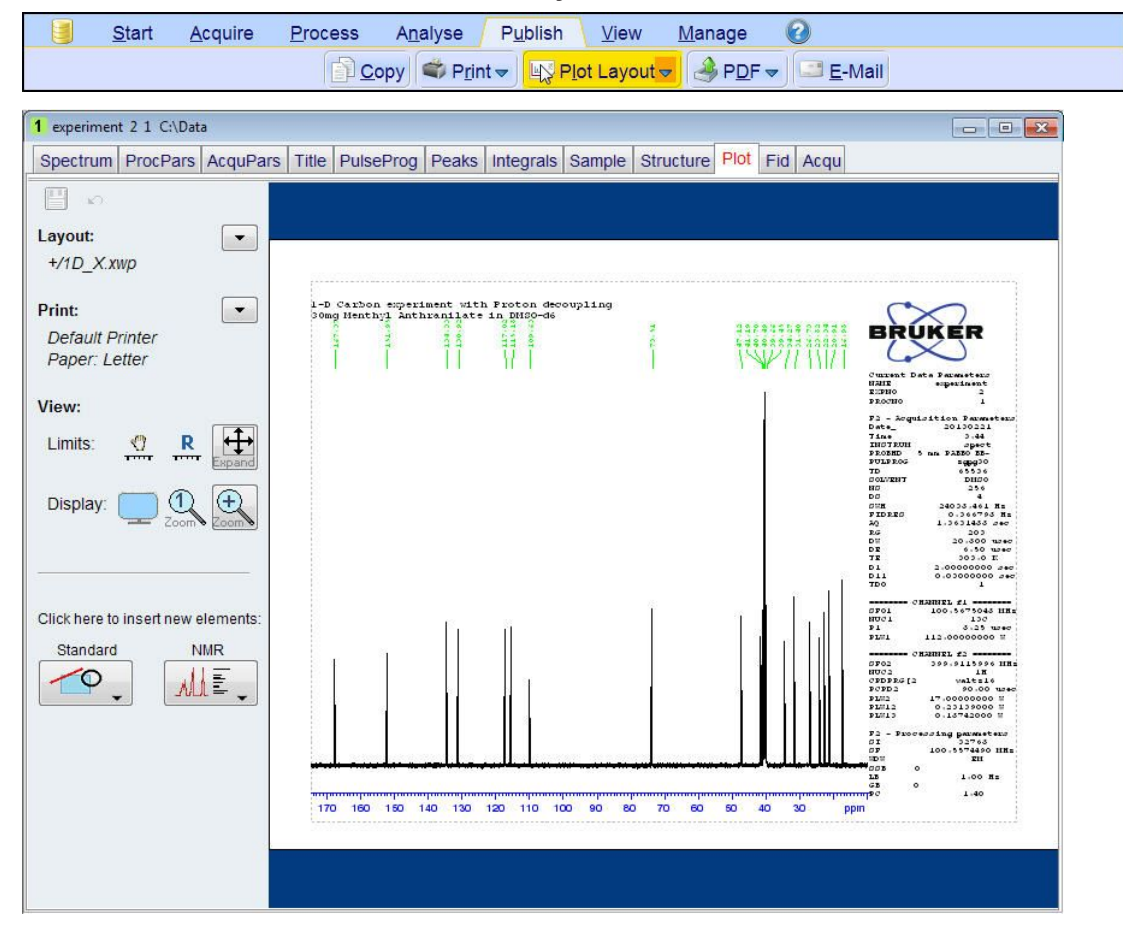

If desired, any changes can be administered with the tools on the left side of the display.

- In the left **Print** section, click the **drop-down** arrow to see more options.
- In the list, select **Print**.

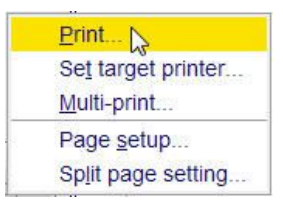

# **8.3 DEPT-135 Experiment**

#### **8.3.1 Introduction**

DEPT (Distortionless Enhancement by Polarization Transfer) is a polarization transfer technique used for the observation of nuclei with a small gyro magnetic ratio, which are Jcoupled to 1H (most commonly 13C). DEPT is a spectral editing sequence, that is, it can be used to generate separate 13C sub spectra for methyl (CH3), methylene (CH2), and methine (CH) signals. DEPT makes use of the generation and manipulation of multiple quantum coherence to differentiate between the different types of 13C signals. Quaternary carbons are missing a direct bond proton, and as a result are absent from all DEPT spectra.

This chapter describes the acquisition and processing of a one-dimensional 13C-DEPT135 NMR spectrum. The standard Bruker parameter set C13DEPT135, includes the pulse sequence **deptsp135**, shown in the figure below. The 13C channel consists of the recycling delay, a 90° RF pulse, an editing delay D2 followed by a 180° shaped pulse and the acquisition time during which the signal is recorded. The editing delay D2 is 1/2\*J(XH). The 1H channel consists of three pulses, a  $90^{\circ}$ , a 180 $^{\circ}$ , followed by a 135 $^{\circ}$  RF pulse and are separated by the editing delay D2. The final 135° 1H pulse selects the CH3, CH2 or CH signals. The protons are decoupled during the acquisition period.

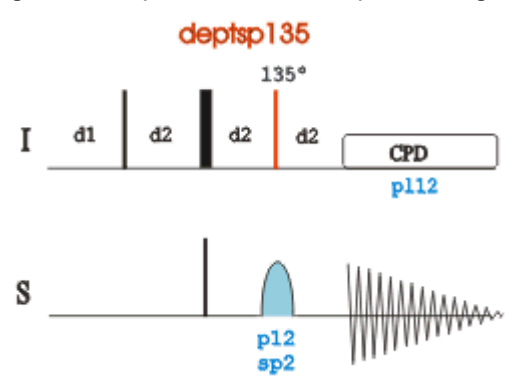

The time intervals depicted in the pulse sequence diagrams are not drawn to scale. For example, d1 is typically a few seconds while p1 is typically a few microseconds in length.

#### **8.3.2 Experiment Setup**

This experiment usually follows a regular  ${}^{1}H$  decoupled  ${}^{13}C$  experiment. The result of a DEPT-135 experiment shows only the protonated carbons with the CH and  $CH<sub>3</sub>$  as positive and the  $CH<sub>2</sub>$  as negative signals.

• On the menu bar, click **Start** and on the Workflow button bar, click **Create Dataset**.

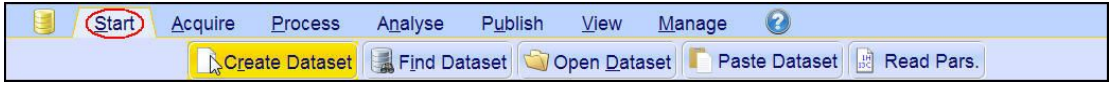

• In the New Dataset window, enter or select:

NAME = **carbon\_exp**  $FXPNO = 2$ PROCNO = **1** Experiment: select **C13DEPT135** Set Solvent: select **DMSO**

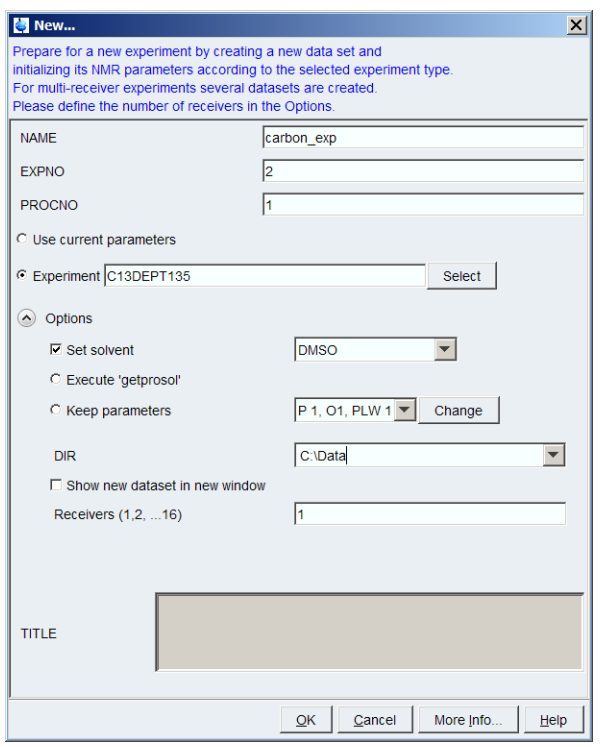

#### **DIR**

The directory (DIR) is specific to how the data are stored and therefore may show different entries as the one in the figure above. Click the drop-down arrow to browse for a specific directory.

#### **Title**

In the TITLE window enter a text stating the experiment, sample, the solvent and any other useful information. The title information can be used to search for a dataset.

- In the New Dataset window, click **OK**.
- In the Dataset window, select the **AcquPars** tab.
- Enter:

NS = **64**

• On the menu bar, click **Acquire**.

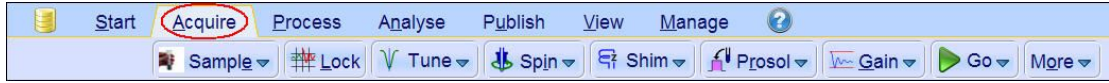

• On the Workflow button bar, click **Prosol**.

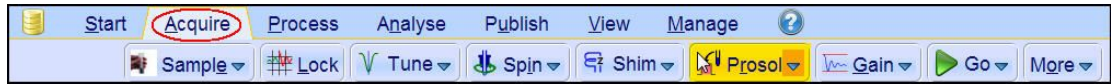

This will load the pulse width and power levels in to the parameter set.

## **8.3.3 Acquisition**

• On the Workflow button bar, click **Gain**.

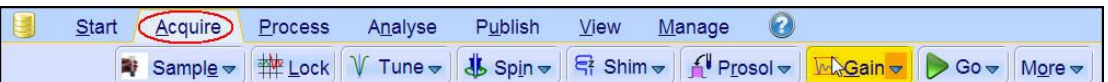

#### or

- To adjust the receiver gain manually, on the **Gain** button click the **drop-down** arrow.
- On the Workflow button bar, click **Go**.

0 Process  $Start$ Acquire Analyse Publish View Manage Sample v | # Lock V Tune v | \$ Spin v | R Shim v | N Prosol v Gain v | XGo v | More v

or

• On the **Go** button, click the **drop-down** arrow to see more options.

#### **8.3.4 Processing**

When the acquisition is finished:

- On the menu bar, click **Process**.
- On the Workflow button bar, click **Proc Spectrum**.

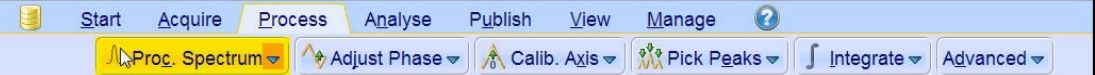

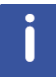

**Proc. Spectrum** executes a processing program including commands such as an exponential window function **em**, Fourier transformation **ft**, an automatic phase correction **apk** and a baseline correction **abs**. On the **Proc. Spectrum** button, click the **drop-down** arrow to see more options. In the list, select **Configure Standard Processing (proc1d)**. Do to the fact that a DEPT135 spectrum contains negative and positive peaks, there is the possibility of getting phase results that are 180 degrees off. In this case, click **Adjust Phase** to enter the manual phase routine and reverse the spectrum by clicking on the **180** icon.

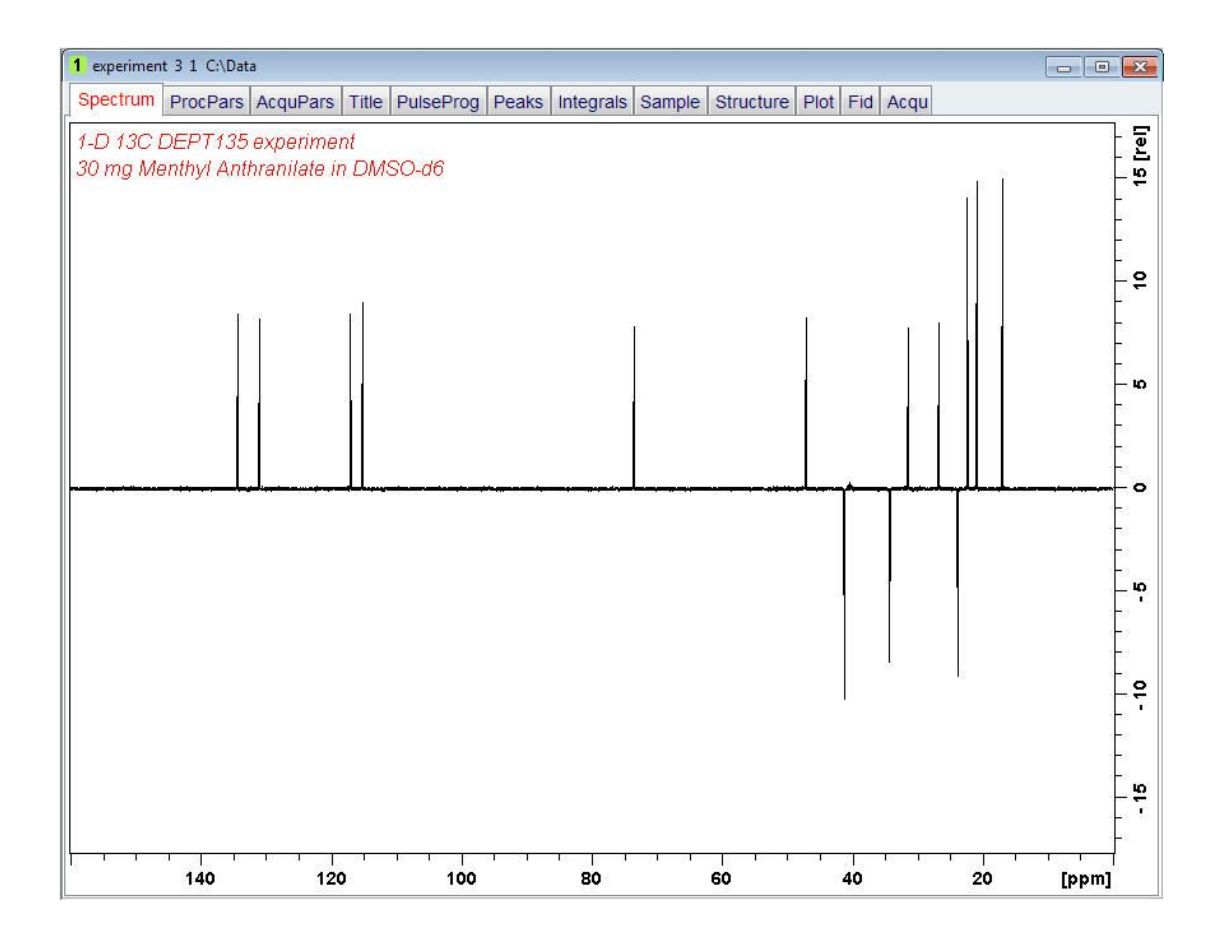

# **8.3.5 Plotting the DEPT-135 Spectrum**

- Expand the spectrum to include all peaks.
- ÷<mark>Ņ</mark> • On the toolbar, click **Retain expansion and scale**.
- On the menu bar, click **Publish**.
- On the Workflow button bar, click **Plot Layout**.

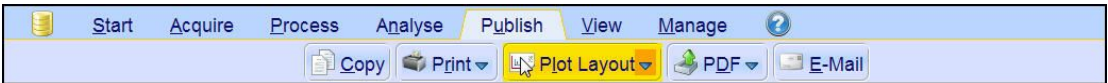

 $\circledR$ 

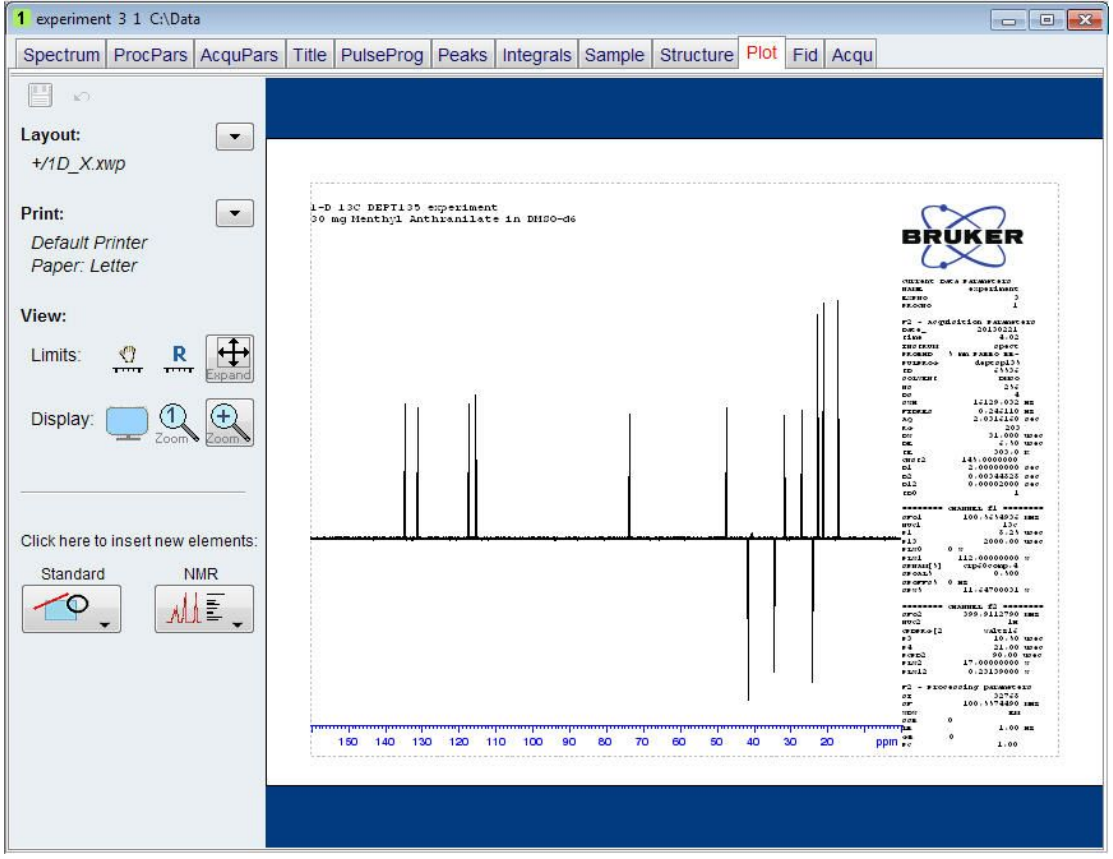

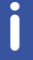

If desired, any changes can be administered with the tools on the left side of the display.

- In the left **Print** section, click the **drop-down** arrow to see more options.
- In the list, select **Print**.

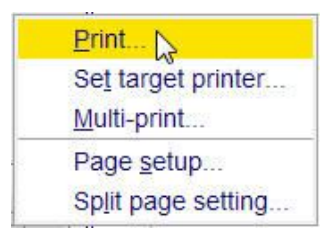

# **8.4 DEPT-90 Experiment**

#### **8.4.1 Introduction**

This section describes the acquisition and processing of a one-dimensional 13C-DEPT90 NMR spectrum. The standard Bruker parameter set C13DEPT90, includes the pulse sequence **dept90**, shown in the next figure. The 13C channel consists of the recycling delay, a 90° RF pulse, an editing delay D2 followed by a 180° RF pulse and the acquisition time during which the signal is recorded. The editing delay D2 is 1/2\*J(XH). The 1H channel consists of three pulses, a 90 degree, a 180 degree, followed by a 90° RF pulse and are separated by the editing delay D2. The final 90° 1H pulse selects the CH signals only. The protons are decoupled during the acquisition period.

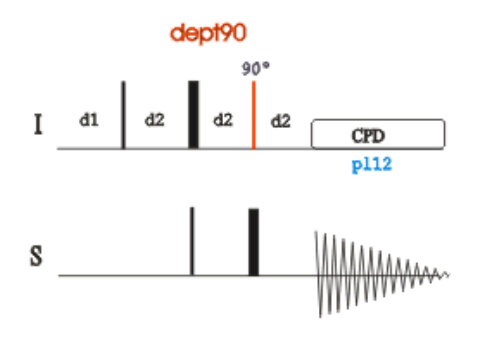

The time intervals depicted in the pulse sequence diagrams are not drawn to scale. For example, d1 is typically a few seconds while p1 is typically a few microseconds in length.

## **8.4.2 Experiment Setup**

The DEPT90 experiment usually follows a regular <sup>1</sup>H decoupled <sup>13</sup>C experiment and a DEPT-135 experiment. It is used to assign the methine (CH) signals.

• On the menu bar, click **Start** and on the Workflow button bar, click **Create Dataset**.

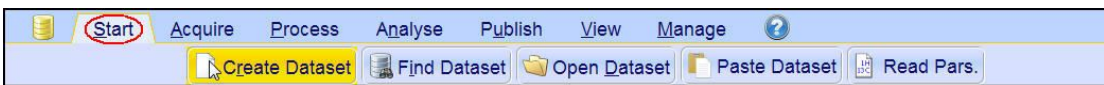

• In the New Dataset window, enter or select:

NAME = **carbon\_exp** EXPNO = **3** PROCNO = **1** Experiment: select **C13DEPT90** Set Solvent: select **DMSO**

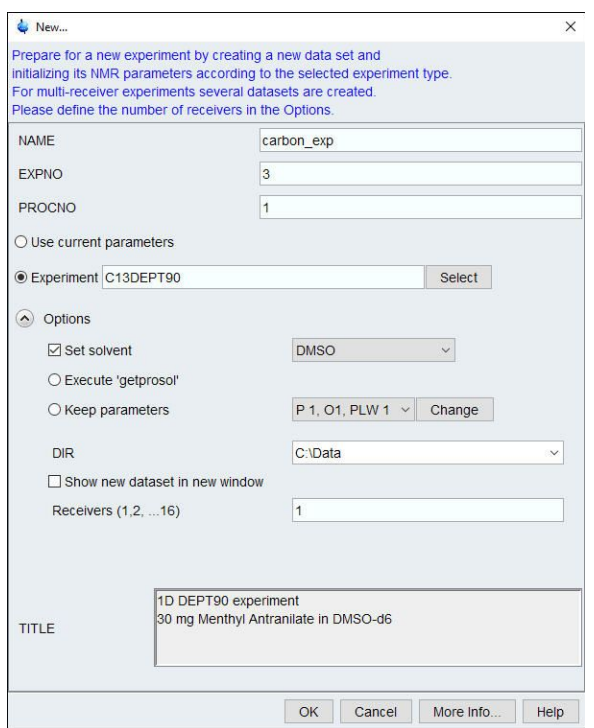

## **DIR**

The directory (DIR) is specific to how the data are stored and therefore may show different entries as the one in the figure above. Click the drop-down arrow to browse for a specific directory.

## **Title**

In the TITLE window enter a text stating the experiment, sample, the solvent and any other useful information. The title information can be used to search for a dataset.

- In the New Dataset window, click **OK**.
- In the Dataset window, select the **AcquPars** tab.
- Make the following change:

NS = **64**

• On the menu bar, click **Acquire**.

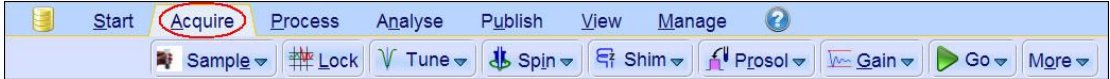

• On the Workflow button bar, click **Prosol**.

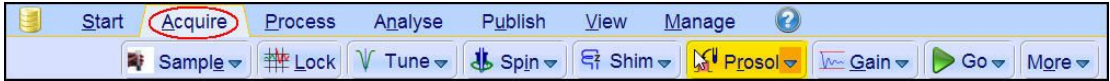

This will load the pulse width and power levels into the parameter set.

## **8.4.3 Acquisition**

• On the Workflow button bar, click **Gain**.

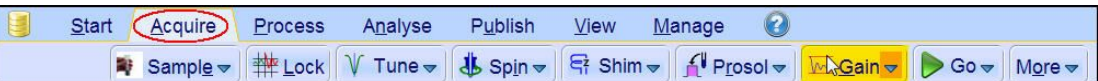

or

- To adjust the receiver gain manually, on the **Gain** button click the **drop-down** arrow.
- On the Workflow button bar, click **Go**.

Manage 0 Start Acquire Process Analyse Publish View Sample = #Lock V Tune = \$ Spin = R Shim = { Prosol = Gain = 200 = More =

or

• On the **Go** button, click the **drop-down** arrow to see more options.

#### **8.4.4 Processing**

When the acquisition is finished:

- On the menu bar, click **Process**.
- On the Workflow button bar, click **Proc Spectrum**.

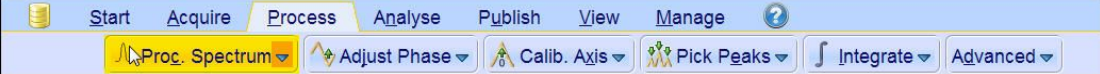

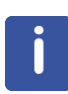

**Proc. Spectrum** executes a processing program including commands such as an exponential window function **em**, Fourier transformation **ft**, an automatic phase correction **apk** and a baseline correction **abs**. On the **Proc. Spectrum** button, click the **drop-down** arrow to see more options. In the list, select **Configure Standard Processing (proc1d)**.

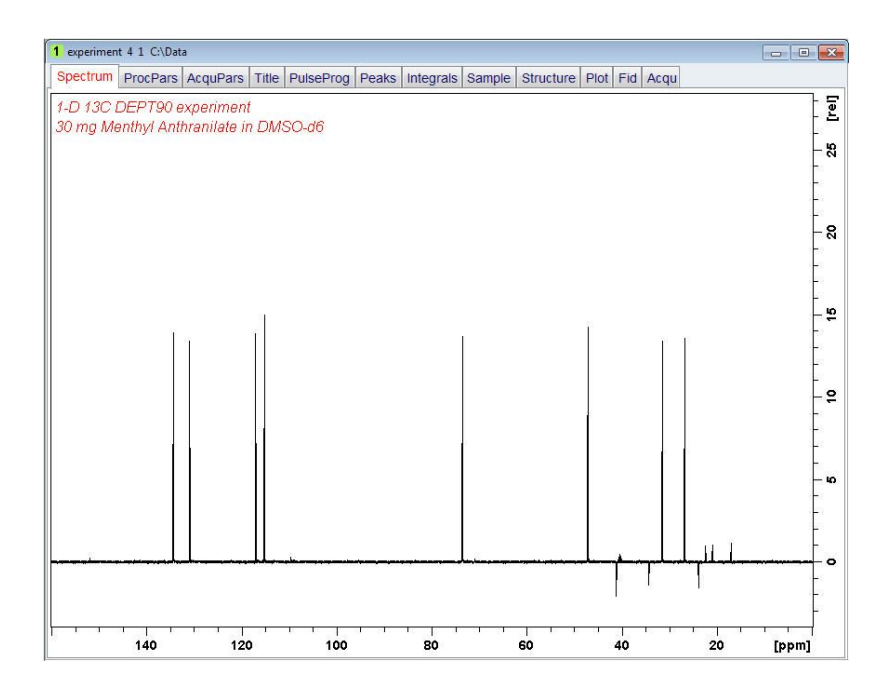

## **8.4.5 Plotting the DEPT-90 Spectrum**

- Expand the spectrum to include all peaks.
- On the toolbar, click **Retain expansion and scale**.
- On the menu bar, click **Publish**.
- On the Workflow button bar, click **Plot Layout**.

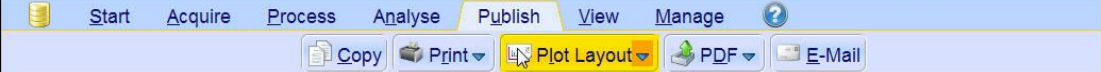

 $\circledR$ 

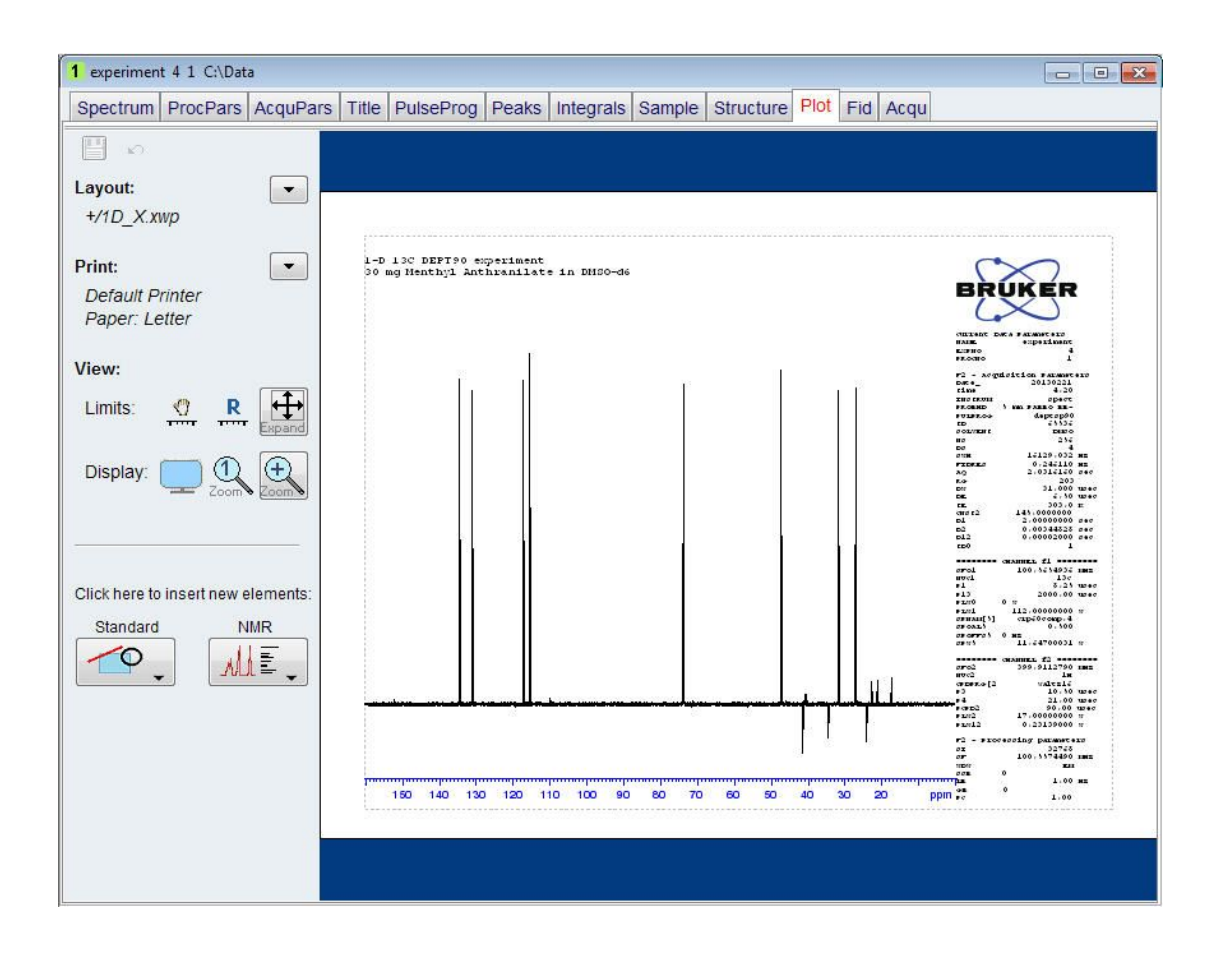

If desired, any changes can be administered with the tools on the left side of the display.

- In the left **Print** section, click the **drop-down** arrow to see more options.
- In the list, select **Print**.

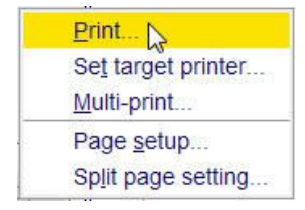

Λ

# **9 2D Heteronuclear Experiments**

# **9.1 Sample**

The sample of **30 mg Menthyl Anthranilate in DMSO-d6** is used for all experiments in this chapter.

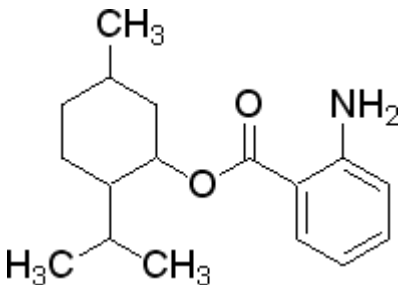

# **9.2 2D Edited HSQC**

## **9.2.1 Introduction**

The **HSQC** (Heteronuclear Single Quantum Coherence) experiment performs an H,Ccorrelation via the <sup>13</sup>C chemical shift evolution of the double-quantum coherence. This method is superior to other heteronuclear experiments in the case of a crowded <sup>13</sup>C NMR spectrum.

In the sequence shown the next figure, the signals are not broadened by homonuclear H,H coupling in F1. It is possible to obtain a complete editing of inverse recorded 1D H,X correlation spectra. This kind of multiplicity determination has been achieved by including an editing period within HSQC. In the experiment shown here the standard Bruker parameter set HSQCEDETGPSISP2.3\_ADIA is used and the graphical display of the pulse program **hsqcedetgpsisp2.3** is shown in the figure below.

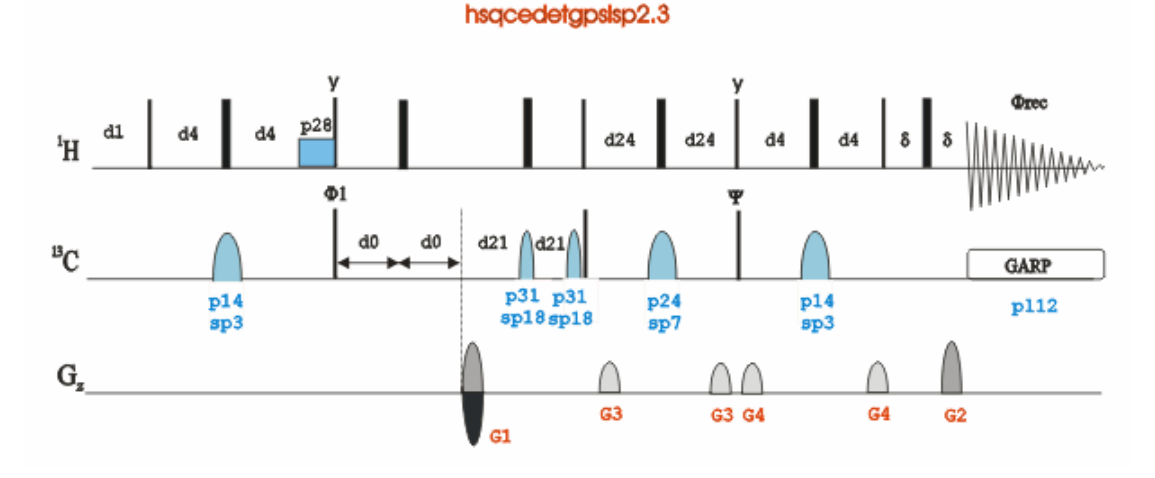

The time intervals depicted in the pulse sequence diagrams are not drawn to scale. For example, d1 is typically a few seconds while p1 is typically a few microseconds in length.

# **9.2.2 Preparation Experiment**

• Run a **1D Proton** spectrum, following the instructions in Chapter 1D Proton Experiment, Experiment Setup through Processing.

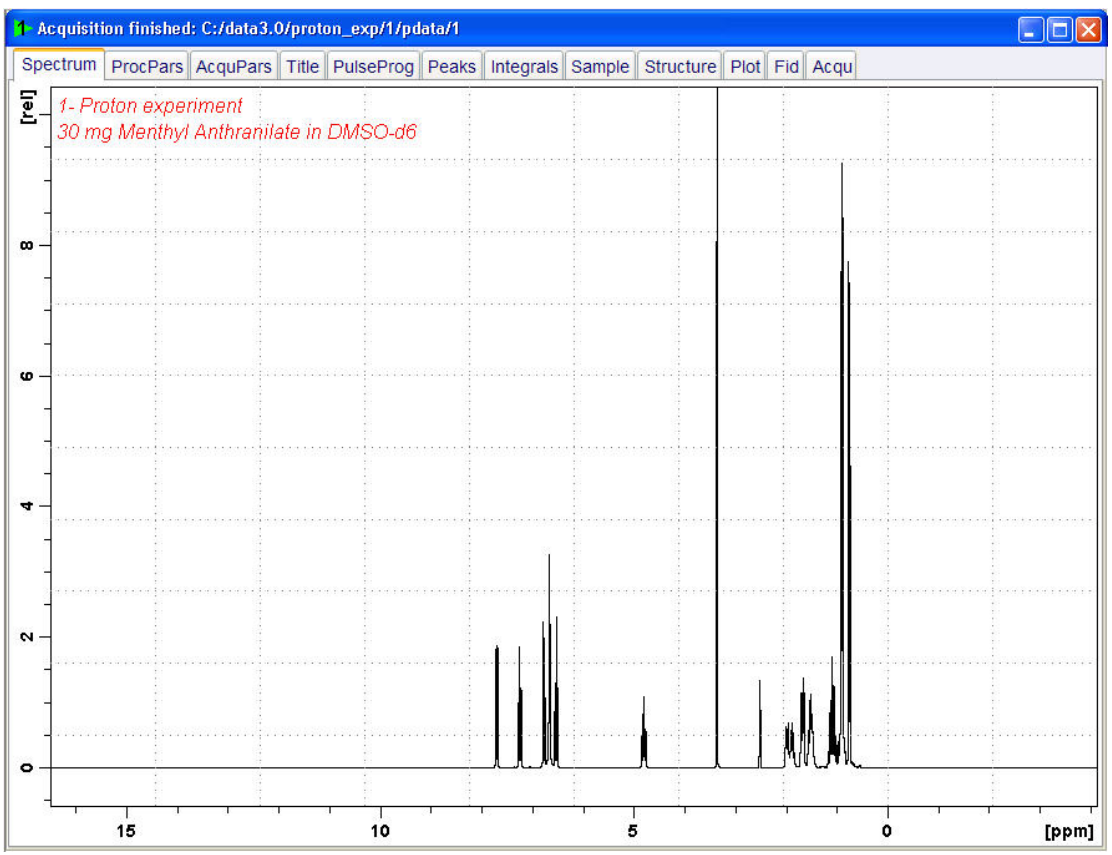

# **9.2.3 The HSQC Experiment Setup**

• On the menu bar, click **Start** and on the Workflow button bar, click **Create Dataset**.

(Start) Acquire Process Publish  $View$ </u>  $\bullet$ Analyse  $Manage$ Doceate Dataset | Refind Dataset | Copen Dataset | Paste Dataset | Read Pars.

• In the New Dataset window, enter or select: NAME = **hsqc\_exp** EXPNO = **1** PROCNO = **1** Experiment: select **HSQCEDETGPSISP2.3\_ADIA** Set Solvent: select **DMSO**

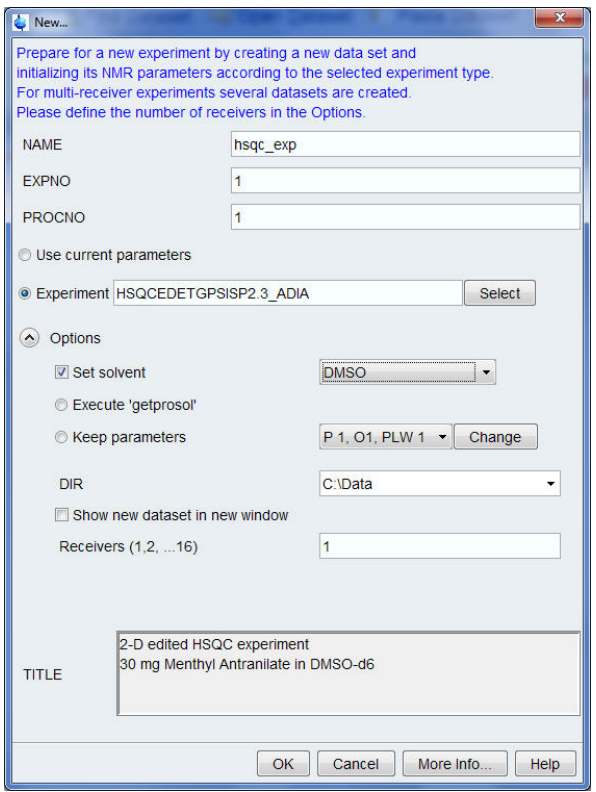

## **DIR**

The directory (DIR) is specific to how the data are stored and therefore may show different entries as the one in the figure above. Click the drop-down arrow to browse for a specific directory.

#### **Title**

In the TITLE window enter a text stating the experiment, sample, the solvent and any other useful information. The title information can be used to search for a dataset.

- In the New Dataset window, click **OK**.
- On the menu bar, click **Aquire**.

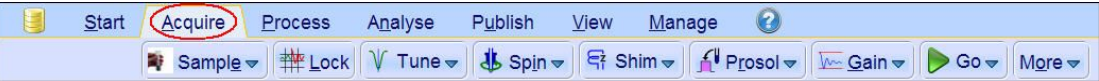

• On the **Spin** button, click the **drop-down** arrow to see more options.

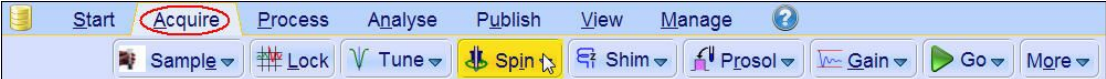

• In the list, select **Turn sample rotation off**.

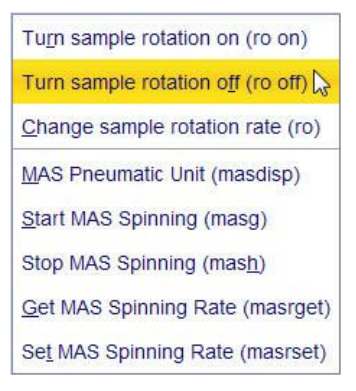

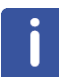

2D experiments should be run non-spinning.

• On the Workflow button bar, click **Prosol**.

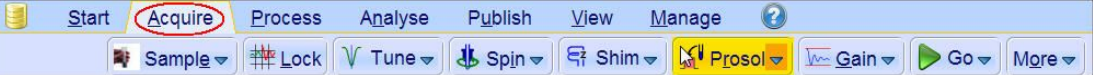

This will load the pulse width and power levels into the parameter set.

#### **9.2.4 Limit Setting**

• On the Workflow button bar, click **SetLimits**.

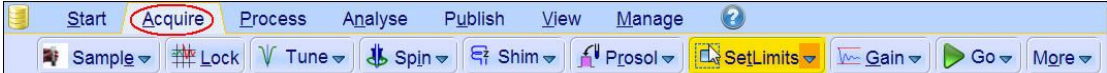

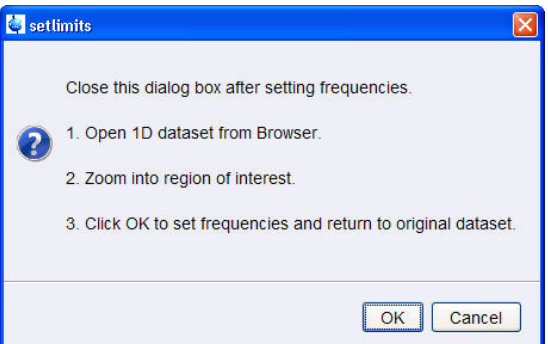

- To open the 1D Proton spectrum, right click on the dataset name in the browser window (e.g. proton\_exp) and select **Display** or drag the 1D Proton dataset to the spectrum window.
- Expand the spectrum to display all peaks, leaving ca. **0.2 ppm** of baseline on either side of the spectrum.

# **2D Heteronuclear Experiments**

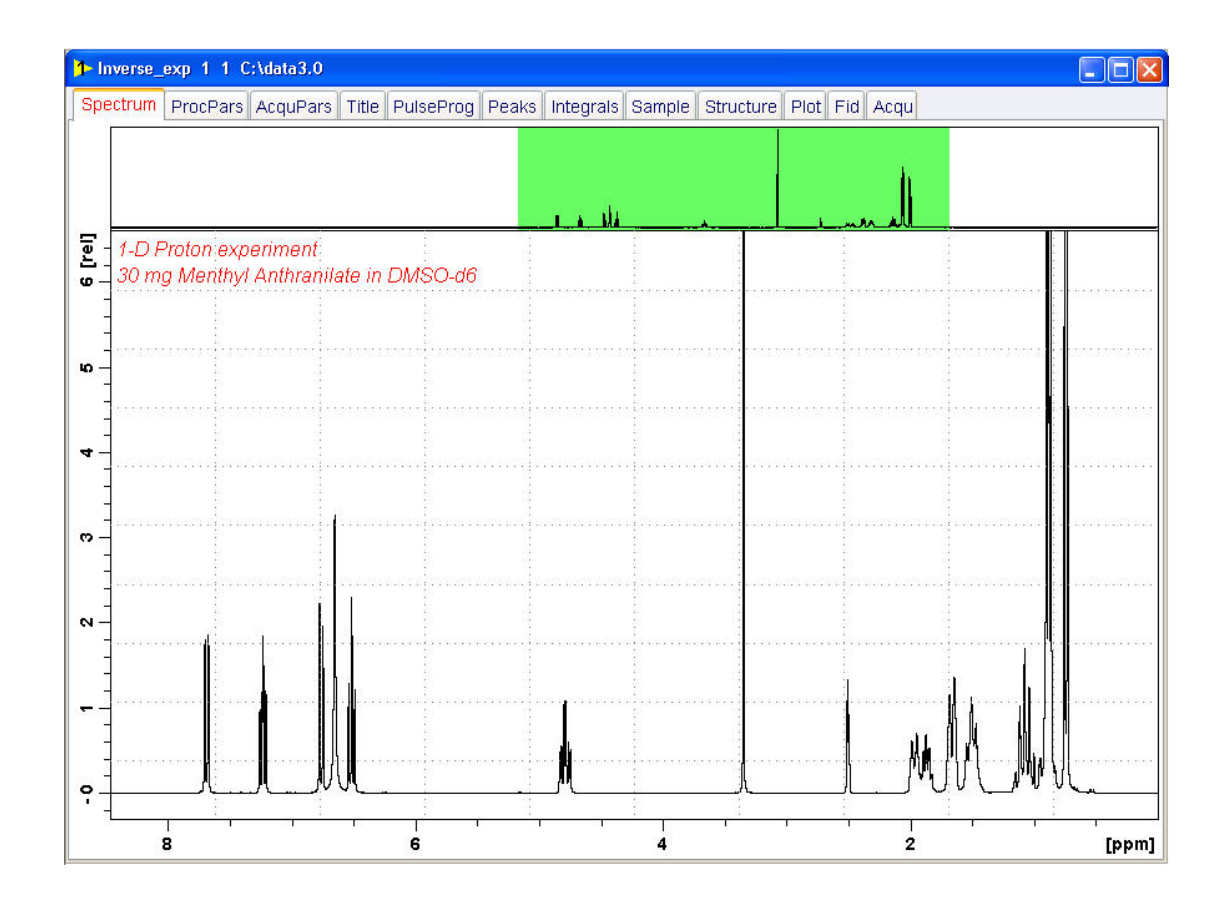

- In the setlimits message window, click **OK** to assign the new limit.
- In the message window, click **Close**.

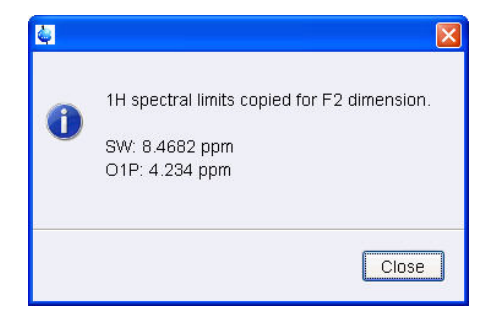

The display changes back to the 2D dataset.

The parameter set HSQCEDETGPSISP2.3\_ADIA has a fixed F1 sweep width of **160 ppm** and it is big enough to cover the protonated resonances for a broad range of samples. If desired, changes to the F1 sweep width can be done by using the **SetLimits** button for a second time. In this case a 1-D **C13DEPT45** or **C13DEPT135** experiment on the same sample has to be observed. Be aware, if the acquisition time is increased do to making the sweep width smaller (e.g. no aromatic peaks), there may be a risk of heating the sample. As an example to set the F1 limit, follow the steps below.

• On the Workflow button bar, click **SetLimits**.

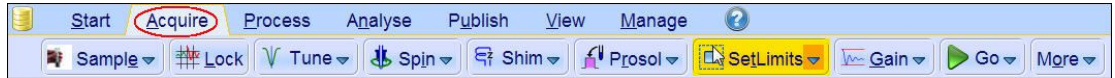

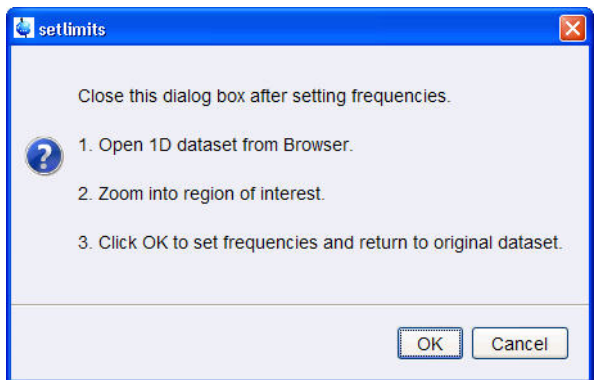

- To open the 1D C13DEPT135 spectrum, right click on the dataset name in the browser window (e.g. **carbon\_exp 2**) and select **Display** or drag the 1D C13DEPT135 dataset to the spectrum window.
- Expand the spectrum to display all peaks, leaving ca. **5 ppm** of baseline on either side of the spectrum.

The solvent peak may be excluded if it falls outside of the region of interest. Digital filtering however is only applied in F2 and the solvent peak will be folding in F1.

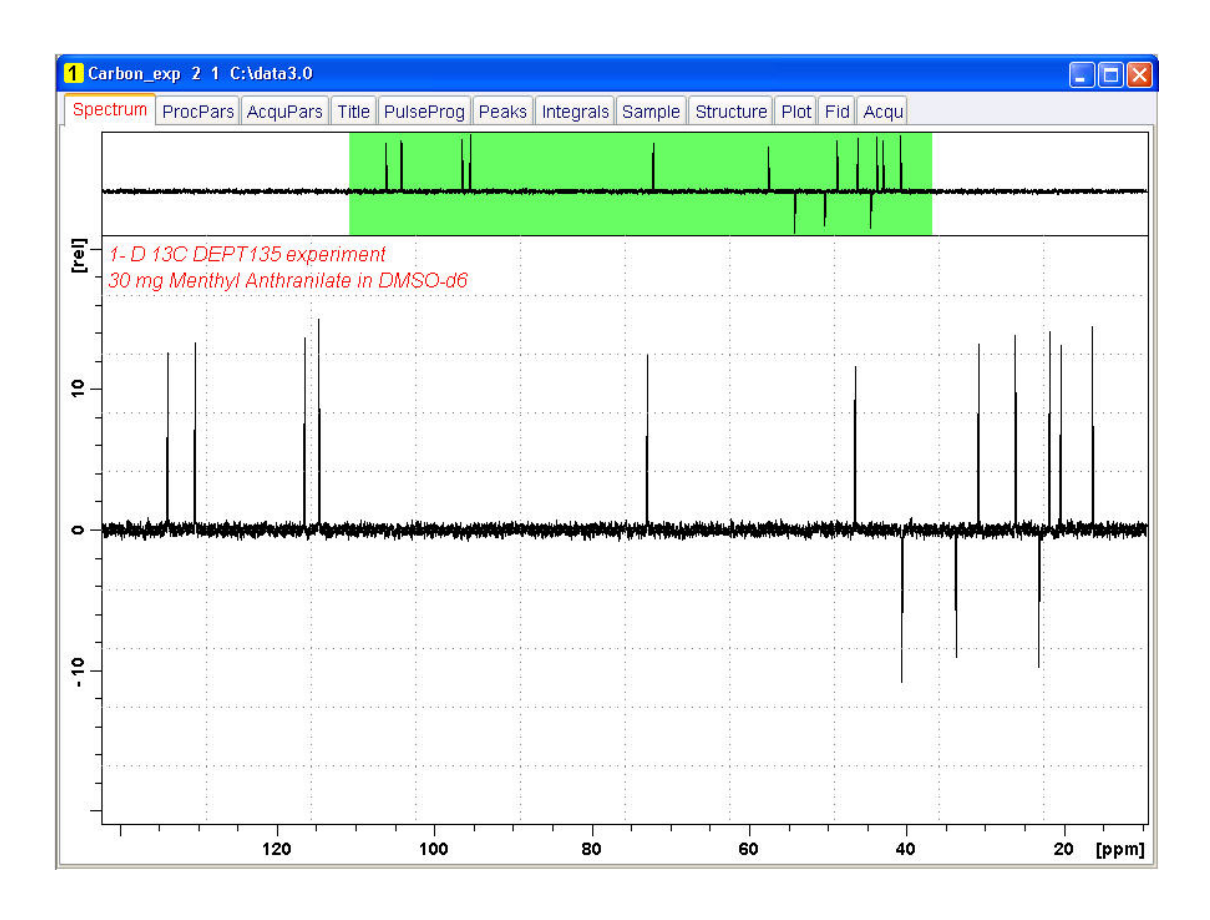

• In the setlimits message window, click **OK** to assign the new limit.

• In the message window, click **Close**.

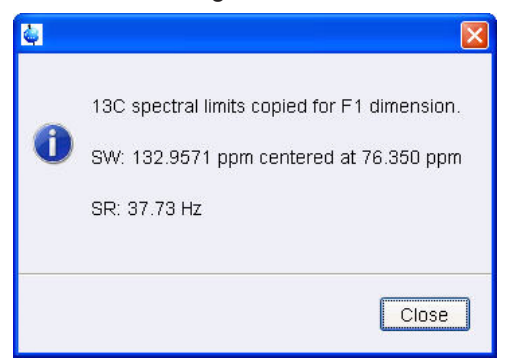

#### **9.2.5 Acquisition**

• On the Workflow button bar, click **Gain**.

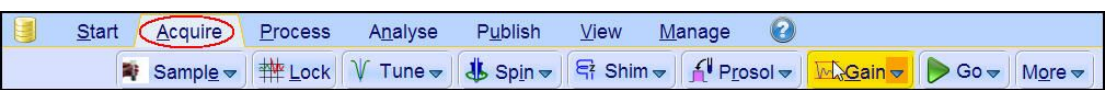

• On the Workflow button bar, click **Go**.

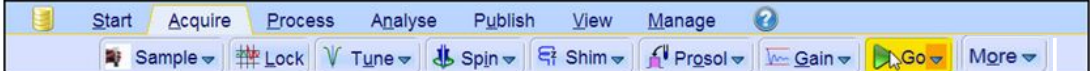

#### **9.2.6 Processing**

When the acquisition is finished:

• On the menu bar, click **Process**.

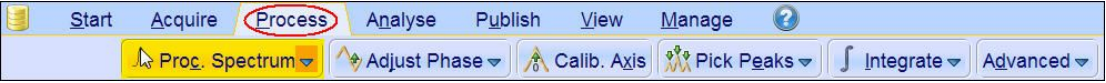

• On the Workflow button bar, click **Proc Spectrum**.

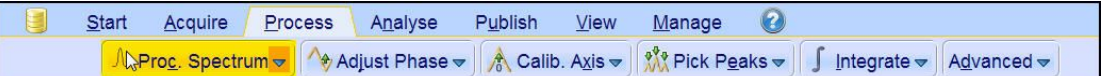

This executes a standard processing program **proc2d**.

The **apk2d** option has to be enabled. To enable **the apk2d** option, on the Workflow button bar click the **drop-down** arrow in the Proc. Spectrum button and configure the **Standard Processing (proc2d)** program. By default, the baseline of the F1 projection will be at the bottom, cutting off the negative peaks of the DEPT135 spectrum. Right click inside the F1 projection window and change the setting to display the baseline at the center.

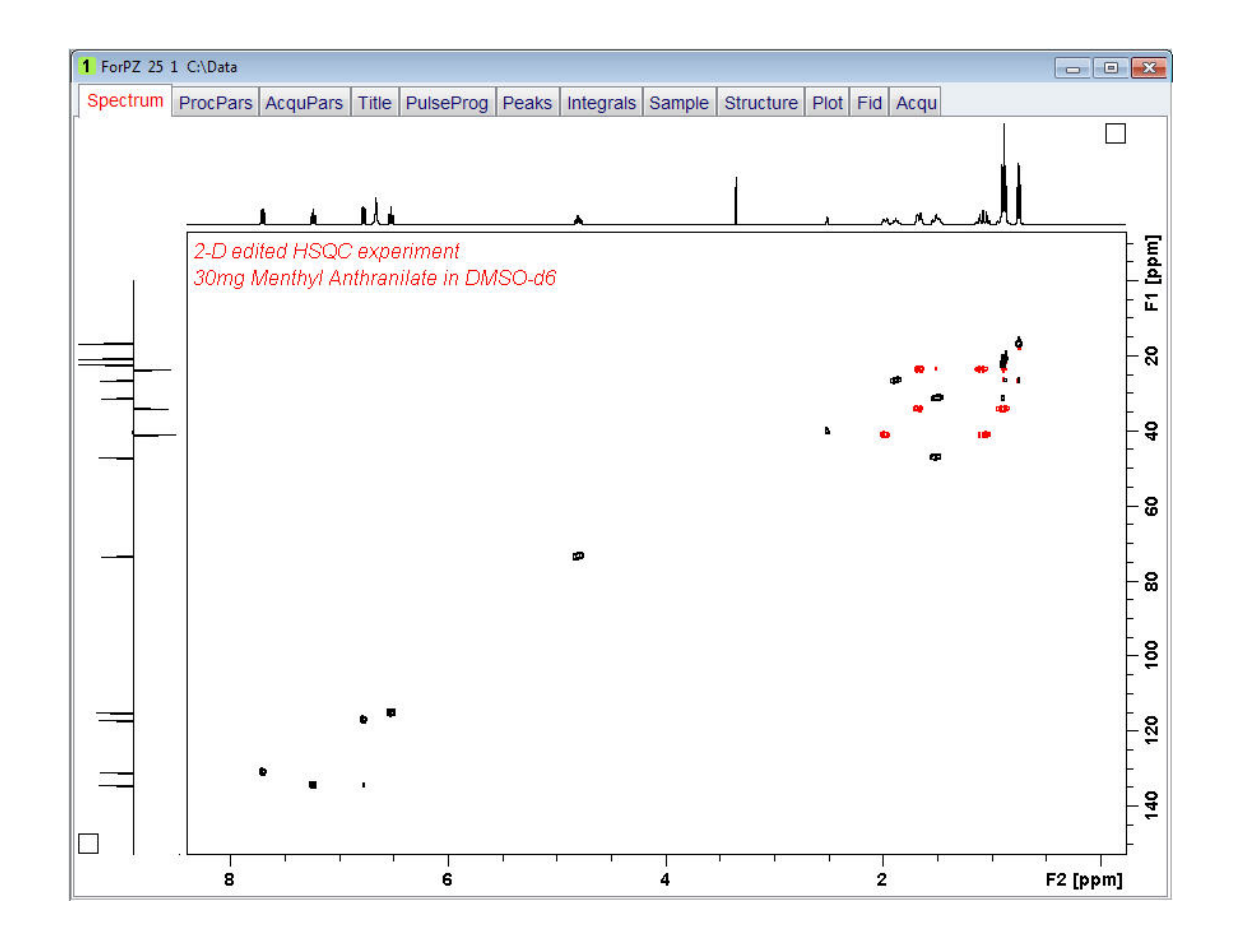

# **9.2.7 Plotting the 2D HSQC Spectrum**

• Use the **Smaller/larger** buttons to adjust for a suitable contour level.

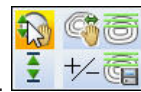

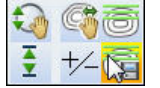

- Type **.ls** or click on the **Contour levels to disk button**.
- On the menu bar, click **Publish**.
- On the Workflow button bar, click **Print**.

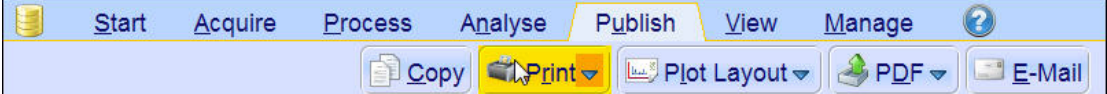

This will print the active window with the colors displayed in the TopSpin window showing both the F2 and F1 projections.

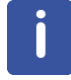

With the **plot** option starting the plot editor, the default layout is designed not to show the F1 projection. A new layout has to be created to add the F1 projection.

# **9.3 2D HMBC Experiment**

## **9.3.1 Introduction**

The basic 2D HMBC pulse sequence (see the figure below) is closely related to the HMQC pulse sequence but incorporating the following modifications:

- An optional low-pass J-filter (consisting of a delay-90 $^{\circ}$ (13C) cluster) can be included after the initial 90 $^{\rm o}$  1H pulse to minimize direct response.
- The de focusing period is optimized to 1/2\*<sup>n</sup>J(CH) (5-10Hz).
- The refocusing period is usually omitted.
- Proton acquisition is performed without X decoupling.

Using this experiment qualitative heteronuclear long-range connectivity, including quaternary carbons or through heteronuclei can be extracted.

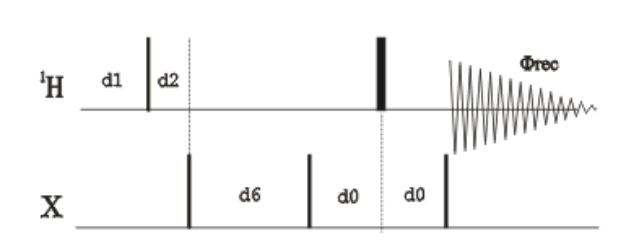

hmbclpndaf

The non gradient 2D HMBC spectrum of Menthyl Anthranilate in DMSO-d6 is illustrated in the figure below showing considerable artifacts. Additionally a minimum number of 8 scans had to be used for the full phase cycling.

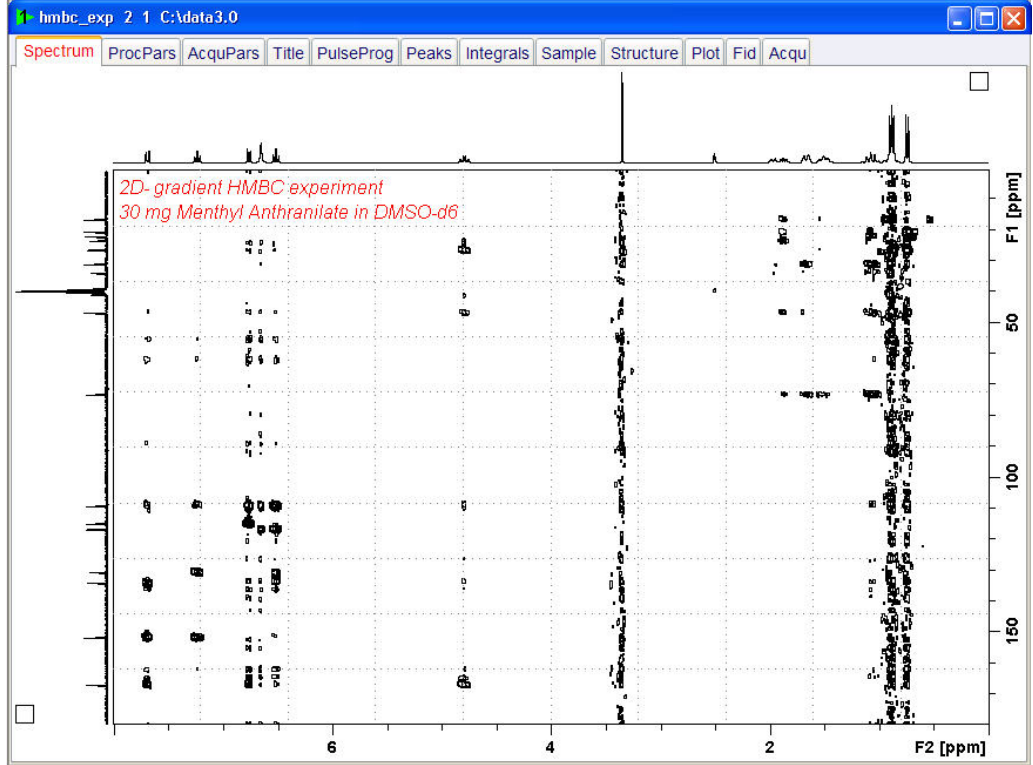

The main advantages of using gradients in high resolution NMR experiments include:

- Coherence selection and frequency-discrimination in the indirect dimension (F1) can achieved with a single scan per T1 increment.
- A reduction in the number of required phase cycle steps for the suppression of undesired artifacts.
- An important decrease in the total acquisition times for sufficiently concentrated samples.
- The obtaining of higher quality spectra with an important reduction in T1 noise.
- An efficient suppression of undesired signals such as, for instance, the intense solvent signal in H2O solution and the 1H-12C (1H-14N) magnetization in proton detected heteronuclear experiments at natural abundance. In these inverse experiments, the starting BIRD cluster or spin-lock pulse are no longer needed.
- A much easier data processing and therefore more accurate spectral analysis.
- A decrease of dynamic-range limitation.

The figure below shows the gradient HMBC pulse sequence.

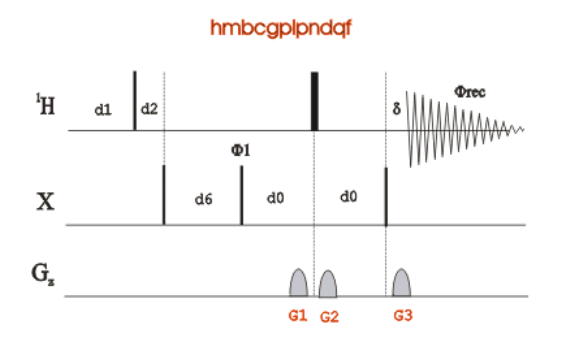

#### **9.3.2 Preparation Experiment**

• Run a **1D Proton** spectrum, following the instructions in Chapter 1D Proton Experiment, Experiment Setup through Processing.

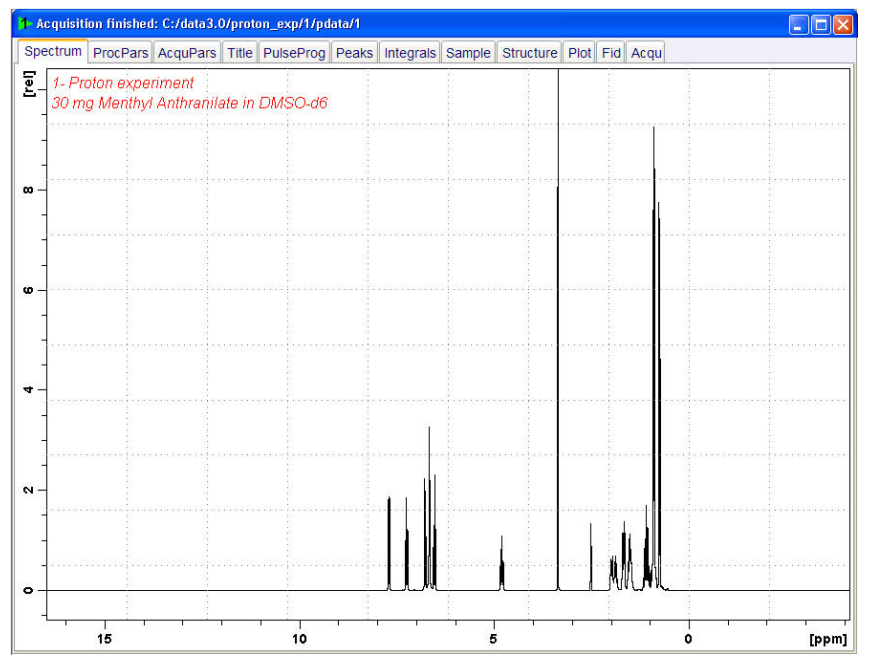

# **9.3.3 The HMBC Experiment Setup**

• On the menu bar, click **Start** and on the Workflow button bar, click **Create Dataset**.

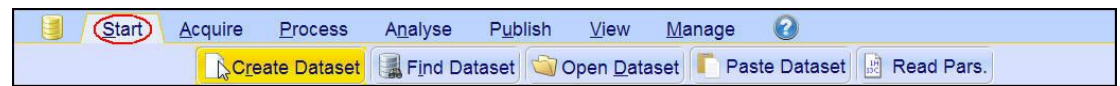

• In the New window, enter or select:

NAME = **hmbc\_exp** EXPNO = **1** PROCNO = **1** Experiment = **HMBCGP** Set Solvent = **DMSO**

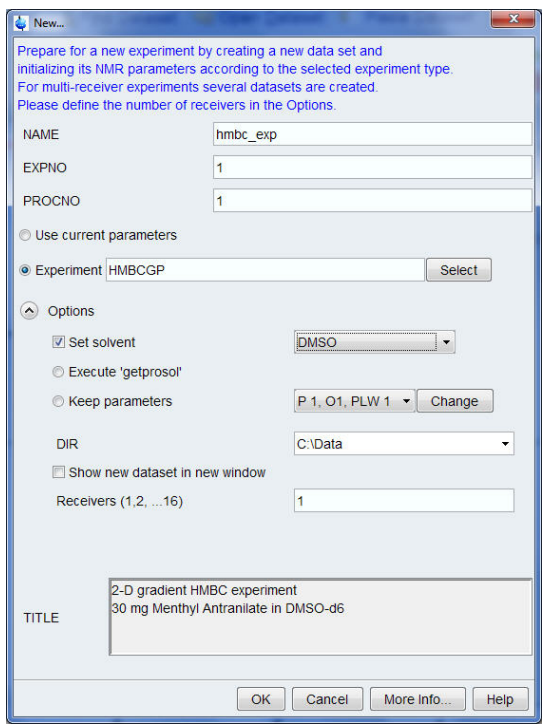

#### **DIR**

The directory (DIR) is specific to how the data are stored and therefore may show different entries as the one in the figure above. Click the drop-down arrow to browse for a specific directory.

#### **Title**

In the TITLE window enter a text stating the experiment, sample, the solvent and any other useful information. The title information can be used to search for a dataset.

- In the New Dataset window, click **OK**.
- On the menu bar, click **Acquire**.

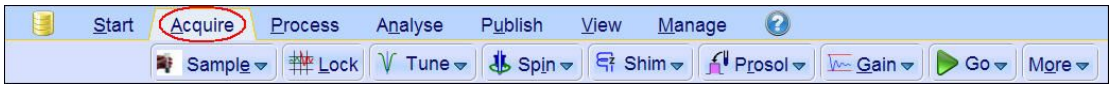

• On the **Spin** button, click the **drop-down** arrow to see more options.

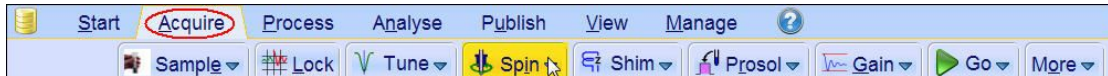

• In the list, select **Turn sample rotation off**.

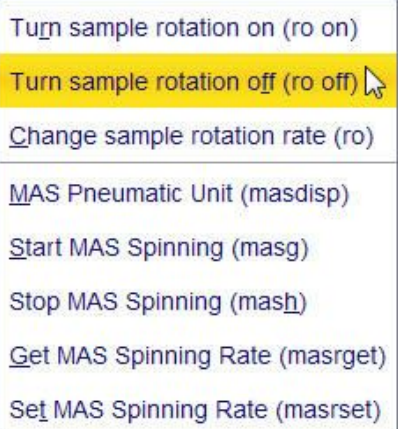

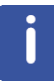

2D experiments should be run non-spinning.

• On the Workflow button bar, click **Prosol**.

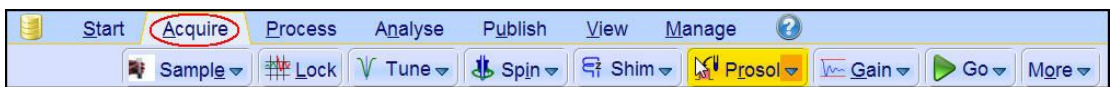

This will load the pulse width and power levels in to the parameter set.

## **9.3.4 Limit Setting**

• On the Workflow button bar, click **SetLimits**.

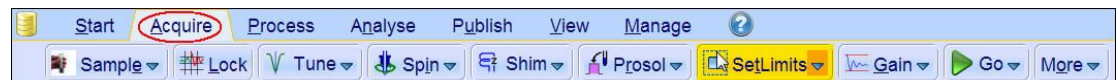

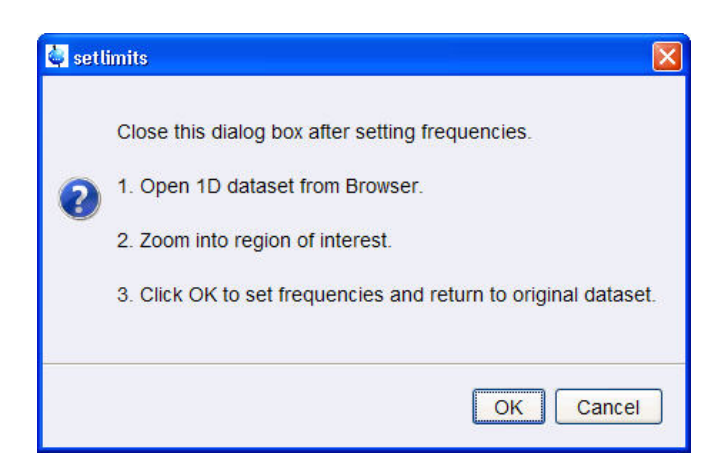

- To open the 1D Proton spectrum, right click on the dataset name in the browser window (e.g. **proton\_exp**) and select **Display** or drag the 1D Proton dataset into the spectrum window.
- Expand the spectrum to display all peaks, leaving ca. **0.2 ppm** of baseline on either side of the spectrum.
- Click **OK** in the setlimits message window to assign the new limit.

The display changes back to the 2D data set. The parameter set HMBCGP has a fixed F1 sweep width of 222 ppm and it is big enough to cover all Carbon resonances for a broad range of samples. If desired, changes to the F1 sweep width can be done with the **Set\_limits** button for a second time. In this case a 1D C13CPD experiment on the same sample has to be observed. As an example to set the F1 limit, follow the steps below.

• On the Workflow button bar, click **SetLimits**.

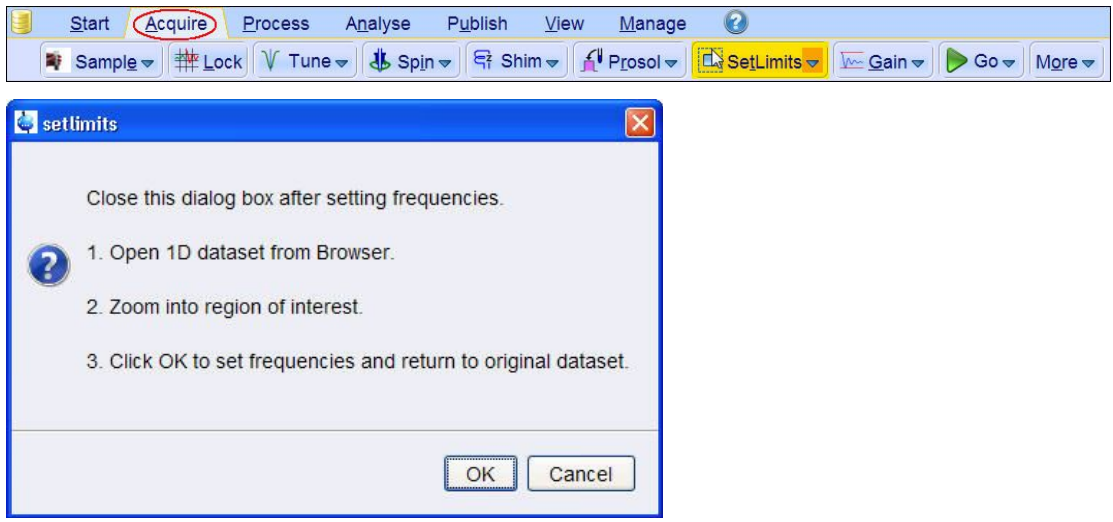

- To open the 1D C13 spectrum, right click on the dataset name in the browser window (e.g. **carbon** exp 1) and select **Display** or drag the 1D C13 dataset in to the spectrum window.
- Expand the spectrum to display all peaks, leaving ca. **5 ppm** of baseline on either side of the spectrum.

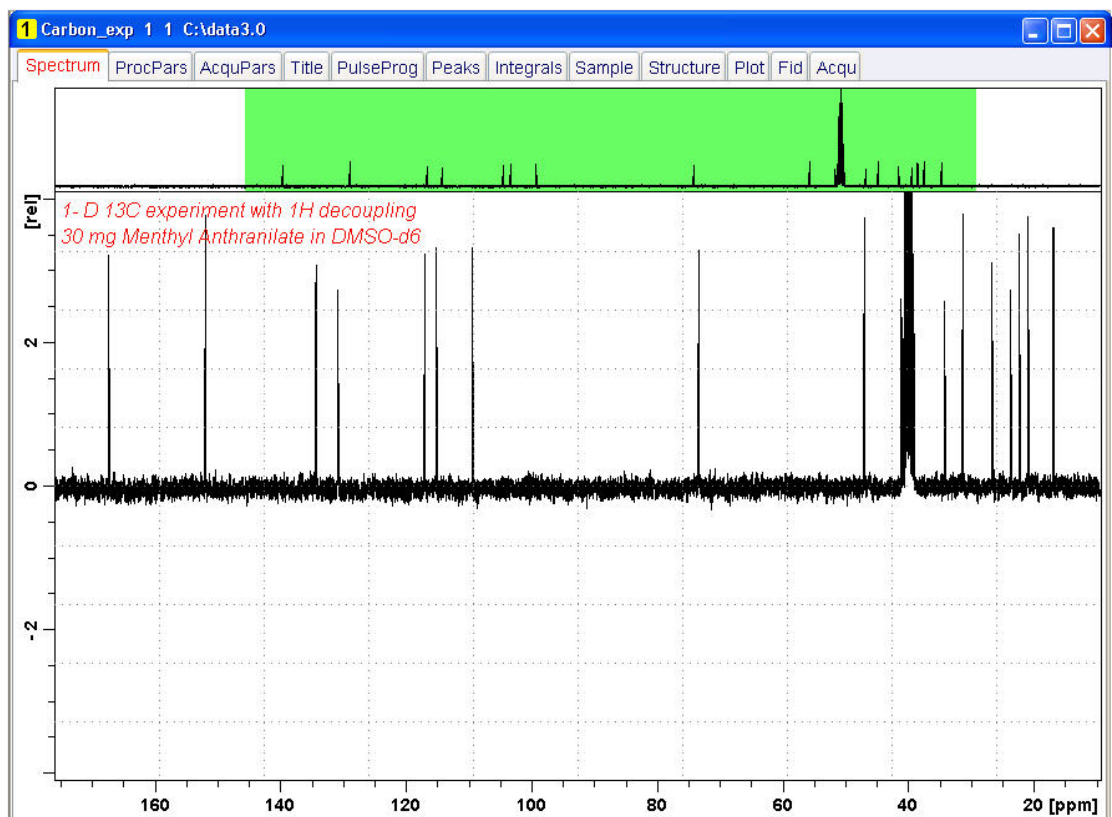

- Click **OK** in the setlimits message window to assign the new limit.
- In the message window, click **Close**.

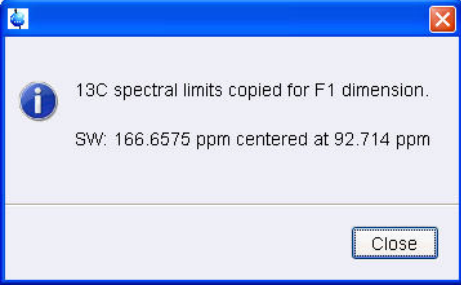

## **9.3.5 Acquisition**

• On the Workflow button bar, click **Gain**.

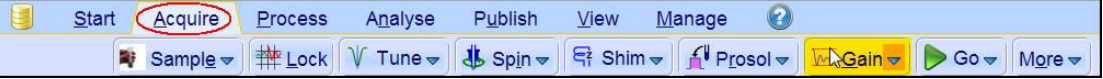

#### • On the Workflow button bar, click **Go**.

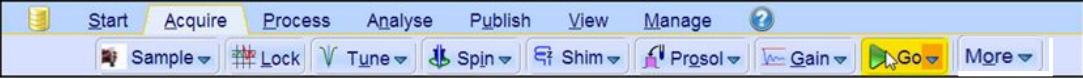

## **9.3.6 Processing**

• On the menu bar, click **Process**.

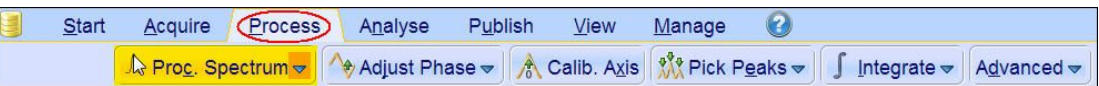

• On the Workflow button bar, click **Proc Spectrum**.

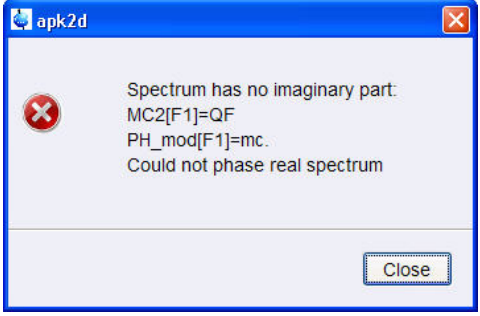

This executes a standard processing program **proc2d**. The message shown in the figure above pops up in case of a magnitude 2D experiment and the **apk2d** option is enabled. To disable the **apk2d** option, on the **Proc. Spectrum** button click the **drop-down** arrow and configure the **Standard Processing (proc2d)** program.

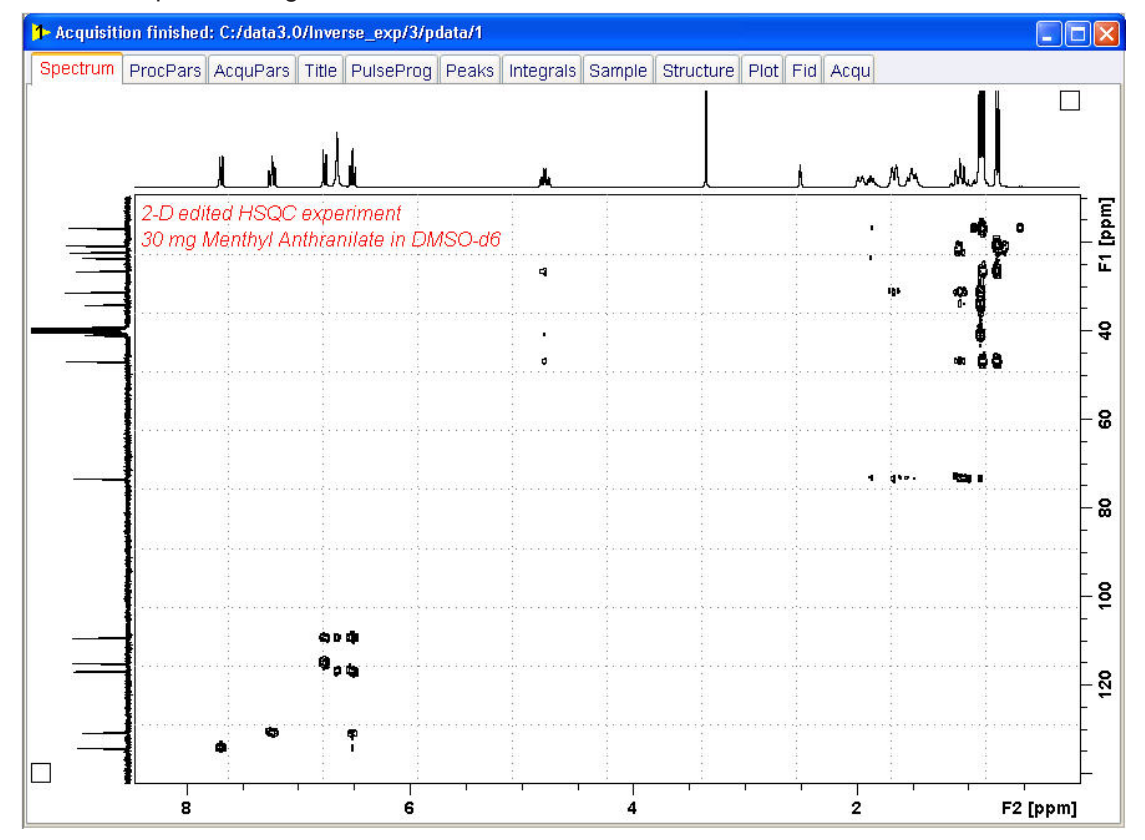

• In the apk2 message window, click **Close**.

# **9.3.7 Plotting the 2D HMBC Spectrum**

Follow the instructions in chapter *Plotting the 2D HSQC Spectrum [*} *98]*.

# **10 Determination of 90 Degree Pulses**

# **10.1 Introduction**

This chapter describes pulse calibration procedures for 1H and 13C. It is assumed that the user is already familiar with acquisition and processing of simple 1D NMR spectra, see chapter 1D Proton Experiment and chapter 1D Carbon Experiments.

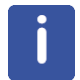

This chapter is intended as a guide for calibrating the  $90^{\circ}$  pulse of a probe or verifying the values observed using ATP.

# **10.2 Proton 90 Degree Transmitter Pulse**

Standard Test Sample: **0.1% Ethylbenzene in CDCl3**

# **10.2.1 Parameter Setup**

• On the menu bar, click **Start** and on the Workflow button bar, click **Create Dataset**.

(Start)  $Acquire$ Process Analyse Publish  $View$ </u>  $\Omega$ Manage Decreate Dataset | Strind Dataset | Copen Dataset | Paste Dataset | Read Pars.

• In the New Dataset window, enter or select:

NAME = **proton\_90**  $EXPNO = 1$ PROCNO = **1** Experiment: select **PROTON** Set Solvent: select **CDCl3**

# **Determination of 90 Degree Pulses**

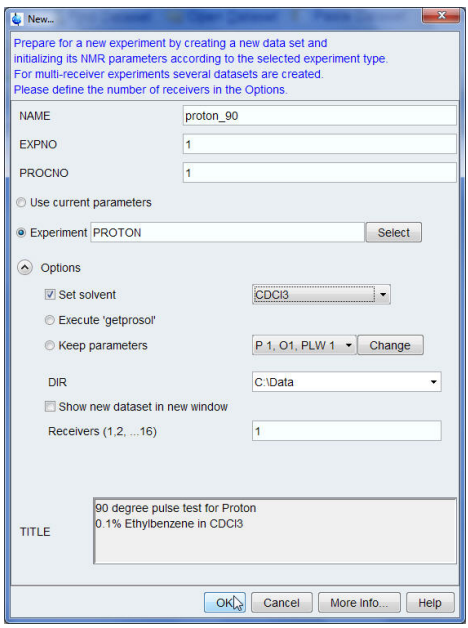

#### **DIR**

The directory (DIR) is specific to how the data are stored and therefore may show different entries as the one in the figure above. Click the drop-down arrow to browse for a specific directory.

## **Title**

In the TITLE window enter a text stating the experiment, sample, the solvent and any other useful information. The title information can be used to search for a dataset.

- In the New Dataset window, click **OK**.
- Run a 1D Proton spectrum, following the step *Parameter Setup [*} *110]* in chapter 1D Proton Experiment through Processing Processing described in this manual.

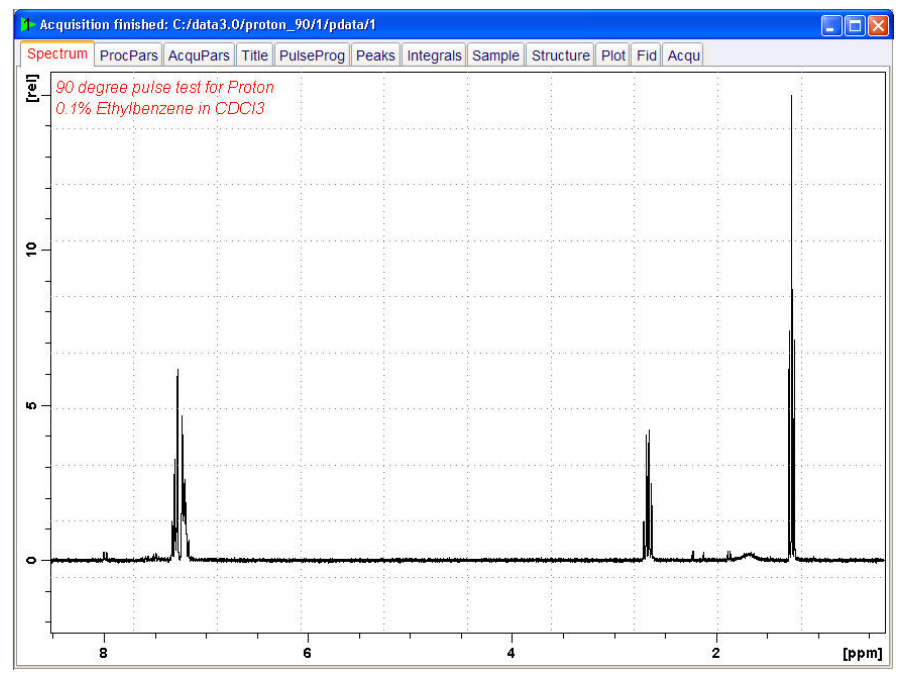

• Expand the peak at **2.7 ppm**.
• On the toolbar, click **Set RF from cursor.** 带导文

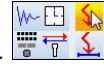

The Dataset tabs are replaced by the Set RF tool bar.  $\sqrt{2}$ 

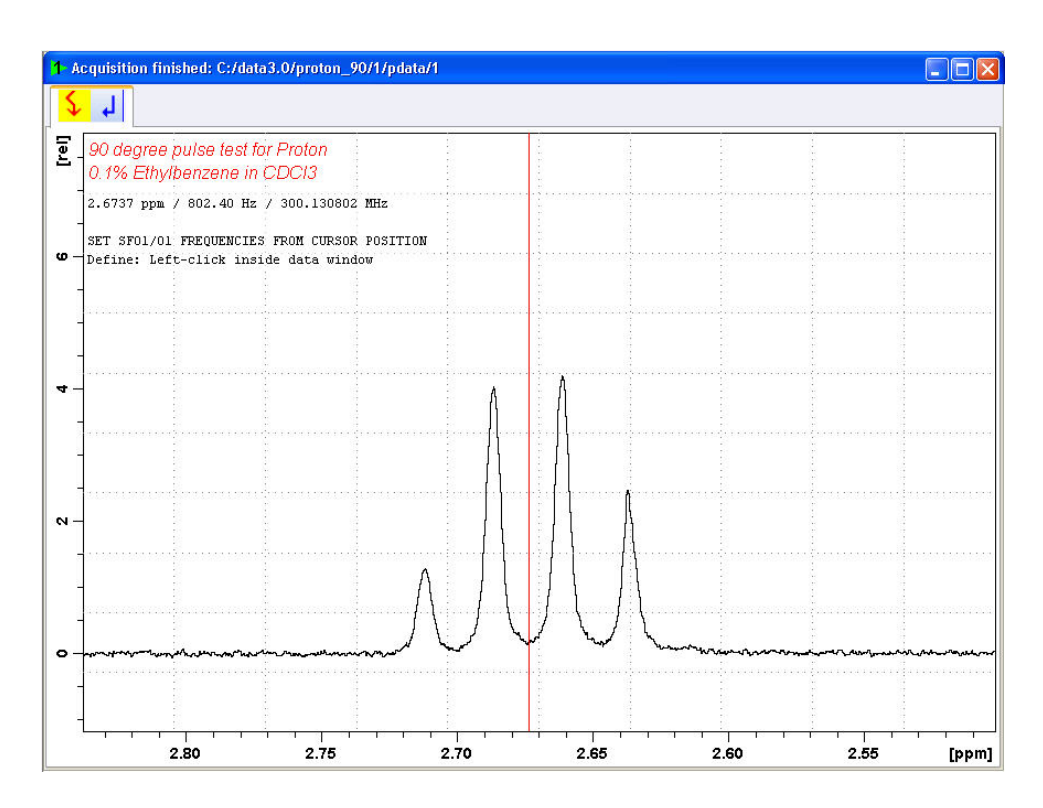

- Move the cursor line to the center of the multiplet.
- Click to set the frequency.
- In the O1/O2/O3 window, click **O1**.

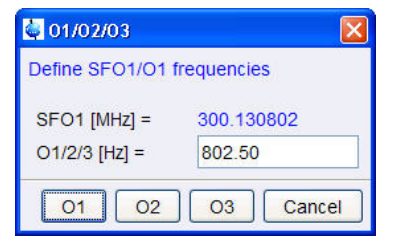

- In the Dataset window, select the **AcquPars** tab.
- Enter:

```
PULPROG = zg
TD = 4048
SW [Hz] =1000
D1 [sec] = 30
DS = 0NS = 1
```
• In the Dataset window, select the **ProcPars** tab.

- Enter or select: SI = **2024** LB [Hz] = **1** PH\_mod = select **pk**
- On the menu bar, click **Acquire**.

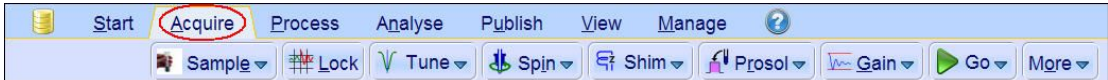

• On the **Spin** button, click the **drop-down** arrow to see more options.

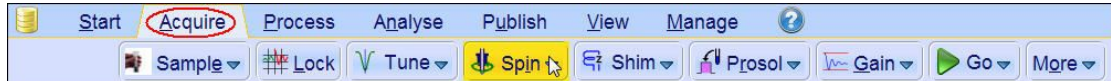

• In the list, select **Turn sample rotation off**.

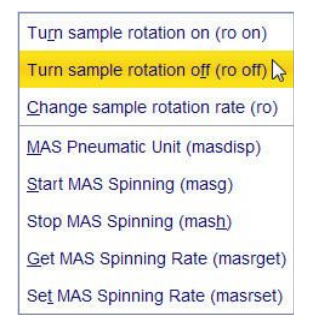

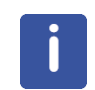

This test should be run non spinning.

## **10.2.2 Acquisition**

• On the menu bar, click **Acquire**.

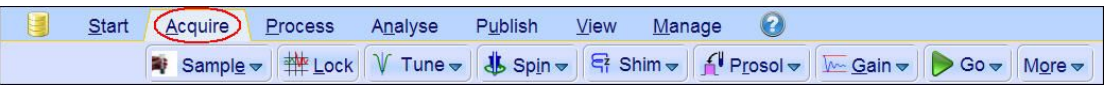

• On the Workflow button bar, click **Gain**.

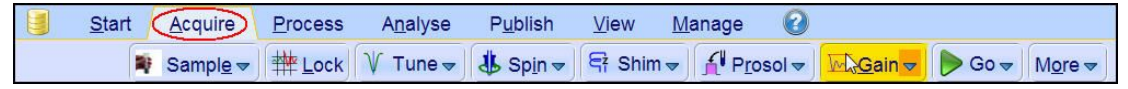

#### • On the Workflow button bar, click **Go**.

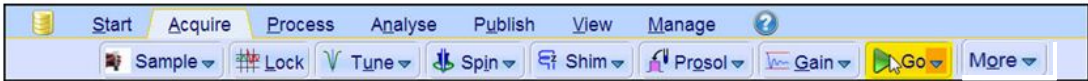

## **10.2.3 Processing**

When the acquisition is finished:

- On the menu bar, click **Process**.
- On the **Proc Spectrum** button, click the **drop-down** arrow to see more options.
- In the list, select **Configure Standard Processing (proc1d)**.

Configure Standard Processing (proc1d) Window Multiplication (wm) Fourier Transform (ft) Start Automation AU Program (xaup)

- Enter or select the following options:
	- Exponential Multiplay (em)
	- $-$  LB [Hz] = **1**
	- Auto Phasing (apk)
- Deselect the following options:
	- Set Spectrum Reference (sref)
	- Auto-Baseline correction (abs)
	- Warn if Processed data exist

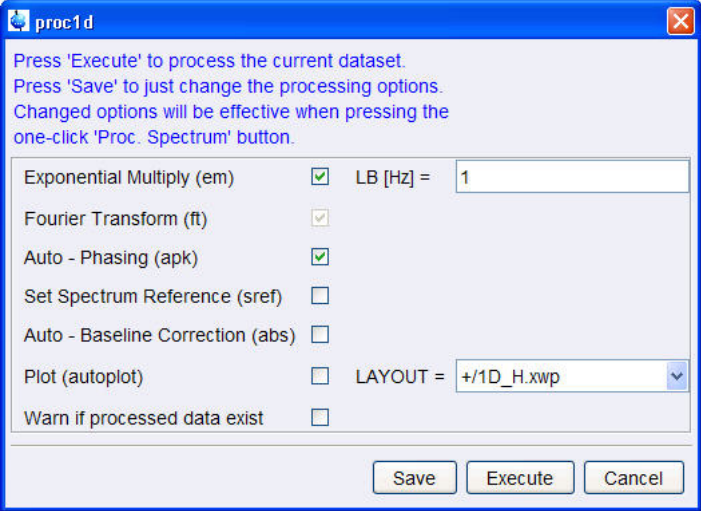

• In the proc1d window, click **Execute**.

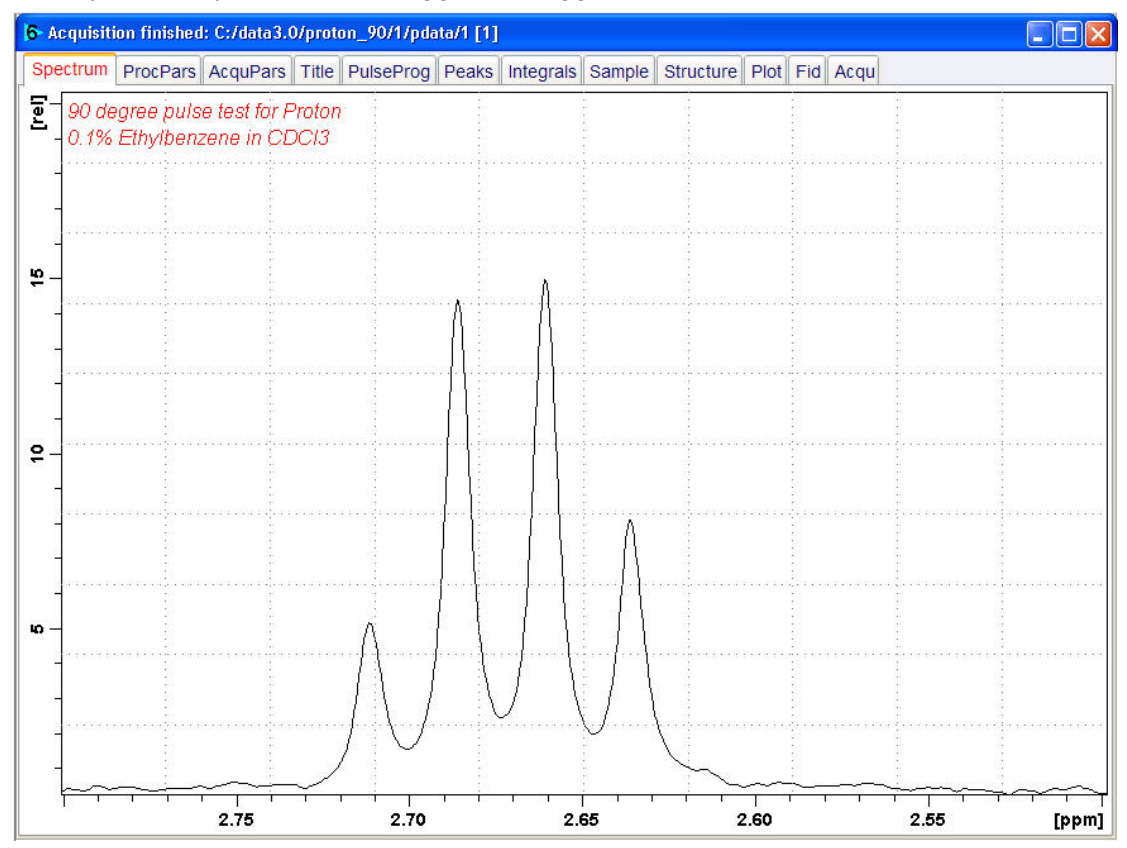

• Expand the spectrum from **2.8 ppm** to **2.5 ppm**.

- Right-Click in the spectral window.
- In the list, select **Save Display Region to...**

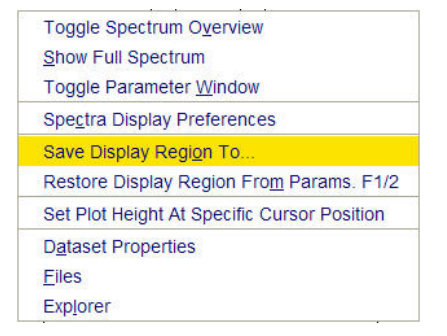

- In the Save Display Region to... window, select **Parameters F1/2**.
- Click **OK**.

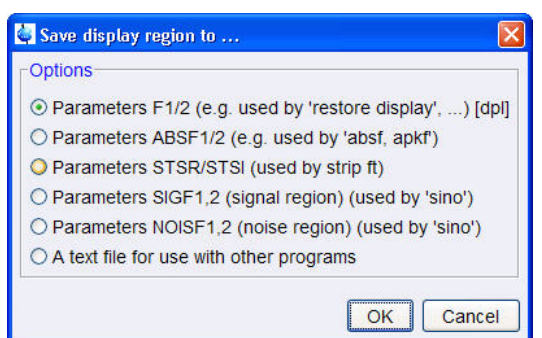

- In the command line, type **wpar** to store the parameter for future use.
- In the *Parameter Sets: wpar* window, select the user parameter directory.

Source = C:\Bruker\TopSpin3.0.b.43\exp\stan\nmr\par\user v

#### • Click **Write**.

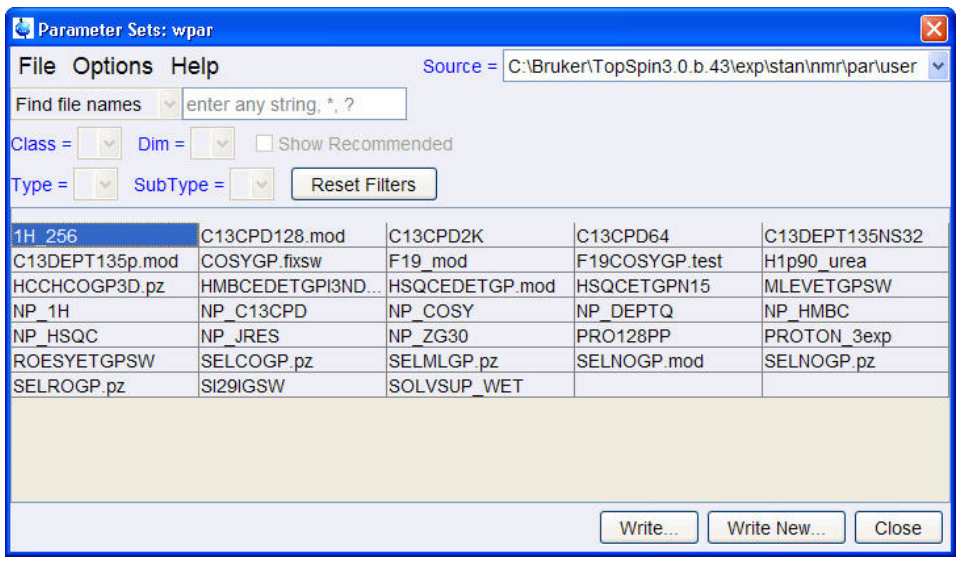

• In the popup window, type **proton\_90**. Click **OK**.

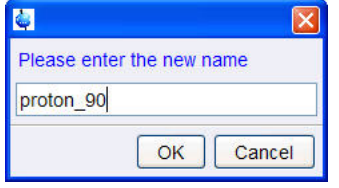

• In the *wpar proton\_90* window, select all parameter options. Click **OK**.

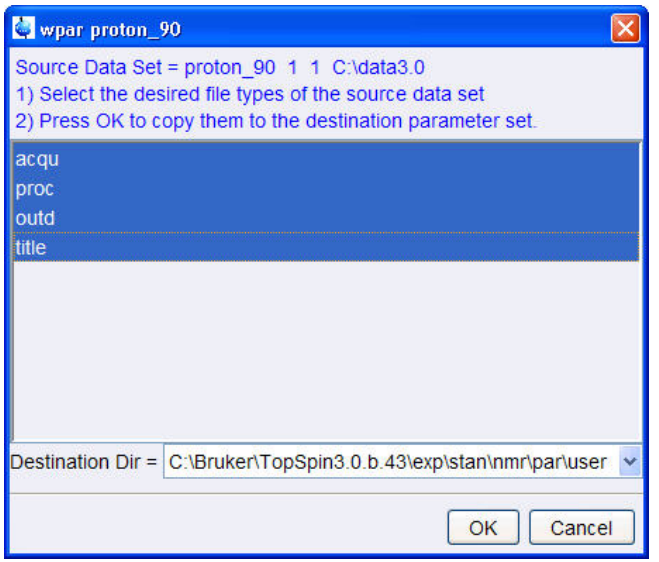

• In the *Parameter Sets: wpar* window, click **Close**.

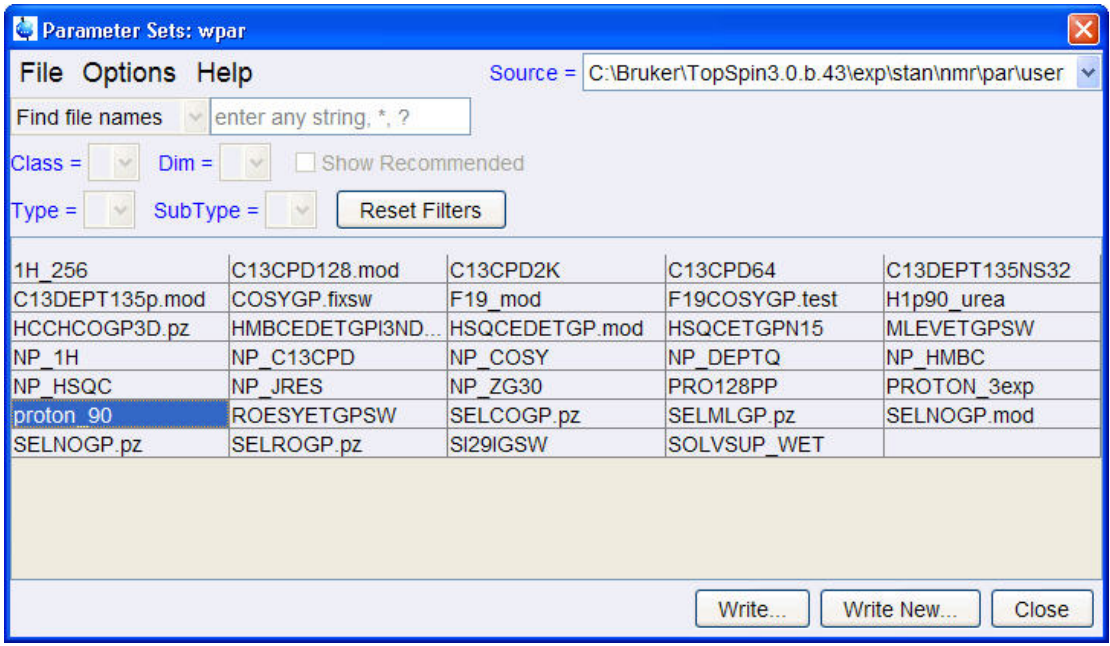

## **10.2.4 Determine the 90 Degree Pulse**

• On the menu bar, click **Acquire**.

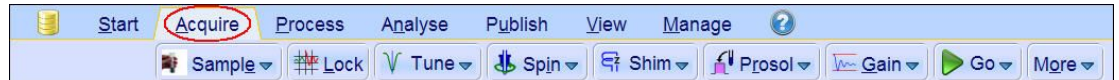

- On the **Go** button, click the **drop-down** arrow to see more options.
- In the list, select **Optimize Acquisition Params (popt)**.

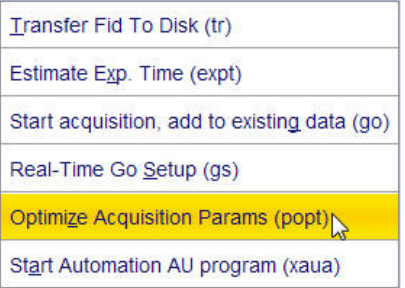

• In the proton\_90 window, enter: OPTIMIZE = **Step by step** PARAMETER = **p1** OPTIMUM = **POSMAX** STARTVAL = **2** NEXP = **20** VARMOD = **LIN**  $INC = 2$ 

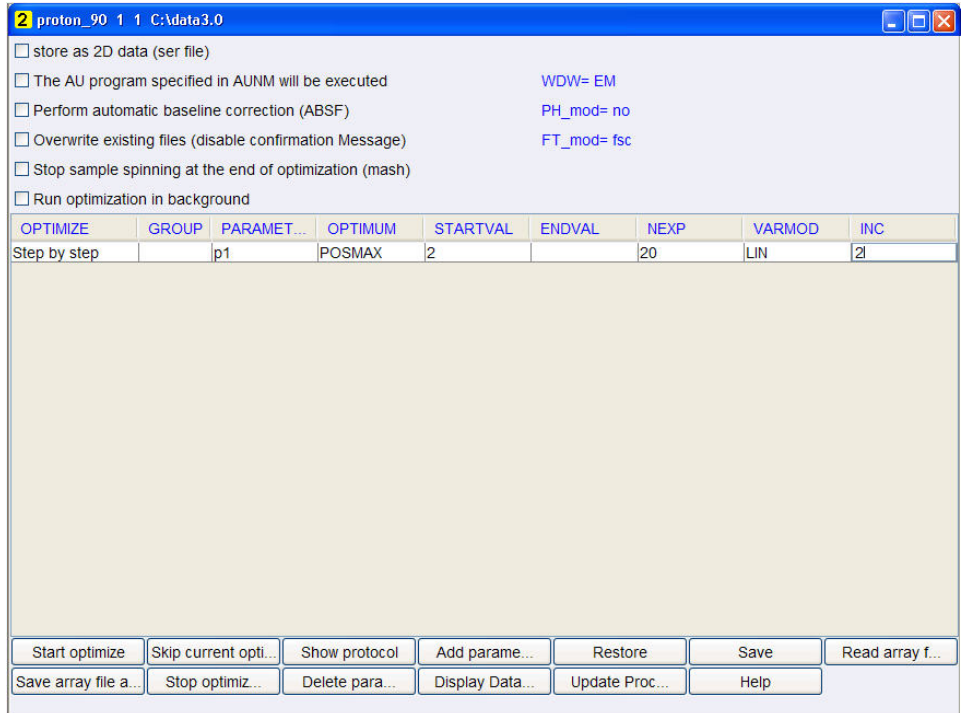

• Click **Save**.

The ENDVAL parameter has been updated.

• In the poptau window, enter **y** and click **OK**.

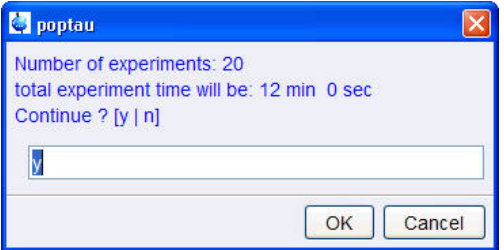

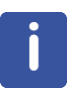

The parameter optimization starts. The spectrometer acquires and processes 20 spectra with incrementing the parameter p1 from 2 usec by 2 usec to a final value of 40 usec. For each of the 20 spectra, only the spectral region defined above is plotted, and all the spectra are plotted side-by-side in the file proton\_90/1/999 as shown in the figure below.

# **Determination of 90 Degree Pulses**

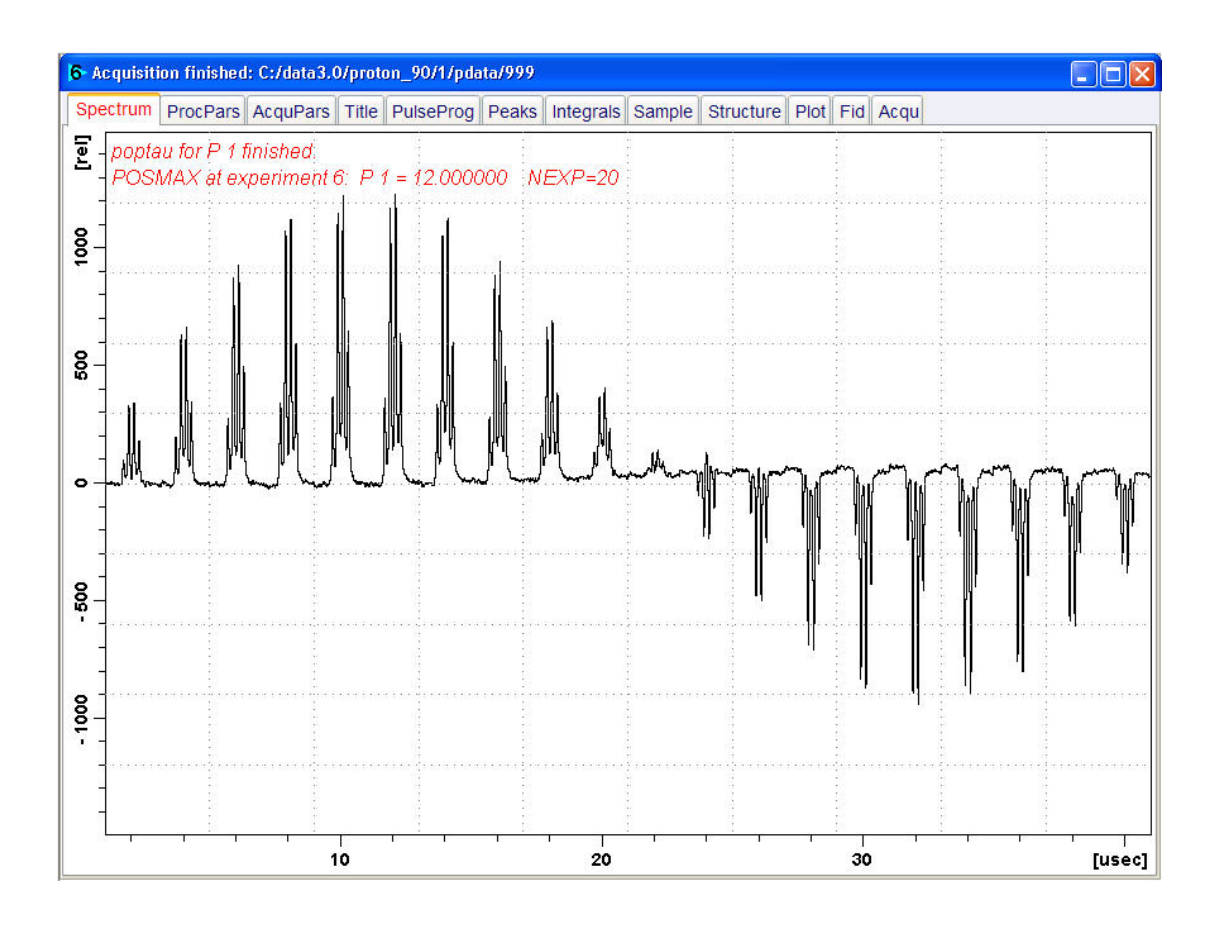

The POSMAX value of **p1** is displayed in the title window which is the 90<sup>0</sup> pulse, along with the experiment number and the NEXP value. Write this value down. To obtain a more accurate  $90^{\circ}$  pulse measurement, follow the steps below.

- Close the popt setup window. At the command prompt:
- Enter **rep 1**. Note, that there is a space between **rep** and **1**.
- Enter **p1**.
- Enter the value which corresponds to a  $360^{\circ}$  pulse (four times the POSMAX value).
- Enter **zg**.
- Enter **efp**.
- Change **p1** slightly and repeat the last 2 steps, until the quartet undergoes a zero crossing as expected for an exact  $360^{\circ}$  pulse.

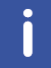

The quartet signal is negative for a pulse angle slightly less then 360 $^{\circ}$  and positive when the pulse angle is slightly more then  $360^\circ$ .

• Simply divide the determined 360 $^{\rm o}$  pulse value by 4. This will be the exact 90 $^{\rm o}$  pulse length for the proton transmitter on the current probe.

# **10.3 Carbon 90 Degree Transmitter Pulse**

Standard Test Sample: **ASTM (60% C6D6 / 40% p-Dioxane)**

## **10.3.1 Parameter Setup**

• On the menu bar, click **Start** and on the Workflow button bar, click **Create Dataset**.

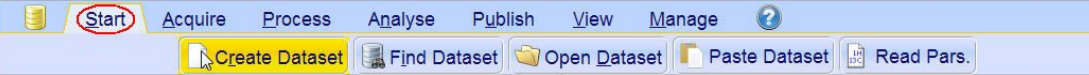

• In the New Dataset window, enter or select:

NAME = **carbon\_90** EXPNO = **1** PROCNO = **1** Experiment: select **C13CPD** Set Solvent: select **C6D6**

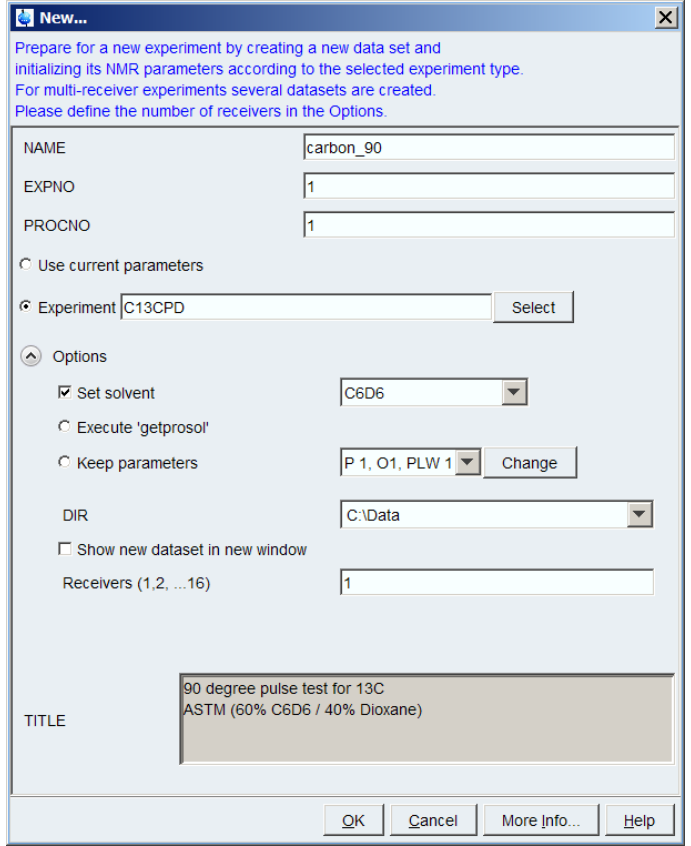

## **DIR**

The directory (DIR) is specific to how the data are stored and therefore may show different entries as the one in the figure above. Click the drop-down arrow to browse for a specific directory.

## **Title**

In the TITLE window enter a text stating the experiment, sample, the solvent and any other useful information. The title information can be used to search for a dataset.

- In the New Dataset window, click **OK**.
- Run a 1D Carbon spectrum, following the instructions in chapter 1-D Carbon Experiment Setup *Experiment Setup [*} *72]* and chapter *Acquisition [*} *75]*. But you need to change three parameters in step *Experiment Setup [*} *72]*. Enter the following acquisition parameters:
	- PULPROG = **zg**
	- $DS = 0$
	- $-$  NS = 1
- Continue with chapter Processing *Processing [*} *76]*.

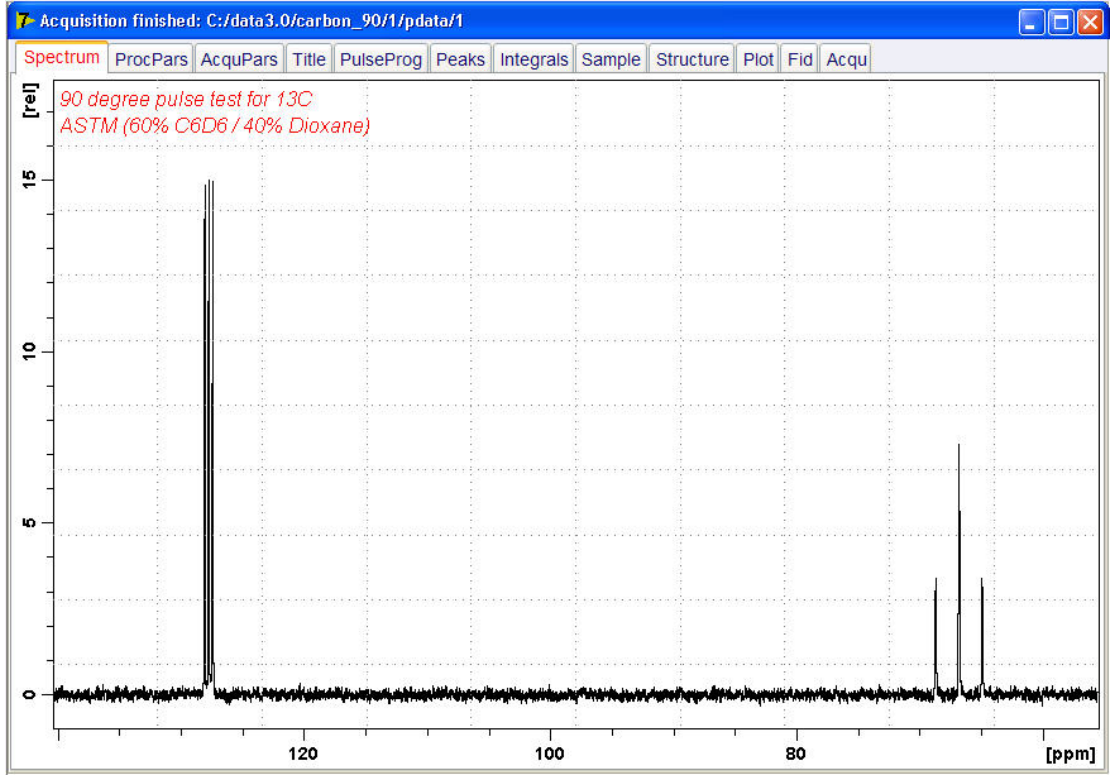

- Expand the peak at **67 ppm**.
- On the toolbar, click **Set RF from cursor**.

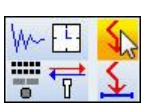

The Dataset tabs are replaced by the Set RF toolbar.

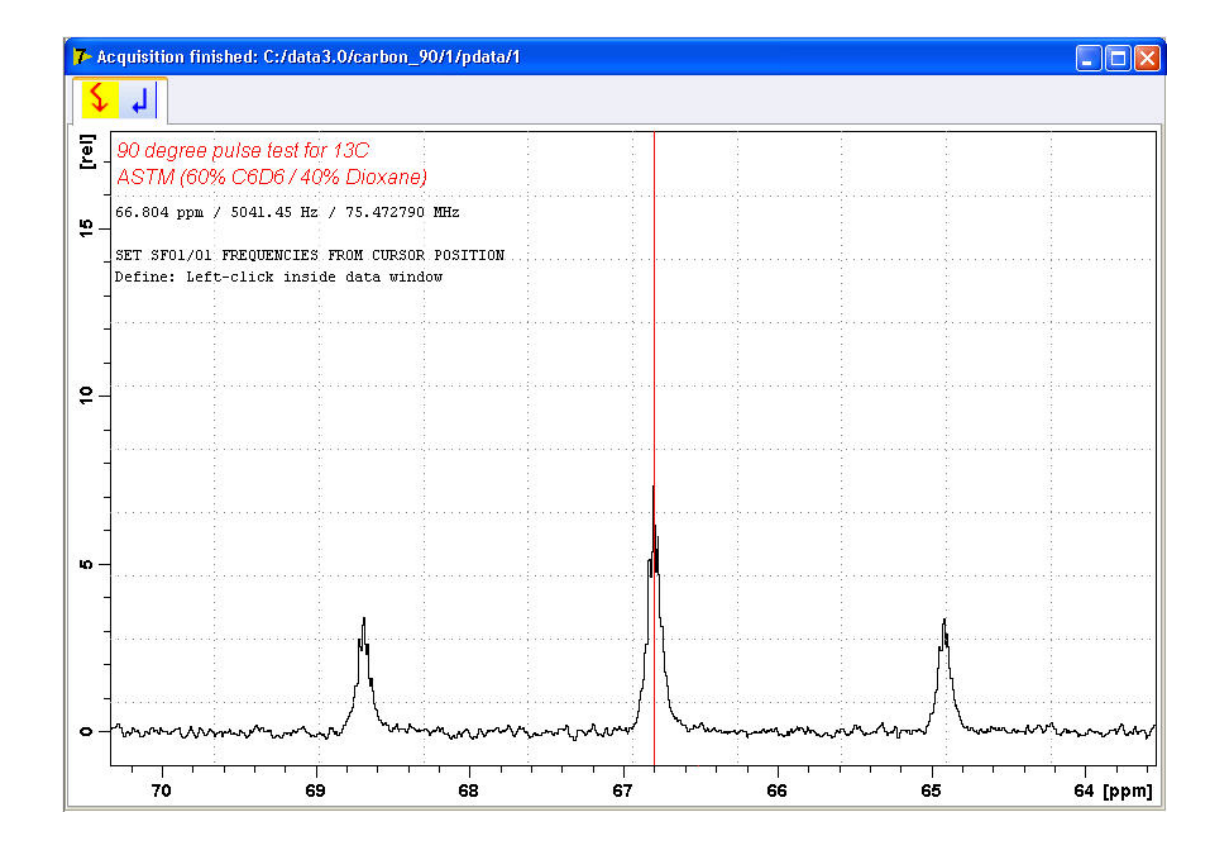

- Move the cursor line into the center peak of the triplet.
- Click to set the frequency.
- In the O1/O2/O3 window, click **O1**.

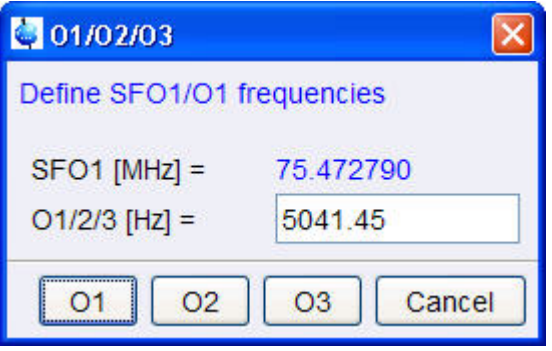

- In the Dataset window, select the **AcquPars** tab.
- Enter:

TD = **4048** SW [Hz] =**20**

D1 [sec] = **60**

- In the Dataset window, select the **ProcPars** tab.
- Enter or select:

SI = **2024**

LB [Hz] = **3.5**

PH\_mod = select **pk**

# **Determination of 90 Degree Pulses**

• On the menu bar, click **Acquire**.

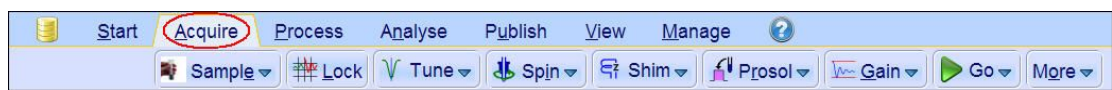

• On the **Spin** button, click the **drop-down** arrow to see more options.

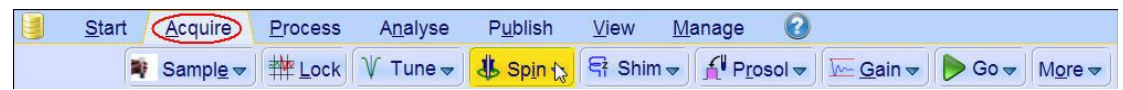

• In the list, select **Turn sample rotation off**.

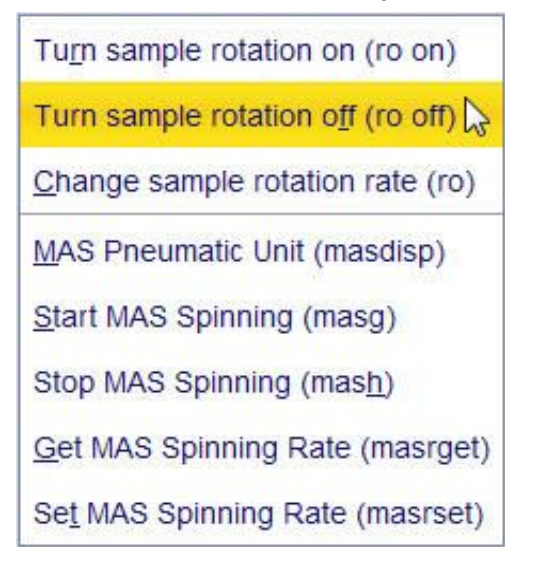

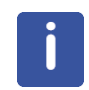

This test should be run non spinning.

## **10.3.2 Acquisition**

#### • On the menu bar, click **Acquire**.

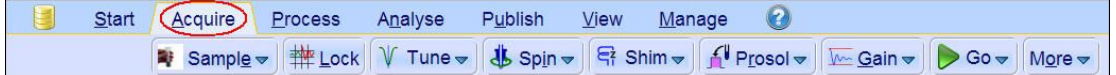

• On the Workflow button bar, click **Gain**.

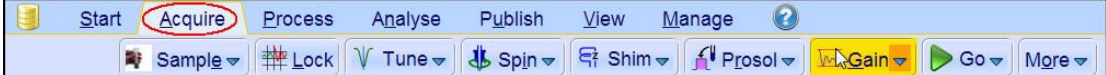

## • On the Workflow button bar, click **Go**.

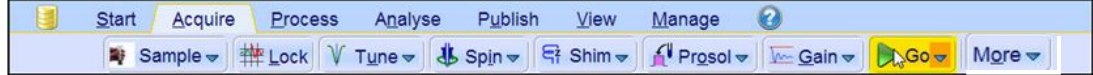

## **10.3.3 Processing**

When the acquisition is finished:

- On the menu bar, click **Process**.
- On the **Proc Spectrum** button, click the **drop-down** arrow to see more options.

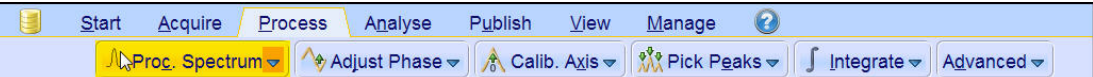

• In the list, select **Configure Standard Processing (proc1d)**.

Configure Standard Processing (proc1d) Window Multiplication (wm) Fourier Transform (ft) Start Automation AU Program (xaup)

- Select the following options:
	- Exponential Multiplay (em)
	- LB [Hz] = **3.5**
	- Auto Phasing (apk)
- Deselect the following options:
	- Set Spectrum Reference (sref)
	- Auto-Baseline correction (abs)
	- Warn if Processed data exist

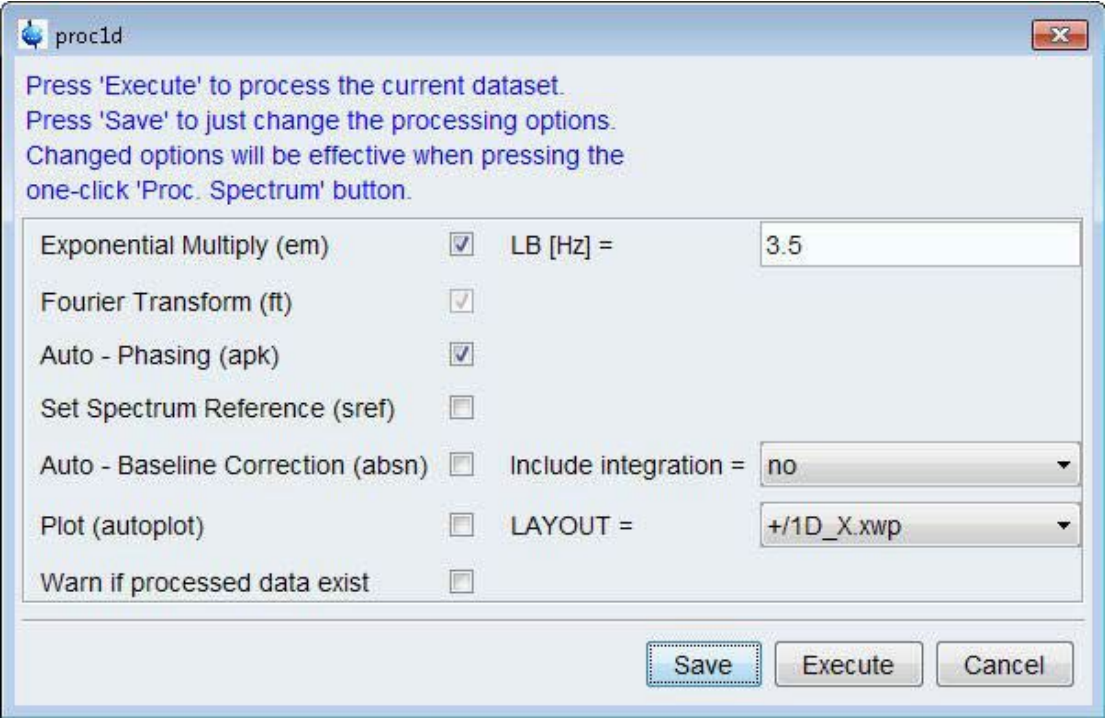

• Click **Execute**.

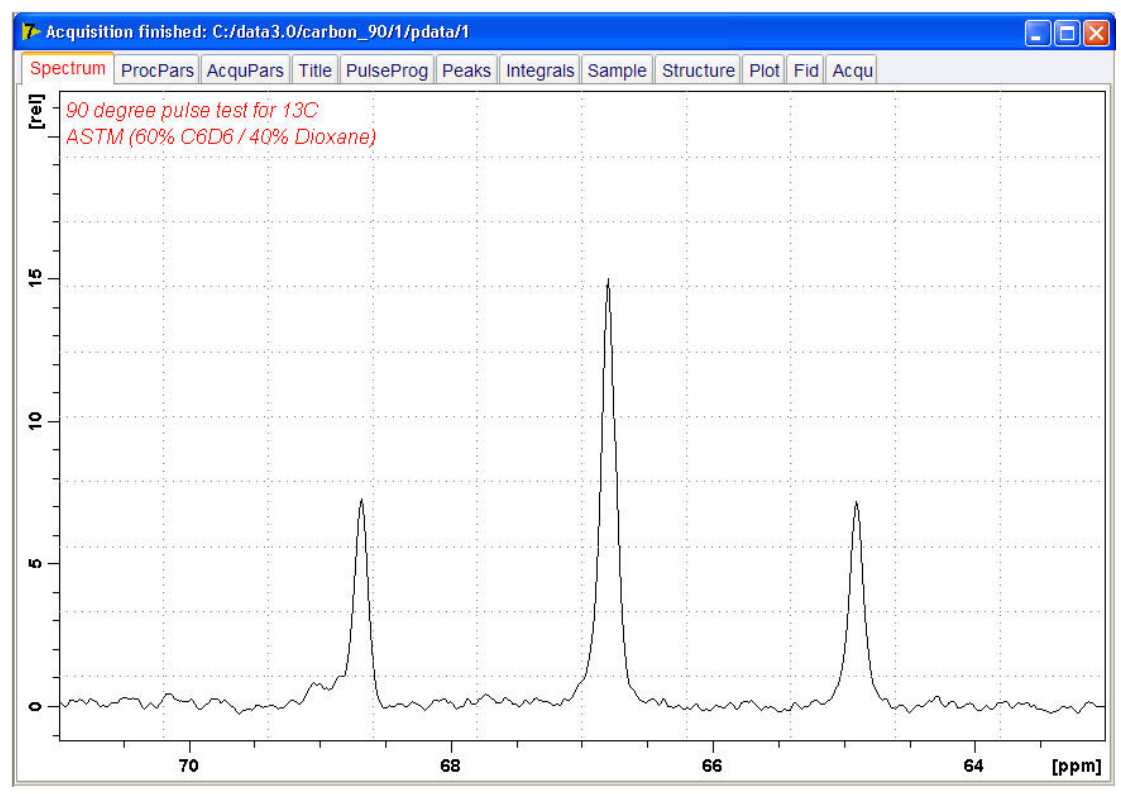

• Expand the spectrum from **71 ppm** to **63 ppm**.

- In the spectral window click right.
- In the list select **Save Display Region To…**

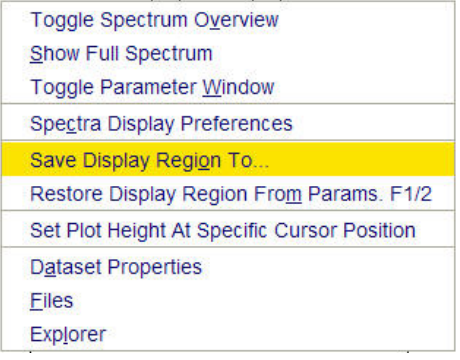

• In the *Save Display Region To…* window, enable **Parameters F1/2** and click **OK**.

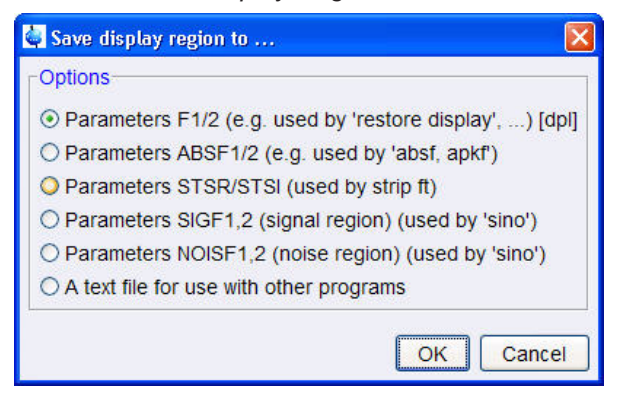

- In the command line, type **wpar** to store the parameter for future use.
- In the *Parameter Sets: wpar* window, select the user source parameter directory.

```
Source = C:\Bruker\TopSpin3.0.b.43\exp\stan\nmr\par\user v
```
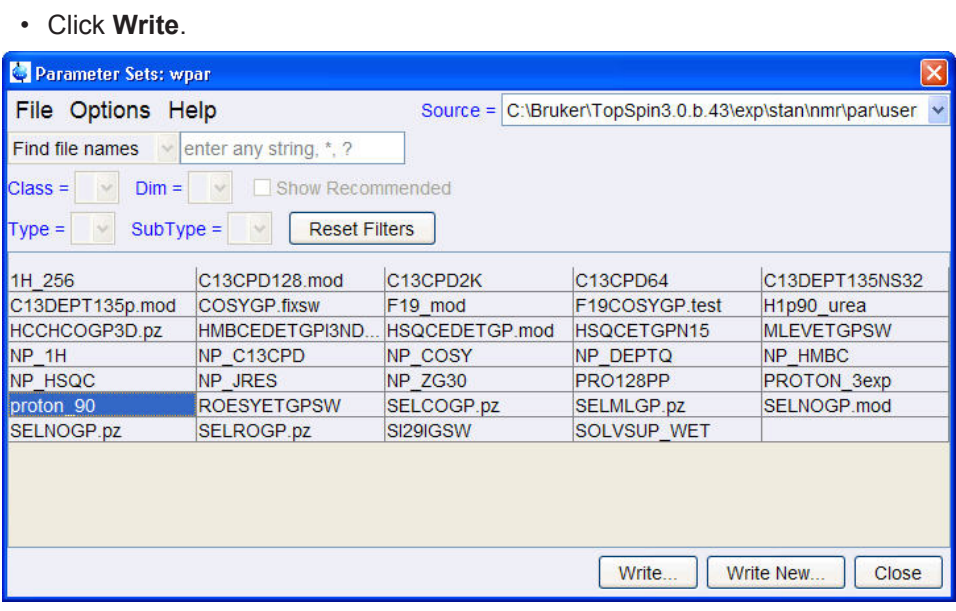

• In the popup window, enter **carbon\_90** and click **OK**.

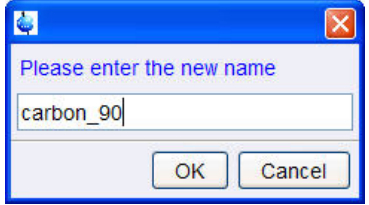

• In the *wpar proton\_90* window, select all parameter options and click **OK**.

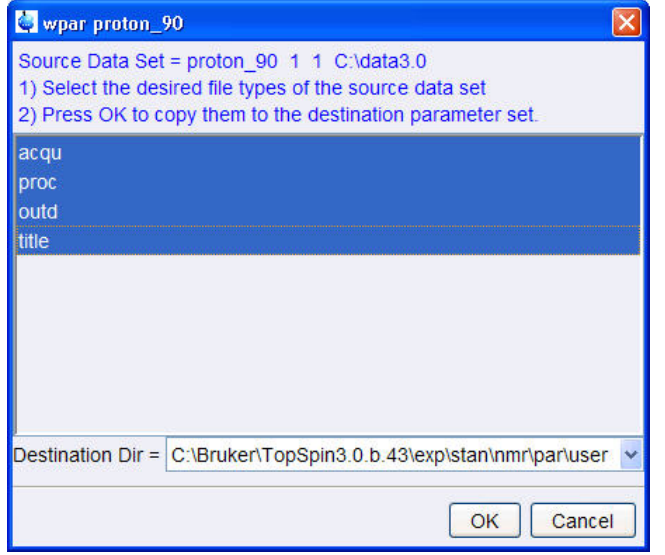

• In the *Parameter Sets: wpar* window click **Close**.

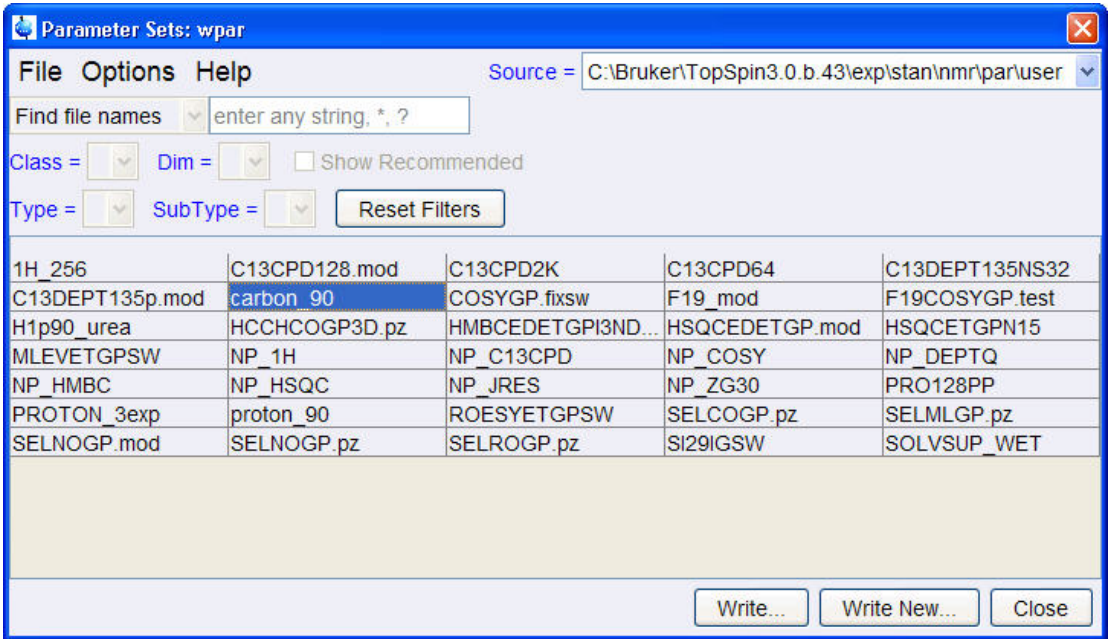

## **10.3.4 Determine the 90 Degree Pulse**

• On the menu bar, click **Acquire**.

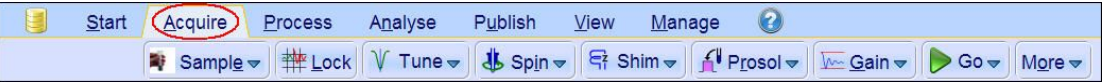

- On the **Go** button, click the **drop-down** arrow to see more options.
- In the list, select **Optimize Acquisition Params (popt)**.

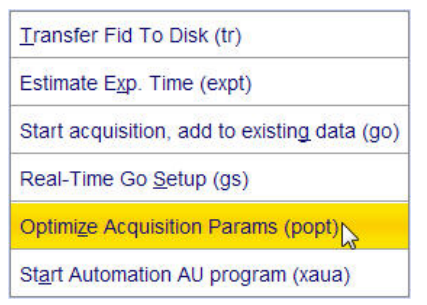

• In the carbon\_90 window, enter: OPTIMIZE = **Step by step** PARAMETER = **p1** OPTIMUM = **POSMAX** STARTVAL = **2** NEXP = **20** VARMOD = **LIN** INC = **2**

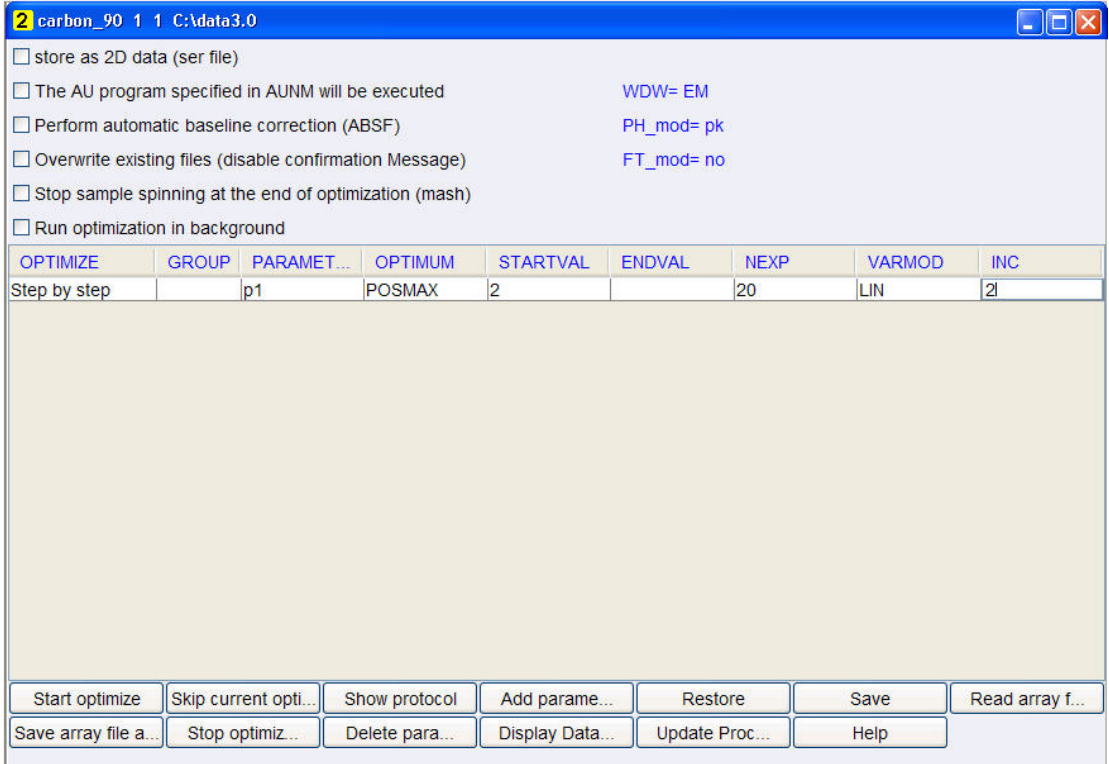

• Click **Save**.

The ENDVAL parameter has been updated.

• In the poptau window, enter **y** and click **OK**.

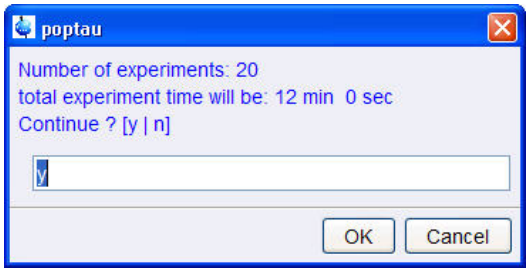

i

The parameter optimization starts. The spectrometer acquires and processes 20 spectra with incrementing the parameter p1 from 2 usec by 2 usec to a final value of 40 usec. For each of the 20 spectra, only the spectral region defined above is plotted, and all the spectra are plotted side-by-side in the file carbon\_90/1/999 as shown in the figure below.

# **Determination of 90 Degree Pulses**

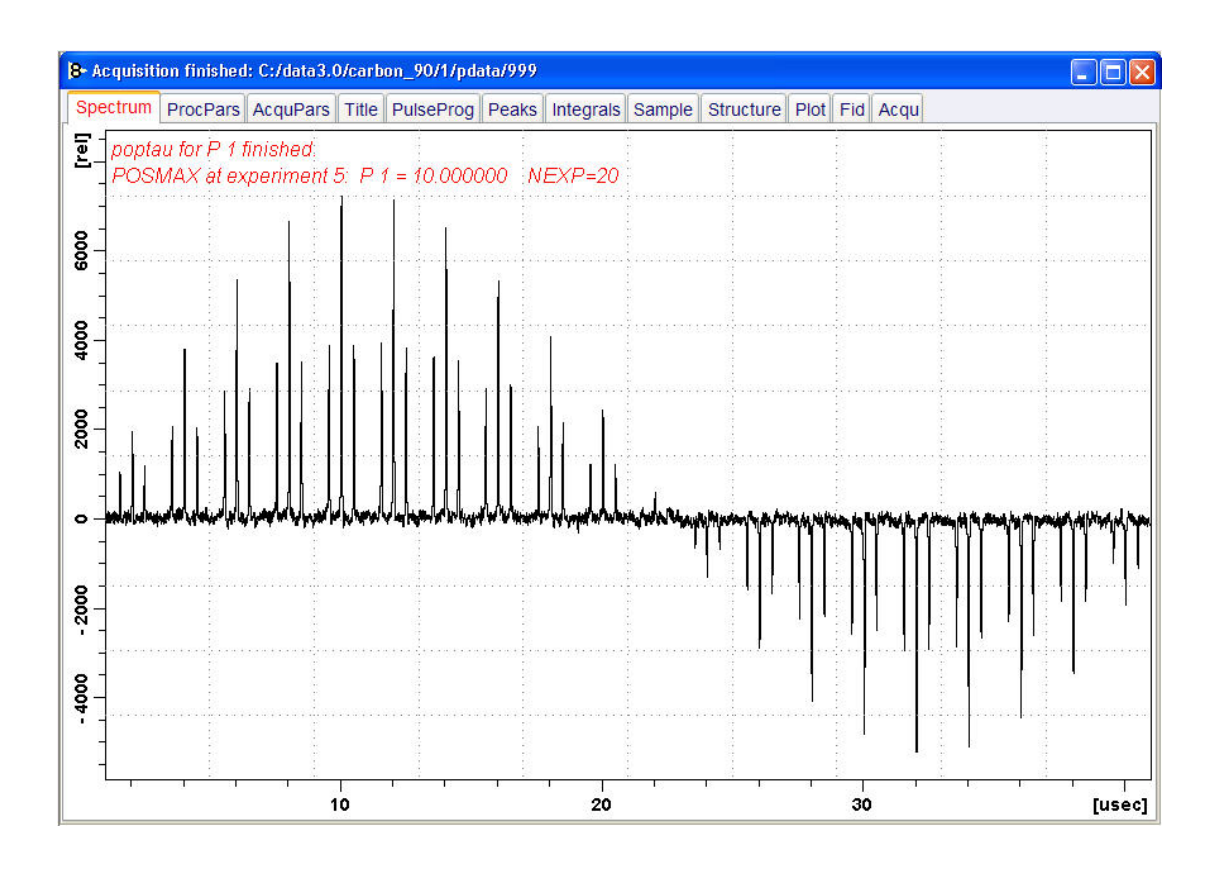

The POSMAX value of p1 is displayed in the title window which is the 90<sup>0</sup> pulse, along with the experiment number and the NEXP value. Write this value down. To obtain a more accurate  $90^{\circ}$  pulse measurement, follow the steps below.

- Close the popt setup window. At the command prompt:
- Enter **rep 1**. Note, that there is a space between **rep** and **1**.
- Enter **p1**.
- Enter the value which corresponds to a  $360^{\circ}$  pulse (four times the POSMAX value).
- Enter **zg**.
- Enter **efp**.
- Change **p1** slightly and repeat the last 2 steps, until the quartet undergoes a zero crossing as expected for an exact  $360^{\circ}$  pulse.

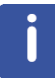

The quartet signal is negative for a pulse angle slightly less then 360 $^{\circ}$  and positive when the pulse angle is slightly more then  $360^\circ$ .

• Simply divide the determined 360 $^{\circ}$  pulse value by 4. This will be the exact 90 $^{\circ}$  pulse length for the proton transmitter on the current probe.

# **11 Sensitivity Tests**

## **11.1 Introduction**

This chapter describes the sensitivity test procedures for 1H and 13C. It is assumed that the user is already familiar with acquisition and processing of simple 1D NMR spectra, see chapter 1D Proton Experiment and chapter 1D Carbon Experiments in this manual.

Also the 90<sup>°</sup> pulses have to be properly calibrated, see chapter Determination of 90 Degree *Pulses [*} *107]*.

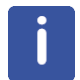

This chapter is intended as a guide for running the 1H and 13C Signal to Noise test on a probe or verifying the values observed using ATP.

## **11.2 • <sup>1</sup>H Sensitivity Test**

Standard Test Sample: **0.1% Ethylbenzene in CDCl3**

## **11.2.1 Experiment Setup**

- On the menu bar, click **Acquire** | **Create Dataset** to open the Create New Dataset window.
- In the New Dataset window, enter or select:

NAME = **proton\_sensitivity** EXPNO = **1** PROCNO = **1** Experiment: select **PROSENS** Set Solvent: select **CDCl3**

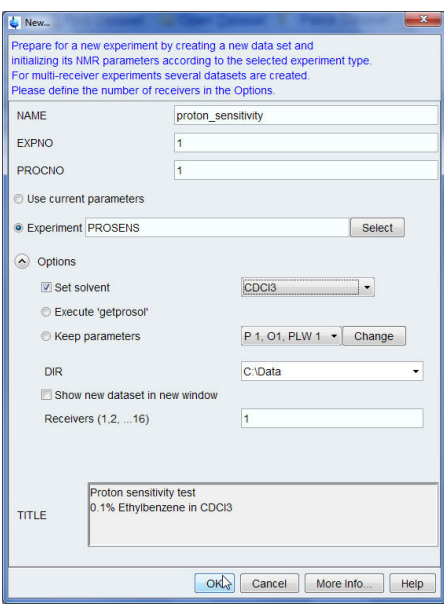

#### **DIR**

The directory (DIR) is specific to how the data are stored and therefore may show different entries as the one in the figure above. Click the drop-down arrow to browse for a specific directory.

#### **Title**

In the TITLE window enter a text stating the experiment, sample, the solvent and any other useful information. The title information can be used to search for a dataset.

- In the New Dataset window, click **OK**.
- On the menu bar, click **Acquire**.

For the following steps, use the Workflow button bar.

- Click **Sample** and eject the sample, if there is one inserted, and insert the new sample.
- Click **Lock** and select **CDCl3** solvent.
- To tune the probe, click **Tune**.
- Click **Spin** and select **Turn sample rotation on**.

The Proton sensitivity test should be run with the sample spinning. Rotation may be turned off for probes such as **BBI**, **TXI**, **TBI** and for small sample probes.

- On the Workflow button bar, click **Shim**.
- For best homogeneity use TopShim.

To load the probehead/solvent depended parameters:

• On the Workflow button bar, click **Prosol**.

## **11.2.2 Acquisition**

To adjust the receiver gain:

• On the Workflow button bar, click **Gain**.

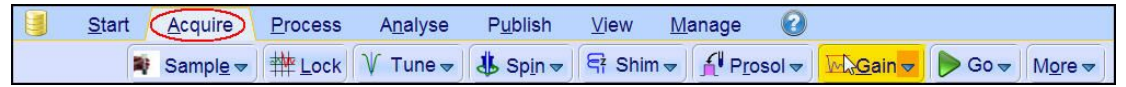

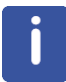

The relaxation time **D1** is by default in this parameter set **60 s** and therefore the adjustment of the receiver gain will take some time.

To start the acquisition:

• On the Workflow button bar, click **Go**.

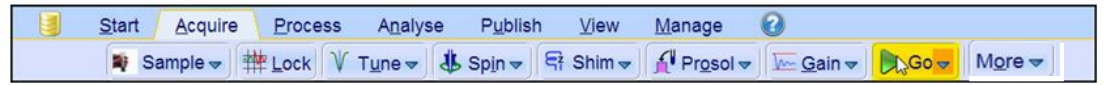

## **11.2.3 Processing**

When the acquisition has finished:

• On the menu bar, click **Process**.

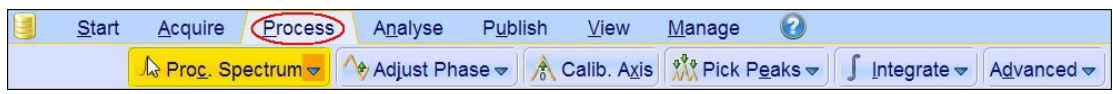

• On the Workflow button bar, click **Proc Spectrum**.

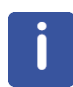

**Proc. Spectrum** executes a processing program including commands such as an exponential window function **em**, Fourier transformation **ft**, an automatic phase correction **apk** and a baseline correction **abs**. On the **Proc. Spectrum** button, click the **drop-down** arrow to see more options. In the list, select **Configure Standard Processing (proc1d)**.

## **11.2.4 Calculating the Signal to Noise Ratio**

The signal to noise ratio is determined on the intensity of the **quartet** lines between **2 ppm** and **3 ppm**. It is calculated by AU-program sinocal over a range of **2 ppm** between **2.8 ppm** and **7 ppm**. The s/n ratio is strongly dependant on good resolution and line shape. The splitting between the two central lines of the methylquartet should go lower than 15% (with LB=1Hz), see the figure below.

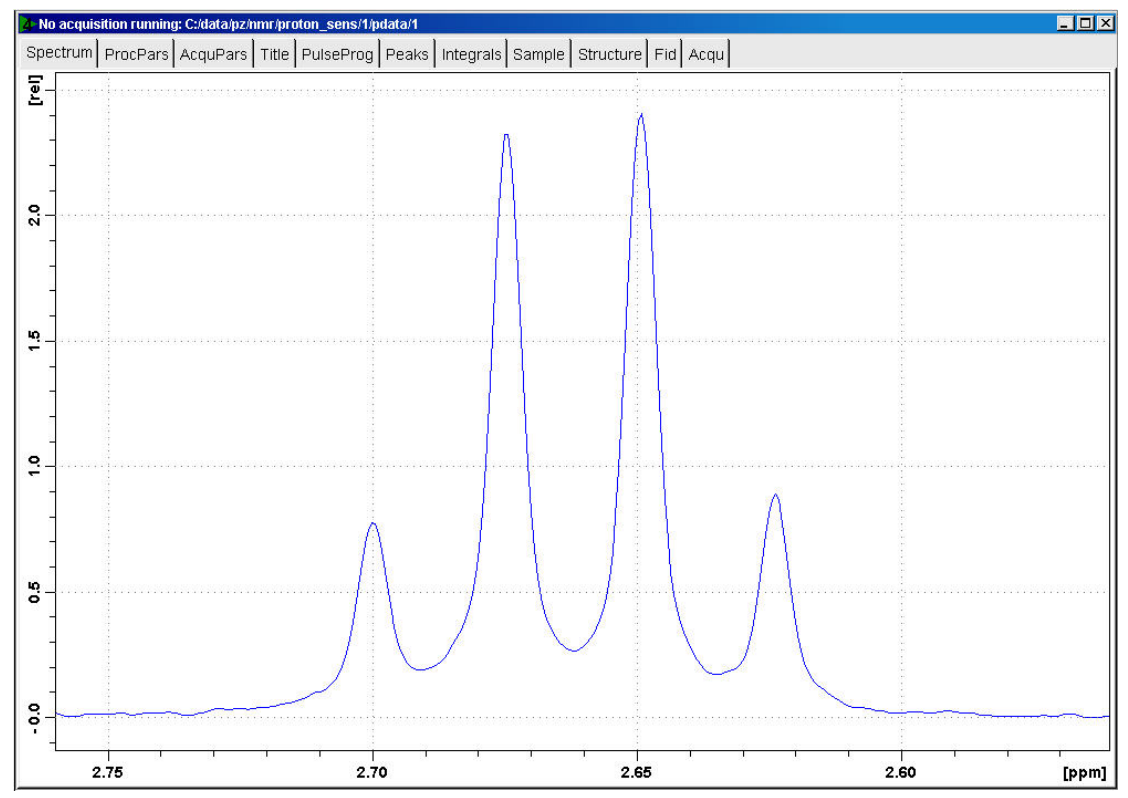

- At the command prompt, type **sinocal**.
- In the sinocal window, enter **3** for the left limit of the signal range. Click **OK**.

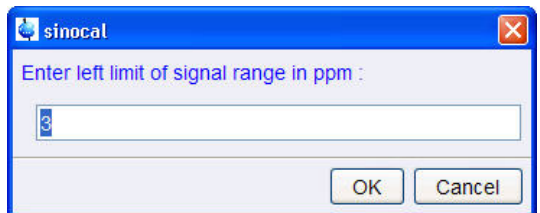

• In the sinocal window, enter **2** for the right limit of the signal range. Click **OK.**

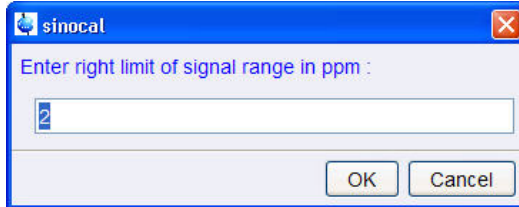

• In the sinocal window, enter **7** for the left limit of the noise range. Click **OK**.

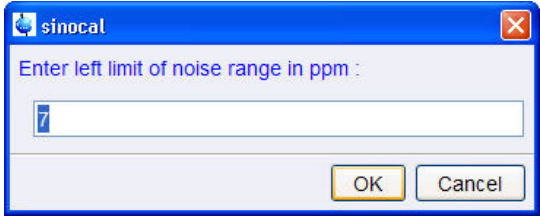

• In the sinocal window, enter **2.8** for the right limit of the noise range. Click **OK**.

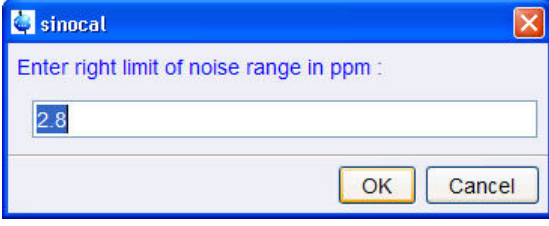

• In the sinocal window, enter **2** for the noise width. Click **OK**.

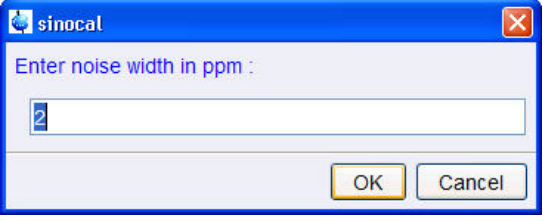

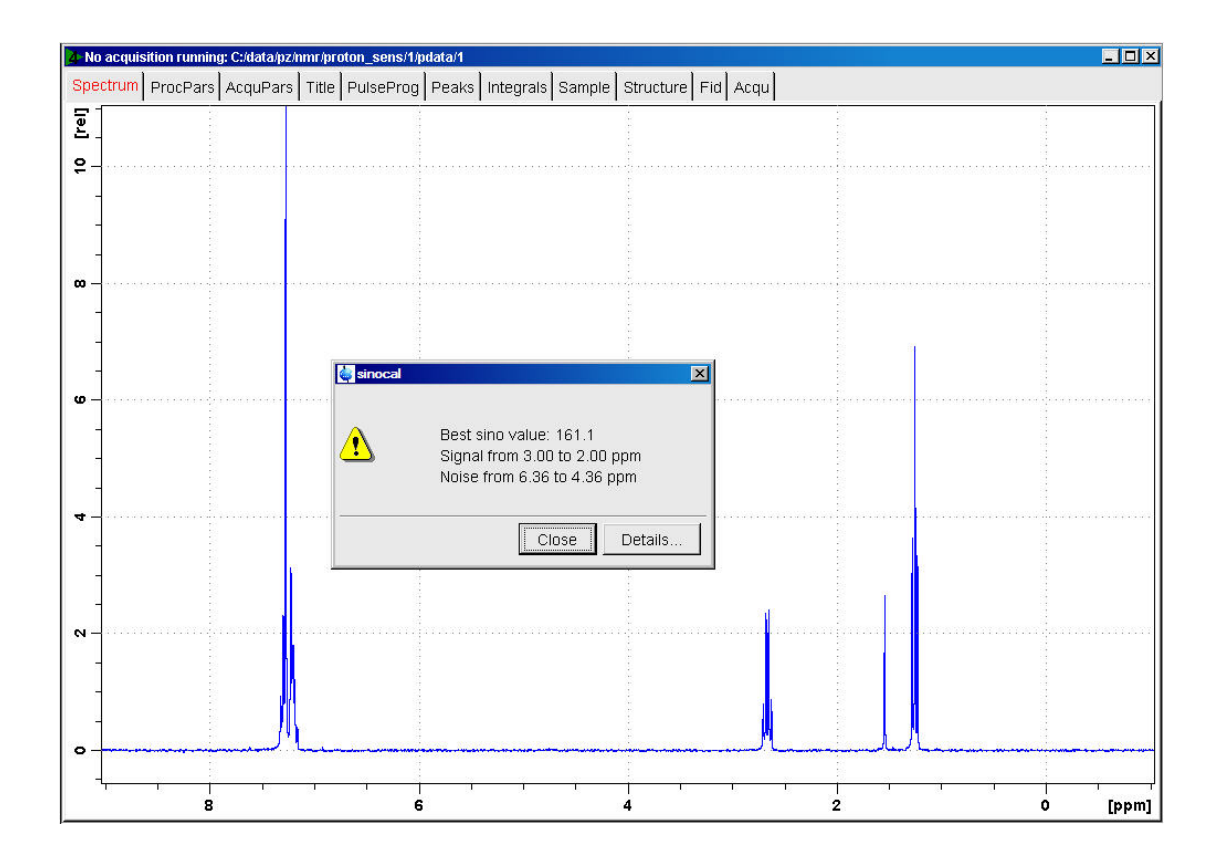

## **11.2.5 •• <sup>13</sup>C Sensitivity Test with <sup>1</sup>H Decoupling**

Standard Test Sample: **10% Ethylbenzene in CDCl3**

### **11.2.5.1 Experiment Setup**

- On the menu bar, click **Acquire** | **Create Dataset** to open the Create New Dataset window.
- In the New Dataset window, enter or select: NAME = **Carbon\_sensitivity\_ETB** EXPNO = **1** PROCNO = **1** Experiment: select **C13SENS** Set Solvent: select **CDCl3**

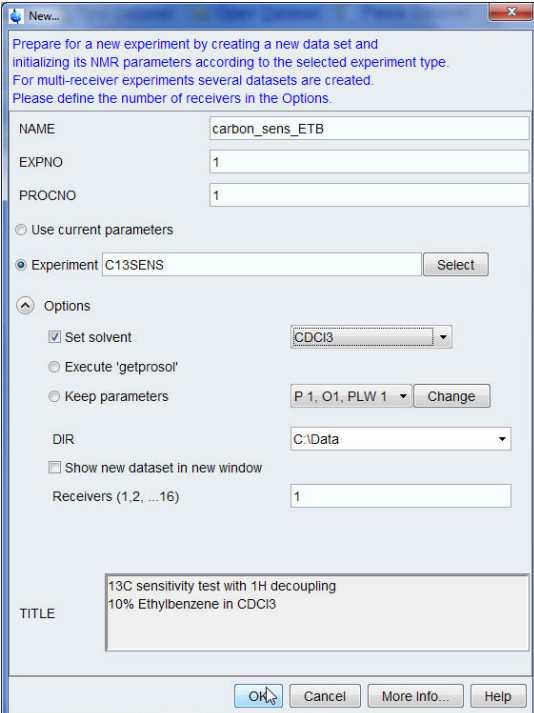

#### **DIR**

The directory (DIR) is specific to how the data are stored and therefore may show different entries as the one in the figure above. Click the drop-down arrow to browse for a specific directory.

#### **Title**

In the TITLE window enter a text stating the experiment, sample, the solvent and any other useful information. The title information can be used to search for a dataset.

- In the New Dataset window, click **OK**.
- On the menu bar, click **Aquire**.

For the following steps, use the Workflow button bar.

- Click **Sample** and eject the sample, if there is one inserted, and insert the new sample.
- Click **Lock** and select **CDCL3** solvent.
- To tune the probe, click **Tune**.
- Click **Spin** and select **Turn sample rotation on**.

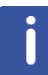

The Carbon sensitivity test should be run with the sample spinning. Rotation may be turned off for probes such as **BBI**, **TXI**, **TBI** and for small sample probes.

- On the Workflow button bar, click **Shim**.
- For best homogeneity use TopShim.

To load the probehead/solvent depended parameters:

• On the Workflow button bar, click **Prosol**.

## **11.2.5.2 Acquisition**

To adjust the receiver gain:

• On the Workflow button bar, click **Gain**.

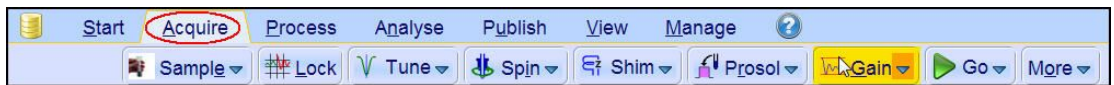

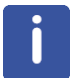

The relaxation time **D1** is by default in this parameter set **300 s** and therefore the adjustment of the receiver gain will take some time.

To start the acquisition:

• On the Workflow button bar, click **Go**.

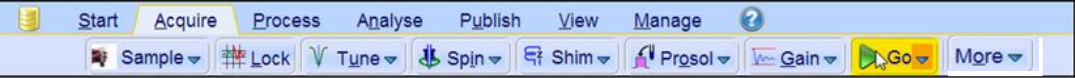

#### **11.2.5.3 Processing**

When the acquisition has finished:

• On the menu bar, click **Process**.

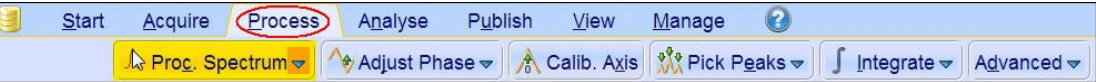

• On the Workflow button bar, click **Proc Spectrum**.

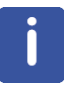

**Proc. Spectrum** executes a processing program including commands such as an exponential window function **em**, Fourier transformation **ft**, an automatic phase correction **apk** and a baseline correction **abs**. On the **Proc. Spectrum** button, click the **drop-down** arrow to see more options. In the list, select **Configure Standard Processing (proc1d)**.

#### **11.2.5.4 Calculating the Signal to Noise Ratio**

The signal to noise ratio is determined on the highest peak of the **aromatic** part between **127 ppm** and **129 ppm**, see the figure below. It is calculated by AU-program sinocal over a range of **40 ppm** between **30 ppm** and **125 ppm**. The s/n ratio is strongly dependant on good resolution and line shape.

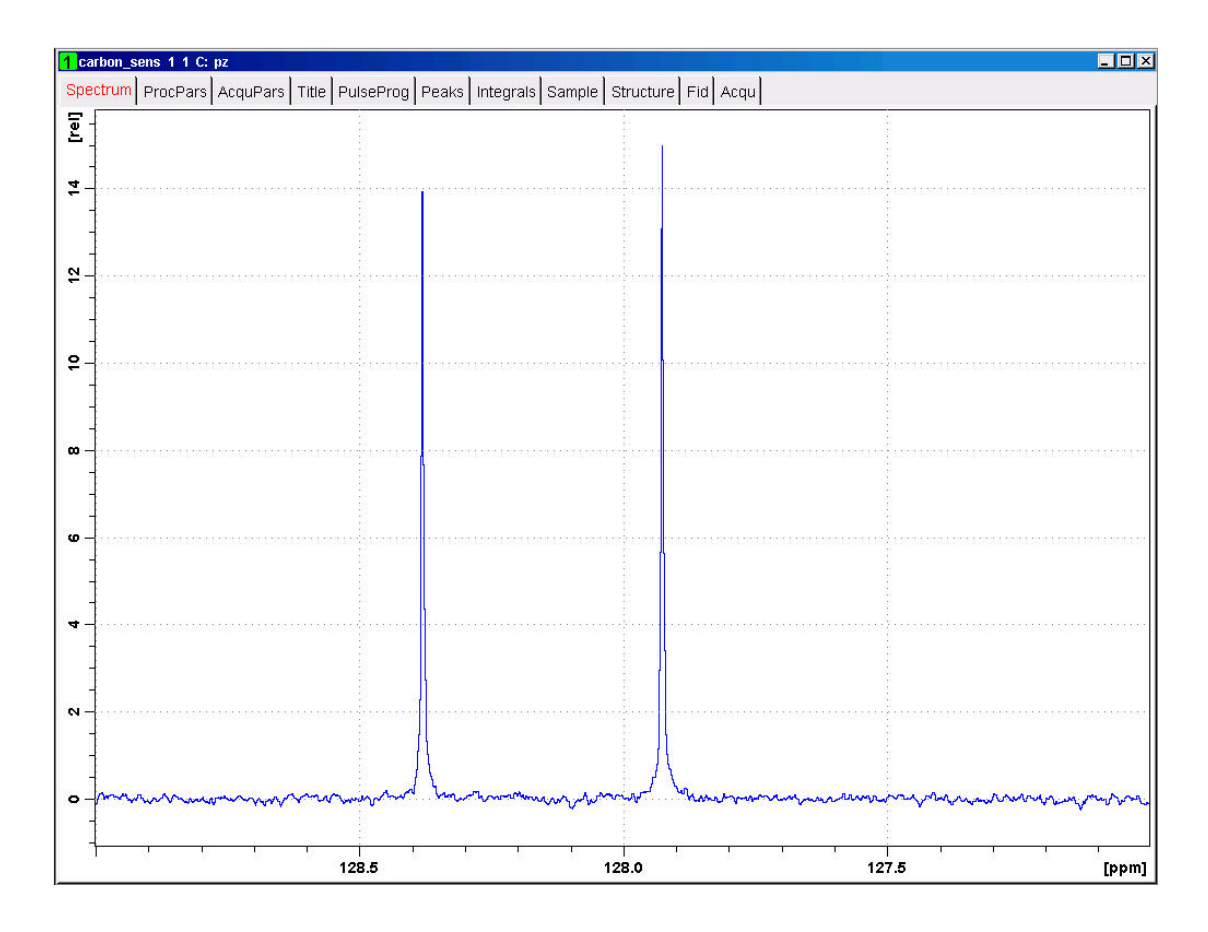

- At the command prompt, type **sinocal**.
- In the sinocal window, enter **128** for the left limit of the signal range. Click **OK**.

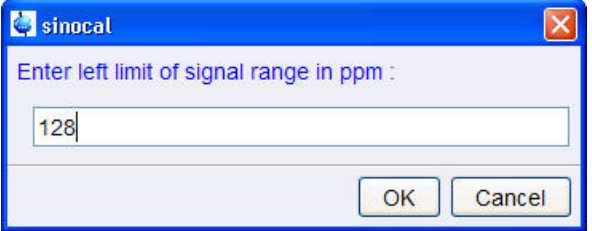

• In the sinocal window, enter **127** for the right limit of the signal range. Click **OK**.

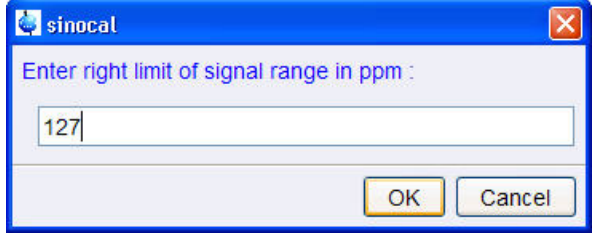

• In the sinocal window, enter **125** for the left limit of the noise range. Click **OK**.

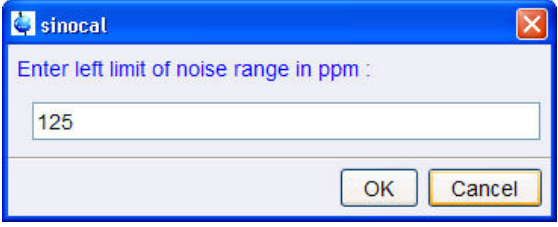

• In the sinocal window, enter **30** for the right limit of the noise range. Click **OK**.

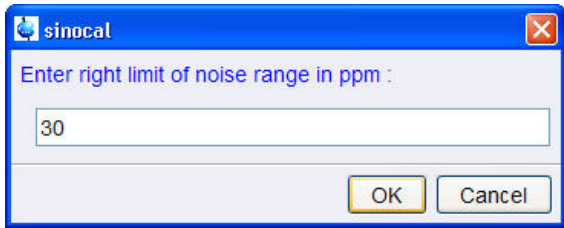

• In the sinocal window, enter **40** for the noise width. Click **OK**.

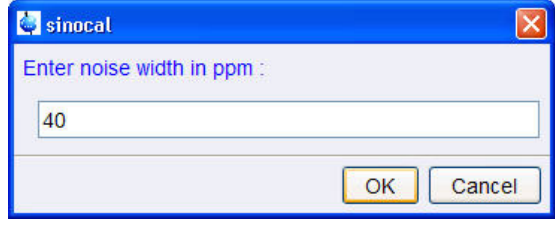

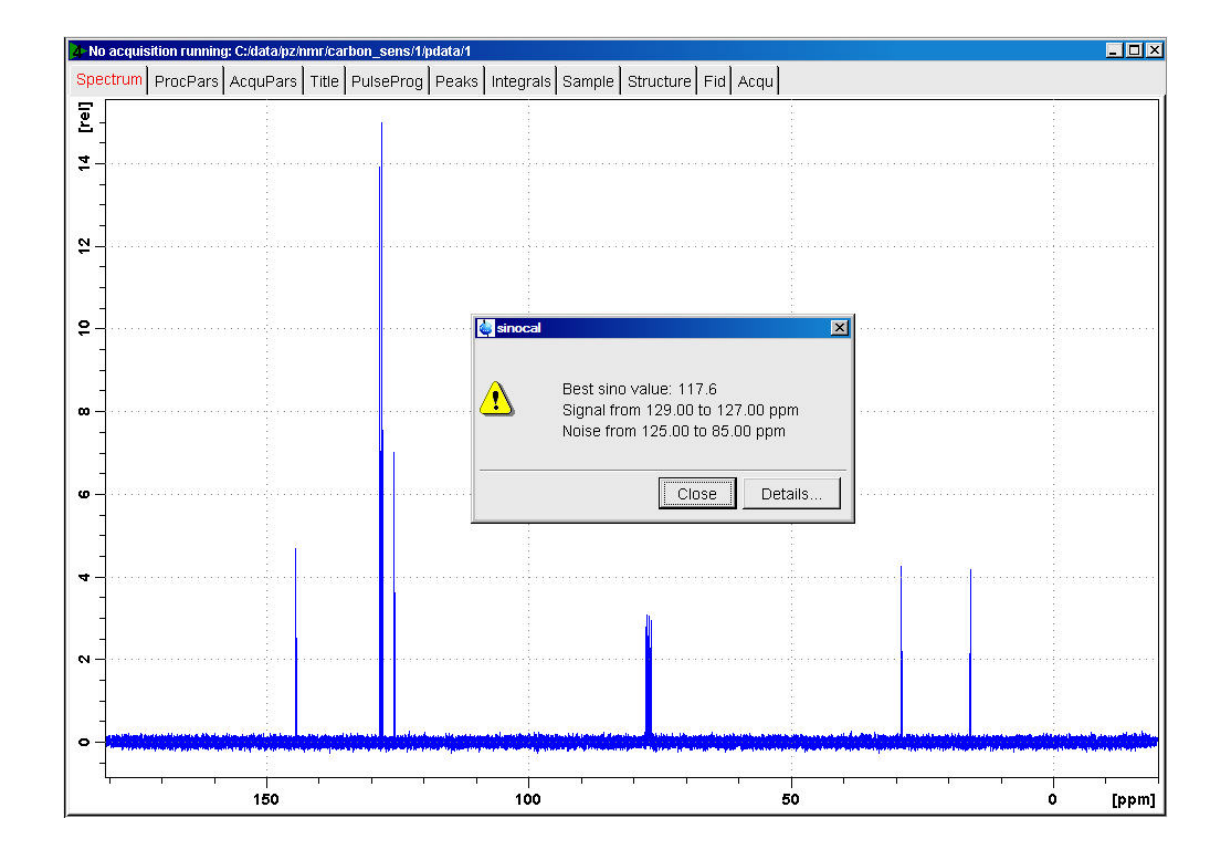

## **11.2.6 •• <sup>13</sup>C Sensitivity Test without <sup>1</sup>H Decoupling**

Standard Test Sample: **ASTM** (60% C6D6 / 40% p-Dioxane)

#### **11.2.6.1 Experiment Setup**

- On the menu bar, click **Acquire** | **Create Dataset** to open the Create New Dataset window.
- In the New Dataset window, enter or select:

```
NAME = Carbon_sensitivity_ASTM
EXPNO = 1
PROCNO = 1
Experiment: select C13SENS
```
Set Solvent: select **C6D6**

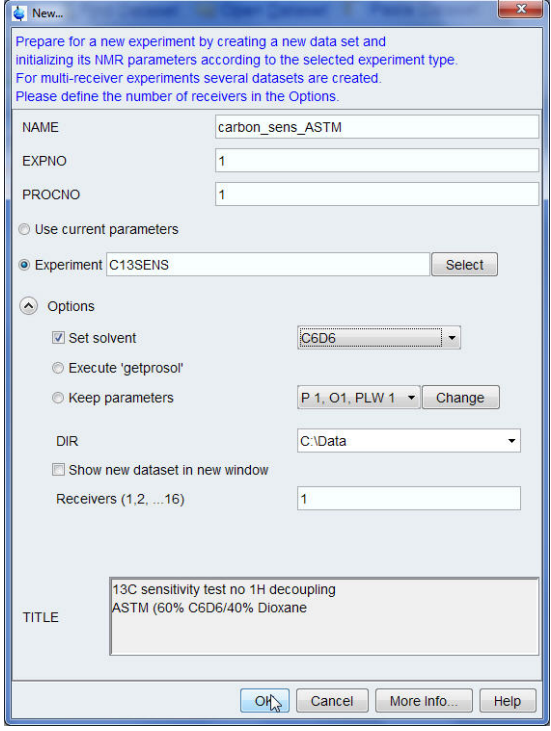

## **DIR**

The directory (DIR) is specific to how the data are stored and therefore may show different entries as the one in the figure above. Click the drop-down arrow to browse for a specific directory.

#### **Title**

In the TITLE window enter a text stating the experiment, sample, the solvent and any other useful information. The title information can be used to search for a dataset.

- In the New Dataset window, click **OK**.
- On the menu bar, click **Aquire**.

For the following steps, use the Workflow button bar.

- Click **Sample** and eject the sample, if there is one inserted, and insert the new sample.
- Click **Lock** and select **C6D6** solvent.
- To tune the probe, click **Tune**.
- Click **Spin** and select **Turn sample rotation on**.

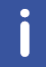

The Carbon sensitivity test should be run with the sample spinning. Rotation may be turned off for probes such as **BBI, TXI, TBI** and for small sample probes.

- On the Workflow button bar, click **Shim**.
- For best homogeneity use TopShim.

To load the probehead/solvent depended parameters:

- On the Workflow button bar, click **Prosol**.
- In the Dataset window, select the **AcquPars** tab.
- Make the following changes: PULPROG = **zg** TD = **65536** SW [ppm] = **200** O1p = **100**
- In the Dataset window, select the **ProcPars** tab.
- Make the following changes:

SI = **32768**

- LB [Hz] = **3.5**
- In the Dataset window, select the **Spectrum** tab.

## **11.2.6.2 Acquisition**

To adjust the receiver gain:

• On the Workflow button bar, click **Gain**.

```
Start Acquire Process Analyse Publish View Manage
    Sample v #Lock V Tune v 4 Spin v G Shim v 4 Prosol v MGain v D Go v More
```
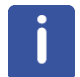

The relaxation time **D1** is by default in this parameter set **300 s** and therefore the adjustment of the receiver gain will take some time.

To start the acquisition:

• On the Workflow button bar, click **Go**.

```
Start Acquire Process Analyse Publish View Manage
      ■ Sample → | # Lock V Tune → | $ Spin → | 닦 Shim → | f Prosol → | <del>M G</del>ain → | Discol → | More →
```
#### **11.2.6.3 Processing**

When the acquisition has finished:

• On the menu bar, click **Process**.

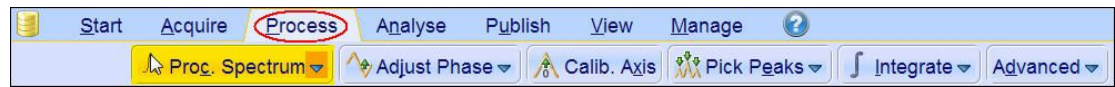

• On the Workflow button bar, click **Proc Spectrum**.

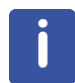

**Proc. Spectrum** executes a processing program including commands such as an exponential window function **em**, Fourier transformation **ft**, an automatic phase correction **apk** and a baseline correction **abs**. On the **Proc. Spectrum** button, click the **drop-down** arrow to see more options. In the list, select **Configure Standard Processing (proc1d)**.

#### **11.2.6.4 Calculating the Signal to Noise Ratio**

The signal to noise ratio is determined on the triplet of the **deuterated benzene** between **127 ppm** and **129 ppm**. It is calculated by AU-program sinocal over a range of **40 ppm** between **70 ppm** and **125 ppm**. The s/n ratio is strongly dependant on good resolution and line shape. The splitting of the 1:1:1 triplet should go lower than 9% for **5mm** probes and 10% for **10mm** probes, see the figure below.

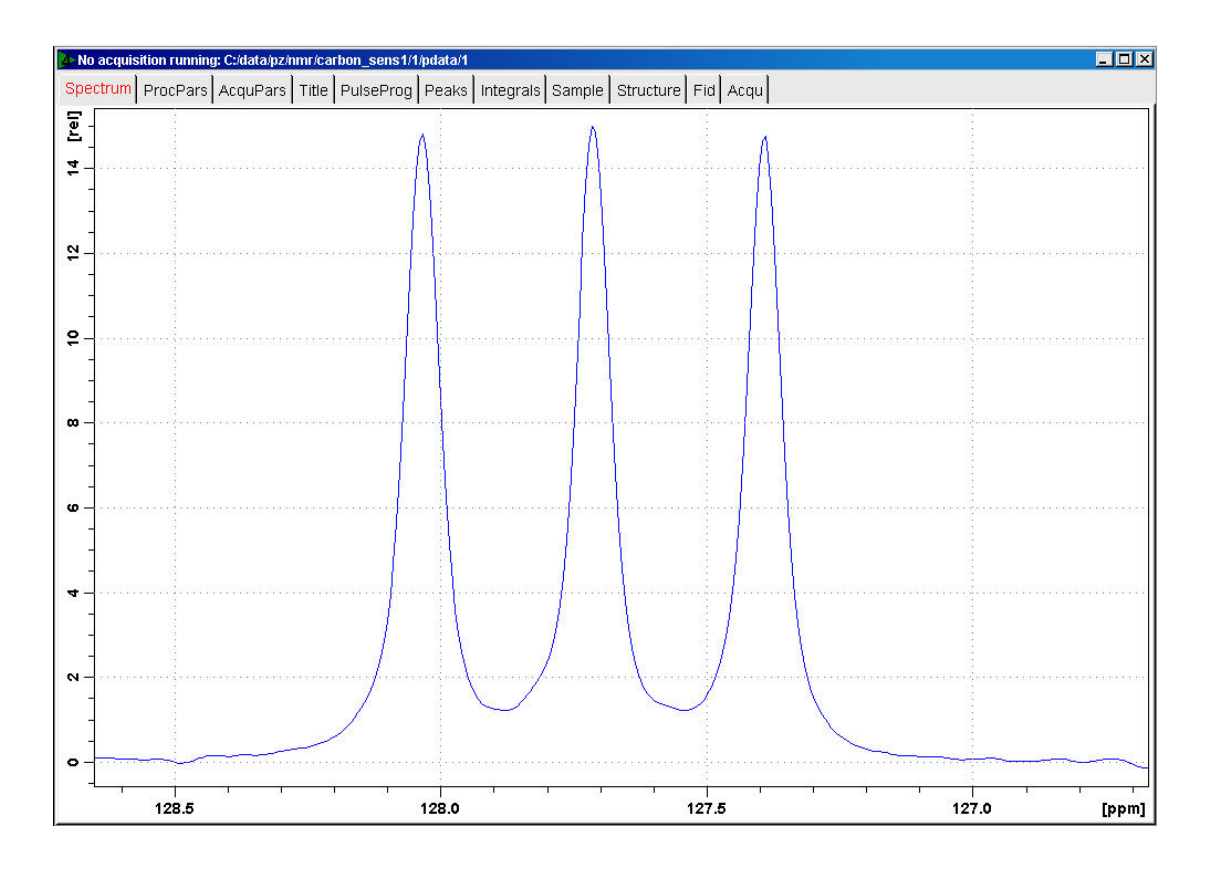

- At the command prompt, type **sinocal**.
- In the sinocal window, enter **129** for the left limit of the signal range. Click **OK**.

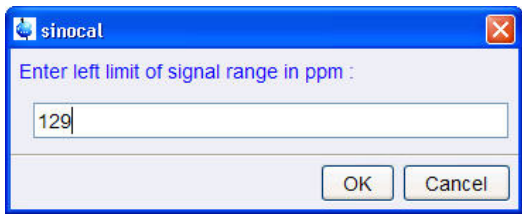

• In the sinocal window, enter **127** for the right limit of the signal range. Click **OK**.

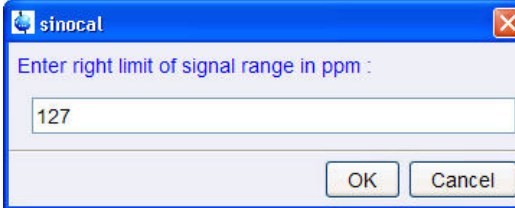

• In the sinocal window, enter **125** for the left limit of the noise range. Click **OK**.

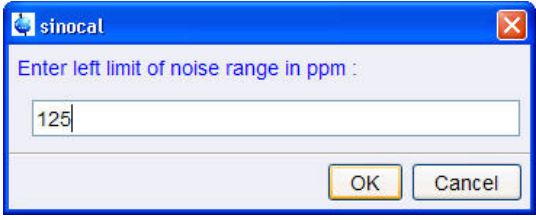

• In the sinocal window, enter **70** for the right limit of the noise range. Click **OK**.

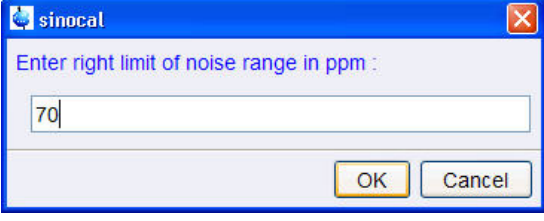

• In the sinocal window, enter **40** for the noise width. Click **OK**.

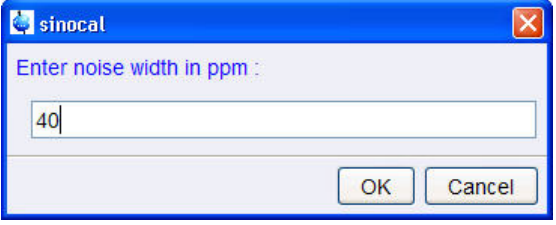

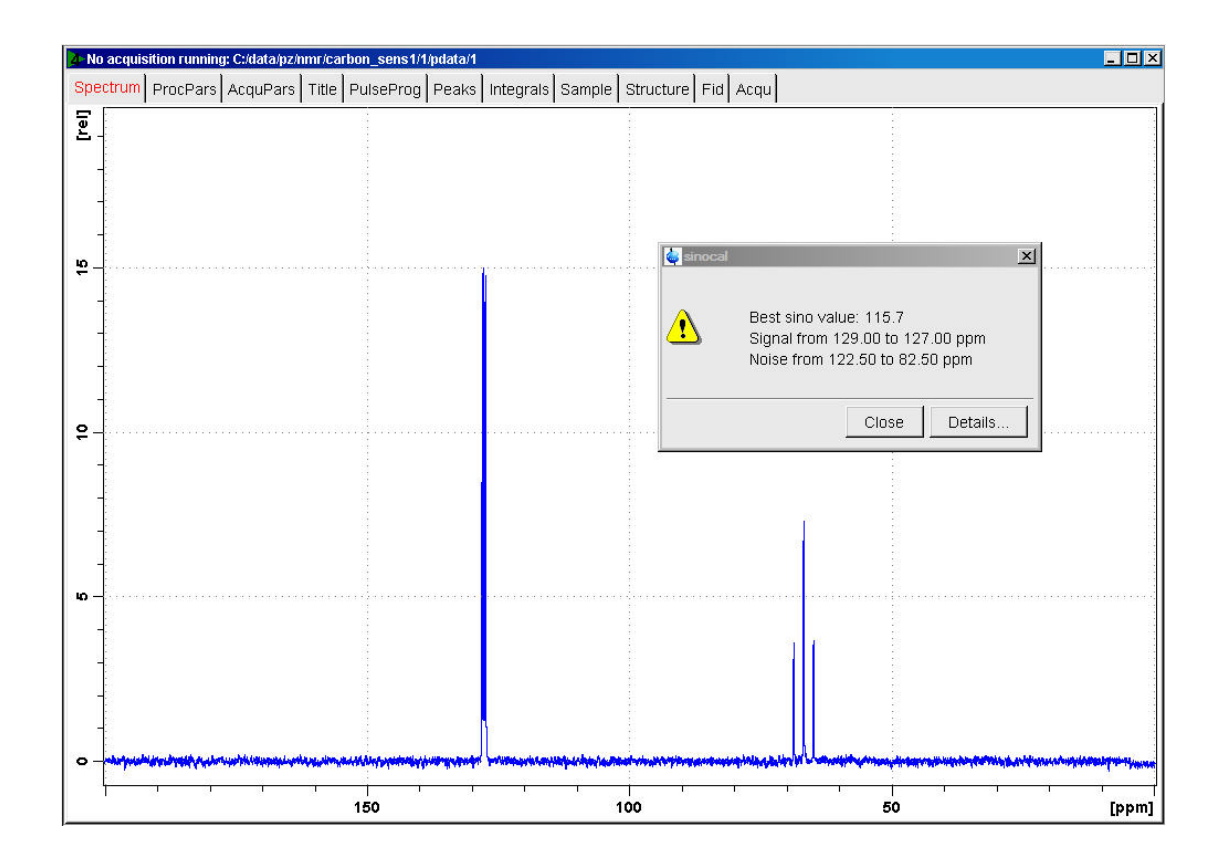

# **12 Additional Information**

# **12.1 Standard Parameter Set List**

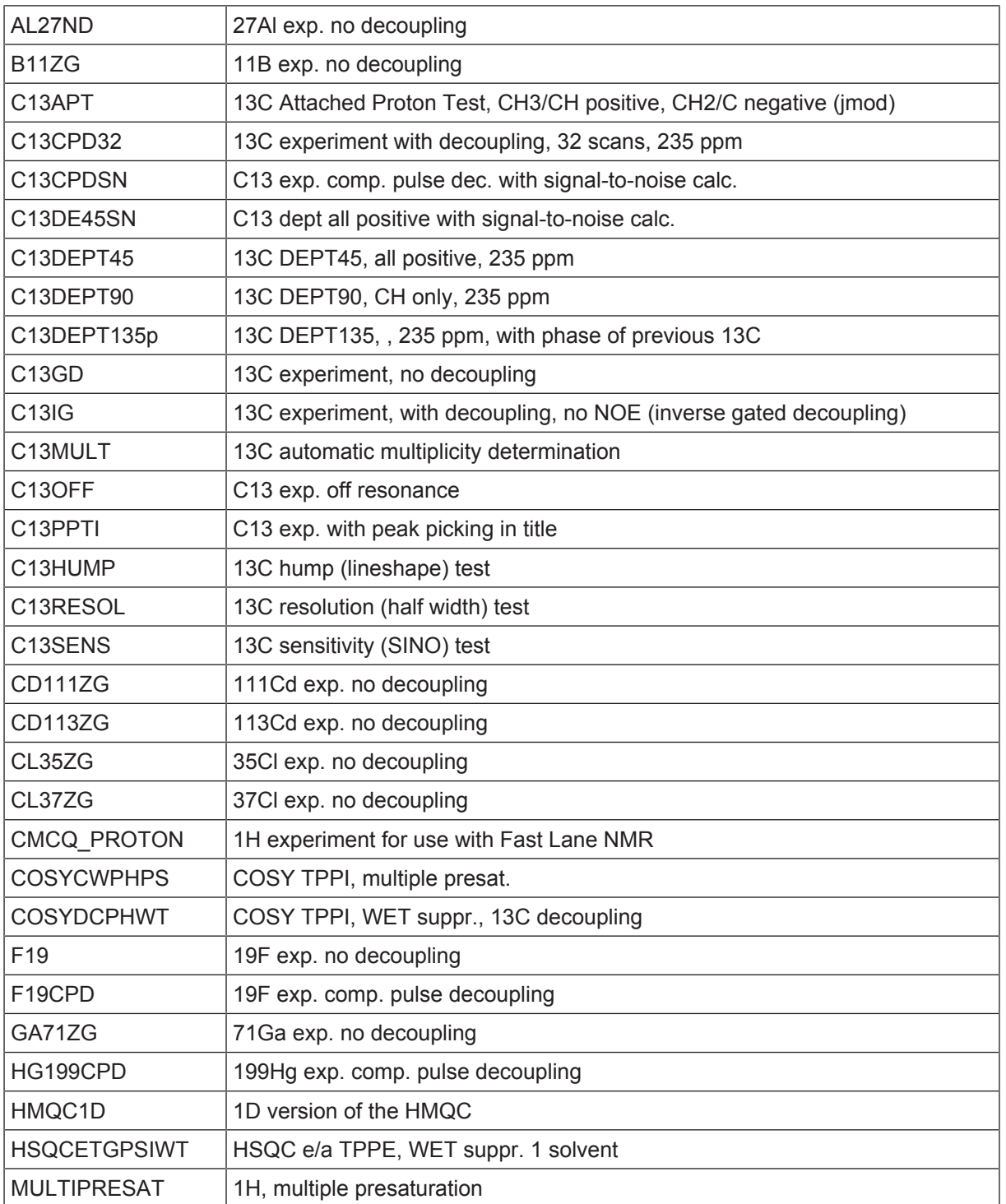

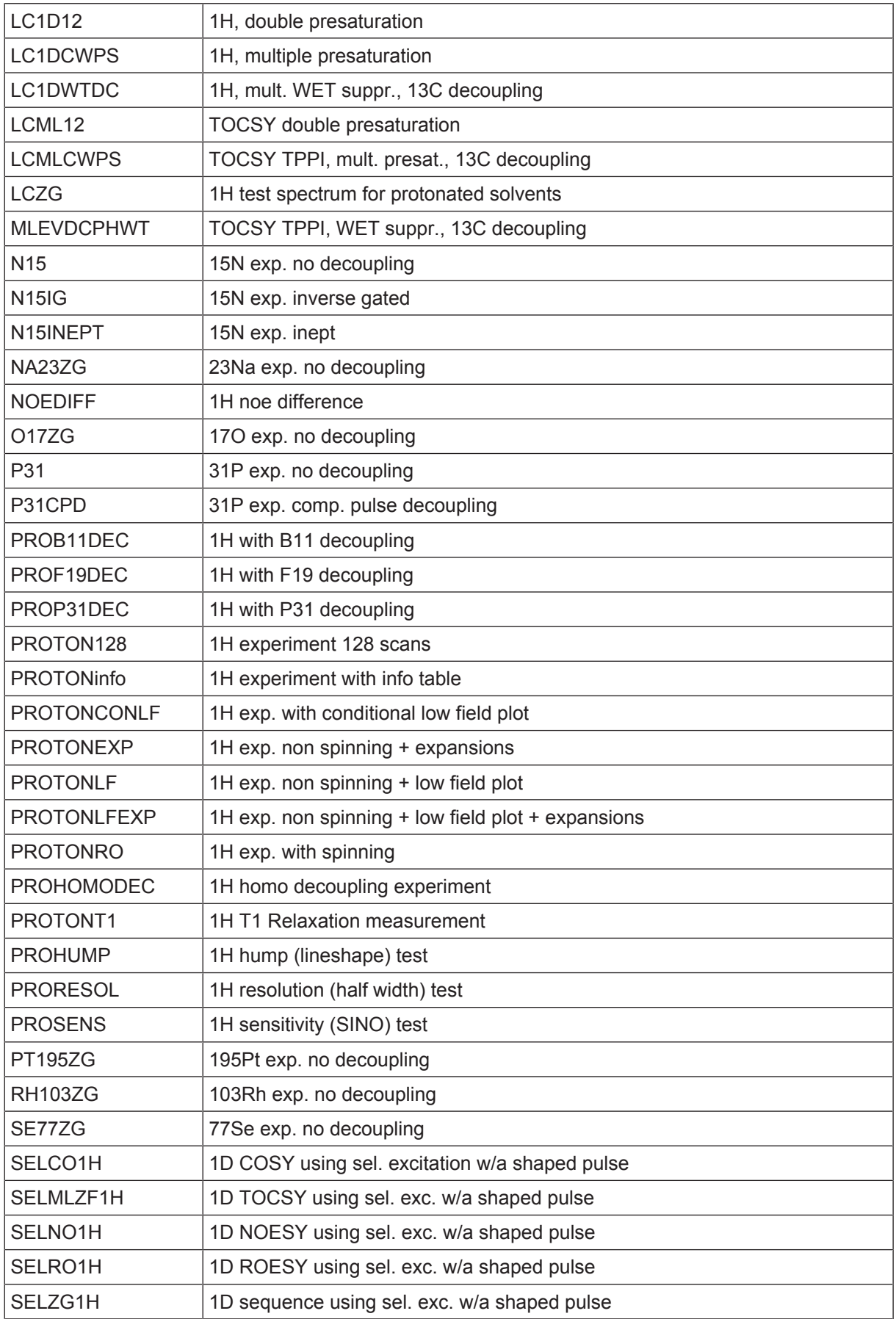

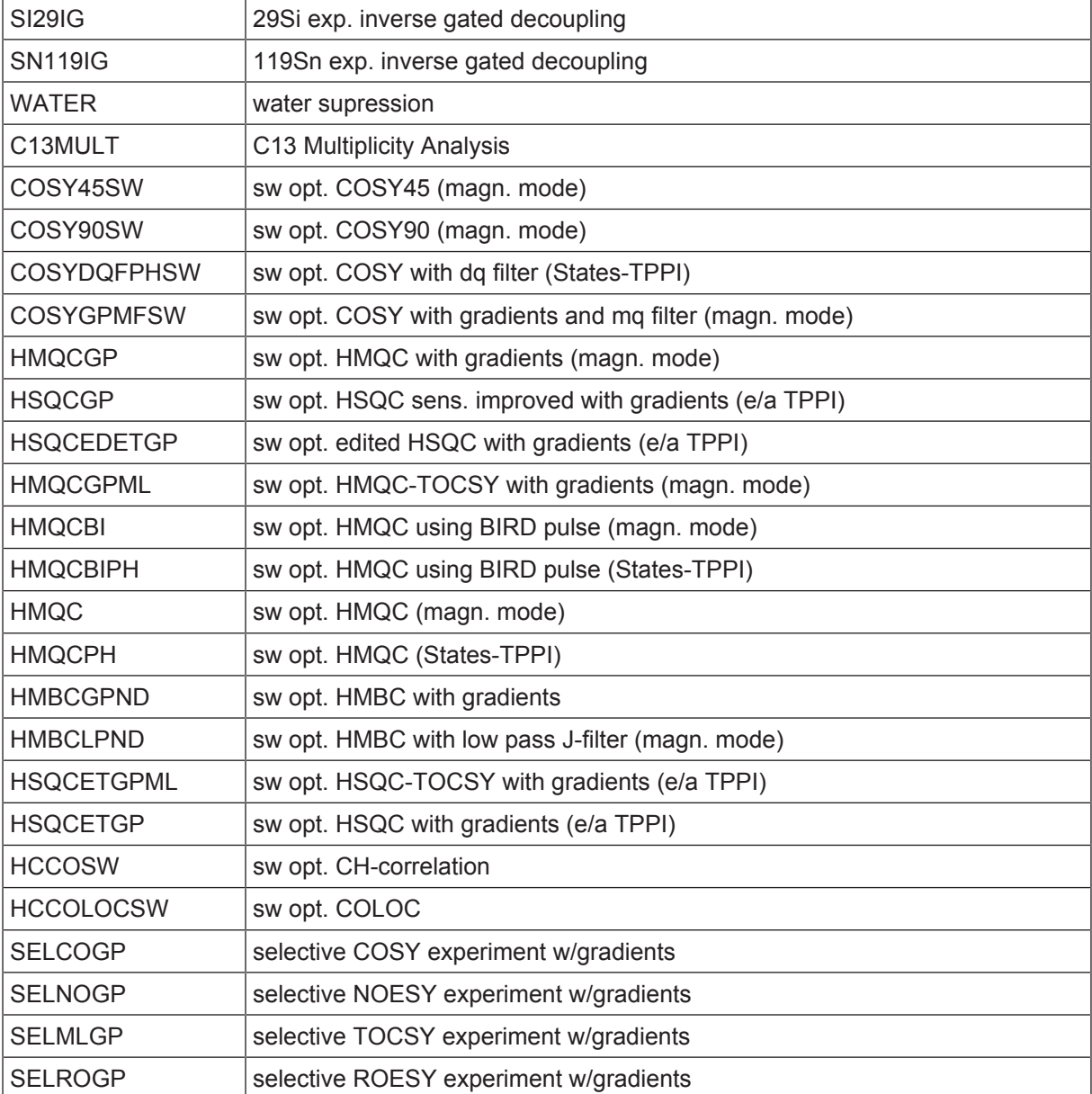

# **12.2 Pulse Program Information**

Pulprog.info avance-version (13/08/21) \$CLASS=HighRes Info

For a pulse program the first characters (usually up to 6, but sometimes more) specify the type of experiment, e.g. DEPT, COSY, NOESY etc.. Further properties of the pulse program are indicated by a two-character code, which is added to the name in alphabetical order. For 2D experiments the mode (absolute value, phase sensitive or echo-antischo) is always indicated. H- or X-decoupling is assumed to be default for heteronuclear experiments, but not for homonuclear ones (except inad).

In case of redundant information some two-character codes may be omitted.

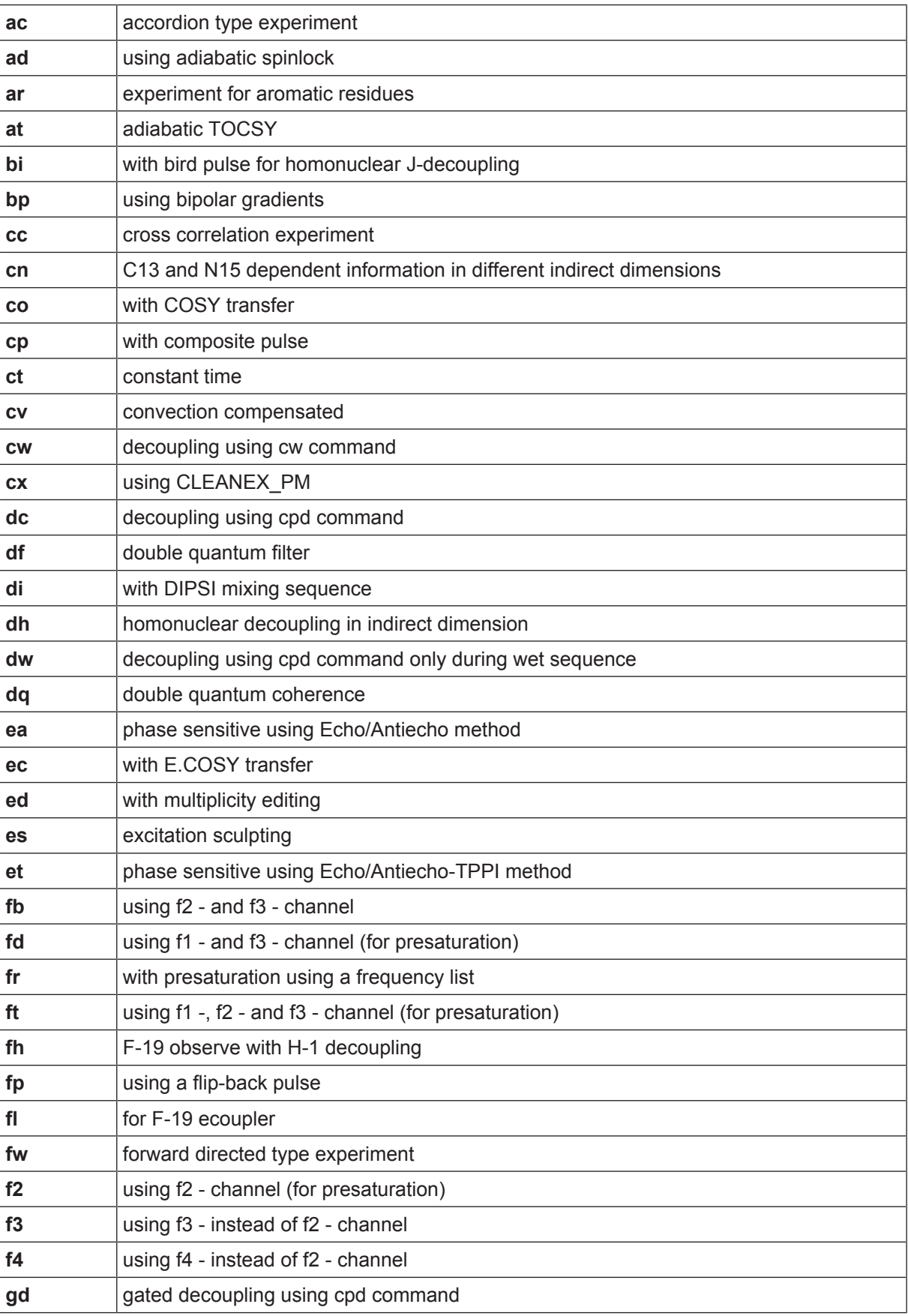

The following two-character codes are used:
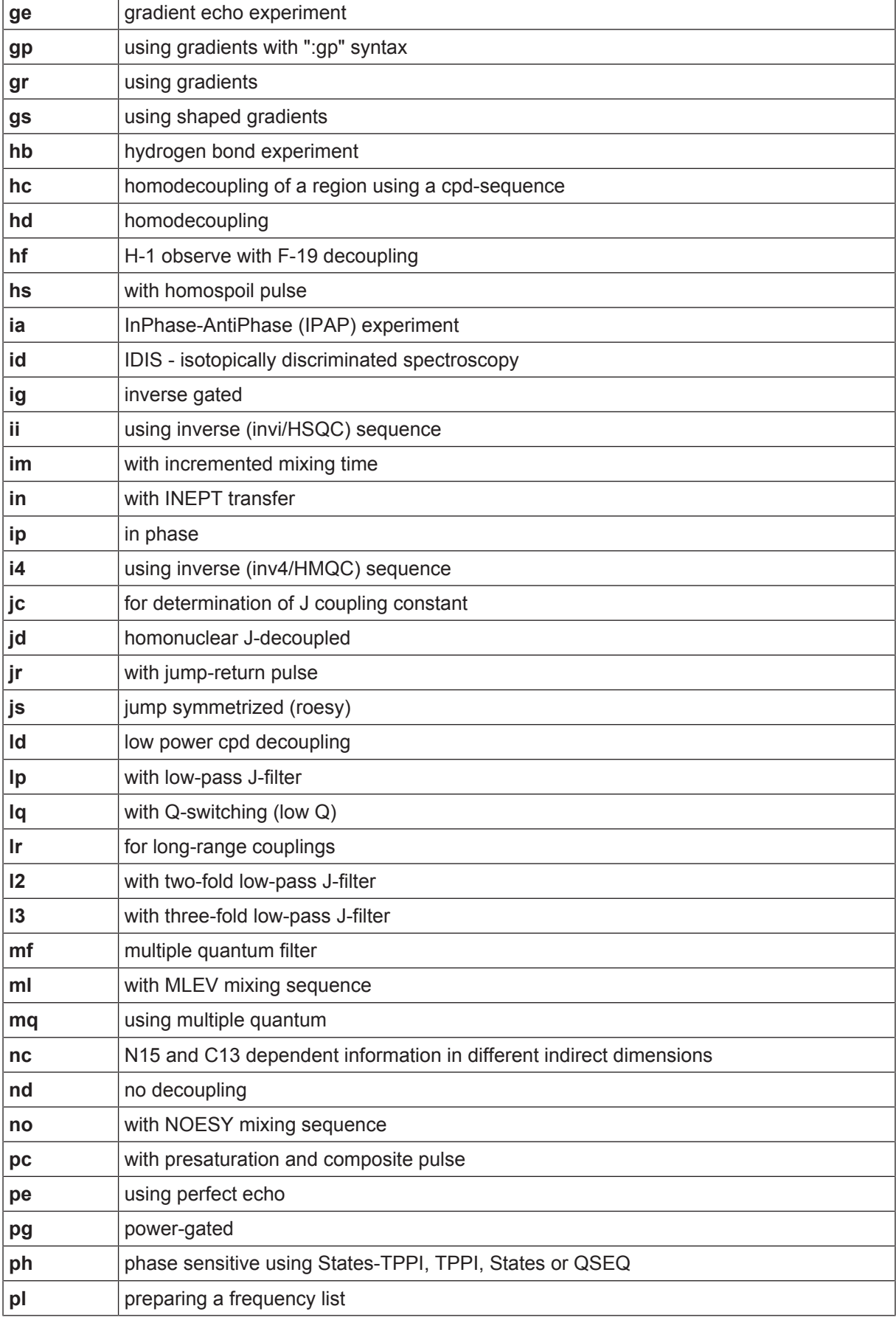

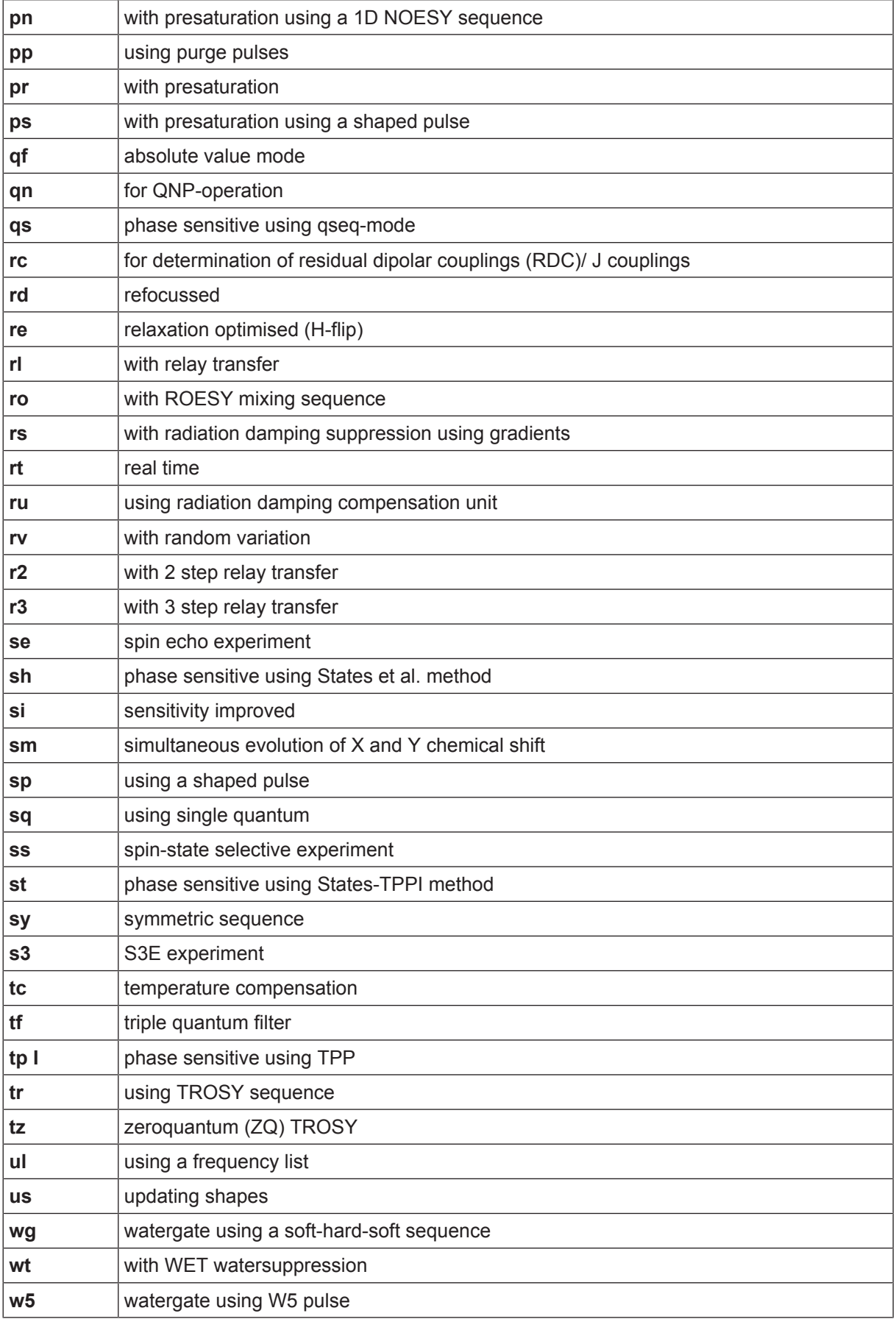

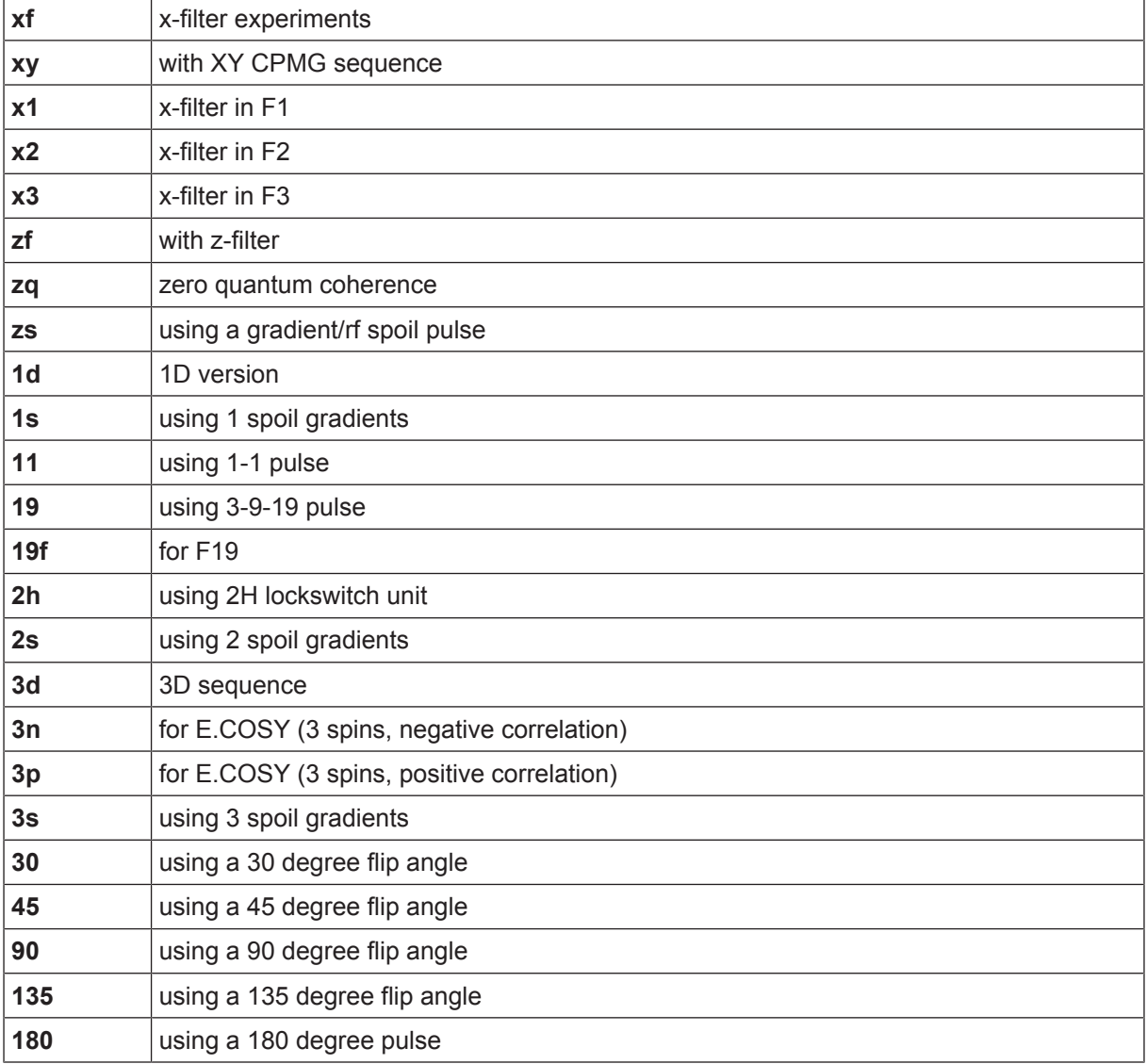

Typical experiment names would be:

*cosy*, *dept*, *dipsi2*, *hmbc*, *hmqc*, *hoesy*, *hsqc*, *inad*, *inept*, *mlev*, *noesy*, *roesy* or *trosy*.

Inverse correlations are denoted as *hmbc*, *hmqc* or *hsqc*. Experiments with a BIRD sequence in the beginning also contain a bi in the name.

1D experiments, which are analogues of 2D experiments by virtue of a selective pulse, start with sel.

Semiselective 2D experiments have the same name as the unselective version but with an s at the beginning:

*scosyph* <-> *cosyph*.

A phase-sensitive (States-TPPI, TPPI etc.) NOESY experiment with presaturation would then be:

noesy + ph + pr = *noesyphpr*.

In the other direction the pulseprogram hmbcgplpndqf would be

*hmbc* + *gp* + *lp* + *nd* + *qf*

and therefore an:

inverse correlation for long-range couplings (HMBC) with

- coherence selection using gradients with **:gp** syntax,
- low-pass J-filter,
- no decoupling
- in absolute value mode.

The nomenclature of parameters is described in Pulprog.info.

Comments like:

;avance-version ;begin \_\_\_\_ ;end \_\_\_\_

with  $($  = MLEV17, DIPSI2, ...)

are evaluated by NMRSIM for the pulse program display and should therefore not be removed. The syntax for begin/end statements allows characters, numbers and '\_'. Arithmetic operators must not be used.

The comments: ;preprocessor-flags-start ;preprocessor-flags-end

are also evaluated to identify flags used in the pulse program and must also not be removed.

\$Id: Pulprog.info,v 1.35.2.1 2013/08/30 09:43:33 ber Exp \$

# **12.3 Standard Test Samples**

### **1H Lineshape**

0.3% Chloroform in Acetone-d6 (CRYO-probes)

1% Chloroform in Acetone-d6 (500MHz and up)

3% Chloroform in Acetone-d6 (up to 500MHz)

### **1H Sensitivity**

0.1% Ethyl benzene in CDCl3 1H Solvent Suppression 2 mM Sucrose in 90% H2O, 10% D2O 2 mM Lisozyme in 90% H2O, 10% D2O

## **13C Sensitivity**

10% Ethyl benzene in CDCl3 40% p-Dioxane in 60% C6D6

**31P Sensitivity** 0.0485 M Triphenylphosphate in CDCl3d

**15N Sensitivity** 90% Formamide in DMSO-d6

**Calibration of the 13C and 15N 90 degree pulses**

0.1 M 15N-Urea, 0.1 M 13C-Methanol in DMSO-d6

**19F Sensitivity** 0.05% Trifluorotoluene in CDCl3

#### **Temperature Calibration**

80% Ethylene Glycol in DMSOd6 (High Temperature) 4% Methanol in 96% Methanol-d (Low Temperature)

## **1D and 2D Experiments**

100 mg/mL Cholesteryl Acetate in CDCl3 10 mg Strychnine in CDCl3 50 mM Gramicidine in DMSO-d6 25 mM Cyclosporin in C6D6

# **13 Contact**

#### **Manufacturer**

Bruker BioSpin GmbH Silberstreifen 4 D-76287 Rheinstetten Germany *<http://www.bruker.com>*

WEEE DE43181702

#### **NMR Hotlines**

Contact our NMR service centers.

Bruker BioSpin NMR provides dedicated hotlines and service centers, so that our specialists can respond as quickly as possible to all your service requests, applications questions, software or technical needs.

Please select the NMR service center or hotline you wish to contact from our list available at:

*<https://www.bruker.com/service/information-communication/helpdesk.html>*

Phone: +49 721-5161-6155 E-mail: *[nmr-support@bruker.com](mailto:nmr-support@bruker.com)*

## **Bruker Corporation**

info@bruker.com www.bruker.com

●